# **και 2350d/dn**

# **Dell™Οδηγός χρήσης εκτυπωτή Laser 2330d/dn**

Για παραγγείλετε μελάνιση με τη Dell: 1. Κάντε διπλό κλικ στο εικονίδιο που βρίσκεται στην επιφάνεια εργασίας. Επίσκεται στην επιφάνεια εργασίας.

Επισκεφτείτε της Dell στο web ή παραγγεία της Dell για της Dell για της Dell για της Dell για της Dell για της Dell τηλεφώνου. 2.

www.dell.com/supplies

Για να εξυπηρετηθείτε όσο το δυνατό καλύτερα, βεβαιωθείτε πως έχετε στη διάθεσή σας την ετικέτα εξυπηρέτησης πελατών του εκτυπωτή Dell.

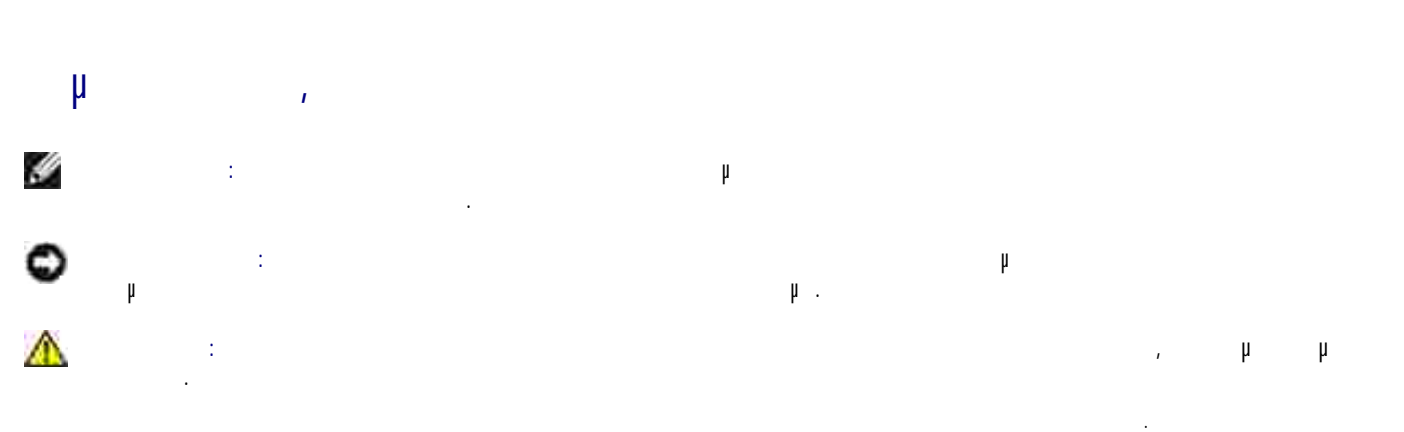

**© 2010 Dell Inc. Με την επιφύλαξη παντός δικαιώµατος.**

 $\mu$  and avariant to the number  $\mu$  bell inc.

πορικά που της προ*ιγουται της του του του του του το Δελί*ου του στο παρόνται στο μεγαλλούνται στο μεγχειρίδιο<br>Το Dell Inc. *Microsoft Windows* αποτελούν εμπορικά με με το Microsoft Corporation της μεγαλύτερης με μεγαλύτ ατα της Dell Inc. *Microsoft Windows* **αποτελούν ε** μπορικά σήματα κατατελούν επιτελούν επιτελούν επιτελούν εμπορικά στης Μicrosoft Corporation στις μ<br>Διακτεθέντατα της *Windows Vista* της με με με με Μicrosoft Corporatio Πολιτείες ή/και σε άλλες χώρες. Το *Windows Vista* αποτελεί εµπορικό σήµα ή εµπορικό σήµα κατατεθέν της Microsoft Corporation στις Ηνωµένες Πολιτείες και/ή σε άλλες χώρες.

<u>Γούλεται της μπορικό σήμα κατατελεύθες</u> της Linus Torvalds στις Πολιτείες Πολιτείες Γραμμένες Γραμμένος Μποριτελ<br>Διακτελείες προσελείες προσελείες με αποτελείες με αποτελείες με αποτελείες με αποτελείες με αποτελείες με εµπορικό σήµα της Novell, Inc. στις Ηνωµένες Πολιτείες και σε άλλες χώρες. Το *Red Hat* αποτελεί εµπορικό σήµα της Red Hat, Inc. *Debian* **αποτελεί της κατατελεί επιλ**εθένται της Debian Project. *Linspire* **κατατελείριση της Software in the Public Interest, Inc.** *Ubuntu* **<b>μ μ** Canonical Limited. Debian Project. *Linspire*  $\parallel \qquad \parallel \qquad \parallel$  Linspire, Inc. *Ubuntu*  $\parallel \qquad \parallel \qquad \parallel$ <br>*Red Flag*  $\parallel \qquad \parallel \qquad \text{Red Flag Software Co., Ltd.}$ *Red Flag* αποτελεί εµπορικό σήµα της Red Flag Software Co., Ltd.

*Macintosh Mac OS* αποτελούν εμπορικά σήματα της Apple Inc., κατατελούν εξαιρετικά στις Πολιτείες Πολιτείες Πολι

Στο παρόν έγγραφο ενδέχεται να χρησιµοποιούνται και άλλα εµπορικά σήµατα ή εµπορικές ονοµασίες ως αναφορά είτε στα νοµικά πρόσωπα που διεκδικούν τα συγκεκριµένα σήµατα και τις ονοµασίες, είτε στα προϊόντα τους. Η Dell Inc. αποποιείται οποιοδήποτε

### ενδιαφέρον για την κυριότητα εµπορικών σηµάτων και ονοµασιών εκτός των δικών της.

**ΠΕΡΙΟΡΙΣΜΕΝΑ ∆ΙΚΑΙΩΜΑΤΑ ΓΙΑ ΤΗΝ ΚΥΒΕΡΝΗΣΗ ΤΩΝ Η.Π.Α.** Το παρόν λογισµικό και η παρούσα τεκµηρίωση παρέχονται µε ΠΕΡΙΟΡΙΣΜΕΝΑ ∆ΙΚΑΙΩΜΑΤΑ. Η χρήση, η αναπαραγωγή ή η και στους περιορισμούς περιορισμούς περιορισμούς περιορισμούς περιορισμούς περιορισμούς περιορισμούς περιορισμούς π<br>Περιορισμούς περιορισμούς περιορισμούς περιορισμούς περιορισμούς περιορισμούς περιορισμούς περιορισμούς

ικαι $\mu$  Δεδομένων Δεδομένων Δεδομένων και Λογισμικού Η/Υ στο DFARS 252.227-7013 και στις εφαρμοστέες δια Dell Inc., One Dell Way, Round Rock, Texas, 78682, USA.

#### **Μοντέλο 2330d/dn and 2350d/dn**

**2010 SRV HX750 Rev. A03** 

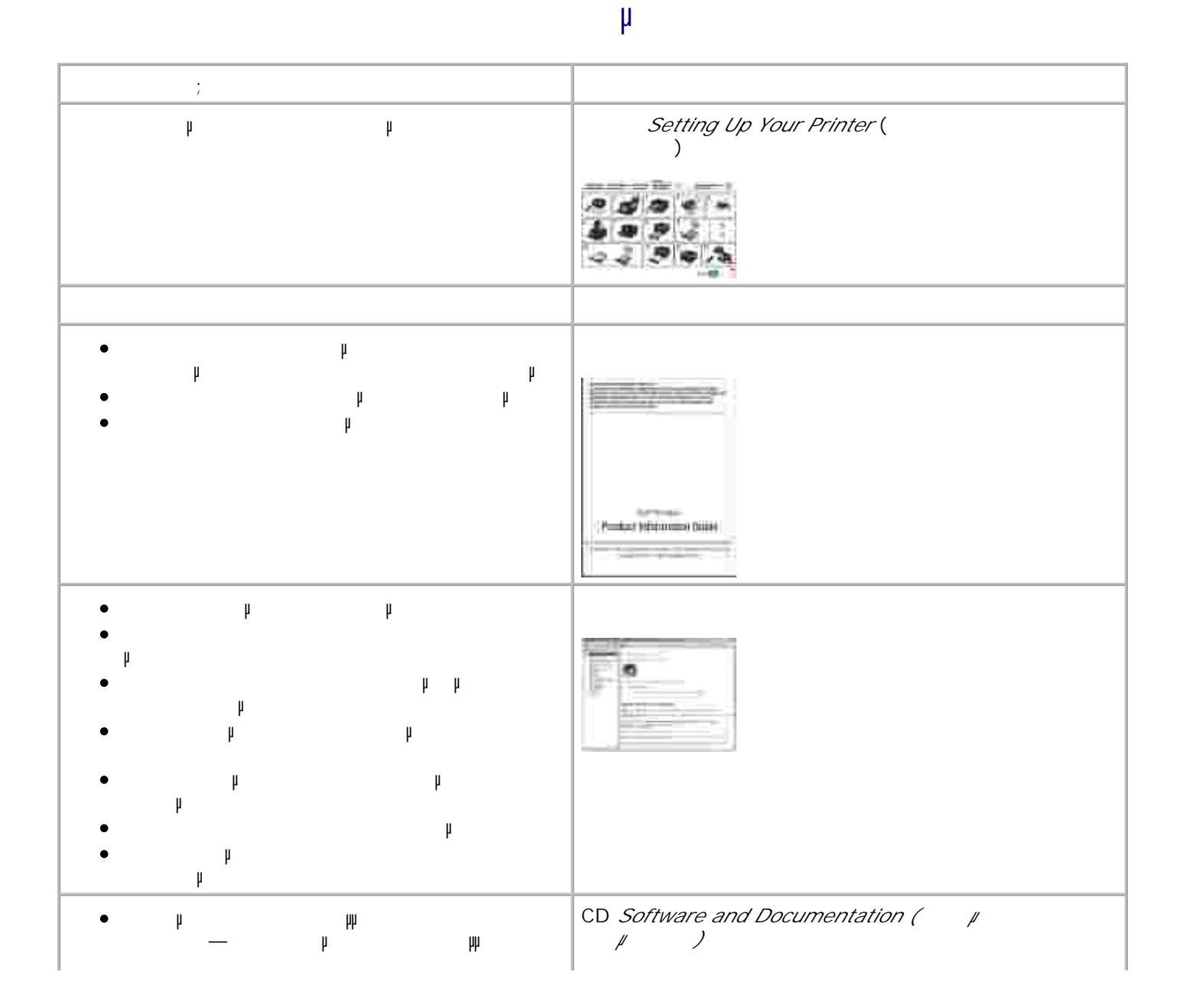

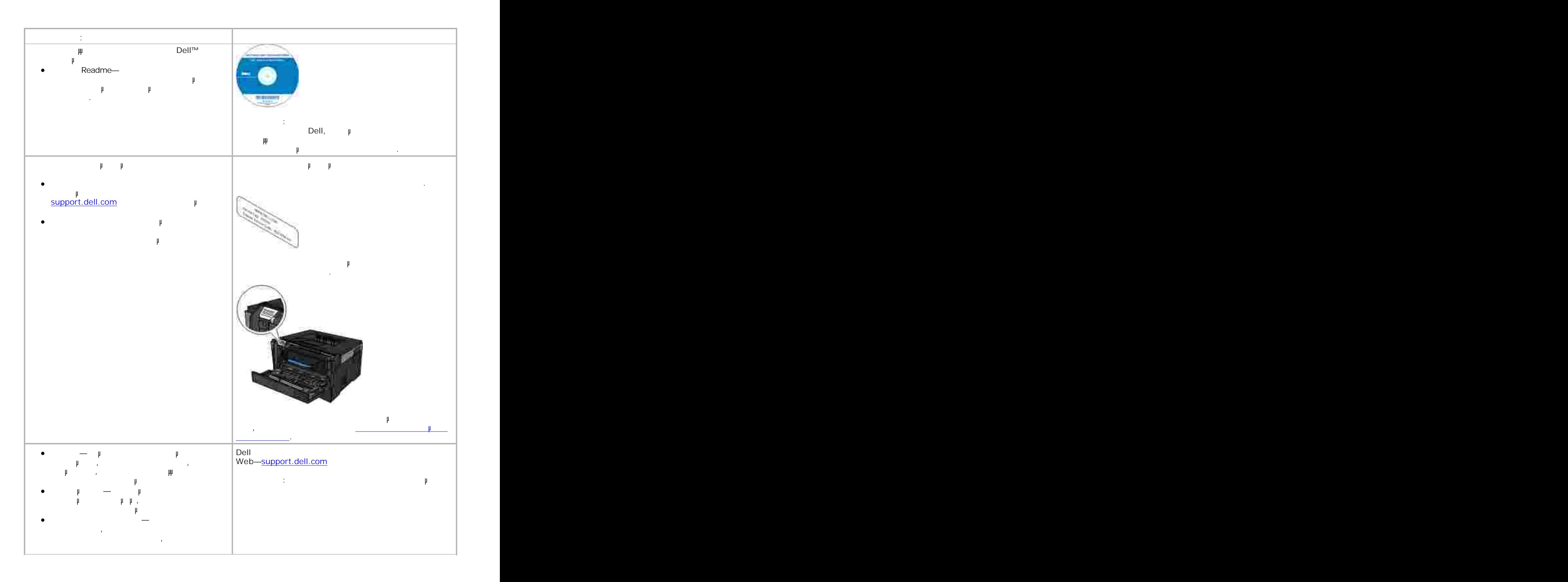

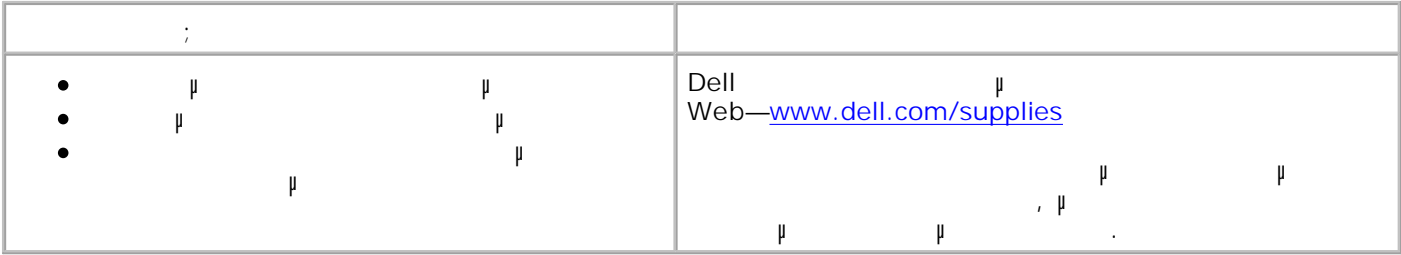

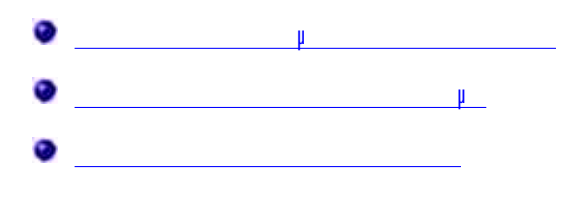

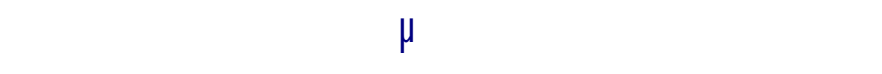

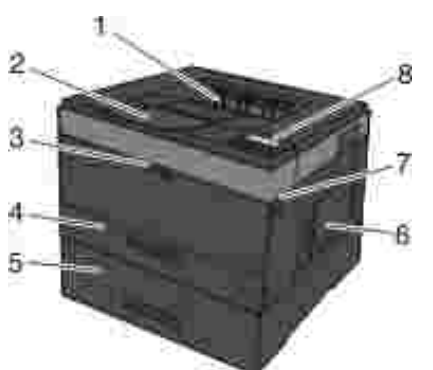

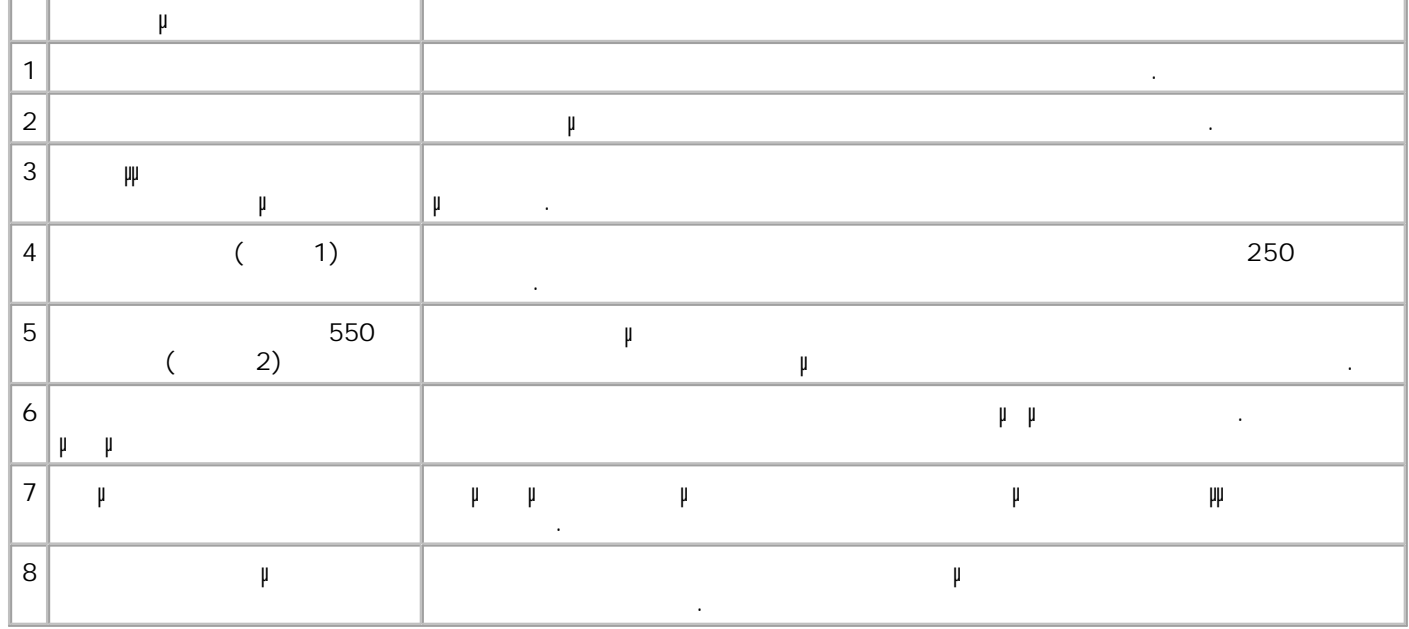

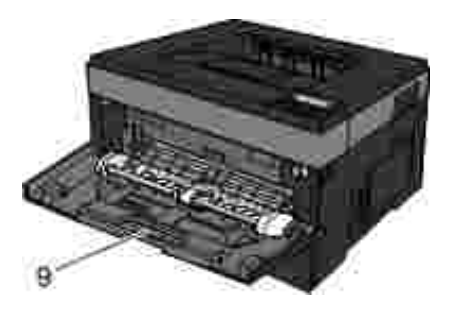

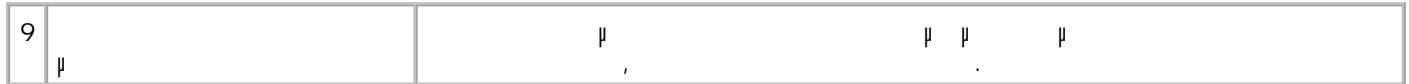

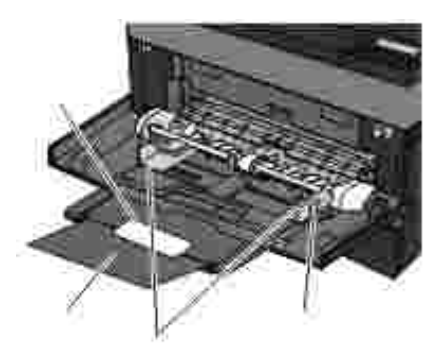

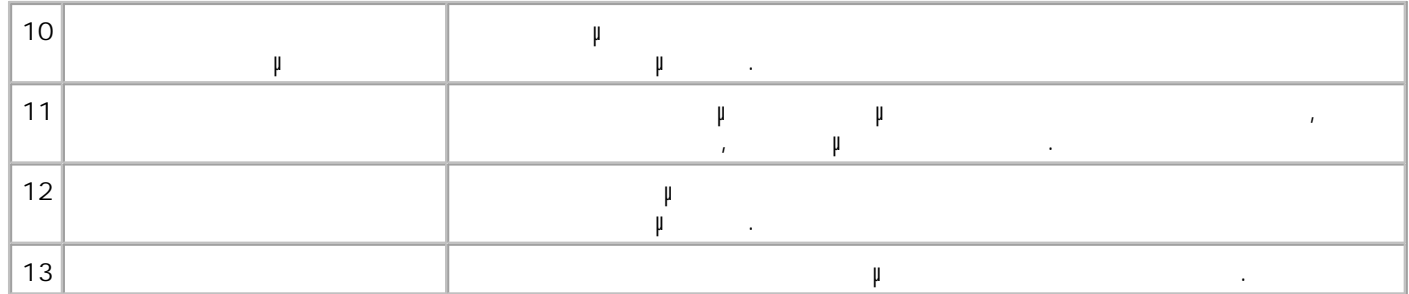

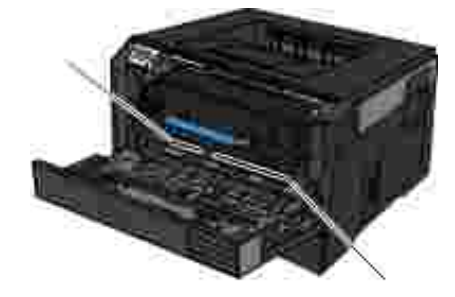

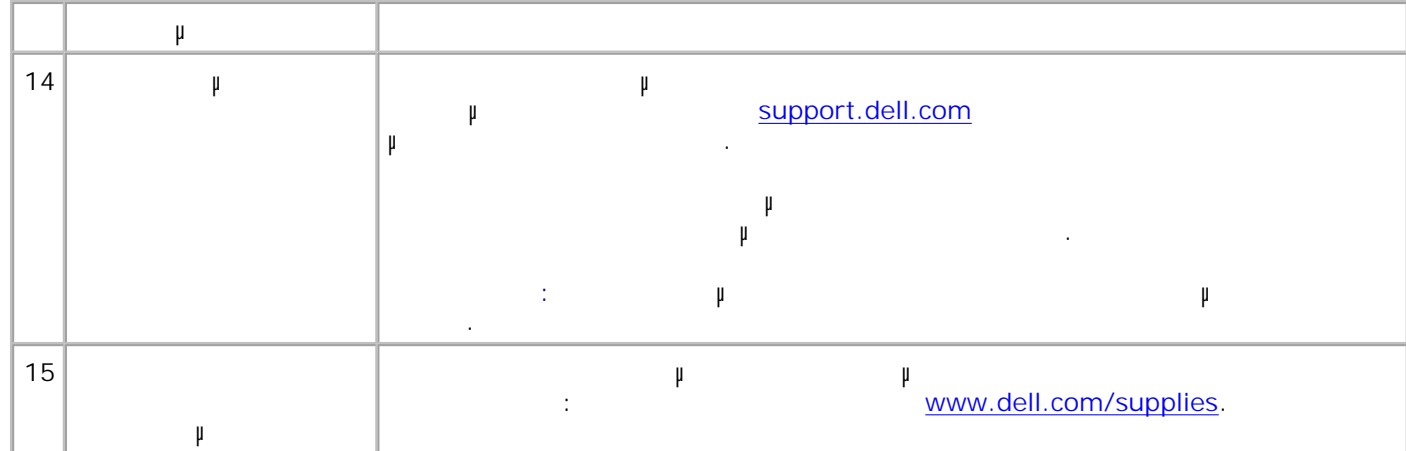

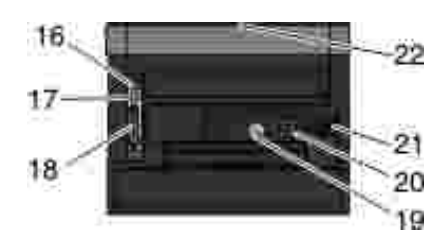

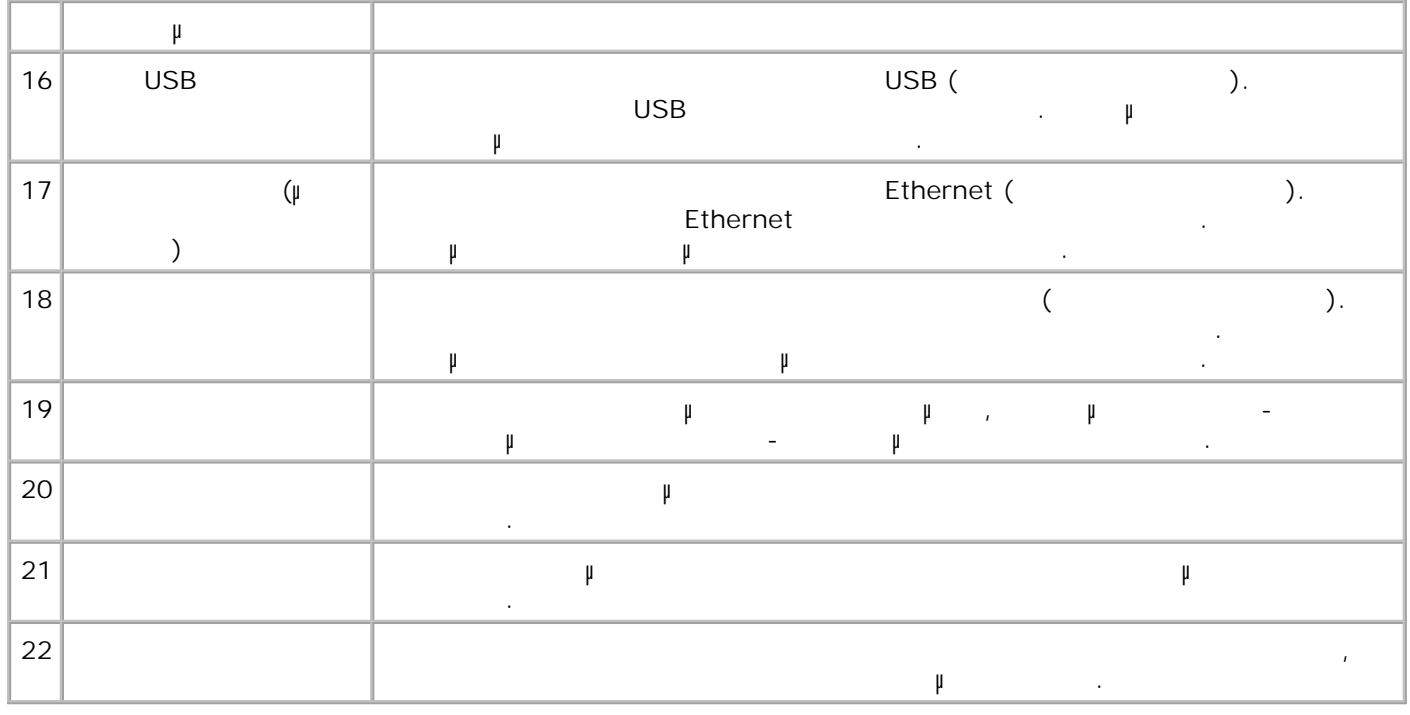

**Επεξήγηση του πίνακα χειρισµού**

Ο πίνακας χειρισµού περιέχει:

 $\bullet$ 

- LCD  $\mu$  $\bullet$
- $\mu$

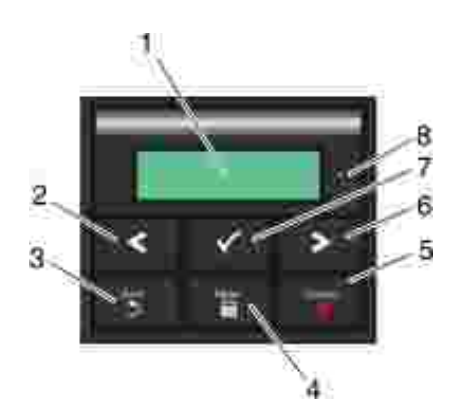

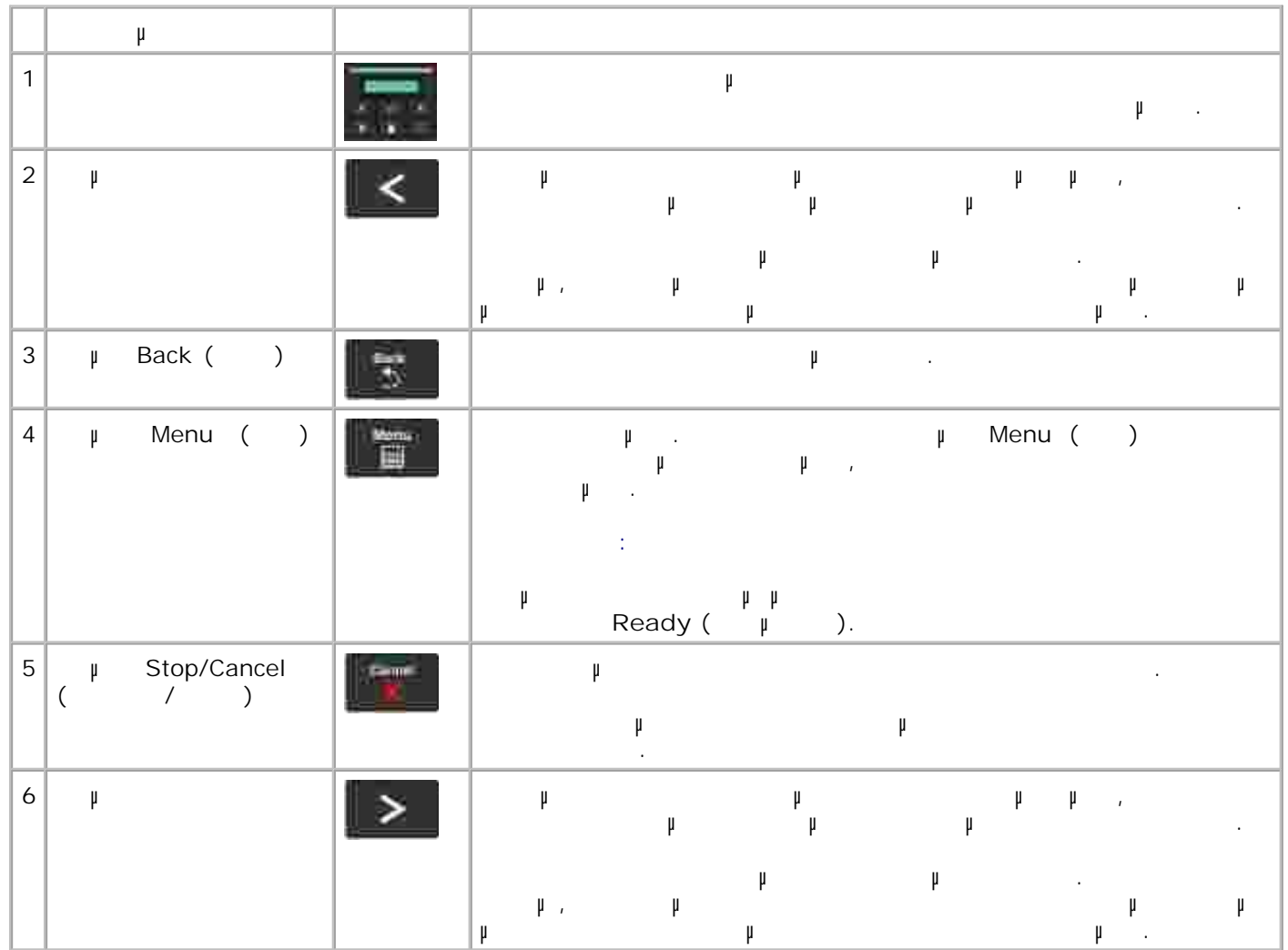

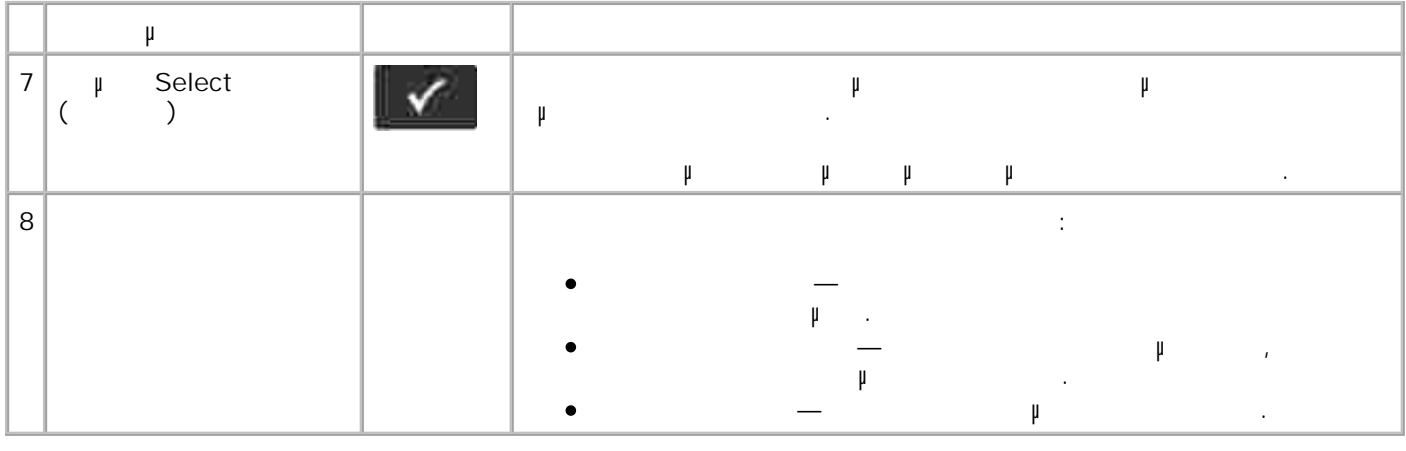

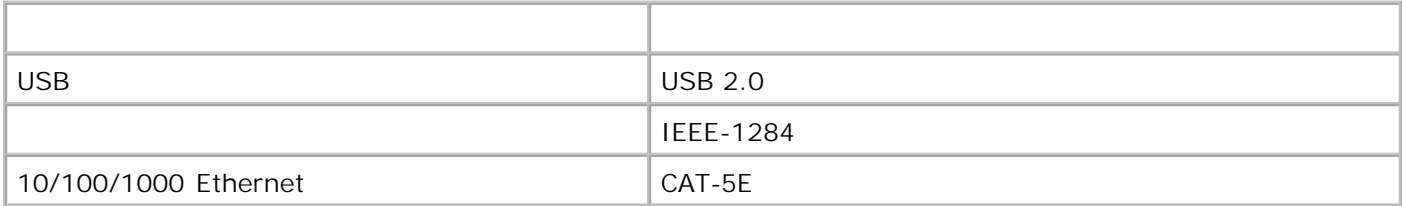

Το καλώδιο διασύνδεσης του εκτυπωτή σας πρέπει να πληροί τις παρακάτω προδιαγραφές:

# **Μενού πίνακα χειρισµού**  $\bullet$  y Μενού Χαρτί Αναφορές ∆ίκτυο/Θύρες (Network/Ports) Settings (μυθ)

# **Λίστα µενού**

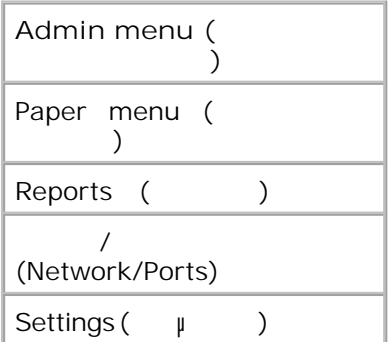

Από τη λίστα µενού, χρησιµοποιήστε τα κουµπιά µε τα **βέλη** για να µετακινηθείτε στο βασικό µενού. 1.  $\mu$ 

- **2. μ**
- Πατήστε το κουµπί **δεξιού βέλους** µέχρι να εµφανιστεί στην οθόνη η κεφαλίδα που θέλετε και, στη συνέχεια, πατήστε το κουµπί **Select** (Επιλογή) . 3.
- 4. Χρησιµοποιήστε τα κουµπιά µε τα **βέλη** για να µετακινηθείτε στα διαθέσιµα στοιχεία του µενού.
- ψανιστεί στην οθόνη η ρύθματα το κουμπί με το κουμπί με το κουμπί το κουμπί με το κουμπί με το κουμπί με την κουμπί μ<br>Φανιστεί το κουμπί με την πατήστε το κουμπί με την κουμπί με την κουμπί με την κουμπί με την κουμπί με αποθηκεύσετε. 5.

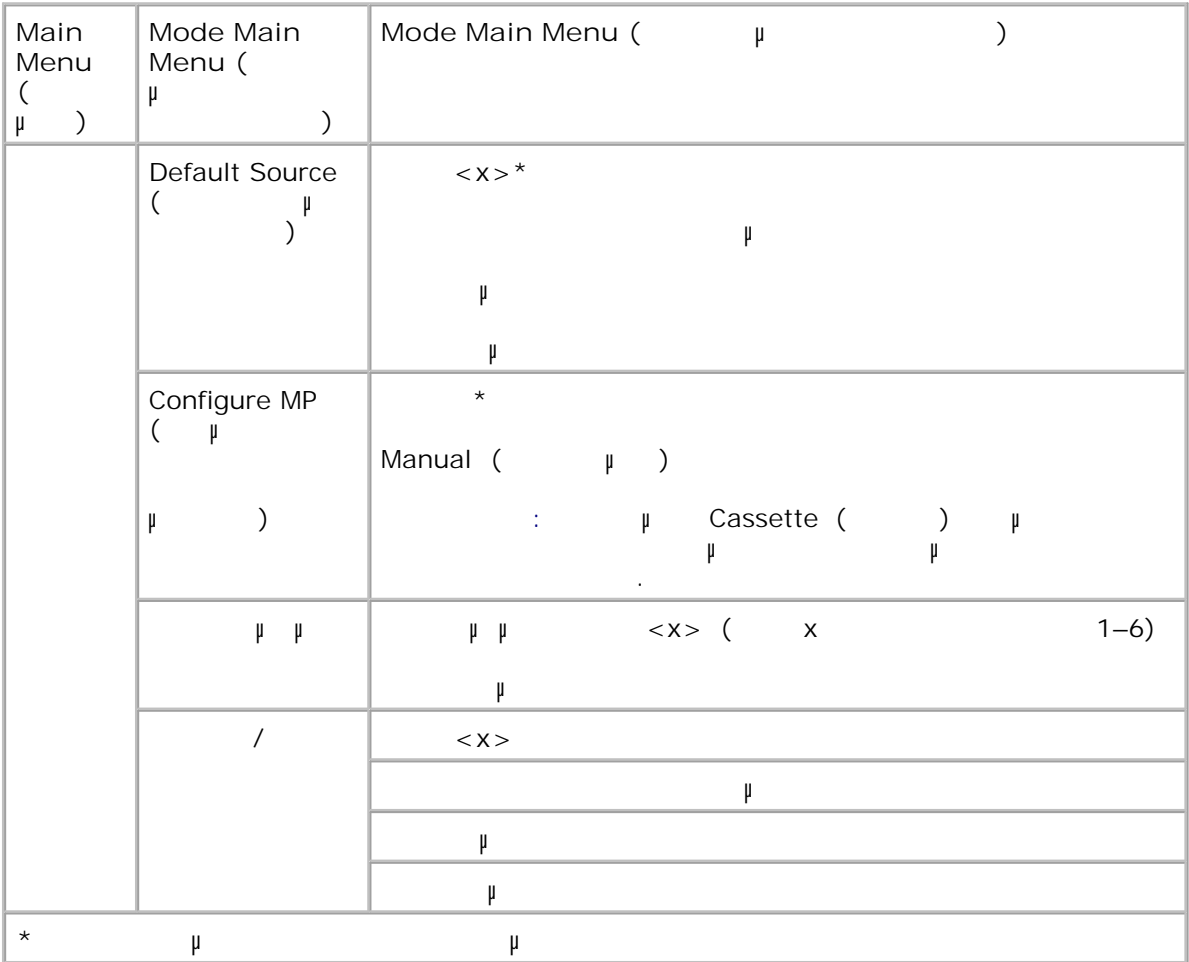

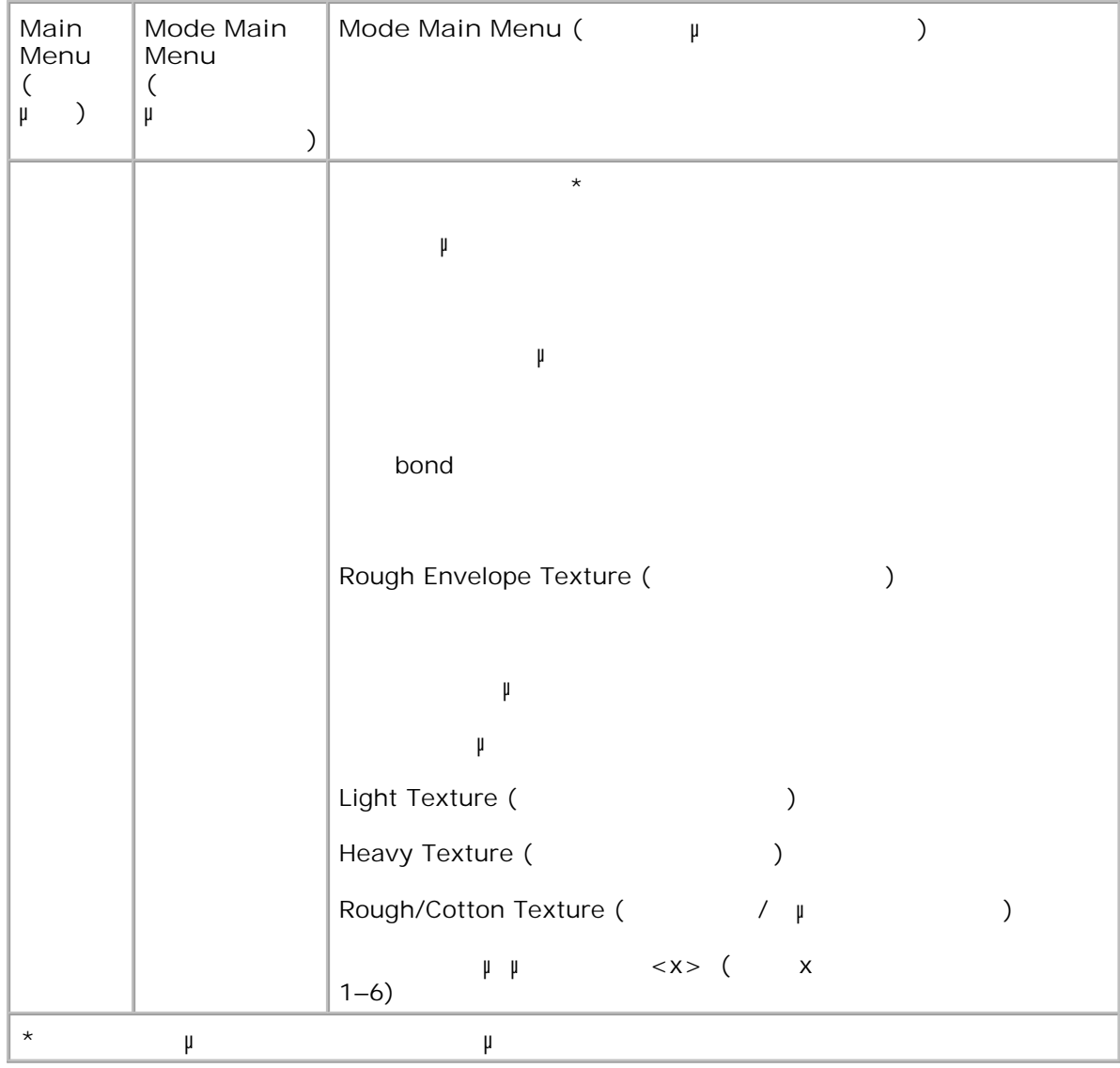

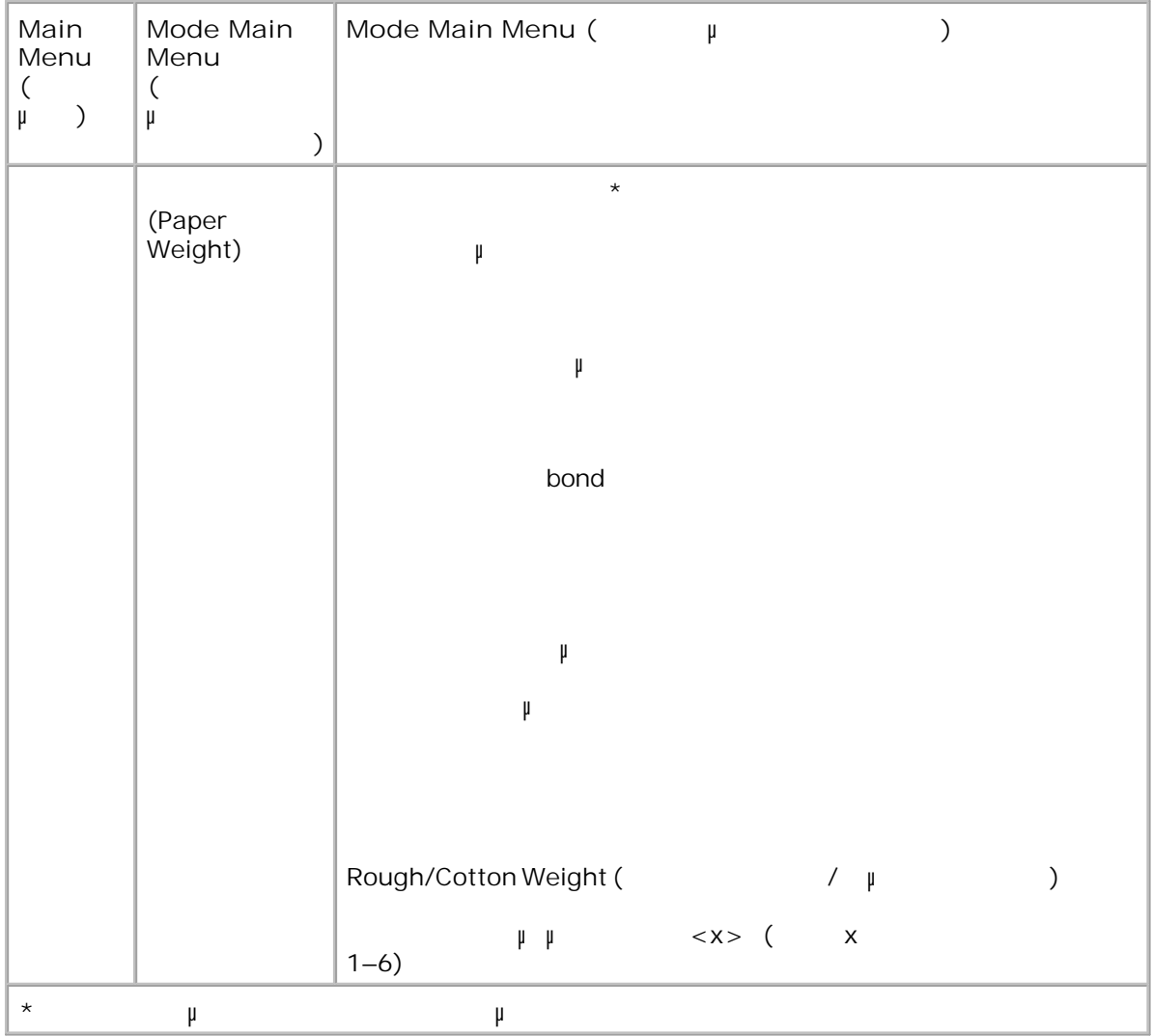

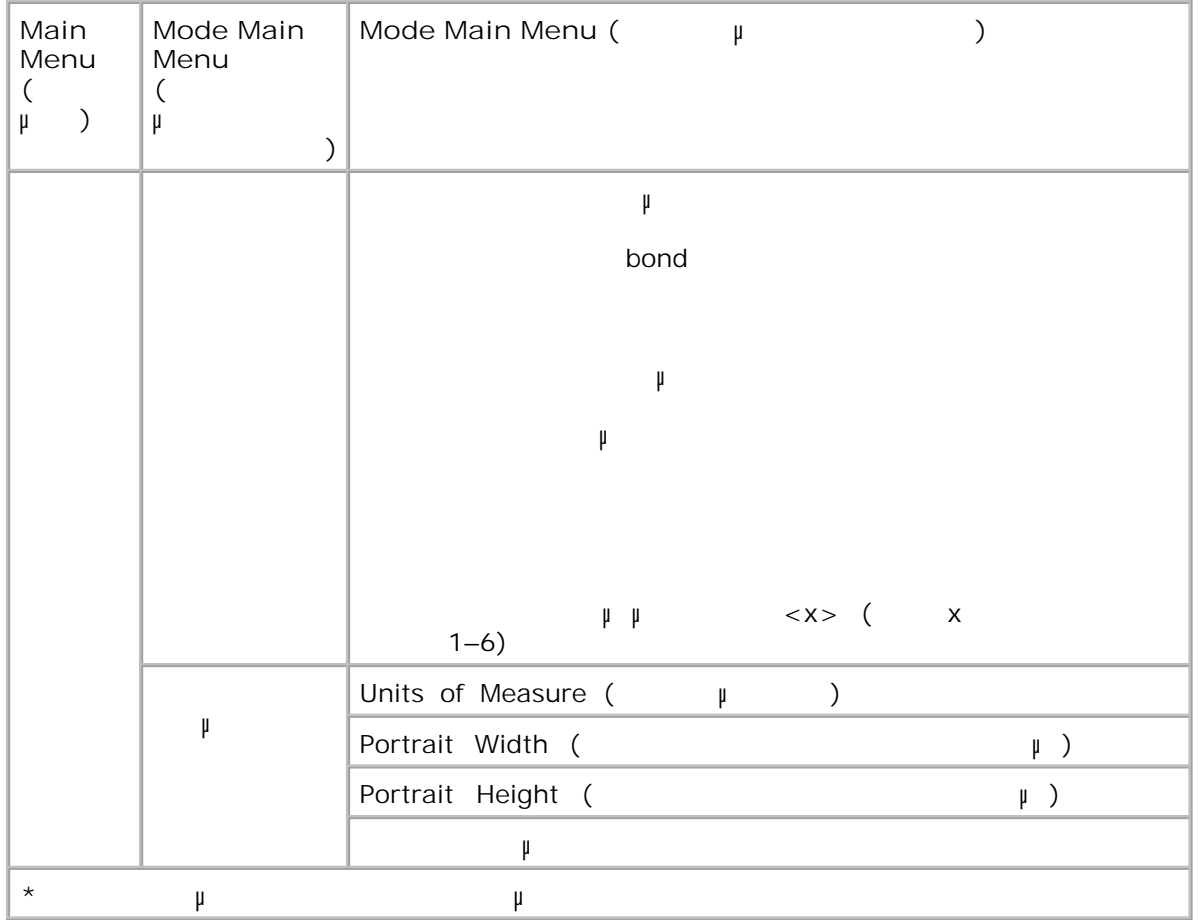

- Από τη λίστα µενού, χρησιµοποιήστε τα κουµπιά µε τα **βέλη** για να µετακινηθείτε στο µενού Paper  $($ ). 1.
- 2. **Πατήστε το κου**<br>πί
- Πατήστε το κουµπί **δεξιού βέλους** µέχρι να εµφανιστεί στην οθόνη η κεφαλίδα που θέλετε και, στη συνέχεια, πατήστε το κουµπί **Select** (Επιλογή) . 3.
- Χρησιµοποιήστε τα κουµπιά µε τα **βέλη** για να µετακινηθείτε µε κύλιση στα διαθέσιµα στοιχεία του  $\ddot{\phantom{a}}$ 4.  $\mu$
- ψανιστεί στην οθόνη η ρύθματα το κουμπί το κουμπί με το κουμπί το κουμπί το κουμπί το κουμπί το κουμπί το κουμπ<br>Για να την πατήστε το κουμπί το κουμπί το κουμπί το κουμπί το κουμπί το κουμπί το κουμπί το κουμπί το κουμπί αποθηκεύσετε. 5.

**Βασικό µενού κατάστασης λειτουργίας χαρτιού**

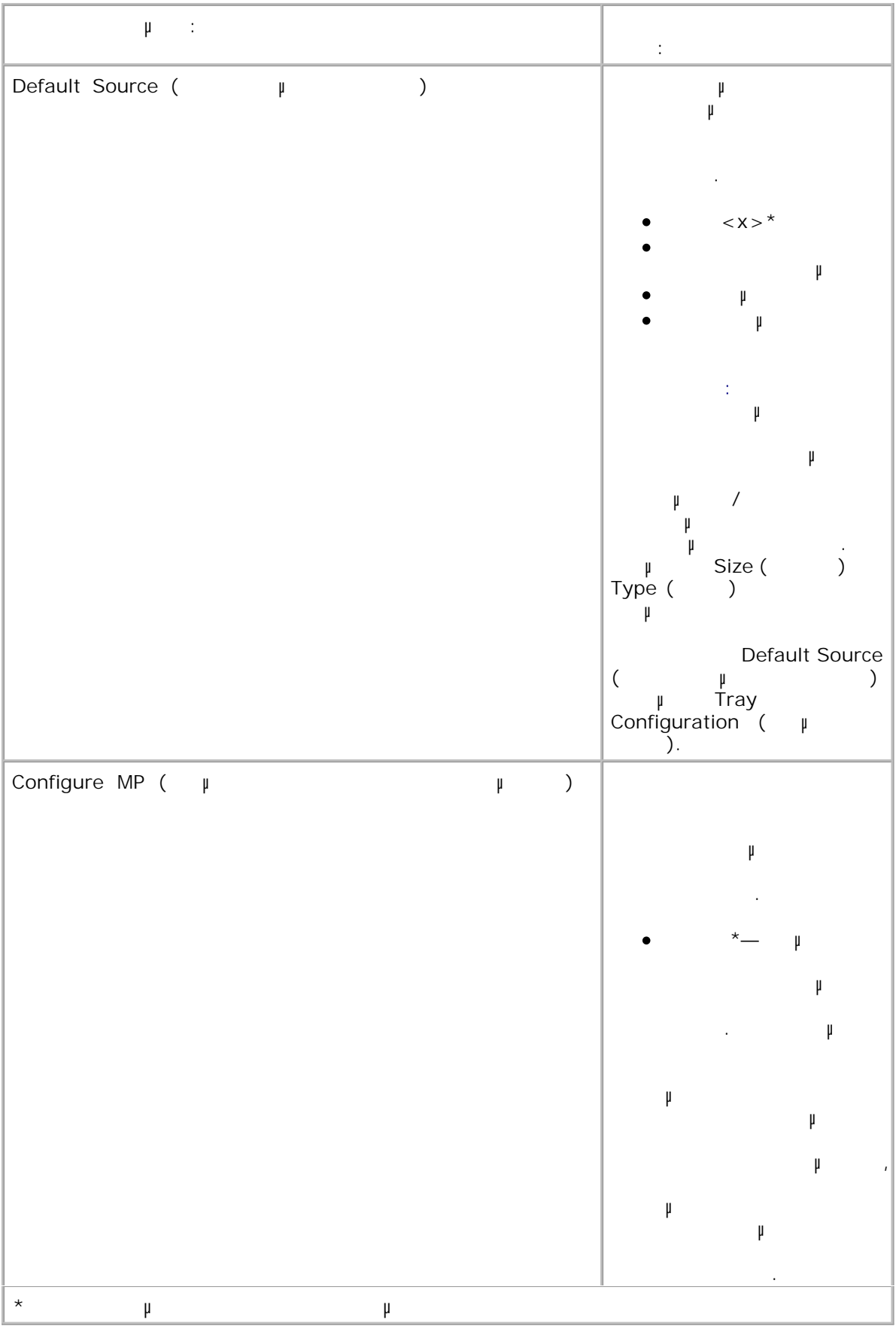

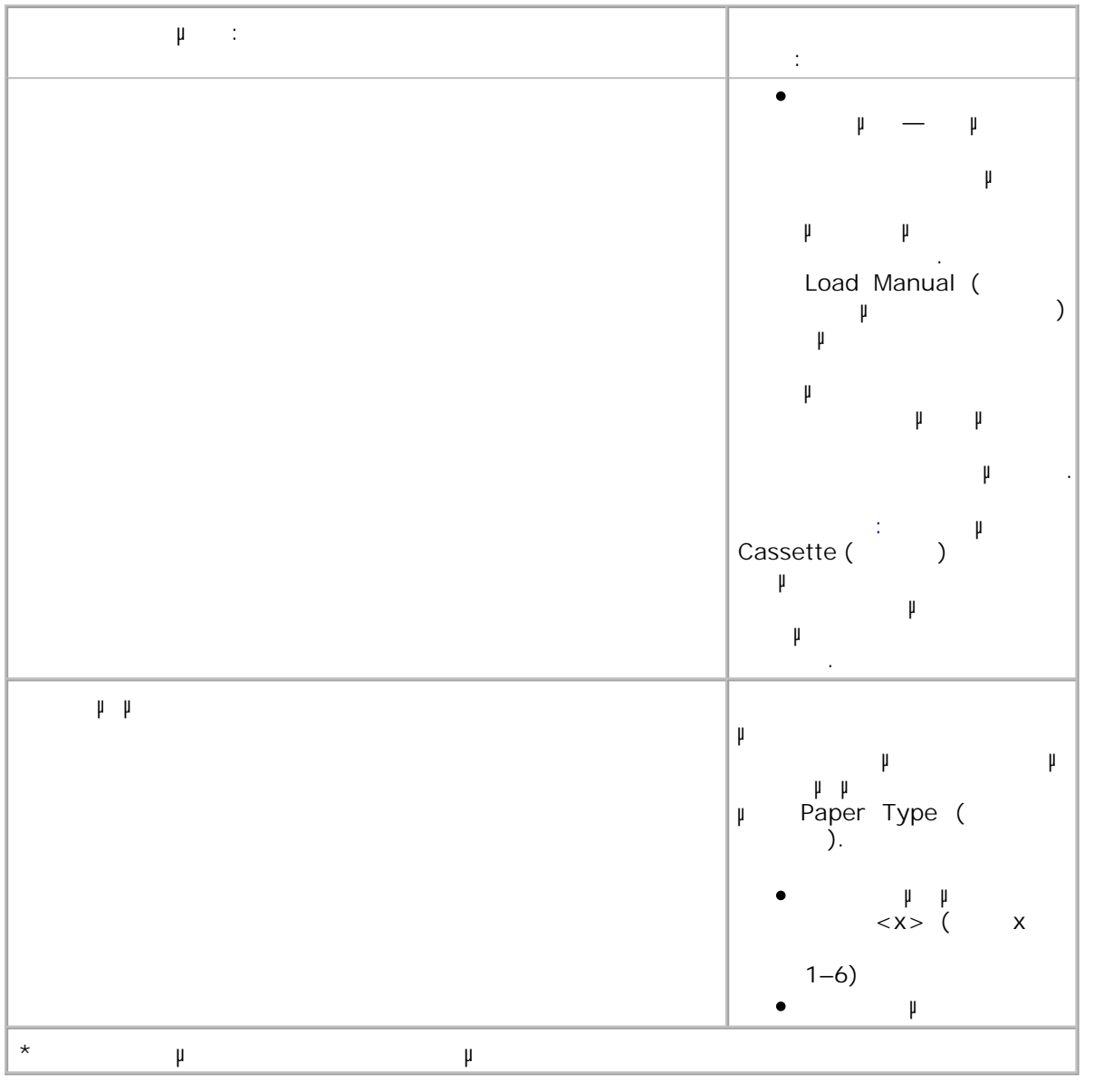

**Μέγεθος/Τύπος**

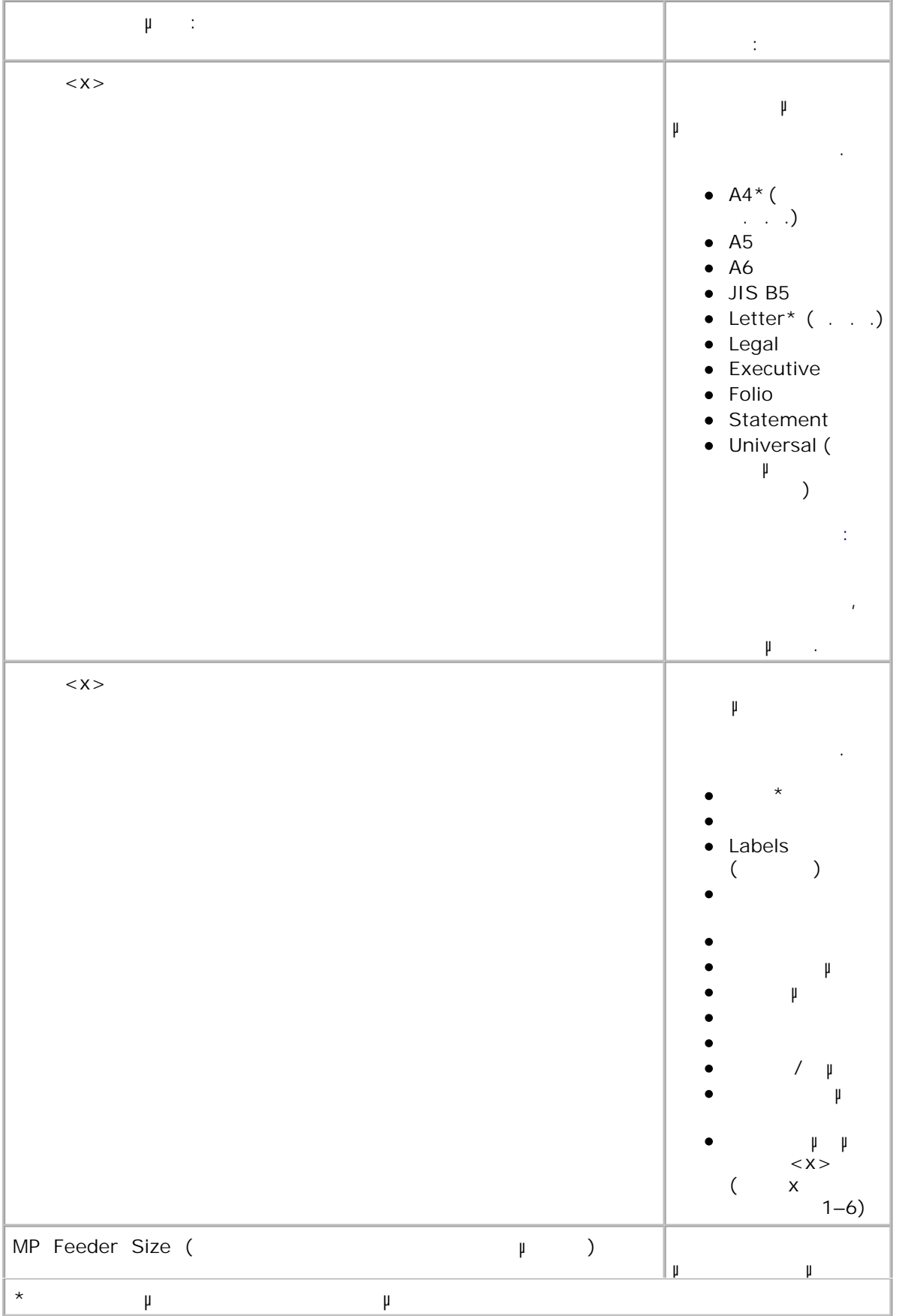

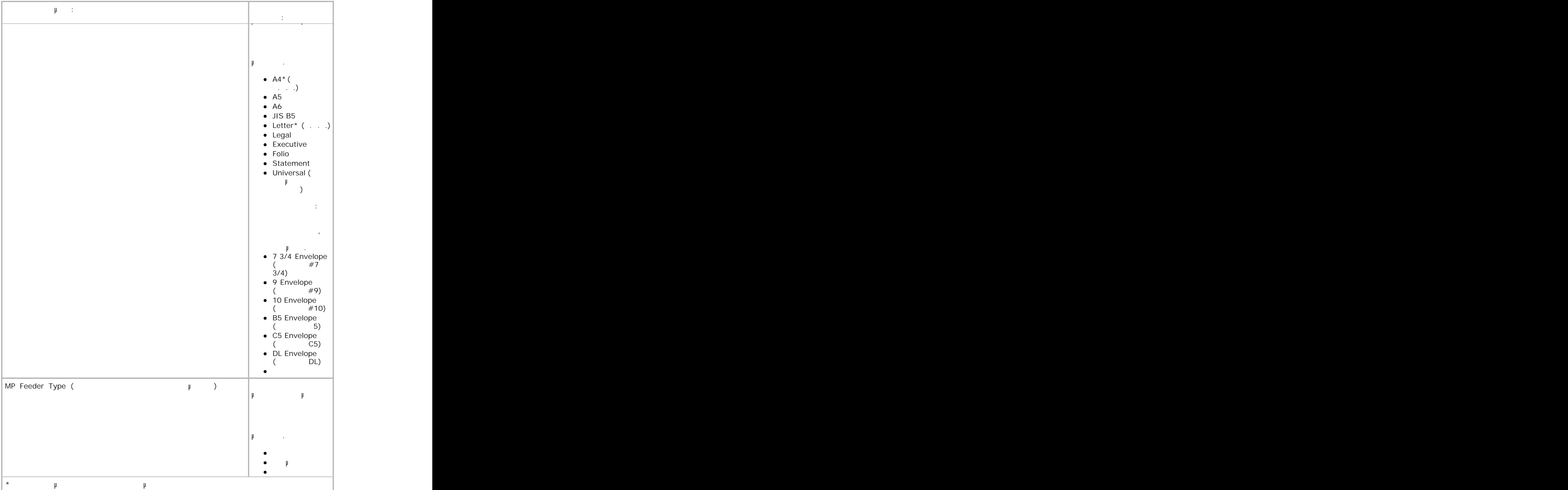

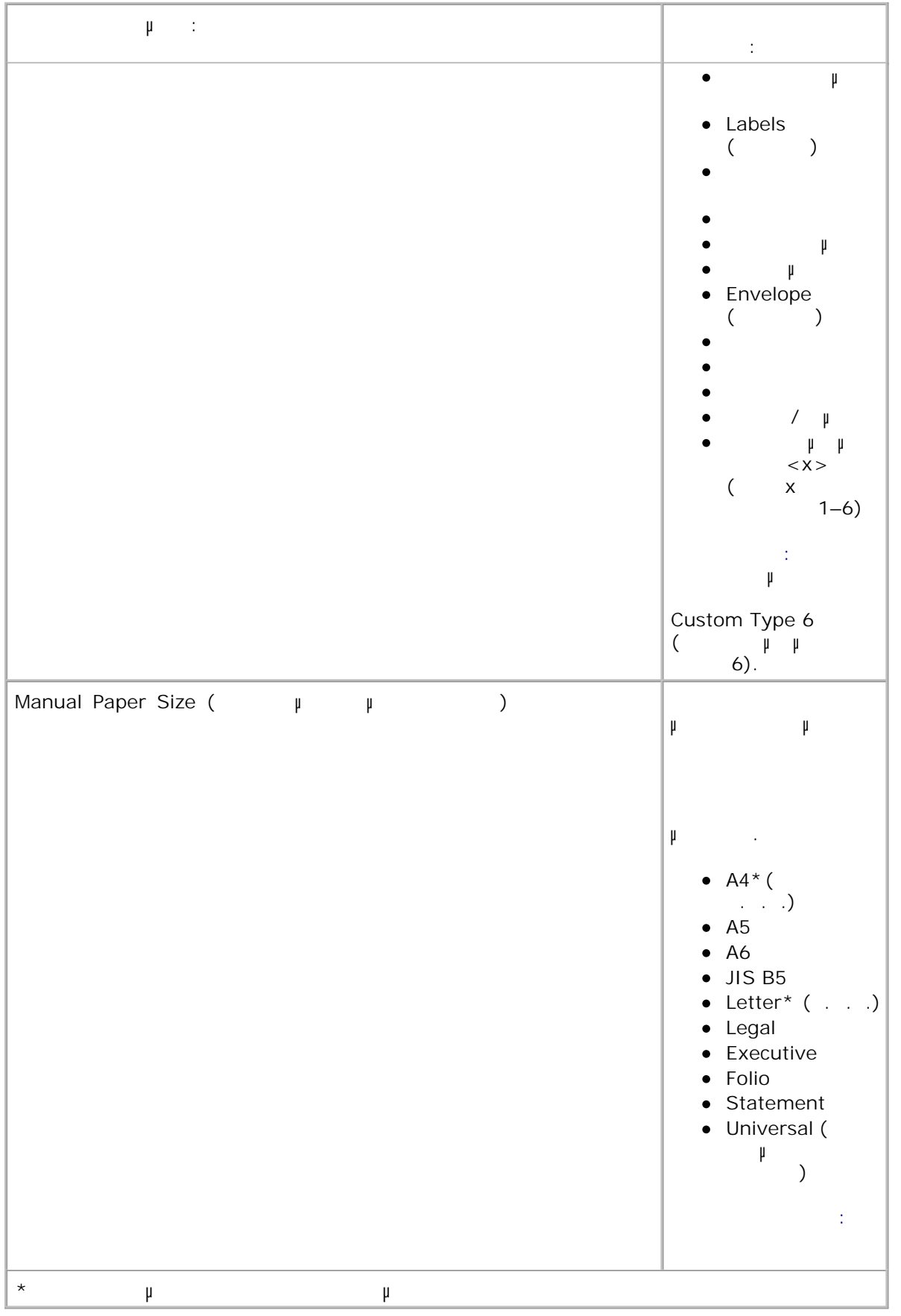

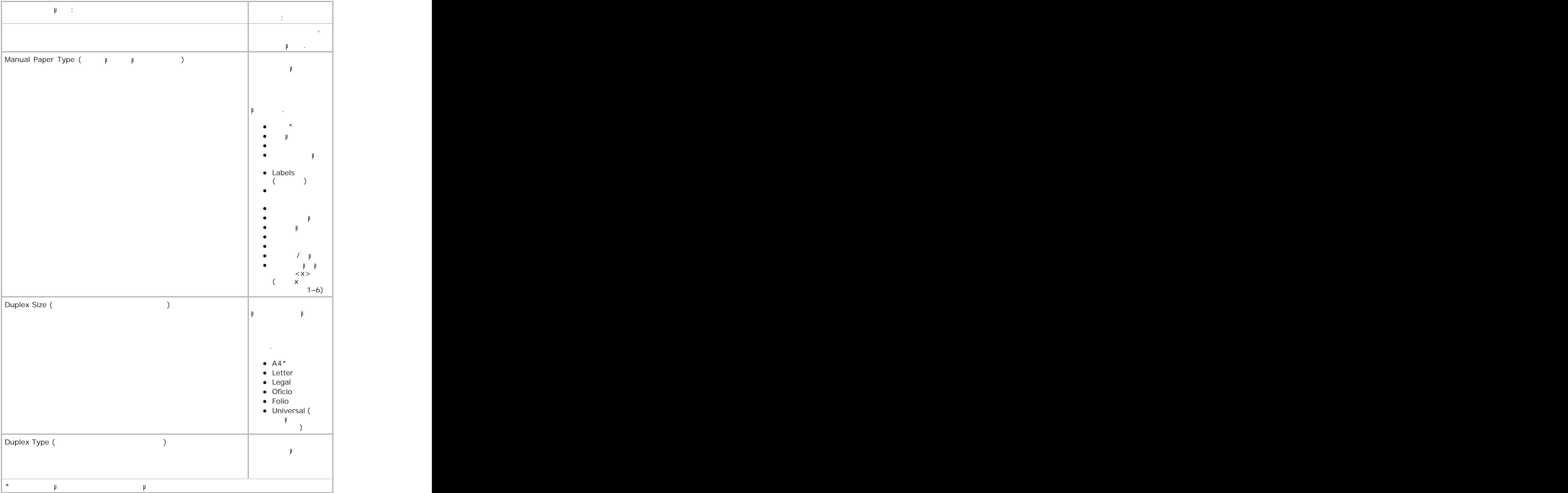

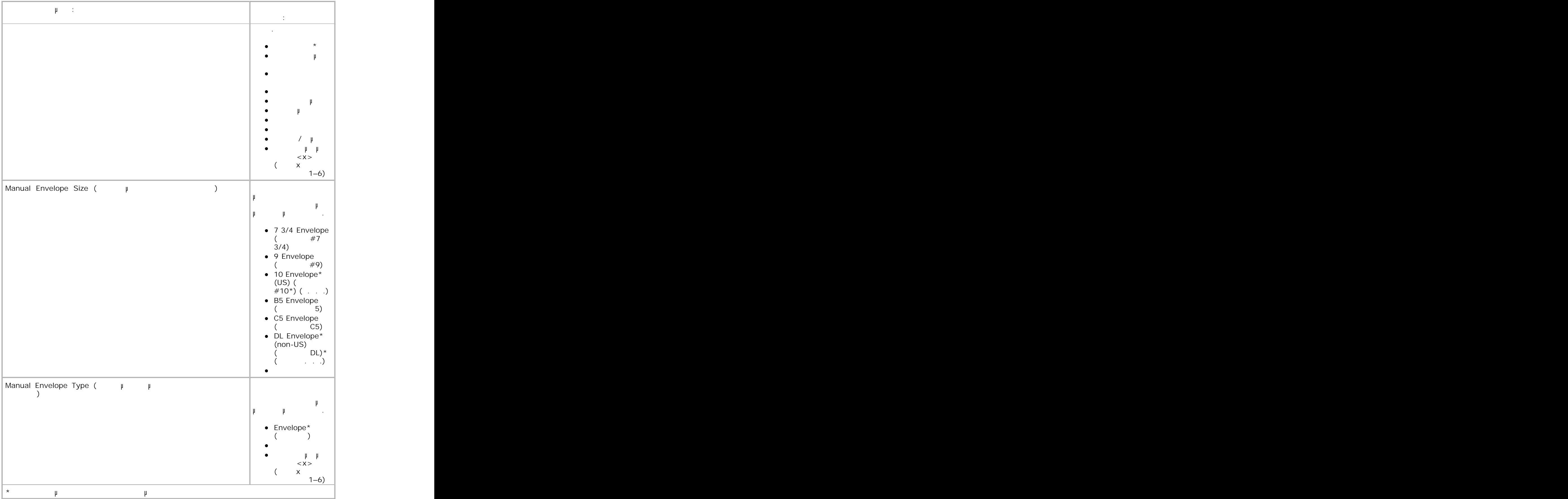

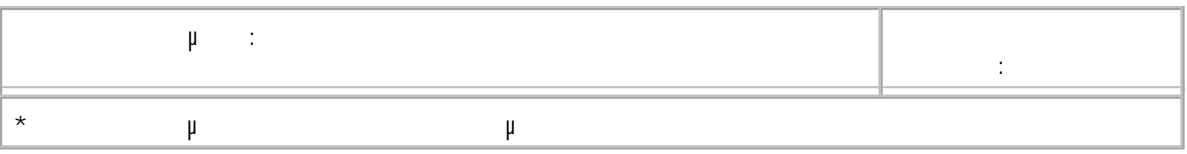

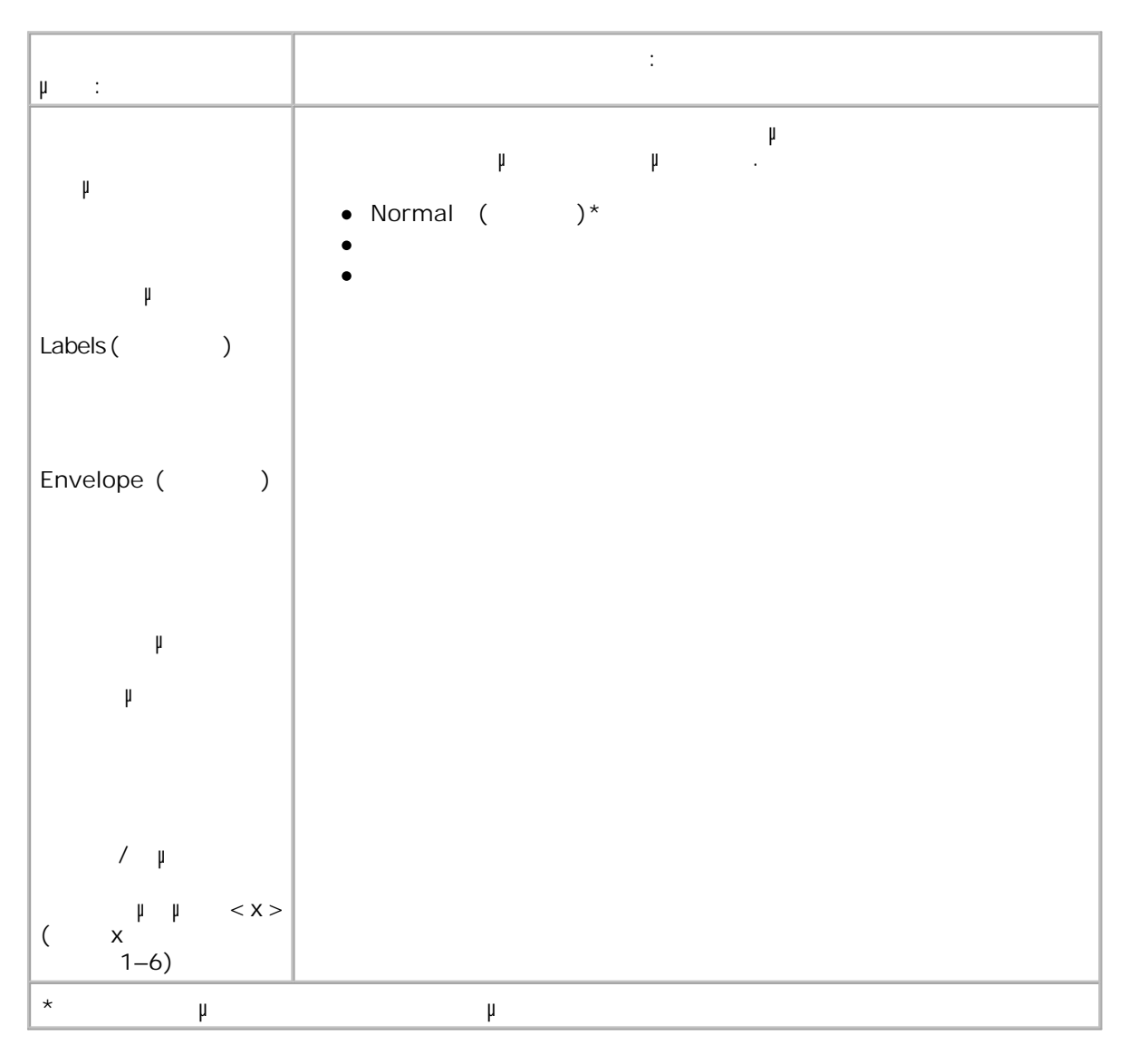

**(Paper Weight)** 

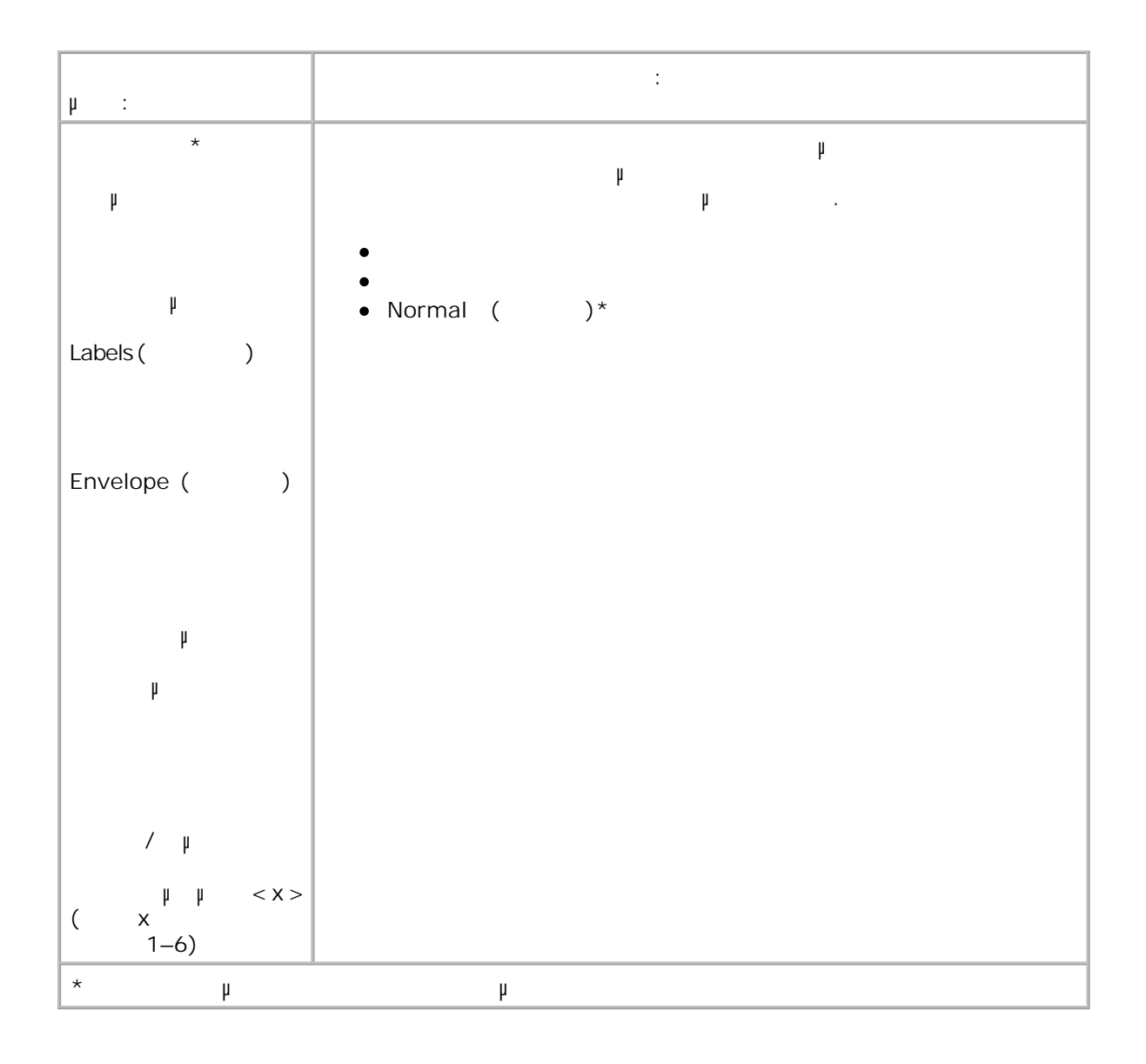

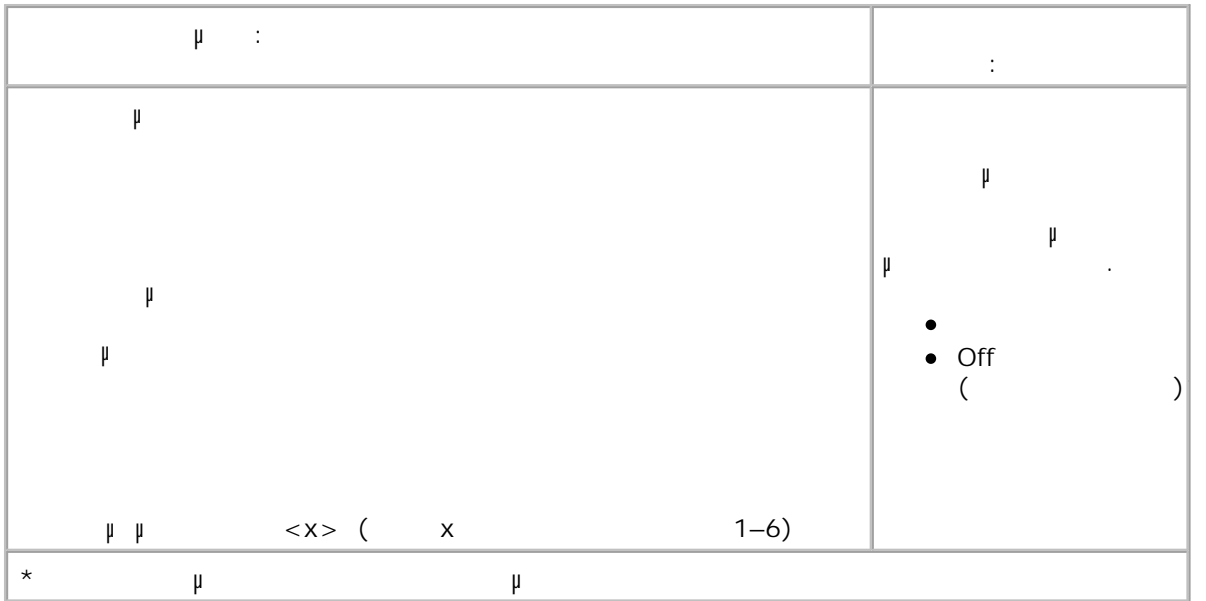

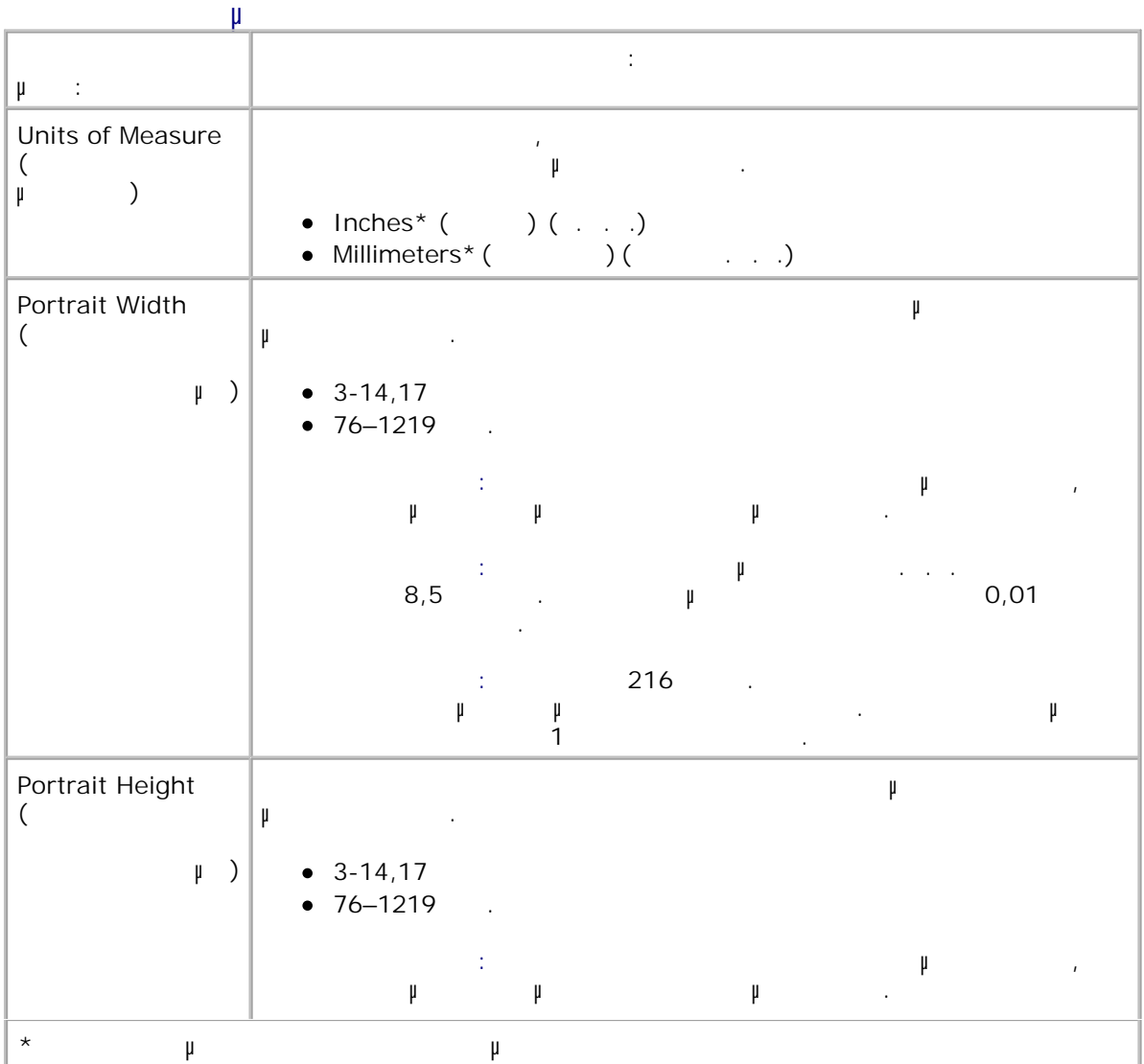

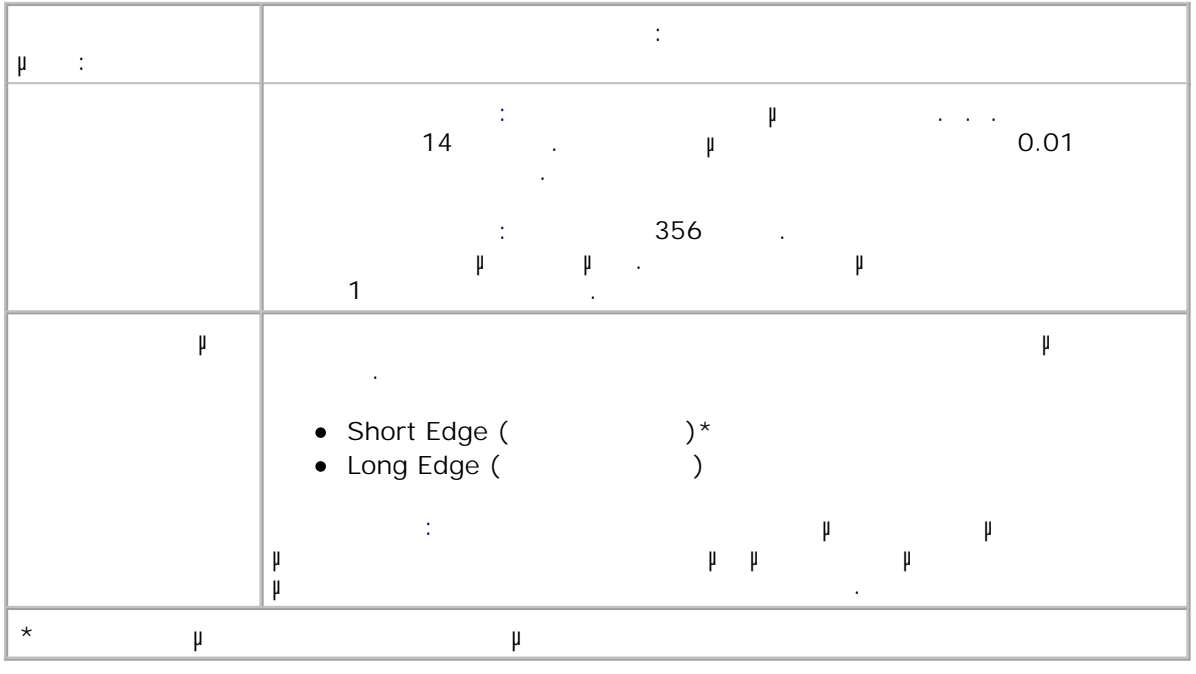

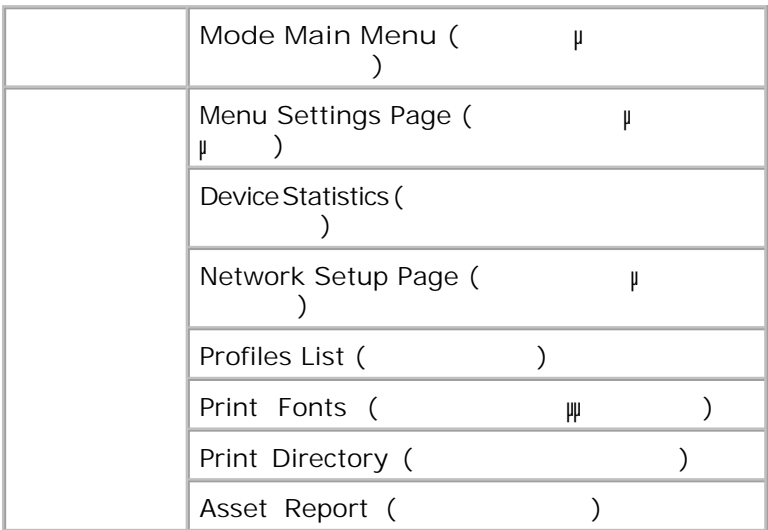

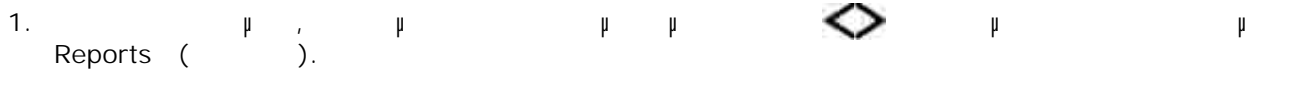

2.  $\mu$  Select( $\mu$ <sup>n</sup>.

3. Πατήστε το κουµπί **δεξιού βέλους** µέχρι να εµφανιστεί στην οθόνη η κεφαλίδα που θέλετε και, στη

## συνέχεια, πατήστε το κουµπί **Select** (Επιλογή) .

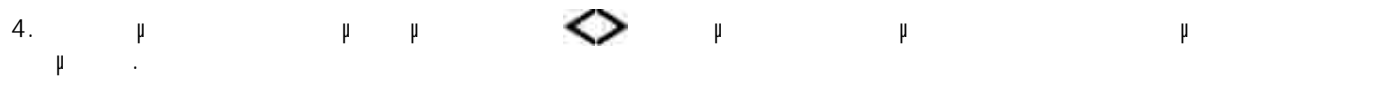

ψανιστεί στην οθόνη η ρύθματα του μπί το κουμπί με Select (Επιλογή) για να την πατήστε το κουμπί το κουμπί με τ αποθηκεύσετε. 5.

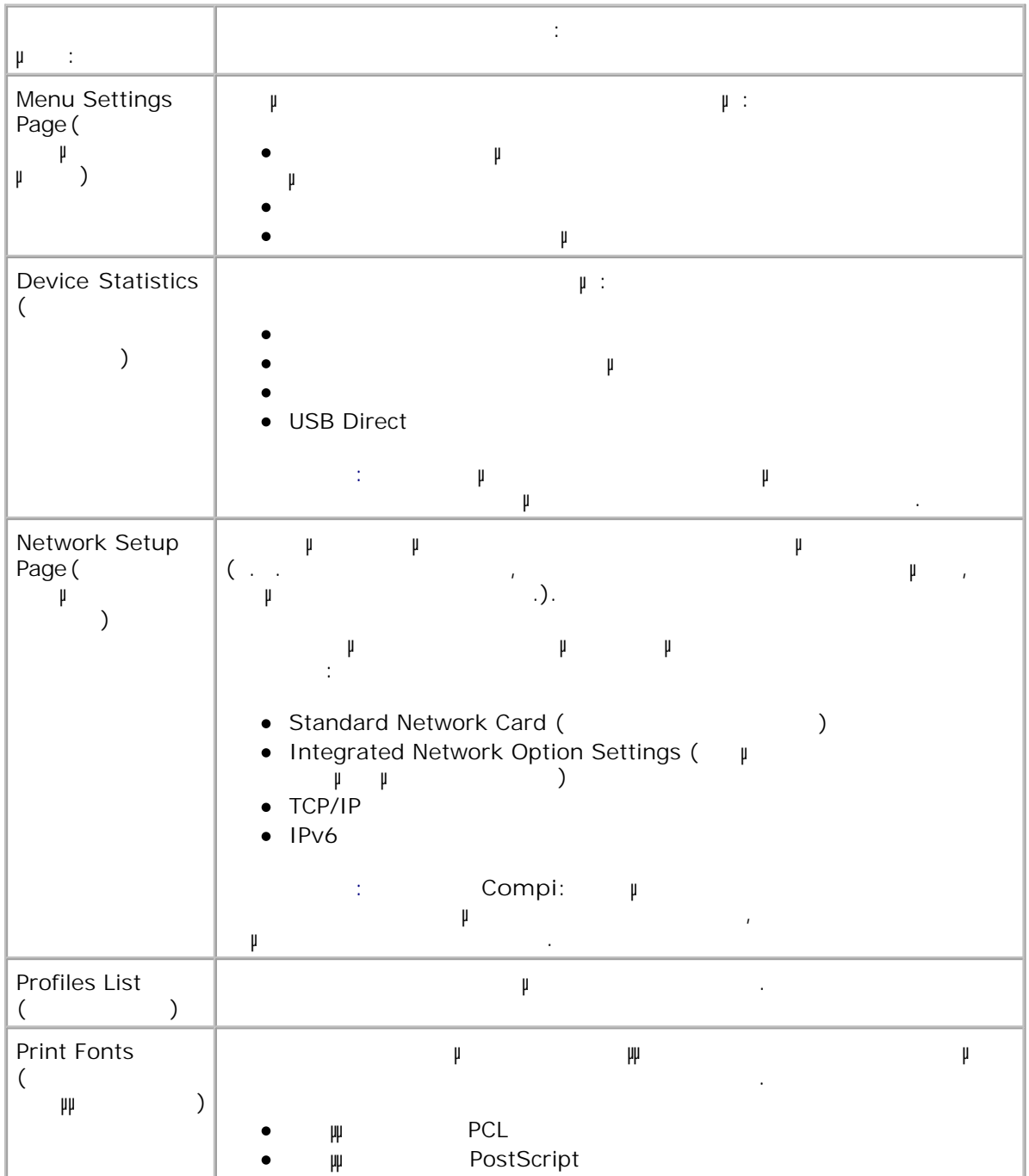

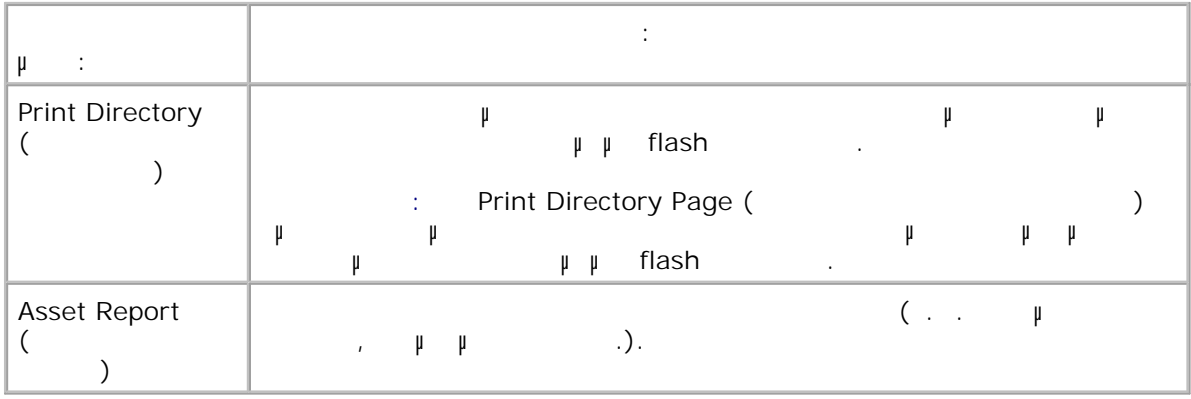

# **∆ίκτυο/Θύρες (Network/Ports)**

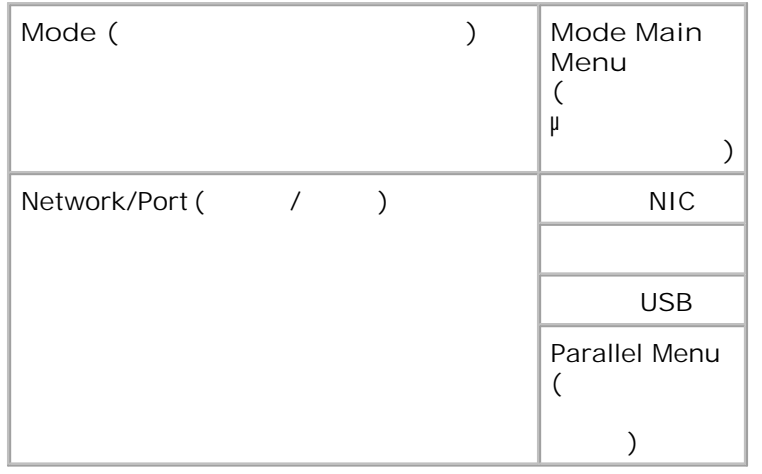

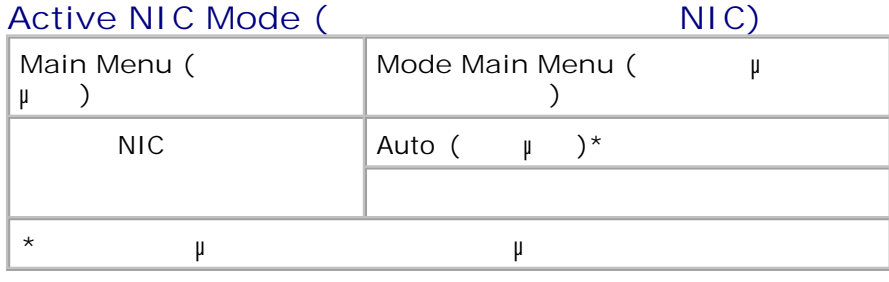

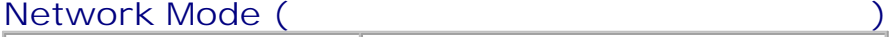

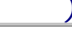

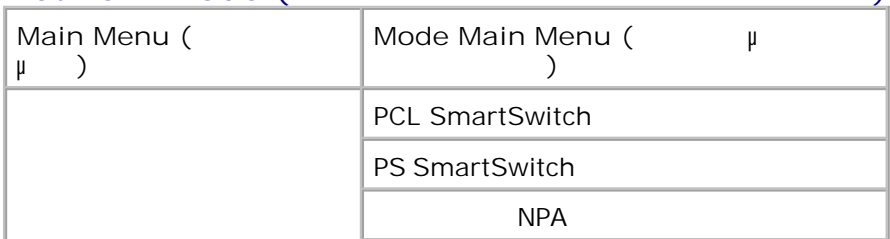

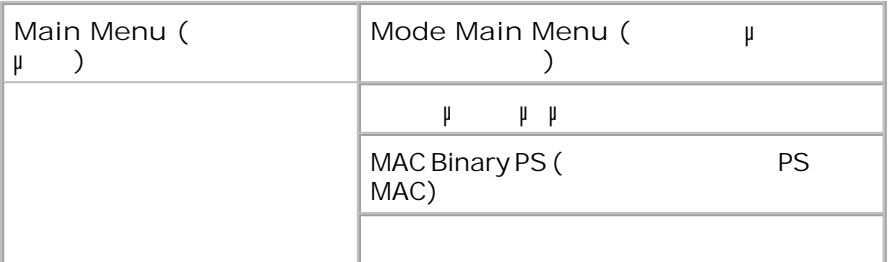

βασικού δικτύου ή εάν έχει γίνει εγκατάσταση πρόσθετων καρτών δικτύου.

### Όλα τα δευτερεύοντα µενού του µενού Network (∆ίκτυο) εµφανίζονται µόνο εάν η συσκευή διαθέτει κάρτα

- μ μοντικής μενού μενού μενού αλλάξετε το μενού και να αλλάξετε τις ρυθματικές που εκτυπωτή σε εργασίες που εκτυ<br>με να αλλάξετε τις ρυθματικές που εκτυπωτή σε εργασίες που εκτυπωτή σε εργασίες που εκτυπωσίες που εκτυπωσίε  $\mu$  (eiterstein process).
	- Από τη λίστα µενού, χρησιµοποιήστε τα κουµπιά µε τα **βέλη** για να µετακινηθείτε στο µενού Network  $(\begin{array}{cc} 0 & \mu \\ \end{array})$ . 1.
	- 2. **Πατήστε το κου**<br>πί
	- Πατήστε το κουµπί **δεξιού βέλους** µέχρι να εµφανιστεί στην οθόνη η κεφαλίδα που θέλετε και, στη συνέχεια, πατήστε το κουµπί **Select** (Επιλογή) . 3.
- Χρησιµοποιήστε τα κουµπιά µε τα **βέλη** για να µετακινηθείτε µε κύλιση στα διαθέσιµα στοιχεία του µενού. 4.
- ψανιστεί στην οθόνη η ρύθματα του μπί το κουμπί με Select (Επιλογή) για να την πατήστε το κουμπί με την κουμπί<br>Φεραστεί το κουμπί με την πατήστε το κουμπί με την πατήστε το κουμπί με την πατήστε το κουμπί με την πατήστε αποθηκεύσετε. 5.

**Network Mode Main Menu (Βασικό μενού λειτρουργίας λειτουργίας με το λειτουργίας δικτύου**)

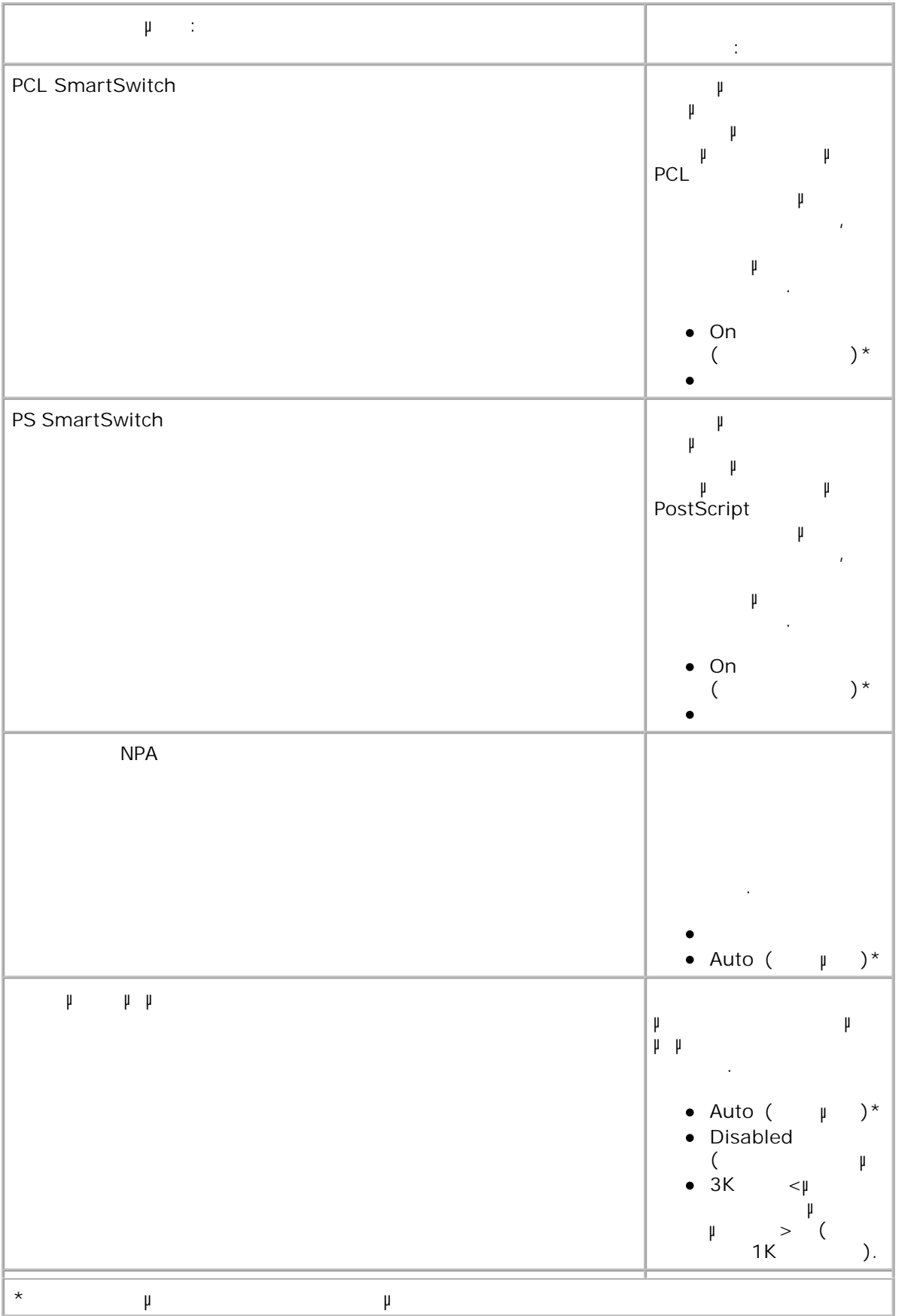

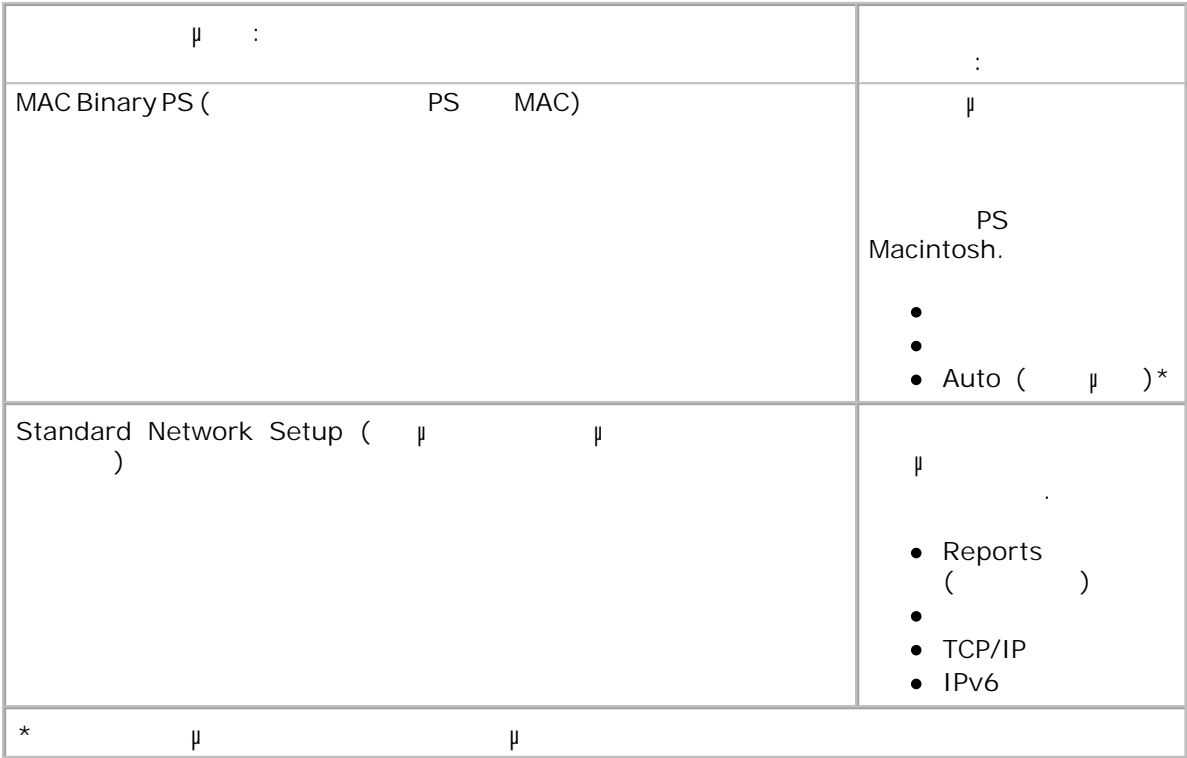

### USB Mode (*USB*)

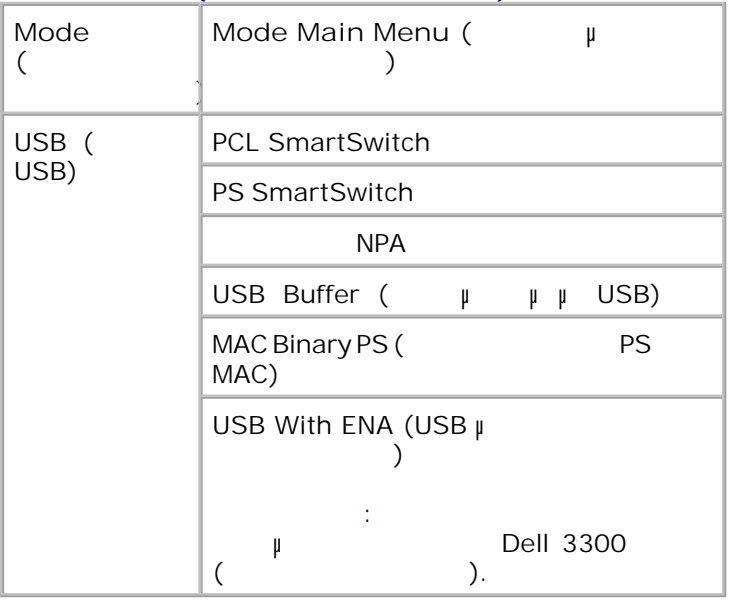

μοι μυσεις USB (θύρα μενού μενού με τις ρυθματικά με τις ρυθματικά με τις εργασίες του εκτυπωτή σχετικά με τις  $\begin{array}{ccc} \n\mu & \mu & \text{USB} & \text{USB} \n\end{array}$  USB.

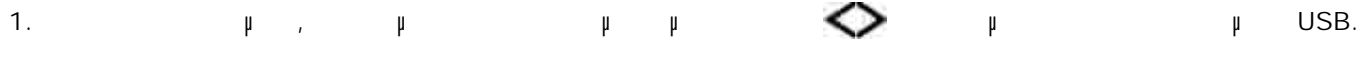

2. **Πατήστε το κου**<br>πί

Πατήστε το κουµπί **δεξιού βέλους** µέχρι να εµφανιστεί στην οθόνη η κεφαλίδα που θέλετε και, στη συνέχεια, πατήστε το κουµπί **Select** (Επιλογή) . 3.

Χρησιµοποιήστε τα κουµπιά µε τα **βέλη** για να µετακινηθείτε µε κύλιση στα διαθέσιµα στοιχεία του µενού. 4.  $\mu$ 

φανιστεί στην οθόνη η ρύθ<sub>μ</sub>ιση που θέλετες το κουμπί θέλετε, πατάστε το κονυμπί θέλετε, πατάστε το κονυμπί θέλετε, πατάστε το κονυμπί θέλετε, πατάστε το κουμπί θέλετε, πατάστε το κουμπί θέλετε, πατάστε το κοιμπί θέλετε, αποθηκεύσετε. 5.

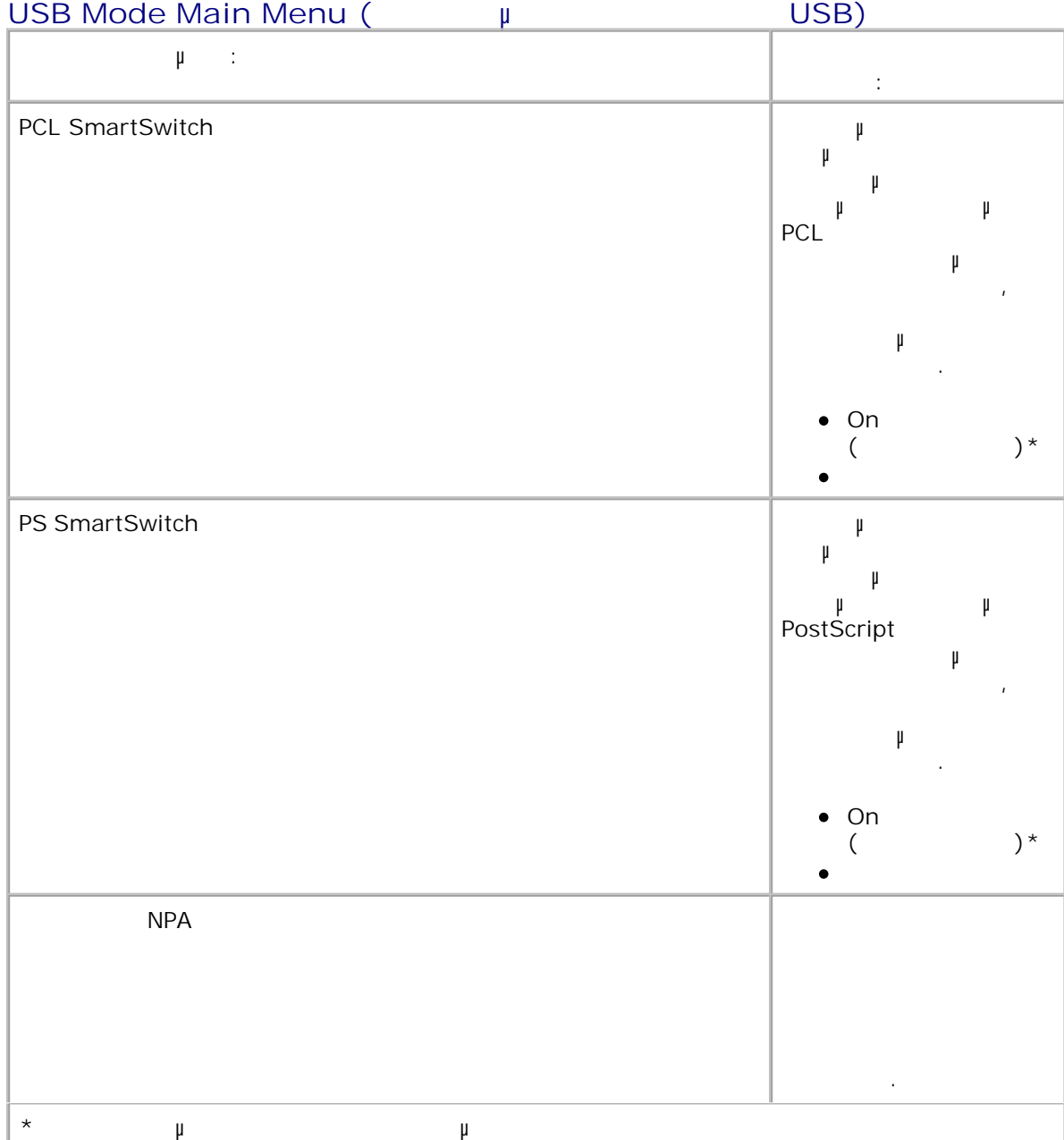

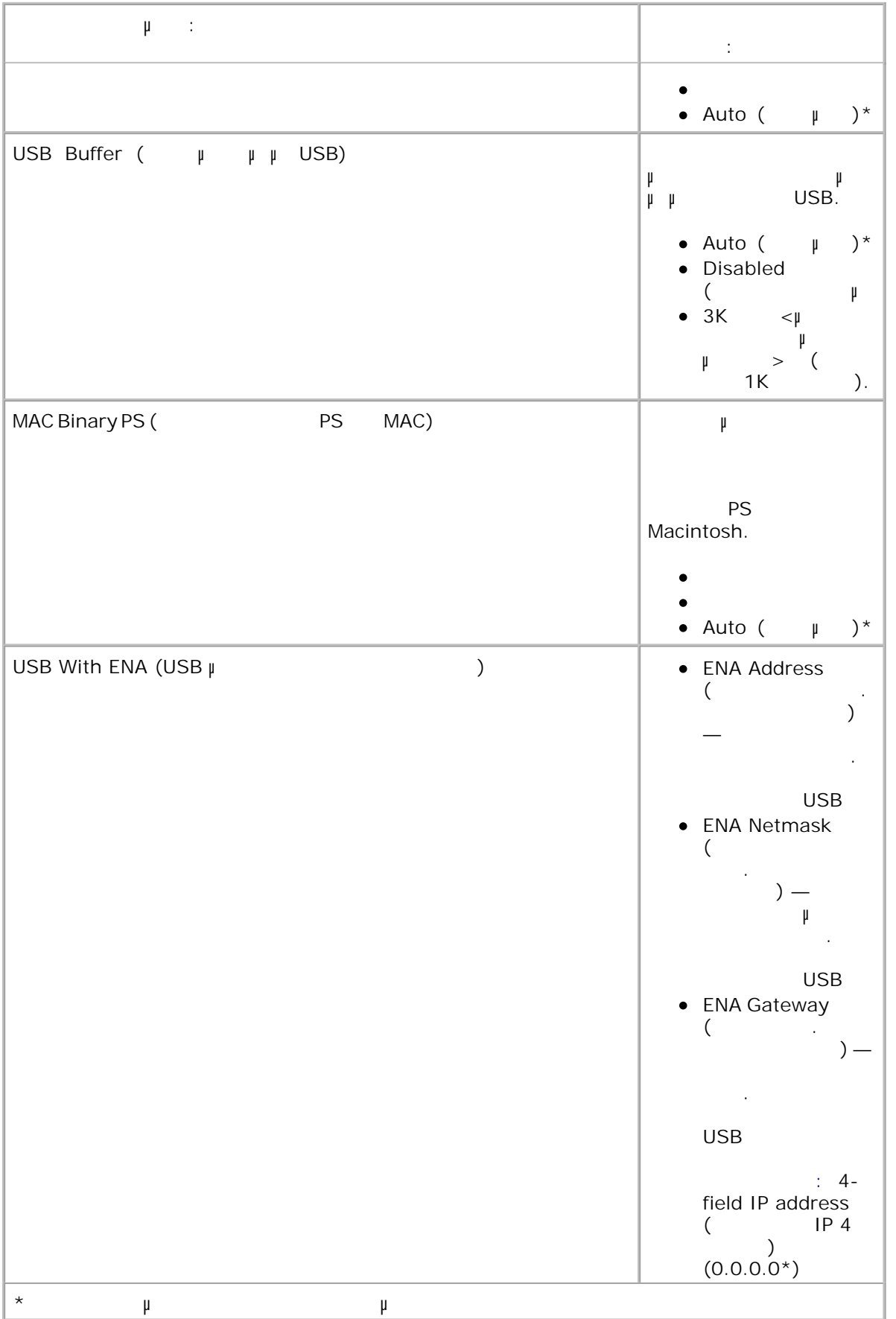

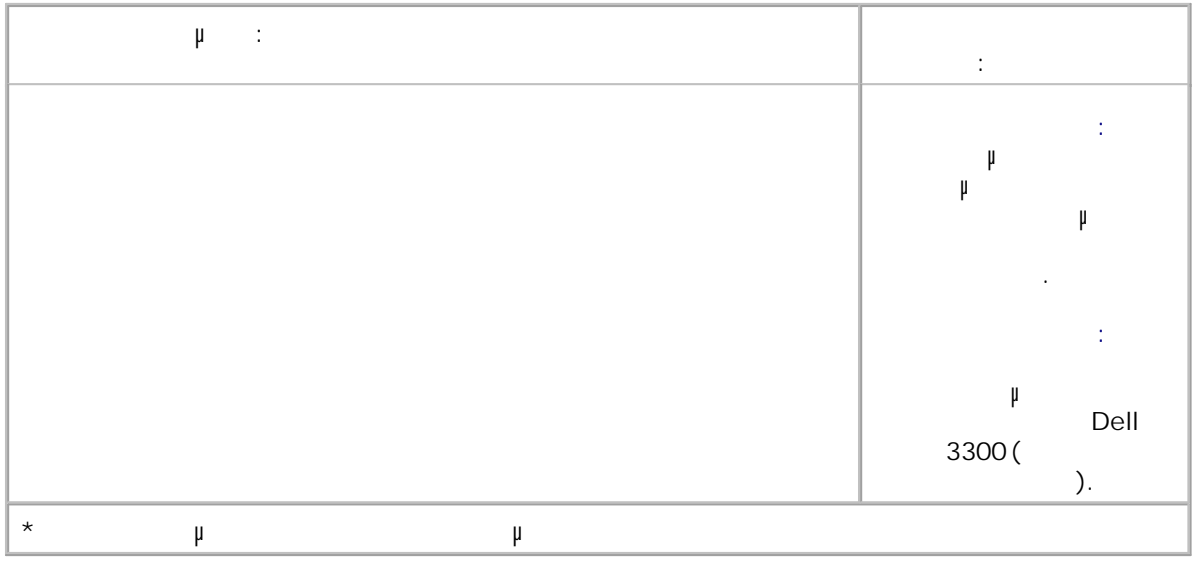

### **Parallel Mode (Κατάσταση παράλληλη**

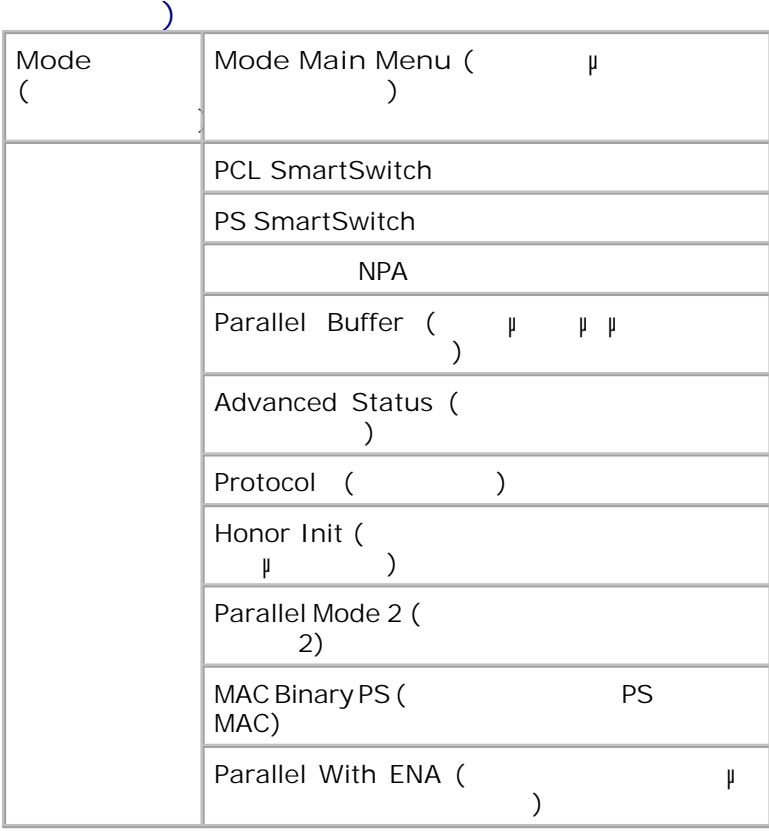

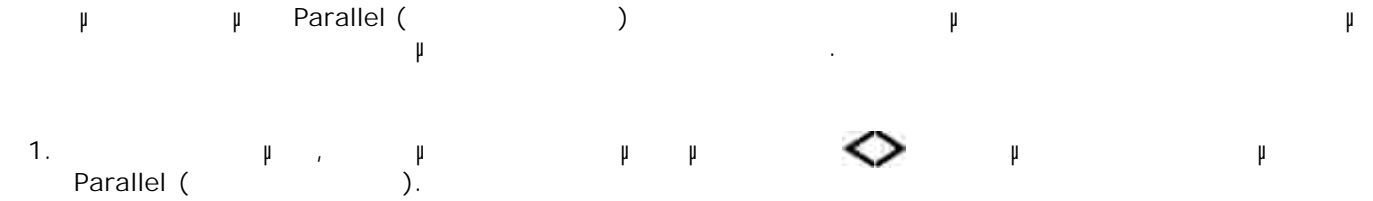

### 2. **Πατήστε το κου**<br>πί

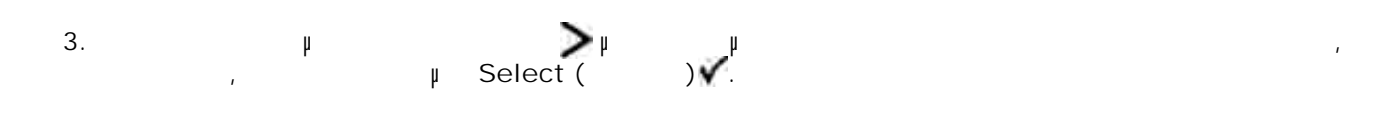

- Χρησιµοποιήστε τα κουµπιά µε τα **βέλη** για να µετακινηθείτε µε κύλιση στα διαθέσιµα στοιχεία του µενού. 4.
- ψανιστεί στην οθόνη η ρύθματα του μπί το κουμπί με Select (Επιλογή) για να την πατήστε το κουμπί με την κουμπί<br>Φεραστεί το κουμπί με την πατήστε το κουμπί με την πατήστε το κουμπί με την πατήστε το κουμπί με την πατήστε αποθηκεύσετε. 5.

### **Parallel Mode Main Menu (** $\mu$ **θύρας)**

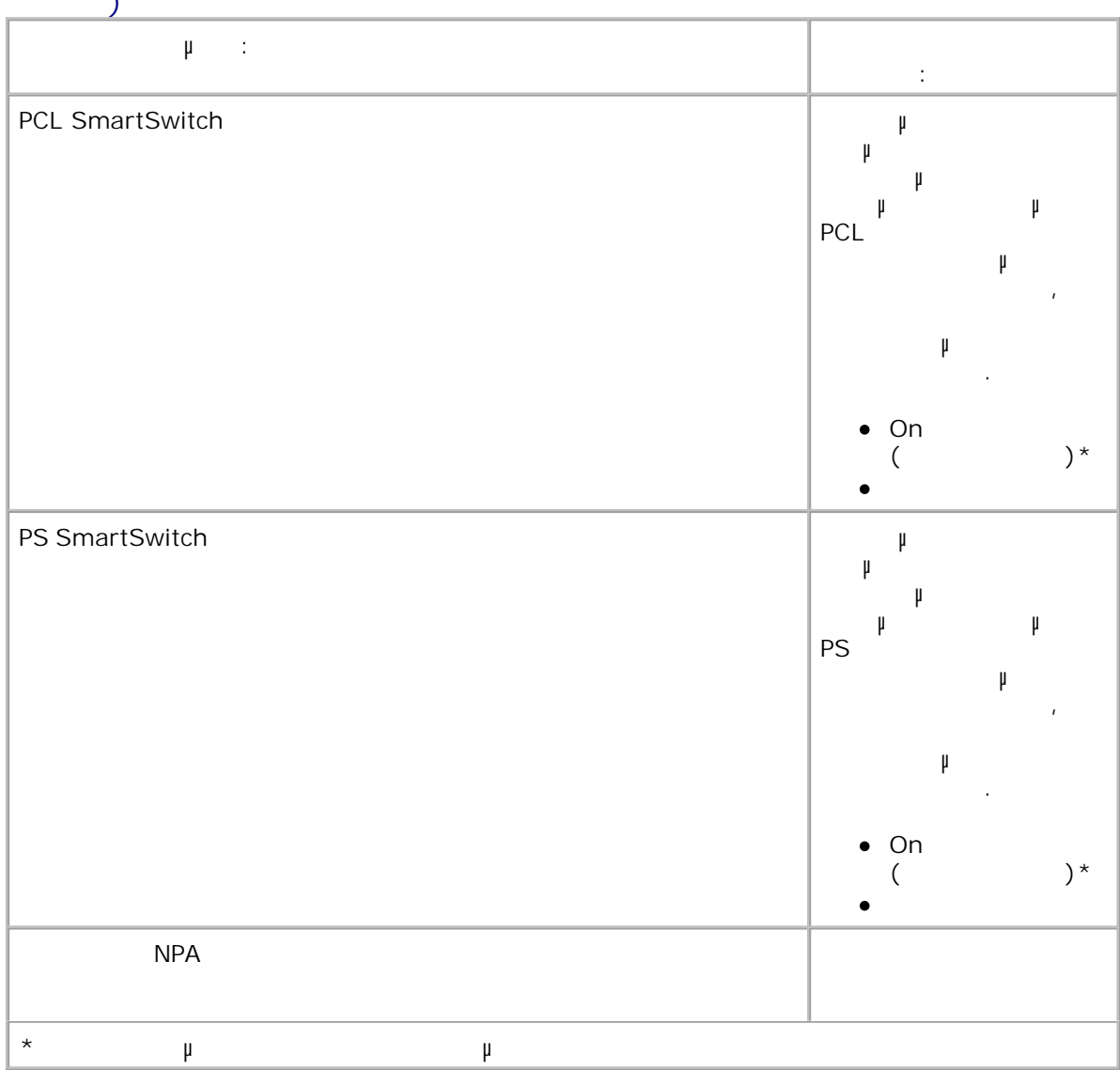

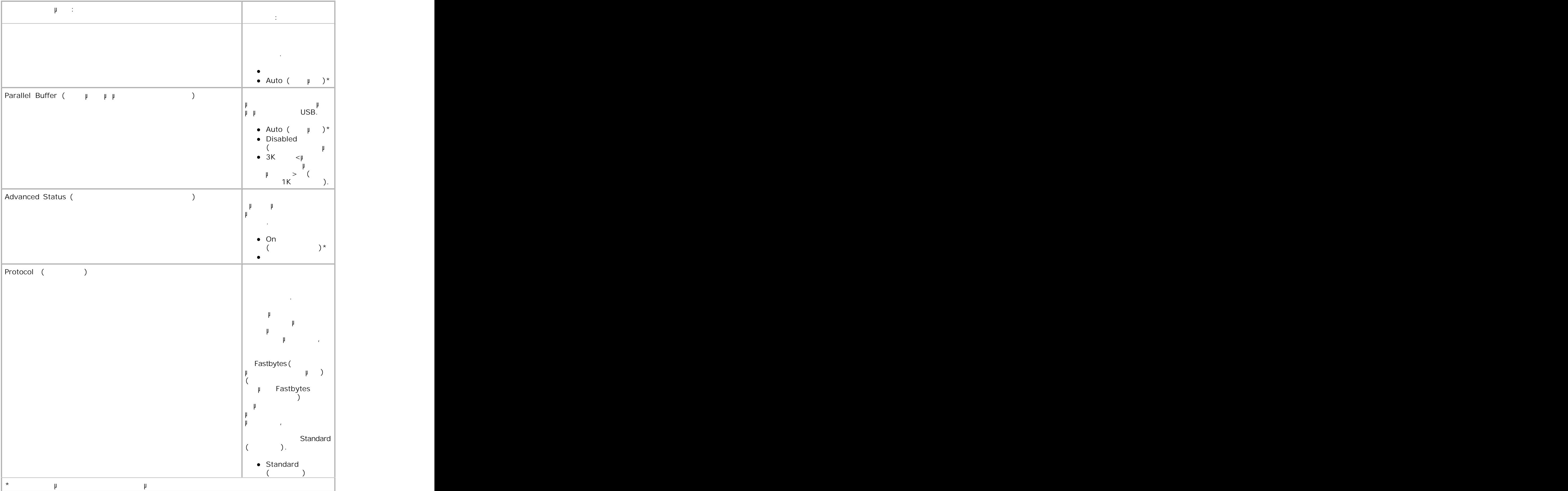
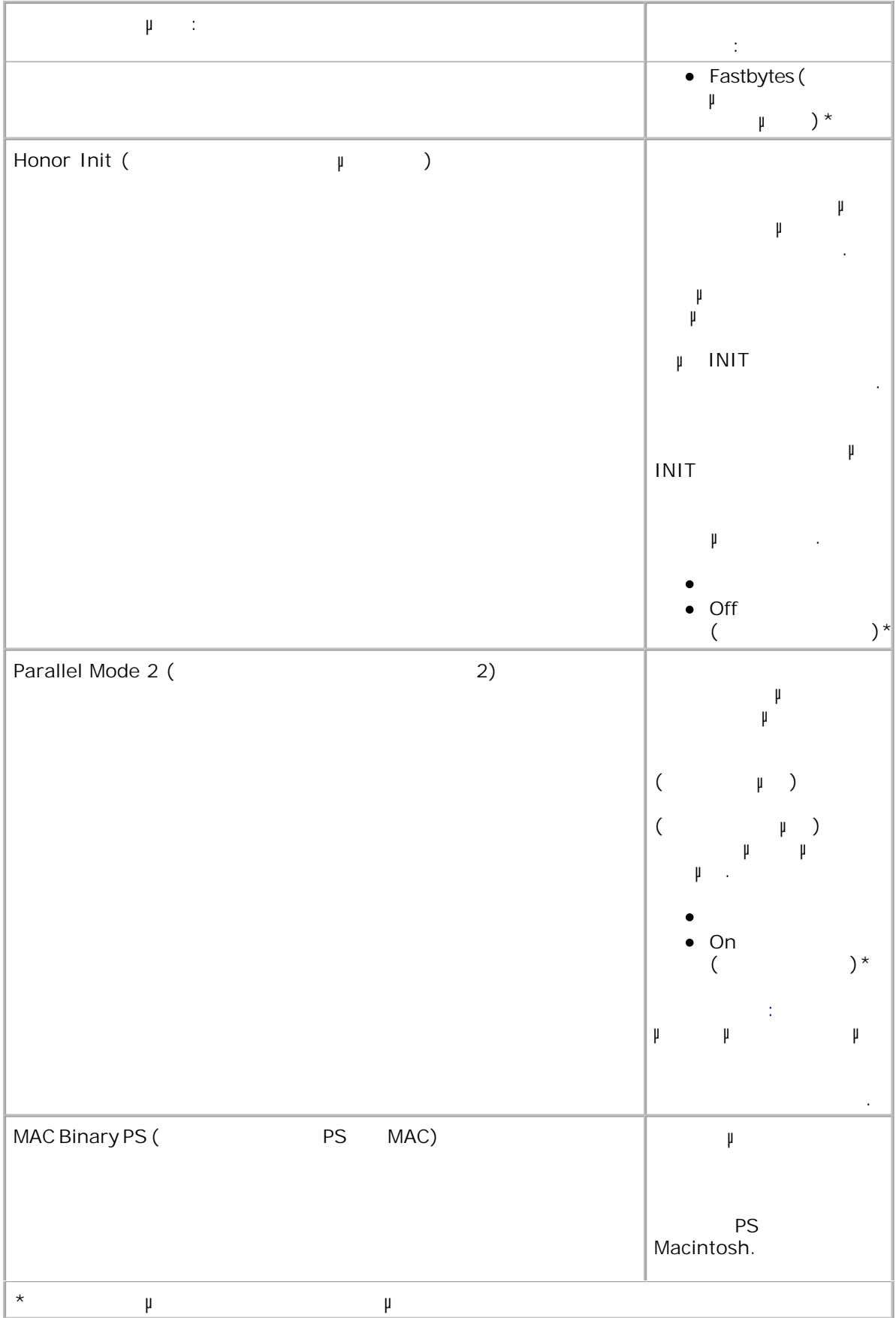

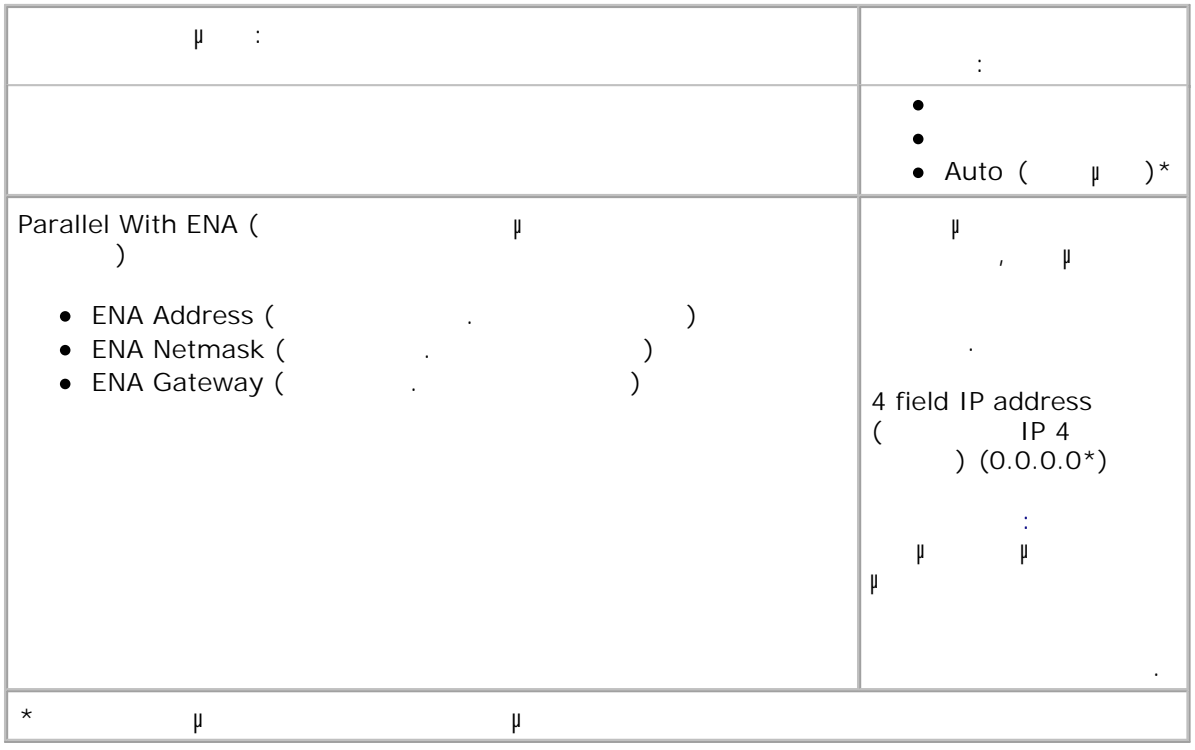

# Settings (μυθμίσεις)

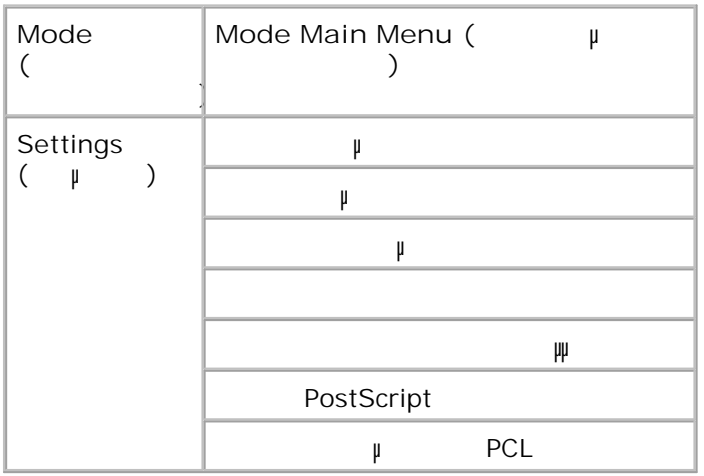

#### **General Settings Mode (Κατάσταση γενικών**

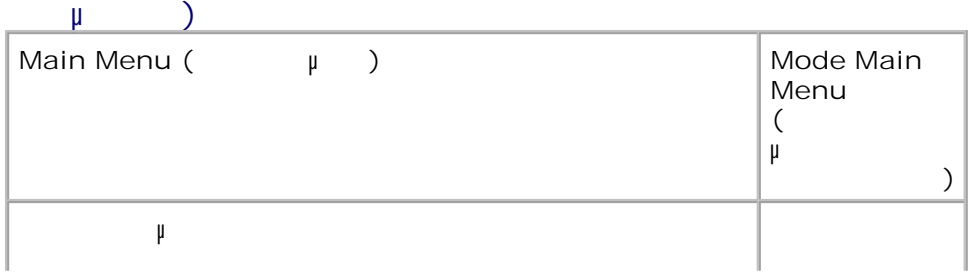

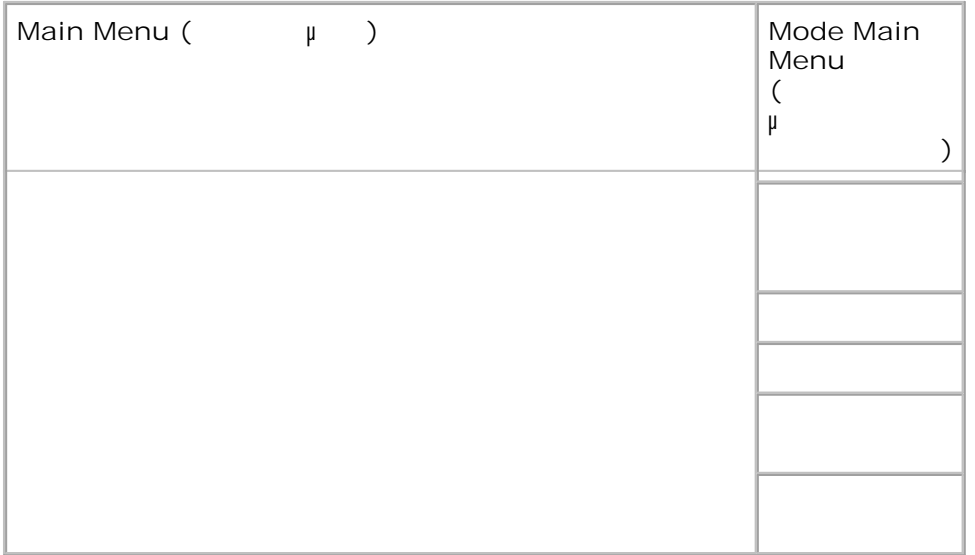

- Από τη λίστα µενού, χρησιµοποιήστε τα κουµπιά µε τα **βέλη** για να µετακινηθείτε στο µενού General Settings (Γενικές ρυθμίσεις ρυθμίσεις 1.
- **2. μ**
- Πατήστε το κουµπί **δεξιού βέλους** µέχρι να εµφανιστεί στην οθόνη η κεφαλίδα που θέλετε και, στη συνέχεια, πατήστε το κουµπί **Select** (Επιλογή) . 3.
- Χρησιµοποιήστε τα κουµπιά µε τα **βέλη** για να µετακινηθείτε µε κύλιση στα διαθέσιµα στοιχεία του µενού. 4.
- ψανιστεί στην οθόνη η ρύθμα η ρύθμα το κουμπί με το κουμπί το κουμπί με το κουμπί το κουμπί το κουμπί το κουμπί<br>Φεραστεί το κουμπί το κουμπί το κουμπί το κουμπί το κουμπί το κουμπί το κουμπί το κουμπί το κουμπί το κουμπί αποθηκεύσετε. 5.
- **General Settings Mode Main Menu (Γενικάς ρυθμίσεις βασικούν μι<br>β µενού λειτουργιών)**

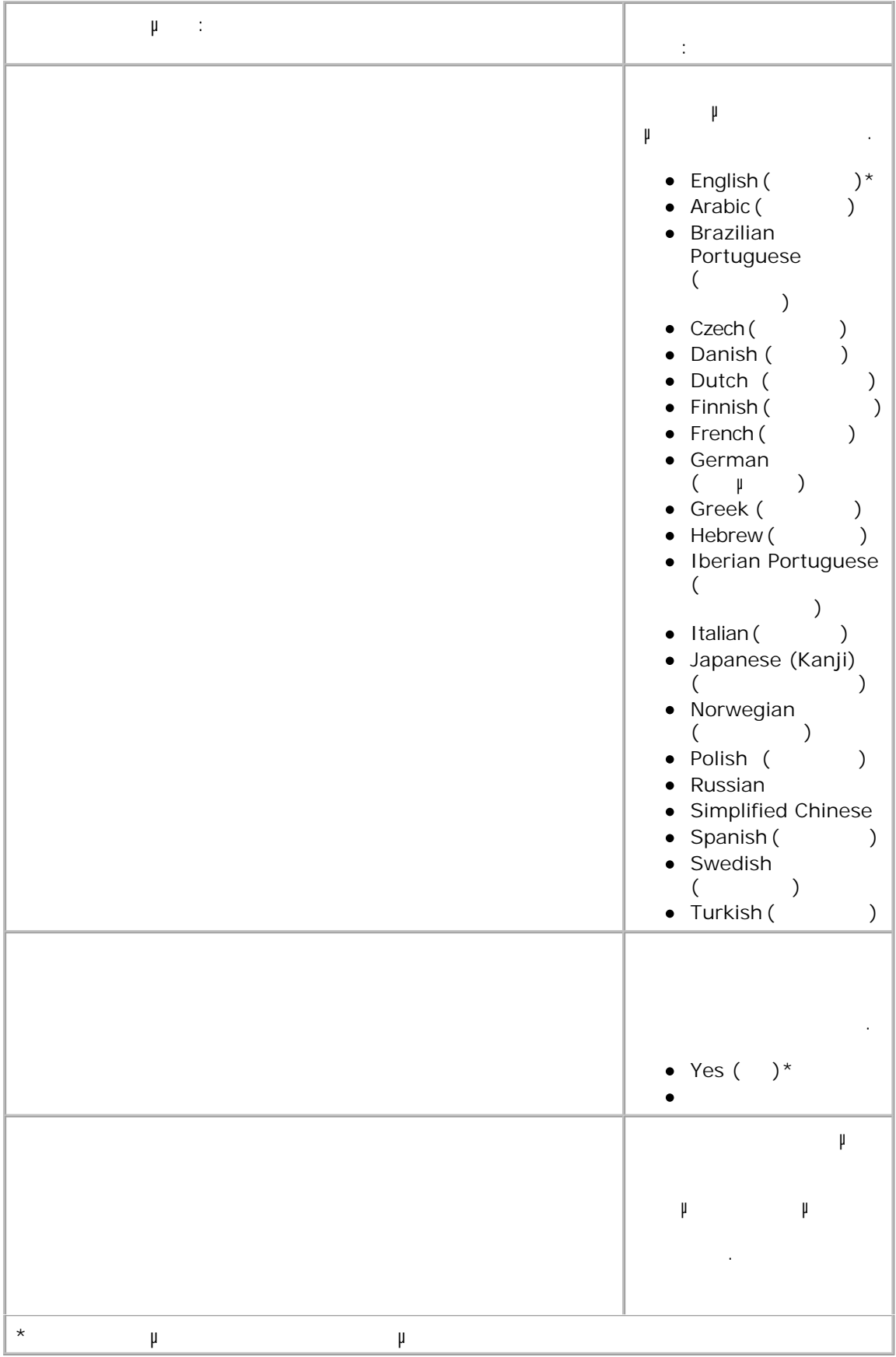

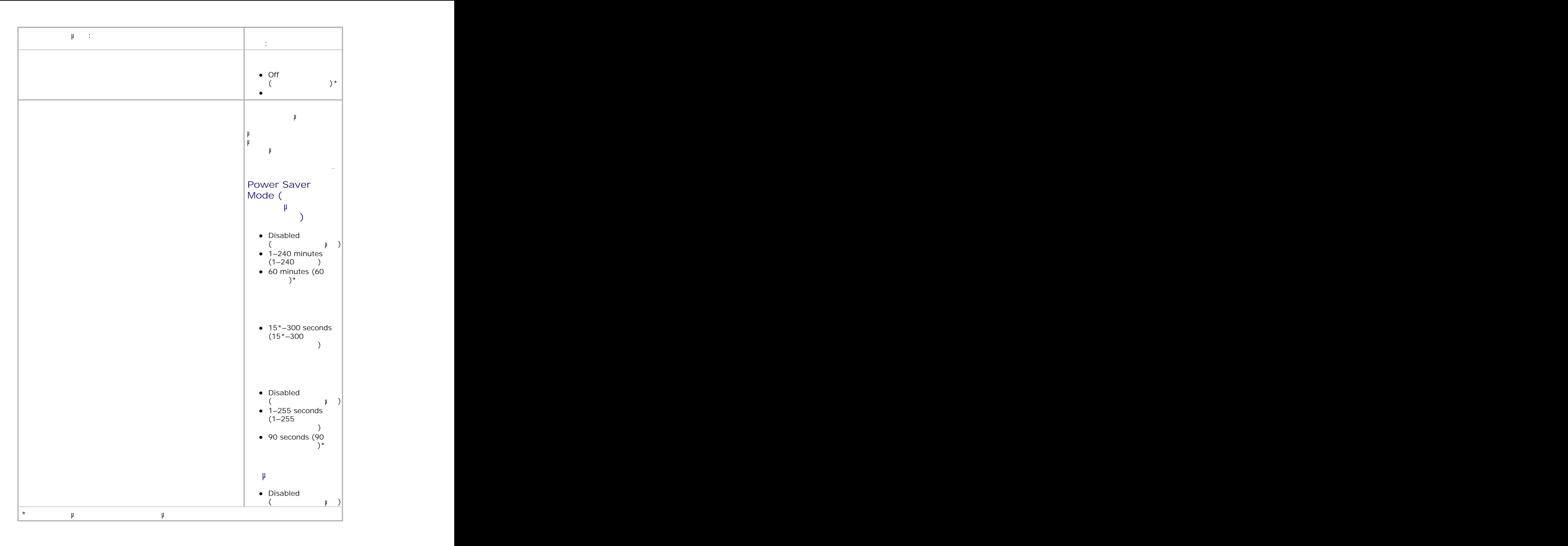

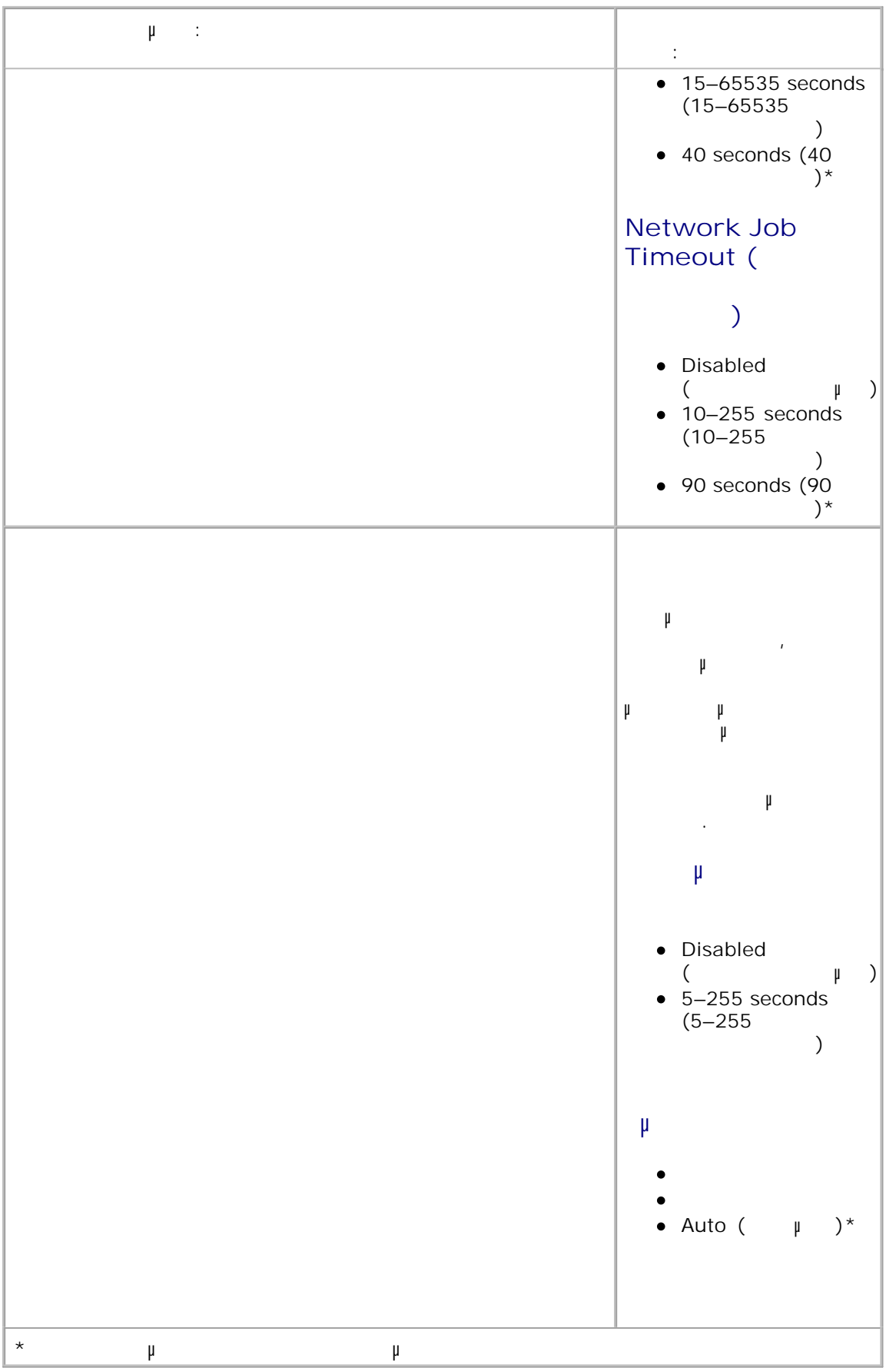

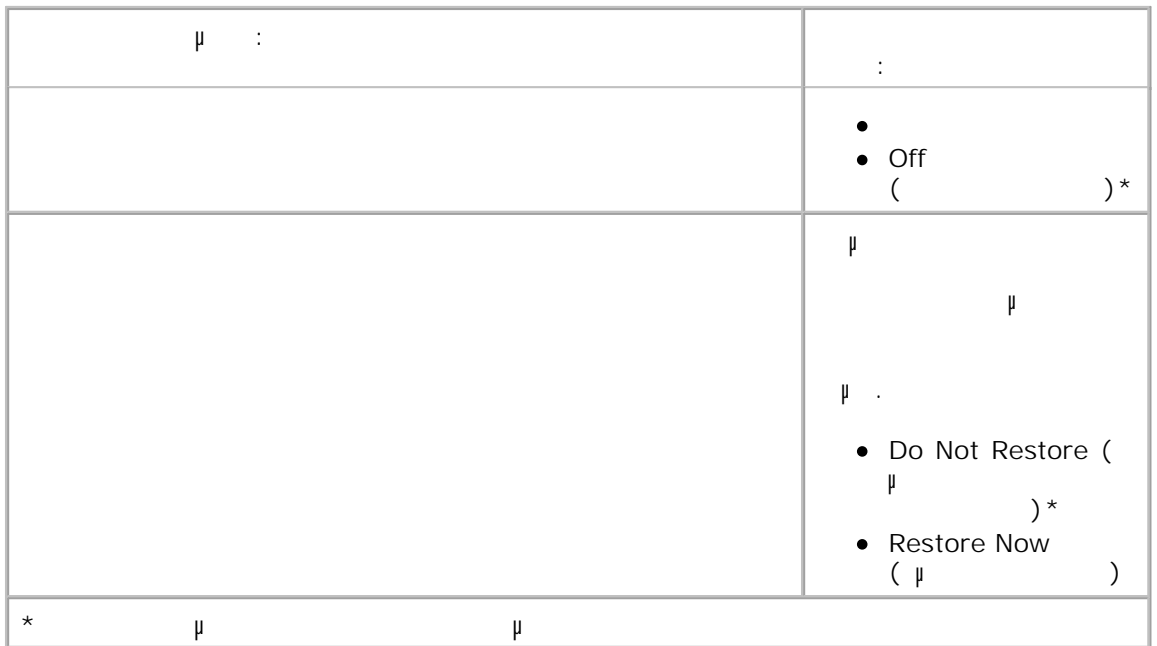

### **Setup Mode (Κατάσταση διαμόνιση διαμόνιση π**

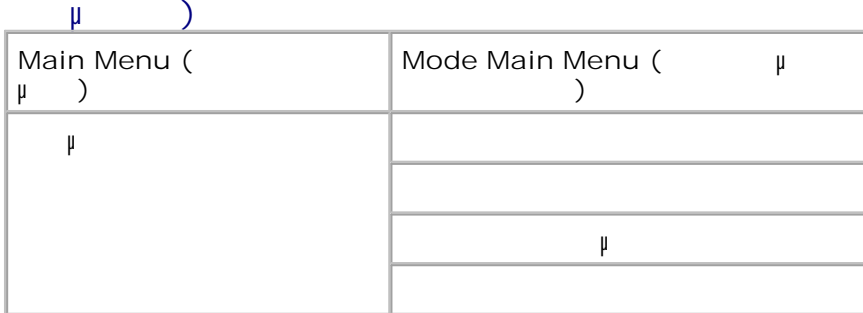

- Από τη λίστα µενού, χρησιµοποιήστε τα κουµπιά µε τα **βέλη** για να µετακινηθείτε στο µενού Setup  $($   $\mu$  ). 1.
- **2. μ**
- Πατήστε το κουµπί **δεξιού βέλους** µέχρι να εµφανιστεί στην οθόνη η κεφαλίδα που θέλετε και, στη  $\mu$  Select<sup>( $\mu$ </sup>) . 3.
- Χρησιµοποιήστε τα κουµπιά µε τα **βέλη** για να µετακινηθείτε µε κύλιση στα διαθέσιµα στοιχεία του µενού. 4.
- $μ$  βανιστεί στην προσωπιστεί στην πατήστε το κουμπί με το κουμπί το κουμπί με το κουμπί με το κουμπί με την κουμπί με την κουμπί με την κουμπί με την κουμπί με την κουμπί με την κουμπί με την κουμπί με την κουμπί με την αποθηκεύσετε. 5.

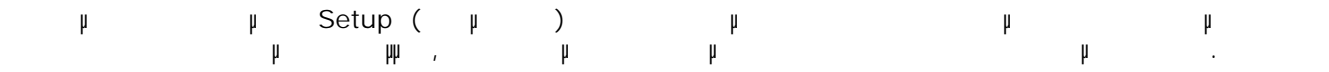

#### **Setup Mode Main Menu (Βασικό μενουσικό μενουσικό με το πατάσταση με το πατάσταση με το πατάσταση με το πατάσταση**

5.

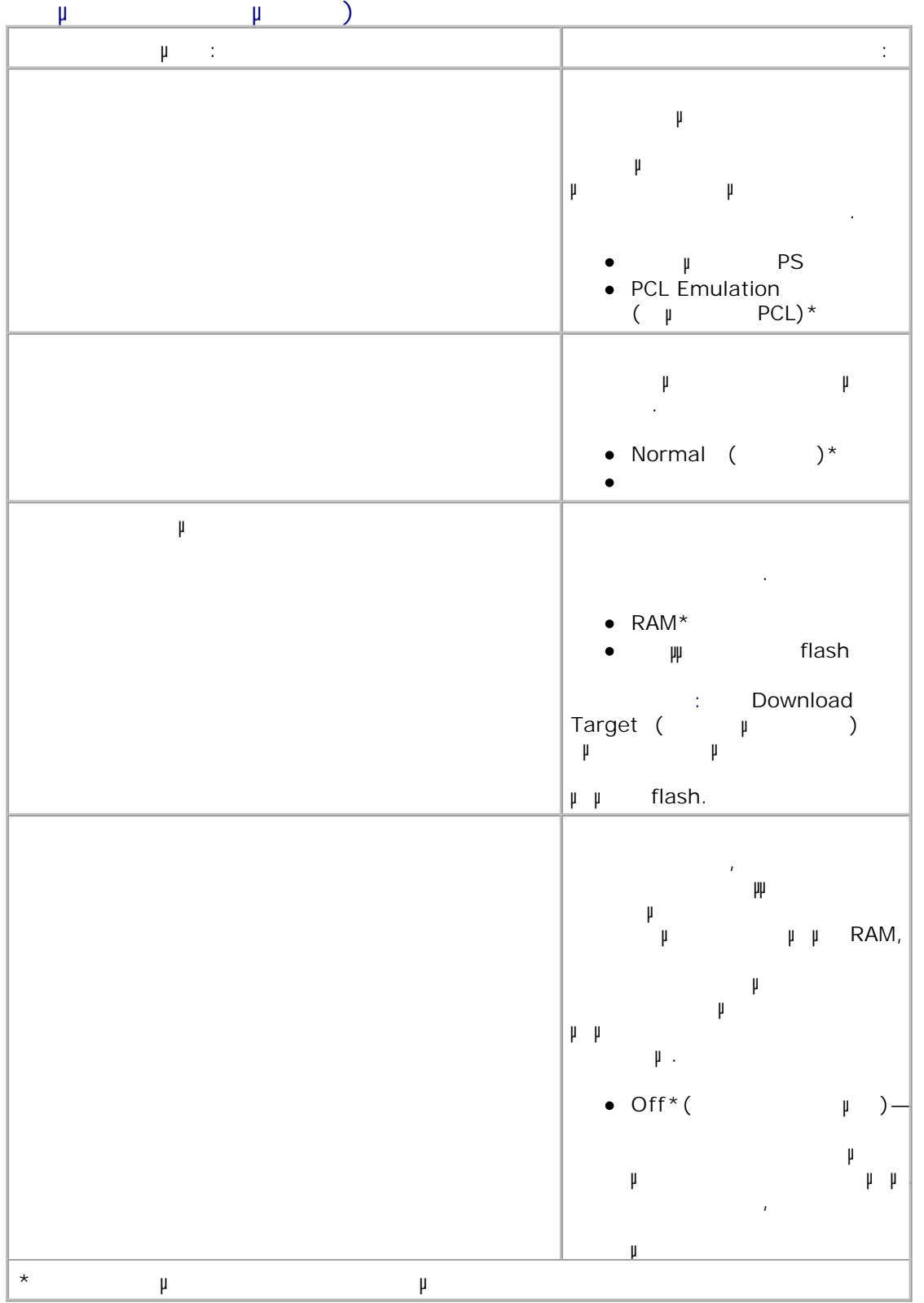

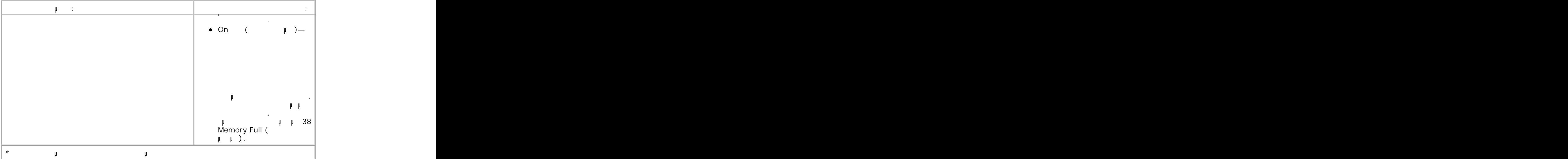

### **Finishing Mode (Κατάσταση διάτρησης**

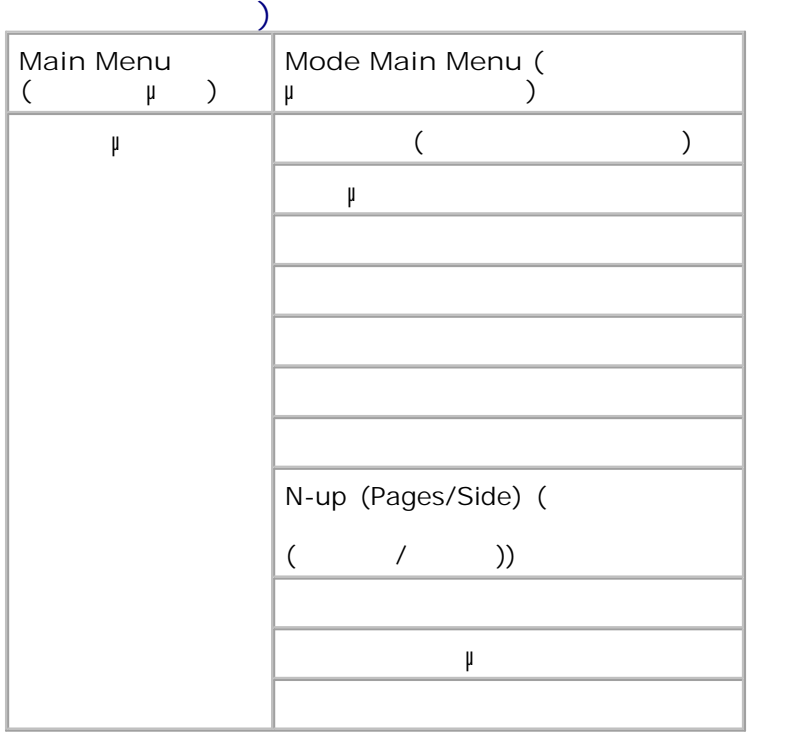

Το µενού διάτρησης και συρραφής καθορίζει τις προεπιλεγµένες ρυθµίσεις διάτρησης και συρραφής για όλες τις εργασίες εκτύπωσης.

Από τη λίστα µενού, χρησιµοποιήστε τα κουµπιά µε τα **βέλη** για να µετακινηθείτε στο µενού Finishing ( 1.

2. Πατήστε το κουµπί **Επιλογή**

- Πατήστε το κουµπί **δεξιού βέλους** µέχρι να εµφανιστεί στην οθόνη η κεφαλίδα που θέλετε και, στη συνέχεια, πατήστε το κουµπί **Select** (Επιλογή) . 3.
- Χρησιµοποιήστε τα κουµπιά µε τα **βέλη** για να µετακινηθείτε µε κύλιση στα διαθέσιµα στοιχεία του µενού. 4.
- $\upmu$  **μανιστεί που θέλετε, πατήστε το κουμπί το κουμπί δελε**τεί (Επιλογή) για να την πατήστε το κουμπί να την να την να την να την να την να την να την να την να την να την να την να την να την να την να την να την να τ αποθηκεύσετε. 5.

## **Finishing Mode Main Menu (** $\mu$

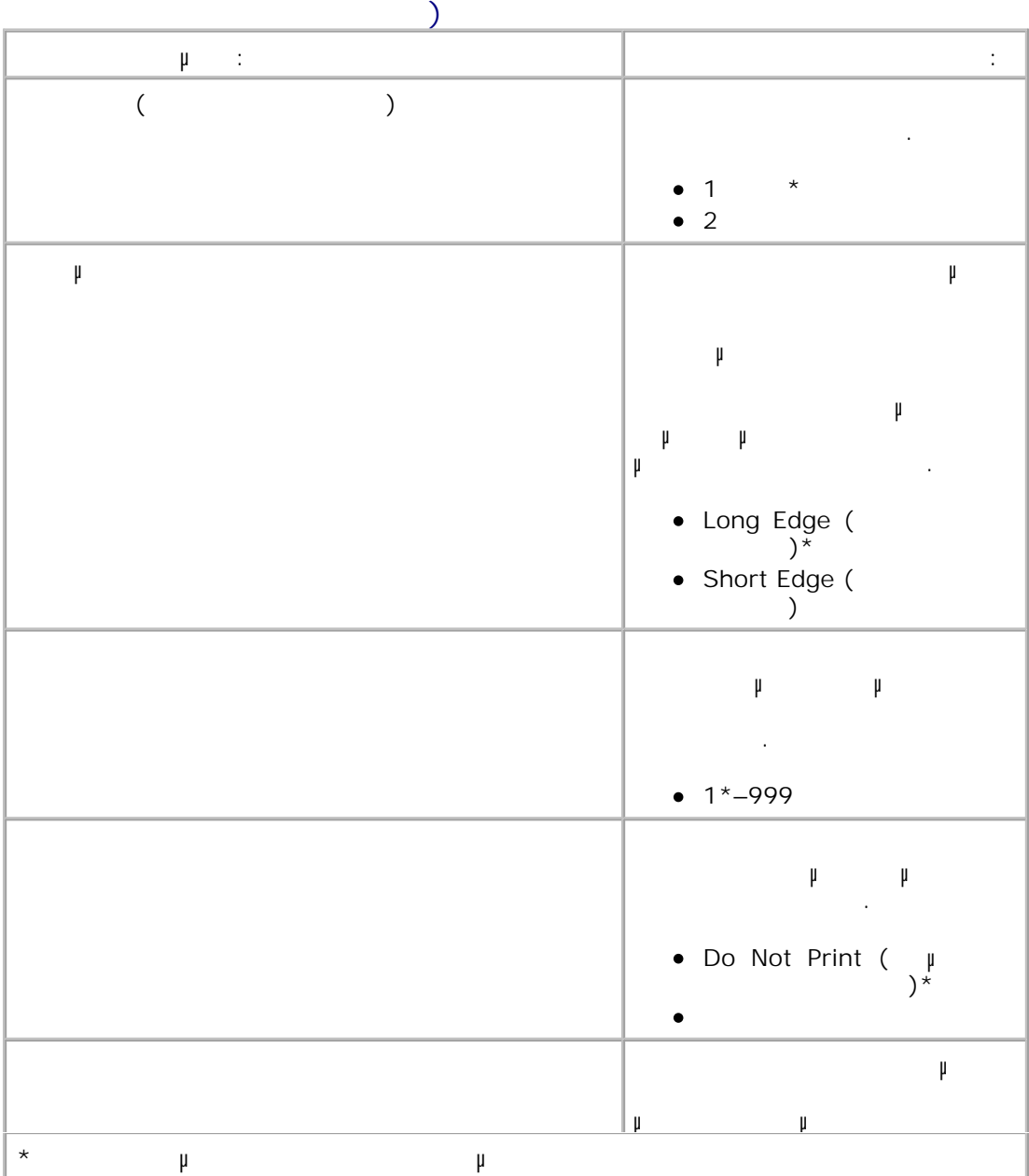

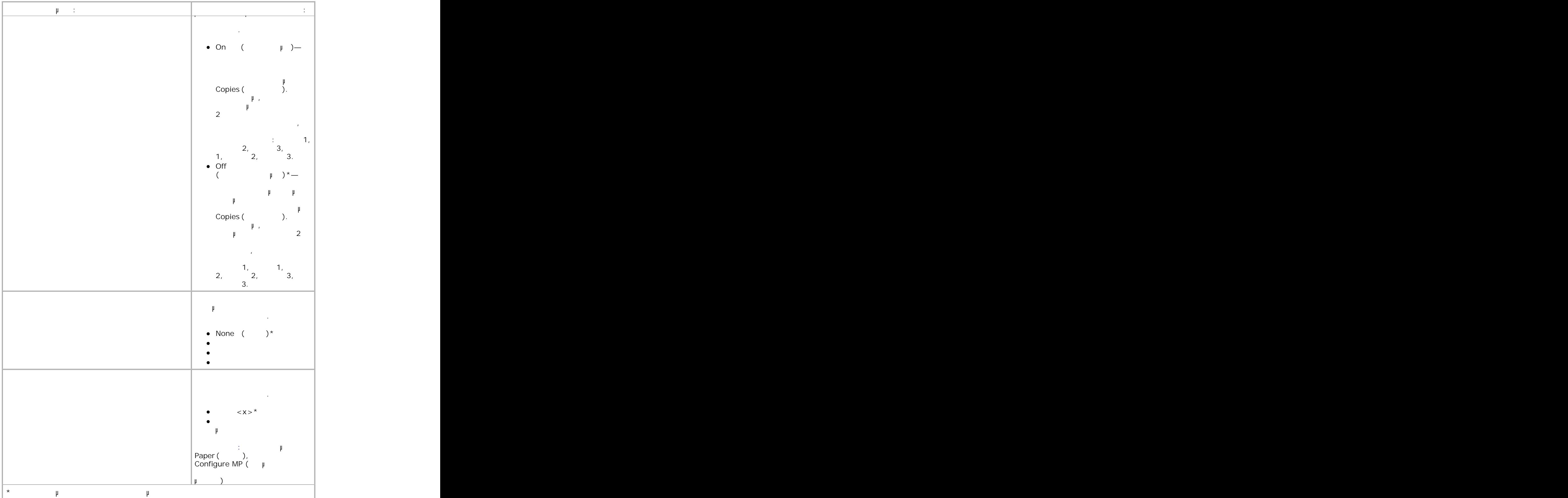

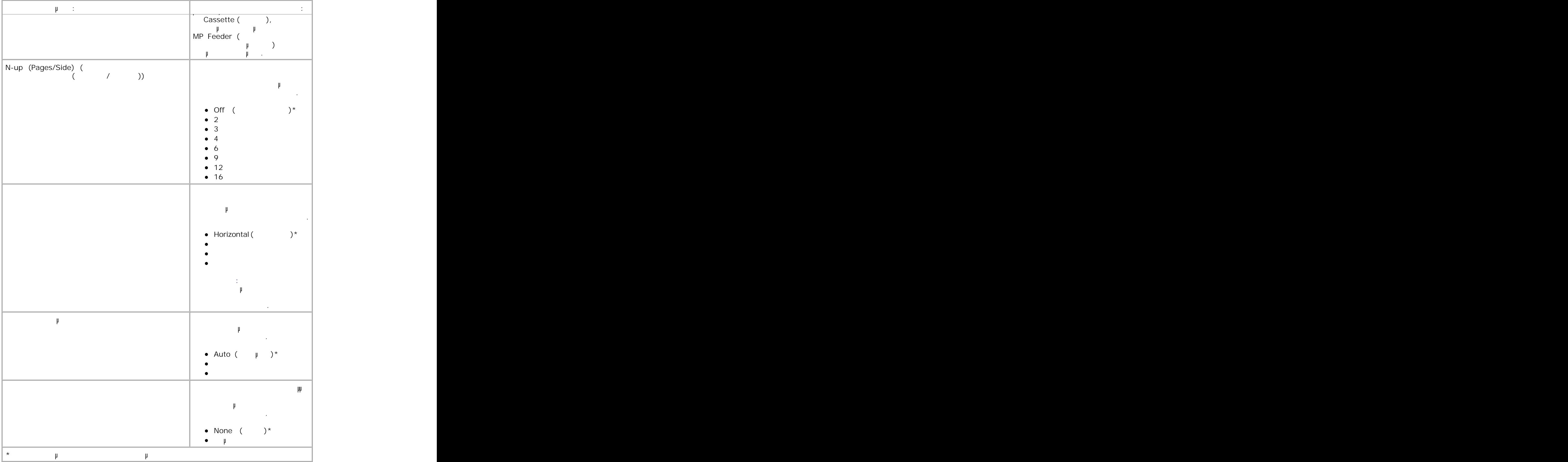

**Quality Mode (Λειτρουργίας ποι**ότητας)

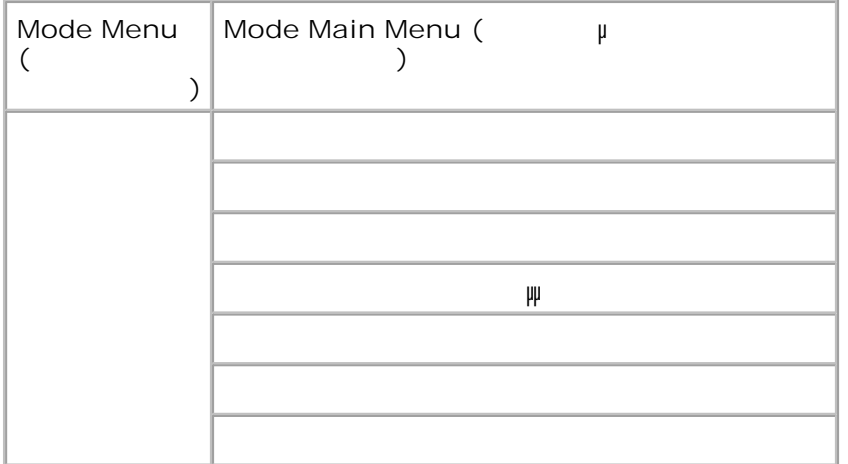

- Από τη λίστα µενού, χρησιµοποιήστε τα κουµπιά µε τα **βέλη** για να µετακινηθείτε στο µενού Quality (Cuality to the control of the control of the control of the control of the control of the control of the control of the control of the control of the control of the control of the control of the control of the con 1.
- **2. μ**
- Πατήστε το κουµπί **δεξιού βέλους** µέχρι να εµφανιστεί στην οθόνη η κεφαλίδα που θέλετε και, στη συνέχεια, πατήστε το κουµπί **Select** (Επιλογή) . 3.
- Χρησιµοποιήστε τα κουµπιά µε τα **βέλη** για να µετακινηθείτε µε κύλιση στα διαθέσιµα στοιχεία του  $\mu$ 4.
- **μ**<br>βανιστεί στην προσωπιστεί στην πατήστε το κουμπί με το κουμπί το κουμπί με το κουμπί με το κουμπί με την να την αποθηκεύσετε. 5.

#### **Quality Mode Main Menu (Βασικό μενουργιών**

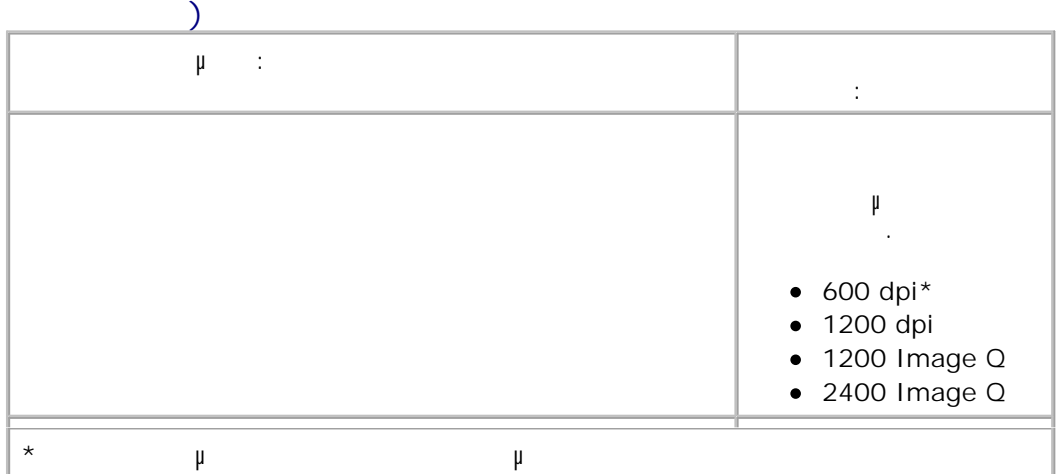

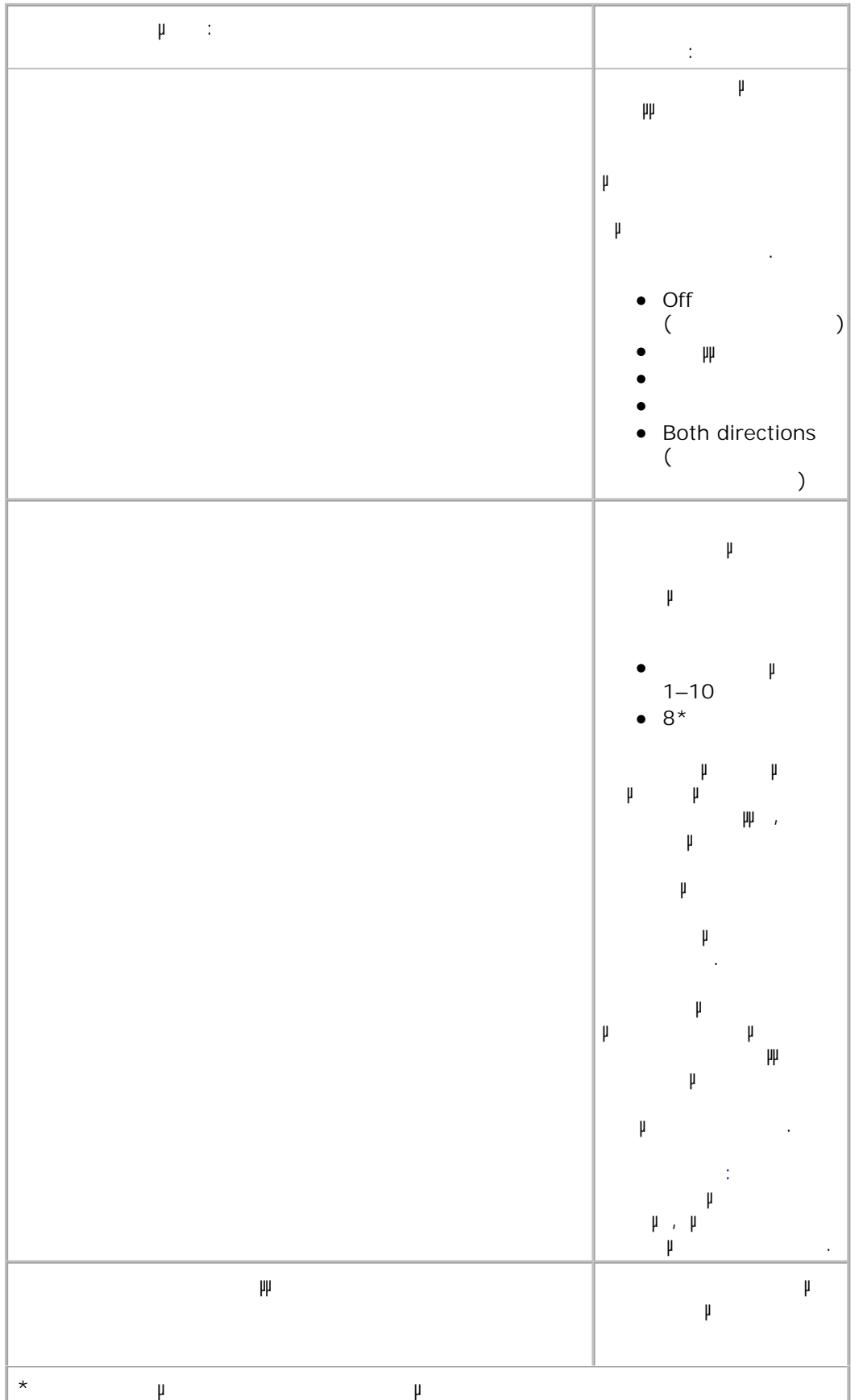

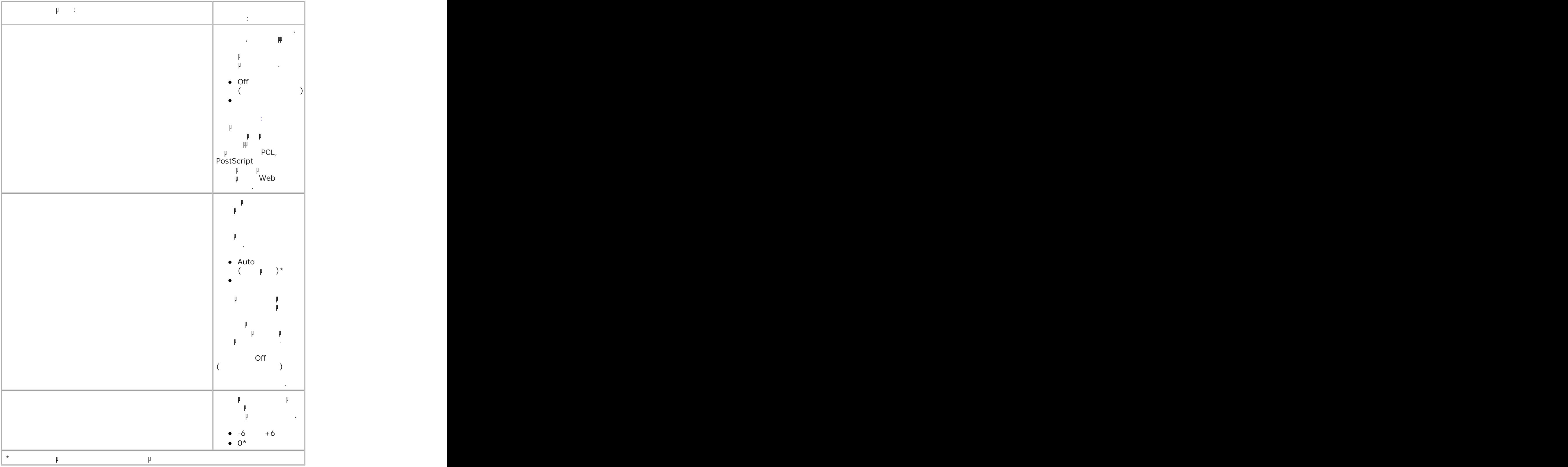

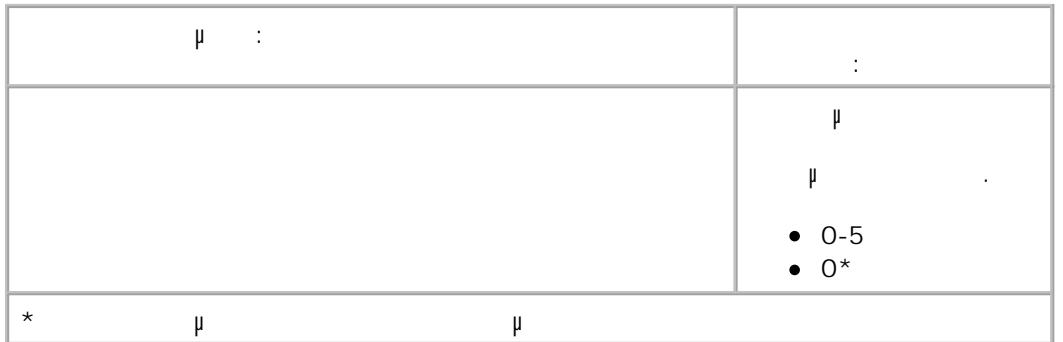

#### **Utilities Mode (Λειτρουργία βοηθητικών**

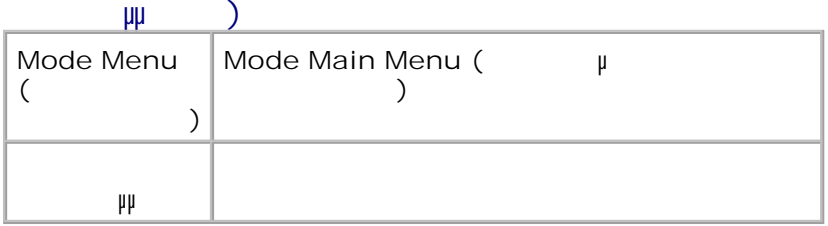

Χρησιµοποιήστε το µενού Utilities (Βοηθητικά προγράµµατα) για την αντιµετώπιση προβληµάτων του εκτυπωτή.

- Από τη λίστα µενού, χρησιµοποιήστε τα κουµπιά µε τα **βέλη** για να µετακινηθείτε στο µενού Utilities (Figure προγράμμα ματα). 1.
- **2. μ**
- Πατήστε το κουµπί **δεξιού βέλους** µέχρι να εµφανιστεί στην οθόνη η κεφαλίδα που θέλετε και, στη συνέχεια, πατήστε το κουµπί **Select** (Επιλογή) . 3.
- Χρησιµοποιήστε τα κουµπιά µε τα **βέλη** για να µετακινηθείτε µε κύλιση στα διαθέσιµα στοιχεία του µενού. 4.
- $μ$  βανιστεί στην προσωπιστεί στην πατήστε το κουμπί με το κουμπί το κουμπί με το κουμπί με το κουμπί με την κουμπί μ αποθηκεύσετε. 5.

#### **Utilities Mode Main Menu (Βασικό μενουργιών βμ**

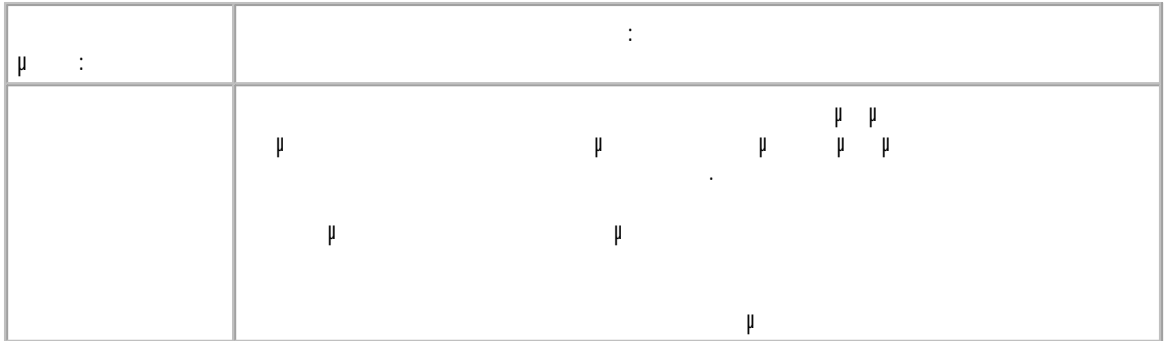

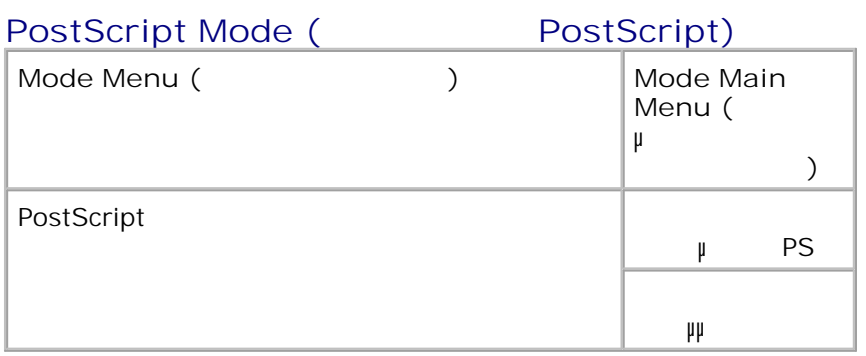

- Από τη λίστα µενού, χρησιµοποιήστε τα κουµπιά µε τα **βέλη** για να µετακινηθείτε στο µενού PostScript. 1.
- **2. μ**
- Πατήστε το κουµπί **δεξιού βέλους** µέχρι να εµφανιστεί στην οθόνη η κεφαλίδα που θέλετε και, στη συνέχεια, πατήστε το κουµπί **Select** (Επιλογή) . 3.
- Χρησιµοποιήστε τα κουµπιά µε τα **βέλη** για να µετακινηθείτε µε κύλιση στα διαθέσιµα στοιχεία του  $\mu$ 4.
- ψανιστεί στην οθόνη η ρύθματα του μπί το κουμπί με Select (Επιλογή) για να την πατήστε το κουμπί το κουμπί με τ αποθηκεύσετε. 5.

**PostScript Mode Main Menu (Βασικό μενου** *PostScript*)

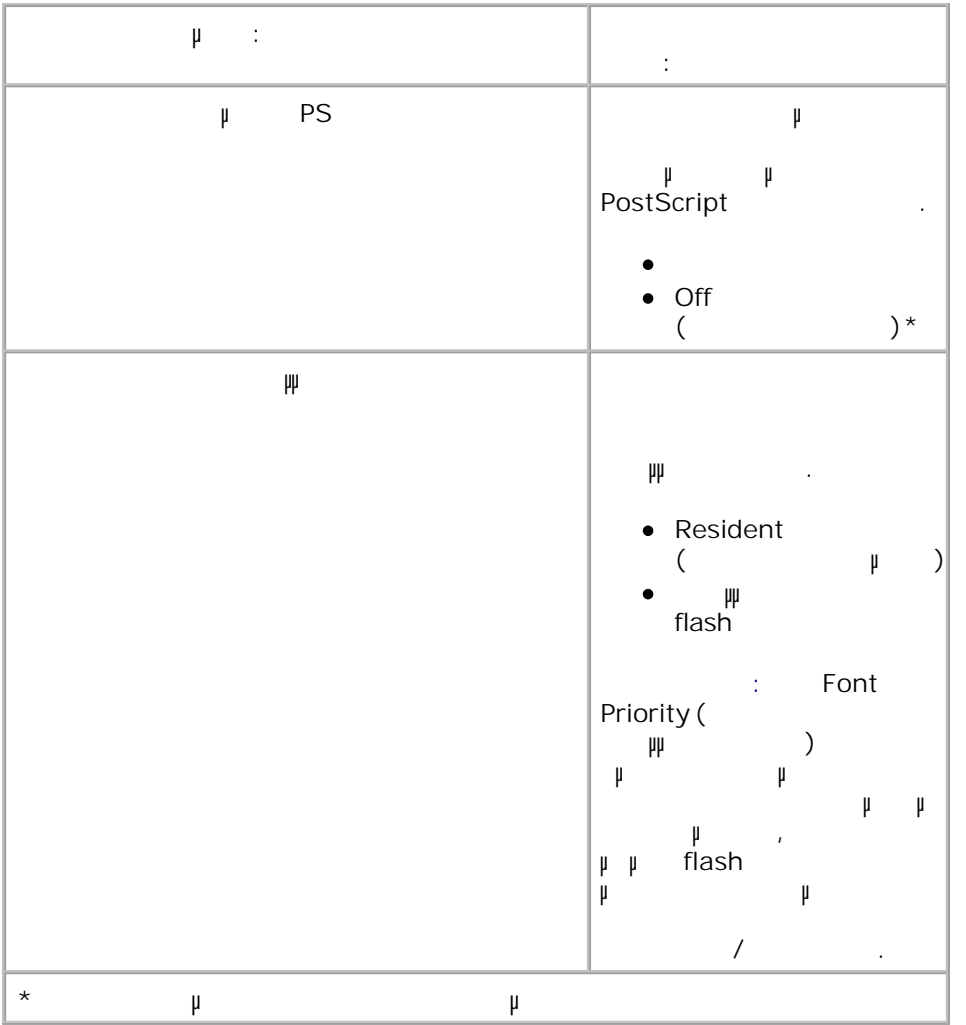

### **PCL Emul Mode (** $\mu$  PCL)

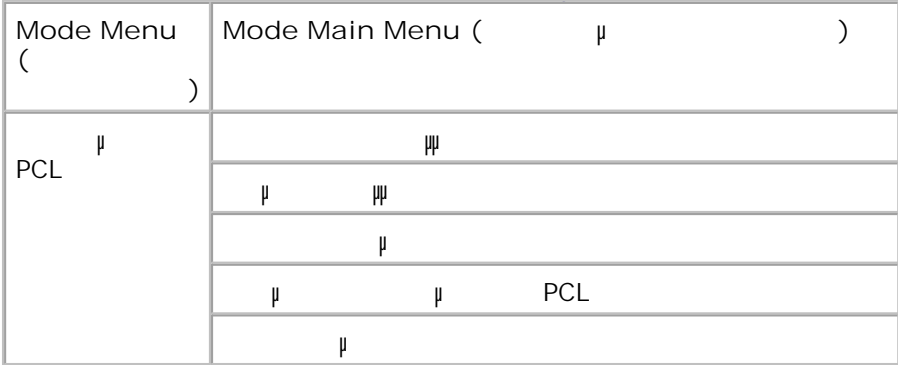

Από τη λίστα µενού, χρησιµοποιήστε τα κουµπιά µε τα **βέλη** για να µετακινηθείτε στο µενού PCL Emul ( $\mu$  PCL). 1.

2. Πατήστε το κουµπί **Επιλογή**

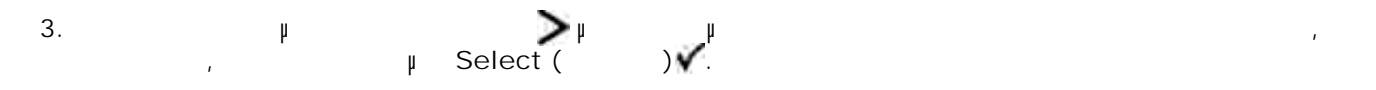

- Χρησιµοποιήστε τα κουµπιά µε τα **βέλη** για να µετακινηθείτε µε κύλιση στα διαθέσιµα στοιχεία του µενού. 4.
- ψανιστεί στην οθόνη η ρύθματα το κουμπί με το κουμπί με το κουμπί με το κουμπί με το κουμπί με την να την να την<br>Φεραινή για να την να την να την να την να την να την να την να την να την να την να την να την να την να τ αποθηκεύσετε. 5.

### **PCL Mode Main Menu (βασικό μενουργίας με το PCL)**

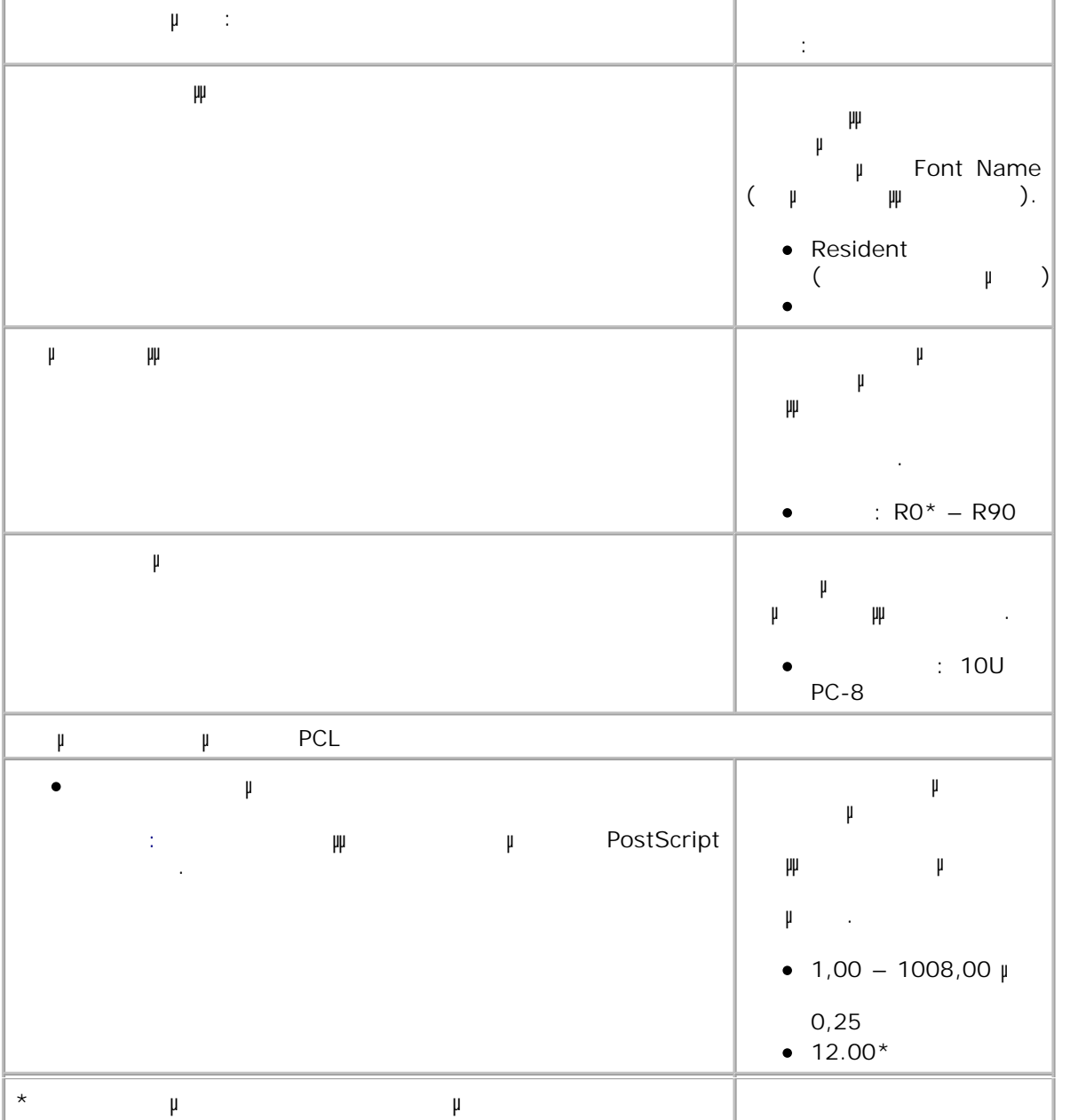

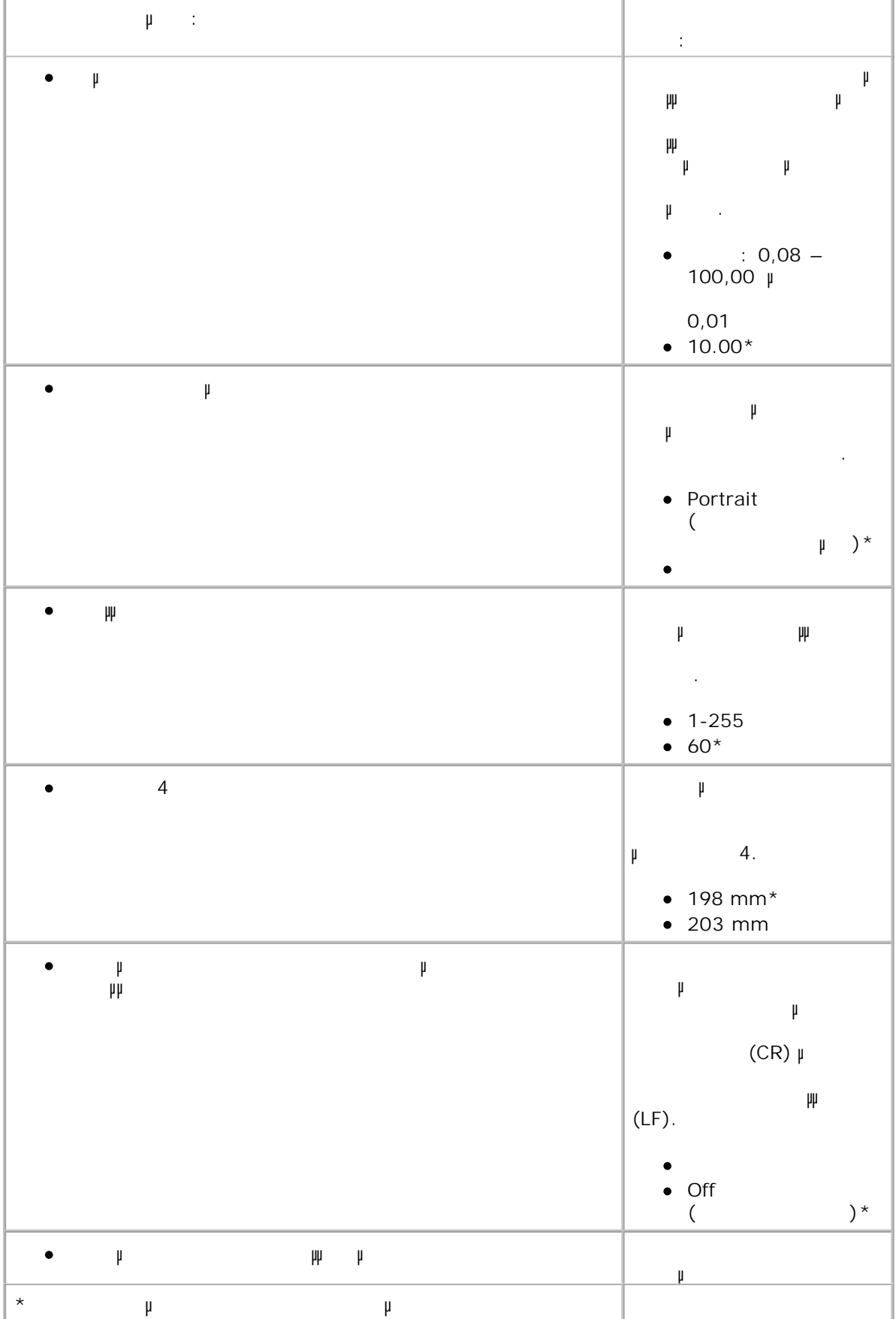

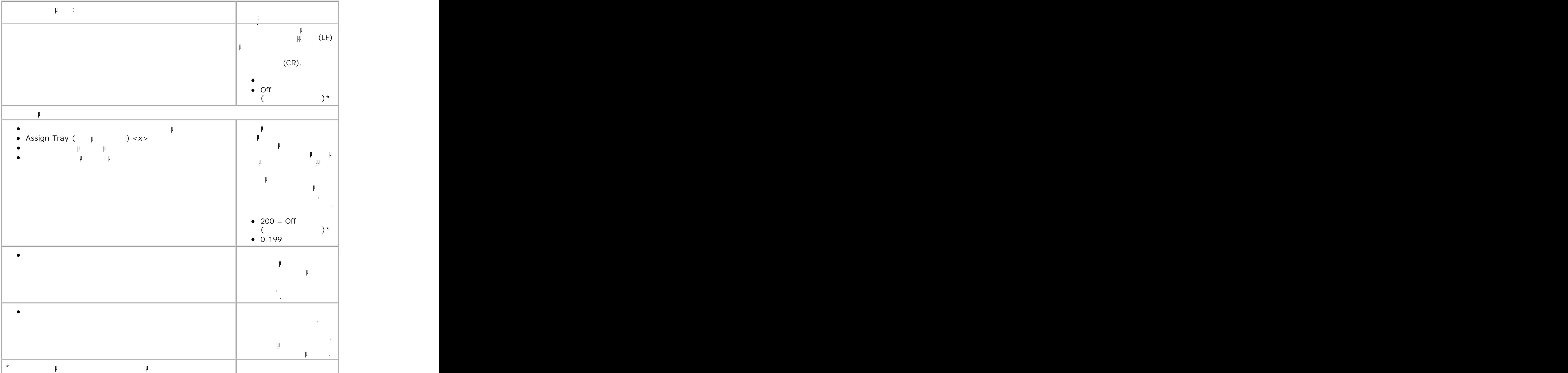

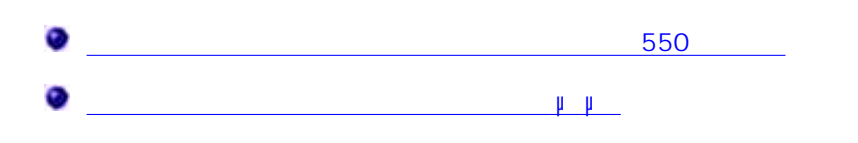

### **Εγκατάσταση του προαιρετικού συρταριού 550 φύλλων**

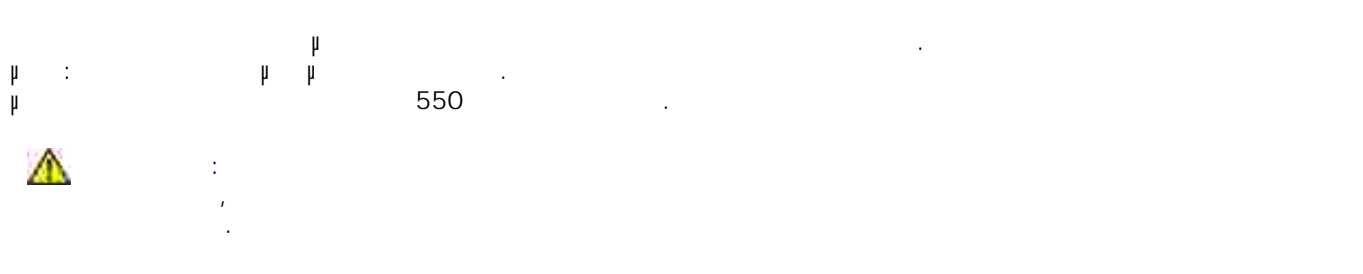

1. Απενεργοποιήστε τον εκτυπωτή.

2. Βγάλτε το συρτάφι από τη συνεργασία του και απομακρύνετε τα υλικά συνεργασίας. Δεν είναι απομακρύνετε τα υλι Τοποθετήστε το συρτάρι στην τοποθεσία που έχετε επιλέξει για τον εκτυπωτή σας. 3.

Y **ΣΗΜΕΙΩΣΗ:** Εάν διαθέτετε κάποια προαιρετική µνήµη που θέλετε να εγκαταστήσετε, αφήστε ένα κενό χώρο στη δεξιά πλευρά του εκτυπωτή.

Ευθυγραµµίστε τις οπές του εκτυπωτή µε τις θέσεις τοποθέτησης του συρταριού και κατεβάστε τον εκτυπωτή ώστε να µπει στη θέση του. 4.

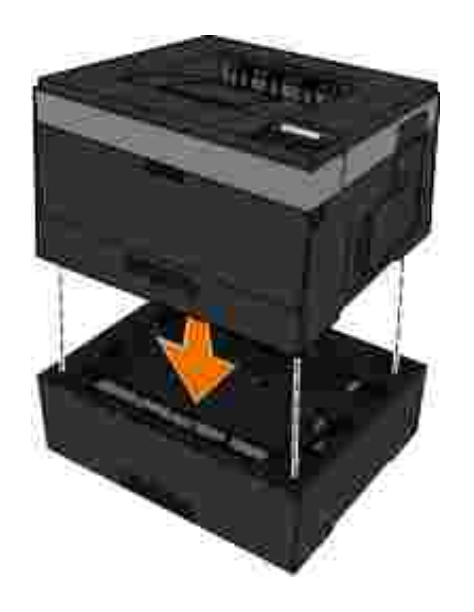

 $5.$ 

4.

*Windows Vista*® (*Σε* του εκδοση: του εκδοση: του εκδοση: του εκδοση: του εκδοση: του εκδοση: του εκδοση: του εκδοση: του εκδοση: του εκδοση: του εκδοση: του εκδοση: του εκδοση: του εκδοση: του εκδοση: του εκδοση: του εκ 6.

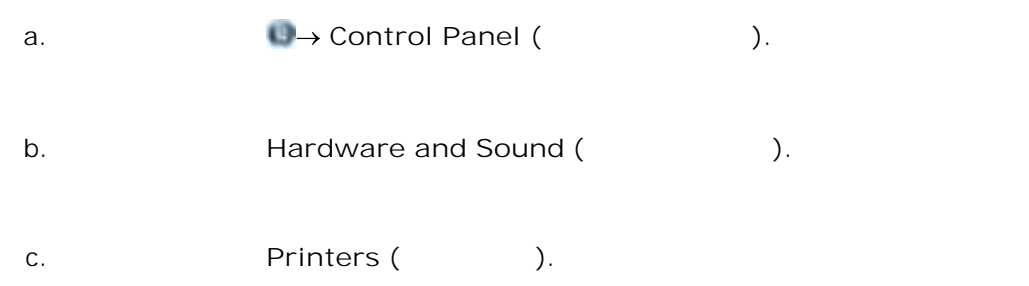

#### *In Windows*®*XP and 2000*,

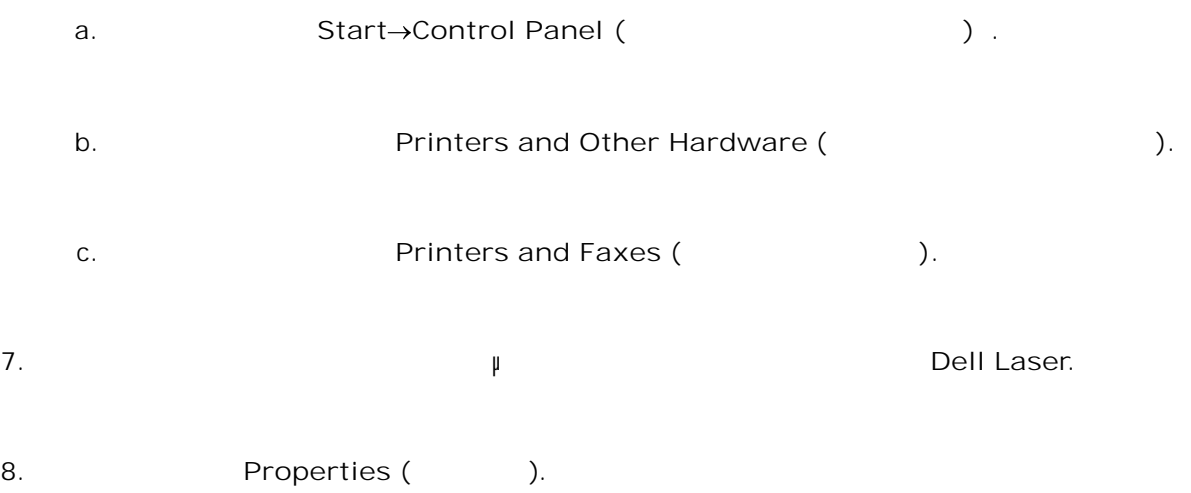

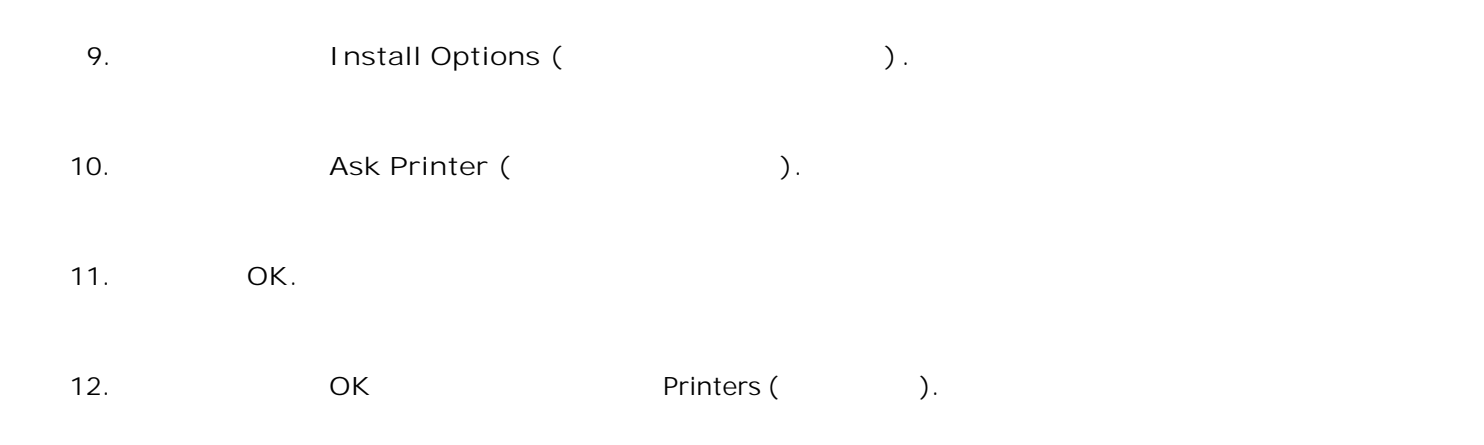

### **Εγκατάσταση προαιρετικής κάρτας µνήµης**

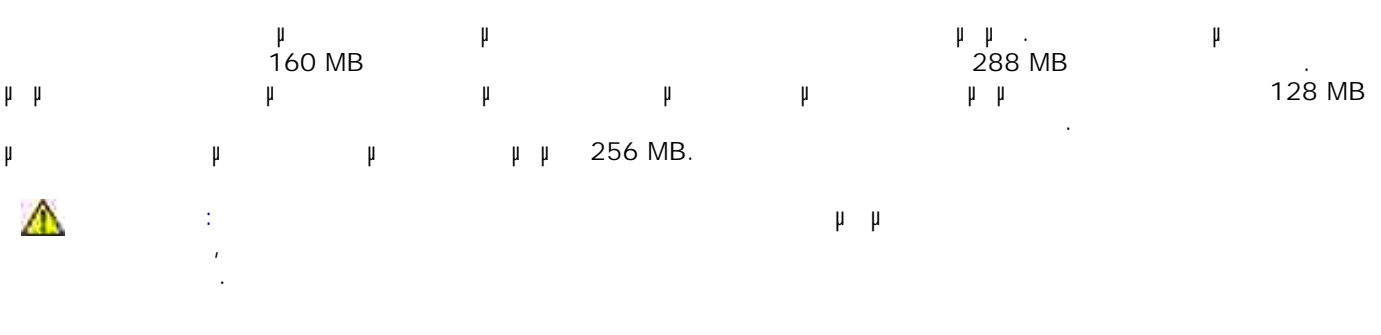

1. Απενεργοποιήστε τον εκτυπωτή.

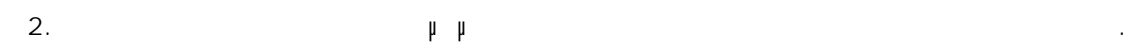

8.

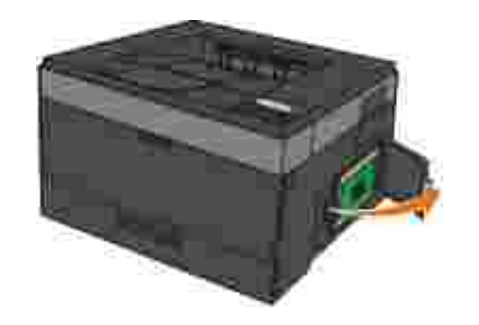

0 **ΕΙ∆ΟΠΟΙΗΣΗ:** Μην αφαιρείτε την κάρτα µνήµης ή µην αγγίζετε τον εκτυπωτή κοντά στην περιοχή που είναι εγκατεστημένη η κάρτα με εξέλιξη εγκατεστημένη ανάγνωσης, ενώ βρίσκεται σε εξέλιξη εργασία α εγγραφής ή εκτύπωσης από αυτές τις συσκευές. Μπορεί να προκύψει καταστροφή δεδοµένων.

3.Πιέστε τους µοχλούς για να ανοίξουν και στα δύο άκρα της υποδοχής µνήµης. ٥ **ΕΙ∆ΟΠΟΙΗΣΗ:** Οι κάρτες µνήµης µπορούν να καταστραφούν εύκολα από στατικό ηλεκτρισµό. Ακουµπήστε σε µια γειωµένη µεταλλική επιφάνεια πριν αγγίξετε την κάρτα µνήµης.

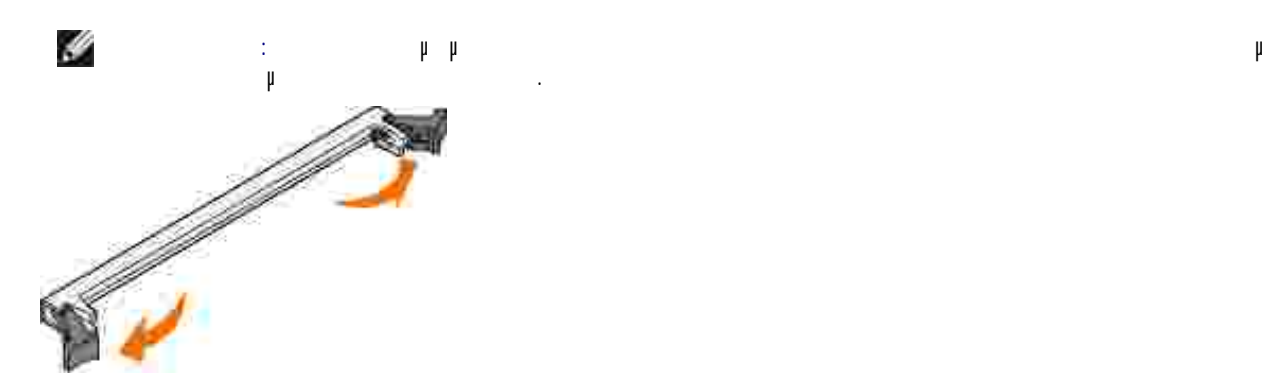

- Βγάλτε την κάρτα µνήµης από τη συσκευασία. 4.
- 5. ψίμιστε τις εγκοπές τις εγκοπές τις εγκοπές τις εγκοπές της υποδοχής με τις εγκοπές της υποδοχής.

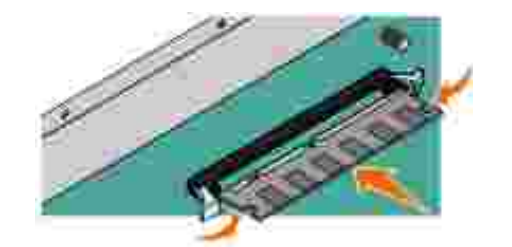

Σπρώξτε την κάρτα µνήµης σταθερά στην υποδοχή, µέχρι οι µοχλοί στα δύο άκρα της υποδοχής *ασφαλίσουν* στη θέση τους. 6.

Αποφύγετε την επαφή µε τα σηµεία σύνδεσης που βρίσκονται κατά µήκος του ενός άκρου της κάρτας.

- Ίσως χρειαστεί να ασκήσετε λίγη δύναµη για να τοποθετηθεί η κάρτα. 7. Βεβαιωθείτε πως ο κάθε µοχλός έχει καθίσει σωστά στην εγκοπή στο κάθε άκρο της κάρτας.
- 8.  $\mu$
- 9. Ενεργοποιήστε πάλι τον εκτυπωτή.
- *Windows Vista*® (*γ*είδιση έκδοση: το κατάση εκδοση: το κατάση εκδοση: το κατάση εκδοση: το κατάση εκδοση: το κ 10.
	- a. **(Figure 1)** Control Panel (Figure 2). b. **Hardware and Sound** (The Karlot Karlot Karlot Karlot Karlot Karlot Karlot Karlot Karlot Karlot Karlot Karlot Karlot Karlot Karlot Karlot Karlot Karlot Karlot Karlot Karlot Karlot Karlot Karlot Karlot Karlot Karlot Karl
		- c. **Printers** (ERTURES (ERTURN FINDERS

```
Windows<sup>®</sup> XP 2000:
         a. Start→ Control Panel (απτυνακατας ελέγχου) .
         b. CHERREFERER BINO Printers and Other Hardware (ERREFERENCERS).
         c. C Printers and Faxes (Εκτυπωτές και φαζίλισης και φαζίλισης και φαζίλισης και φαζίλισης και φαζίλισης και φαζί
11. Κάντε δεξί κλικ στο εικονίδιο του µοντέλου του δικού σας εκτυπωτή Dell Laser.
12. Properties (Inc. the Properties (Inc. the state of the state of the state of the state of the state of the state of the state of the state of the state of the state of the state of the state of the state of the state
                         Install Options (Eγκατάσταση επιλείαση επιλείαση επιλείαση επιλείαση επιλείαση επιλείαση επιλ
             ΣΗΜΕΙΩΣΗ: Οι κάρτες µνήµης που έχουν σχεδιαστεί για άλλους εκτυπωτές ενδέχεται να µην
       \mathscr{L} \vdots \vdots \vdots \vdots13.
14. Ask Printer (Ερώτηση εκτυποποί
15. Πατήστε OK.
```
16. Κάντε κλικ στο **OK** και κλείστε το φάκελο Printers (Εκτυπωτές).

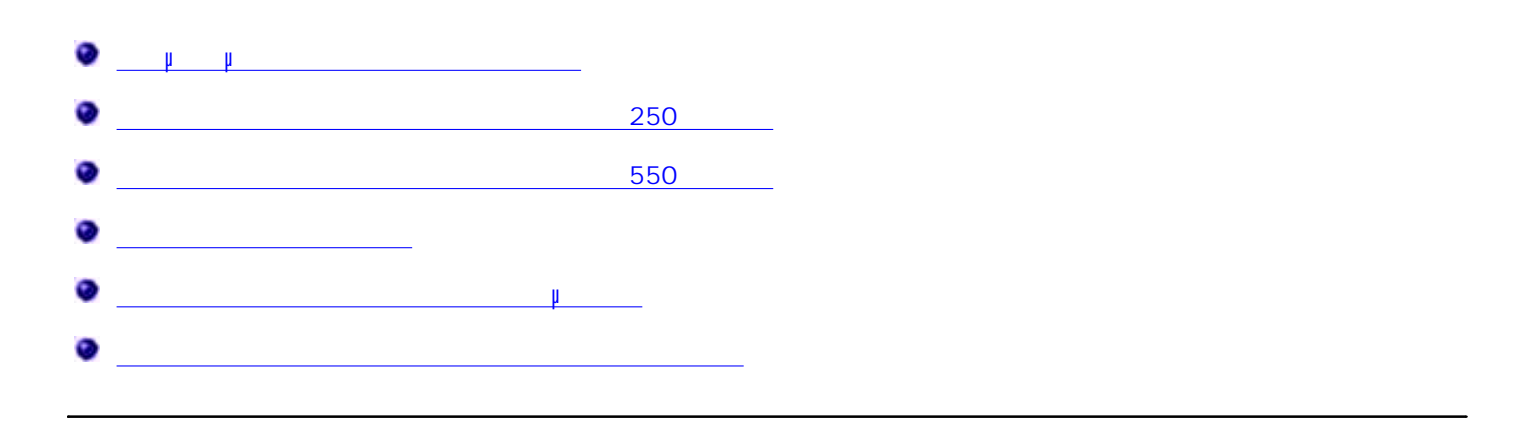

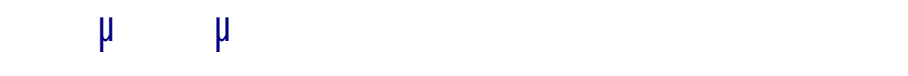

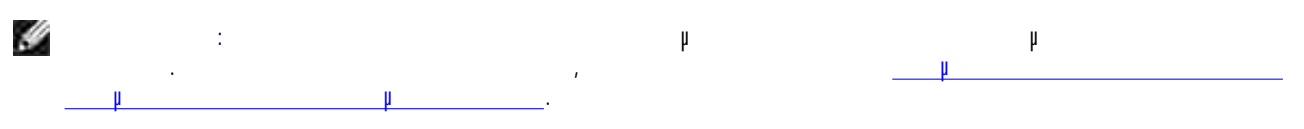

# $D$ ell™ **Exter 2330d/2350d —** βυν

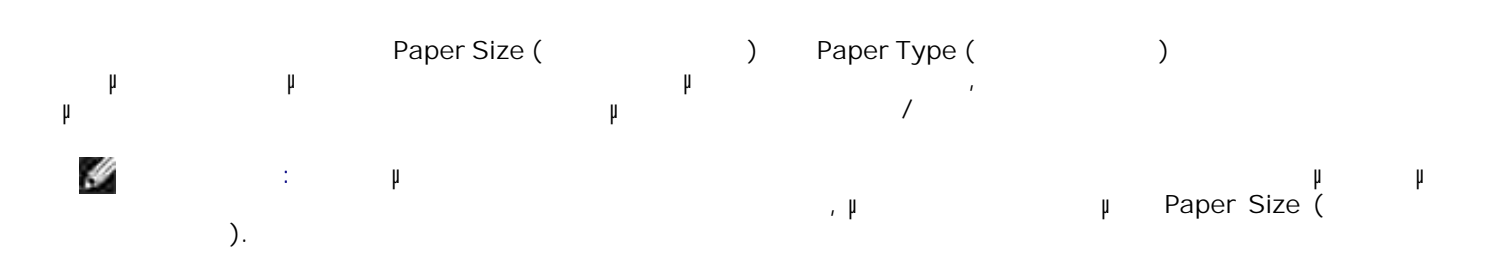

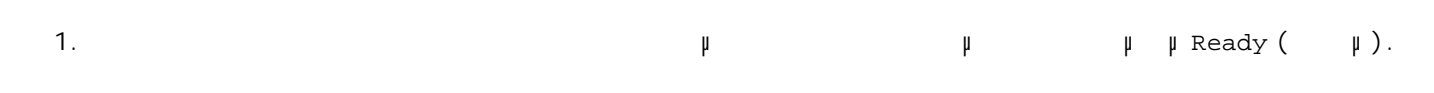

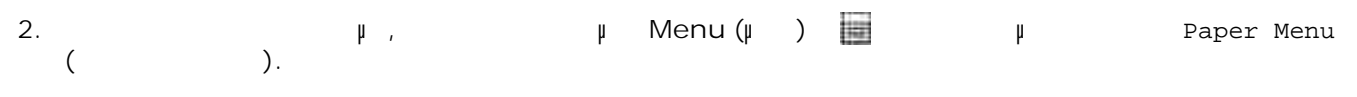

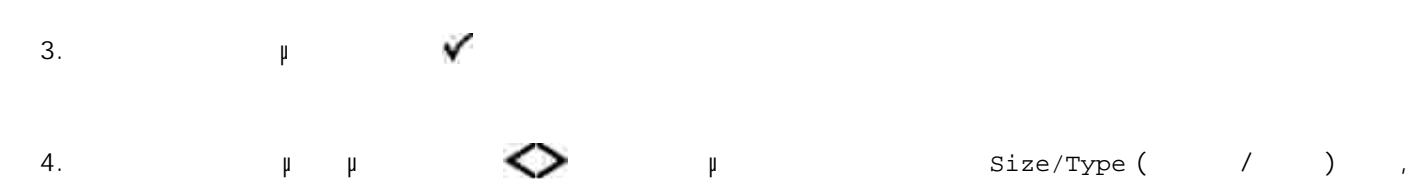

 $\mu$  Select( $\mathcal{N}$ . Εµφανίζεται το στοιχείο Select Source (Επιλογή προέλευσης). Πατήστε τα κουµπιά µε τα **βέλη** έως ότου εµφανιστεί η σωστή προέλευση και, στη συνέχεια,  $\mathbf{F}$  Select ( $\mathbf{V}$ ) Εµφανίζεται το στοιχείο Size (Μέγεθος) κάτω από το όνοµα προέλευσης. 5. **6.** Πατήστε το κουμπί και και π Πατήστε τα κουμπιά με τα κουμπιά με τα εμφανιστεί του ε<sub>μφανισ</sub>τεί το σωστό μέγεθος και εμφανιστεί το σωστό μέγε **μ** Select( )γ. ερανίζεται το Submitting Changes (Οποδολή αλλαγώνη στη συνέχεια, στη συνέχεια, στη συνέχεια, στη συνέχεια, προ 7. Πατήστε τα βέλη έως όταν εμφανιστεί το στοιχείο του εμφανιστεί το στοιχείο του στοιχείο του εμφανιστεί το στοιχ<br>Παρασιεί το στοιχείο του στοιχείο του στοιχείο του στοιχείο του στοιχείο του στοιχείο του στοιχείο του στοιχ πατήστε το κουµπί **Select** (Επιλογή) . 8.

Πατήστε τα κουµπιά µε τα **βέλη** έως ότου εµφανιστεί ο σωστός τύπος και, στη συνέχεια, πατήστε **μ** Select ( 9.

ερανίζεται το Submitting Changes (Τύπος) και, στη συνέχεια, στη συνέχεια, στη συνέχεια, στη συνέχεια, προβολή

### **Dell Laser 2330dn/2350dn —**  $\mu$

Η ρύθµιση του µεγέθους και του τύπου του χαρτιού του εκτυπωτή γίνεται µέσω της εφαρµογής Dell Printer Configuration Web Tool (
Equivarian Web Tool (
Heaven Albert Web  $\mu$  Dell). G **ΣΗΜΕΙΩΣΗ:** Η διαµόρφωση των παραµέτρων των θηκών χαρτιού µέσω της εφαρµογής Dell Printer Configuration Web Tool (Εργαλείο Web διαμόνο του Dell) οι μόνο στον Εκτυπωτή μόνο στον Εκτυπωτή μόνο στον Εκτυ

Dell Laser 2330dn/2350dn.

1. Πληκτρολογήστε στο πρόγραµµα περιήγησης στο Web τη διεύθυνση IP του εκτυπωτή δικτύου. H **ΣΗΜΕΙΩΣΗ:** Εάν δεν γνωρίζετε ποια είναι η διεύθυνση IP του εκτυπωτή σας, εκτυπώστε τη σελίδα ρυθµίσεων δικτύου, στην οποία εµφανίζεται η διεύθυνση IP. Για περισσότερες πληροφορίες, ανατρέξτε στην ενότητα Εκτύπωση της σελίδας των ρυθµίσεων δικτύου.

Οταιτικότα Printer Status (Κατάσταση εκτυπωτή), επιλέξτε φταση εκτυπωτή θα με τη *Printer Settings* (Ρυθματή), επιλέξτε φταση εκτυπωσίας φταση εκτυπωσίας φταση εκτυπωσίας φταση εκτυπωσίας φταση εκτυπωσίας φταση εκτυπωσίας εκτυπωτή) στην αριστερή στήλη. 2.

3. **2 Printer Settings (**Caracter and extending extending extending to the paper Menu (Merrist).

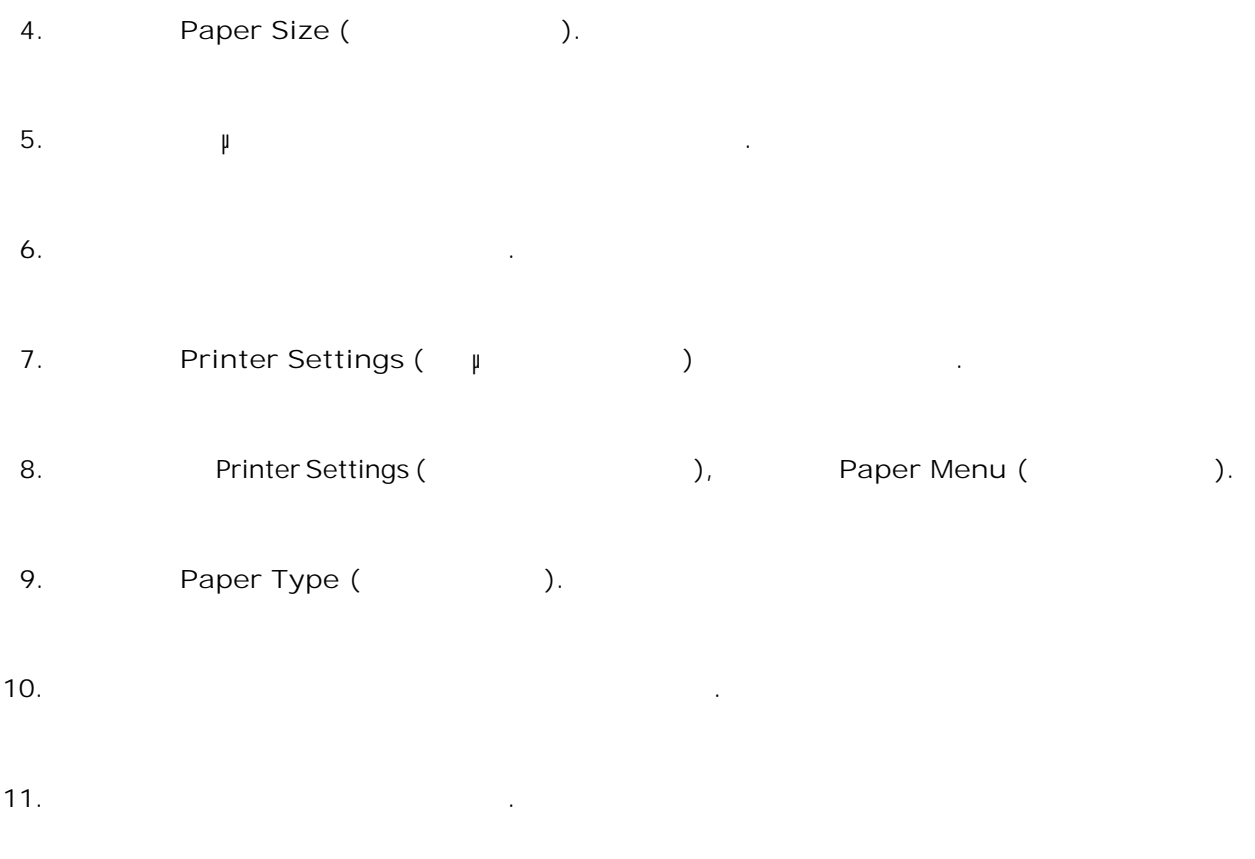

### **Τοποθέτηση χαρτιού στη θήκη χαρτιού 250 φύλλων**

Ακολουθήστε αυτές τις οδηγίες για να τοποθετήσετε χαρτί στη θήκη 250 φύλλων. 1.  $\blacksquare$ 

εγέθους μεγέθους μεγέθους μεγάλλοι μεγάλλοι μεγάλλοι με τη θήκη χαρτισμότητα να πρόσφαιρε να πρόσφαιρε να χωρά<br>Η διαδική γεγονότετε να χωρά να χωρά να χωρά να χωρά να χωρά να χωρά να χωρά να χωρά να χωρά να χωρά να χωρά το µεγαλύτερο χαρτί. 2.

2.

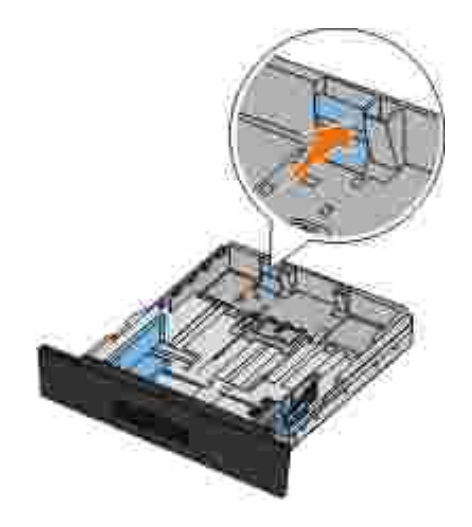

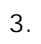

Εάν τοποθετείτε A6, θα πρέπει να ανασηκώσετε την προεξοχή ώστε να χωρέσει σωστά το χαρτί.

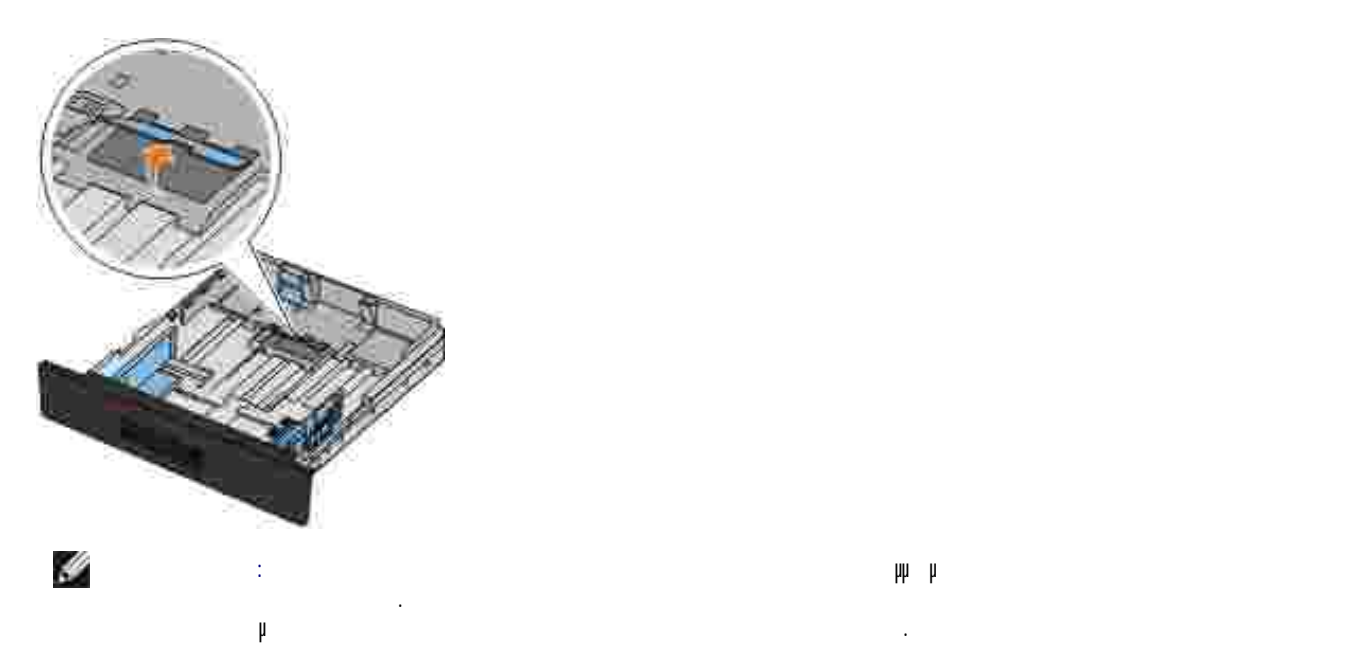

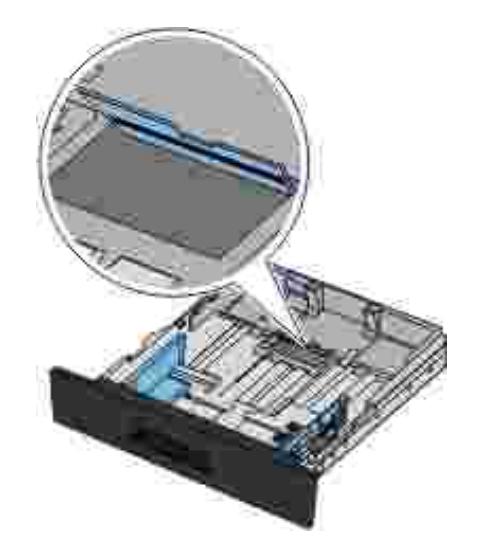

 $4.$  Διαφτική μια στο επίπεδη μια στο επίπεδη επίπεδη επίπεδη επίπεδη επίπεδη επίπεδη επίπεδη επίπεδη επίπεδη επί

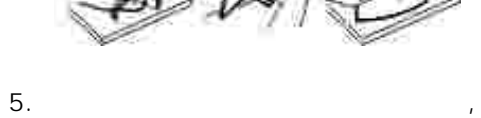

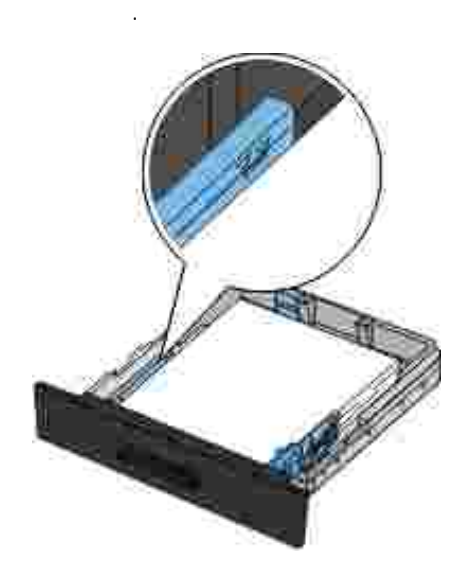

Τοποθετήστε το χαρτί στη θήκη, µε την πλευρά εκτύπωσης στραµµένη προς τα κάτω. Βεβαιωθείτε πως το χαρτί βρίσκεται κάτω από τη γραµµή µέγιστου ορίου πλήρωσης των πλευρικών οδηγών χαρτιού. Η τοποθέτηση υπερβολικής ποσότητας χαρτιού µπορεί να προκαλέσει εµπλοκές

6. Σύρετε τους δύο πλευρικούς οδηγούς και τον πίσω οδηγό, µέχρι να ακουµπήσουν στα άκρα του χαρτιού.

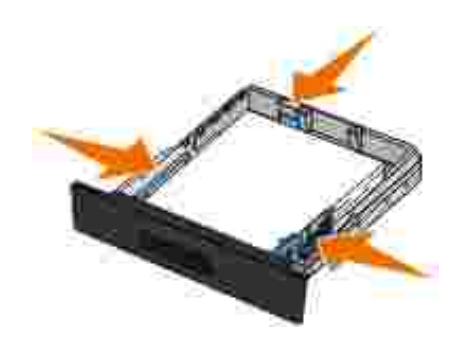

 $7.$ 

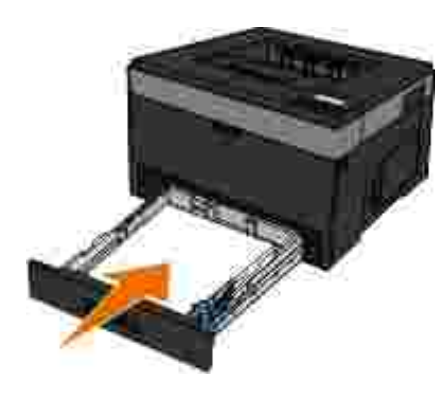

8.  $\qquad \qquad \mu$ 

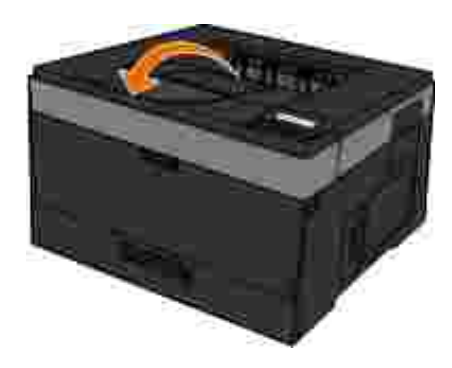

**Τοποθέτηση χαρτιού στη θήκη χαρτιού 550 φύλλων**

Ακολουθήστε αυτές τις οδηγίες για να τοποθετήσετε χαρτί στη θήκη 550 φύλλων.

1. **1.** Αφαιρ<sub>έστ</sub>ε τη θήκη.

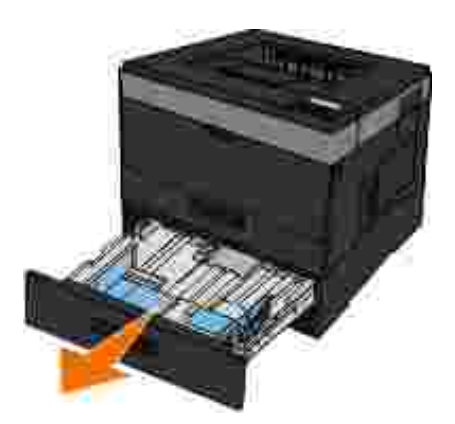

εγέθους legal folio, πρέπει για πρέπει να πρέπει να πρέπει να πρέπει να πρέπει να πρέπει να πρέπει να πρόσωπο<br>Πρέπει να πρέπει να χωρά να χωρά να χωρά να χωρά να χωρά να χωρά να χωρά να χωρά να χωρά να χωρά να χωρά να χω το µεγαλύτερο χαρτί. 2.

a. The intervals is not proportion to the  $\mu$  th state  $\mu$  is the matrix.

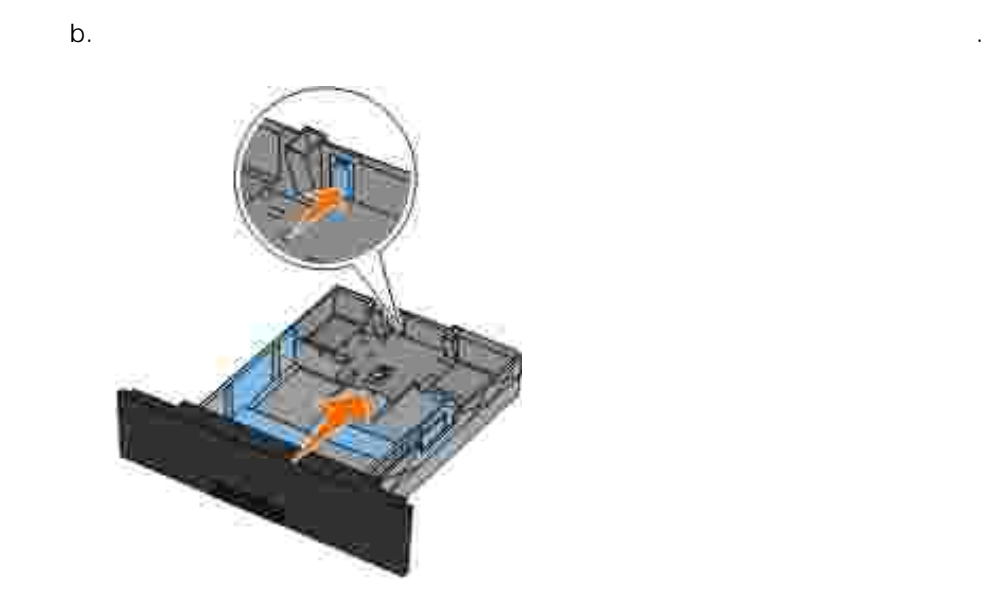

3. Δε $\mu$  μια στοίβα χαρτιού. Ισιώστε τις άκρες επάνω σε επίπεδη επίπεδη επίπεδη επίπεδη επίπεδη επίπεδη επίπεδη επί

4.

χαρτιού.

Τοποθετήστε το χαρτί στη θήκη, µε την πλευρά εκτύπωσης στραµµένη προς τα κάτω.

Βεβαιωθείτε πως το χαρτί βρίσκεται κάτω από τη γραµµή µέγιστου ορίου πλήρωσης των πλευρικών οδηγών χαρτιού. Η τοποθέτηση υπερβολικής ποσότητας χαρτιού µπορεί να προκαλέσει εµπλοκές

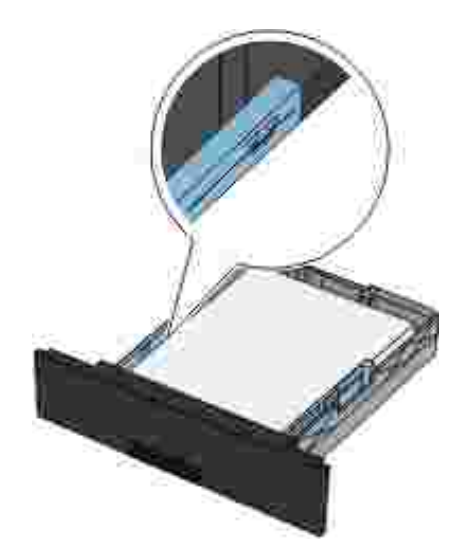

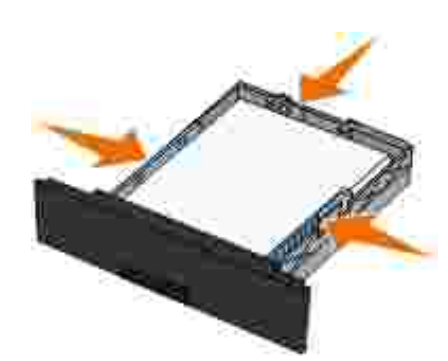

 $\mathfrak{b}.$ 

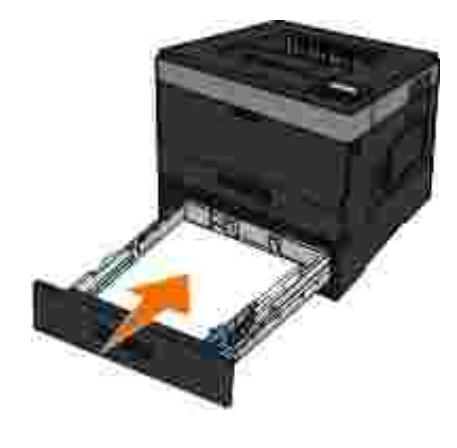

7. Avo $\mu$ 

5. Σύρετε τους δύο πλευρικούς οδηγούς και τον πίσω οδηγό, µέχρι να ακουµπήσουν στα άκρα του χαρτιού.

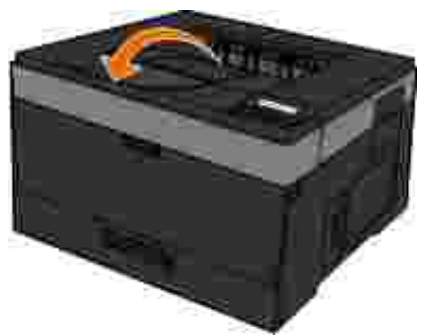

#### Η πίσω έξοδος µονού-φύλλου παρέχει µια άµεση έξοδο χαρτιού που βοηθά στη µείωση των τσαλακωµάτων και των πιθανών εµπλοκών. Είναι ιδιαίτερα χρήσιµη για ειδικά µέσα εκτύπωσης, όπως οι διαφάνειες, οι φάκελοι, οι ετικέτες, οι δεσµίδες καρτών ή οι κάρτες ευρετηρίου. Για να χρησιµοποιήσετε την πίσω έξοδο, ανοίξτε το κάλυµµα της πίσω εξόδου. Όταν είναι ανοικτό το κάλυµµα της πίσω εξόδου, εξέρχονται από εκεί όλες οι εκτυπώσεις. Όταν είναι κλειστό, όλες οι εκτυπώσεις αποστέλλονται στο δίσκο εξόδου χαρτιού στο επάνω µέρος του εκτυπωτή.

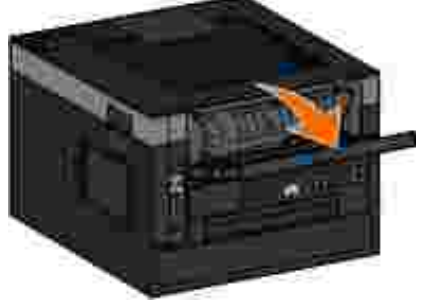

**Χρήση τροφοδότη διαφορετικών µεγεθών**

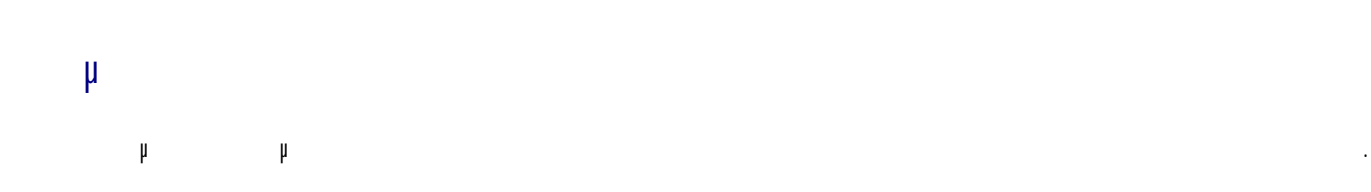

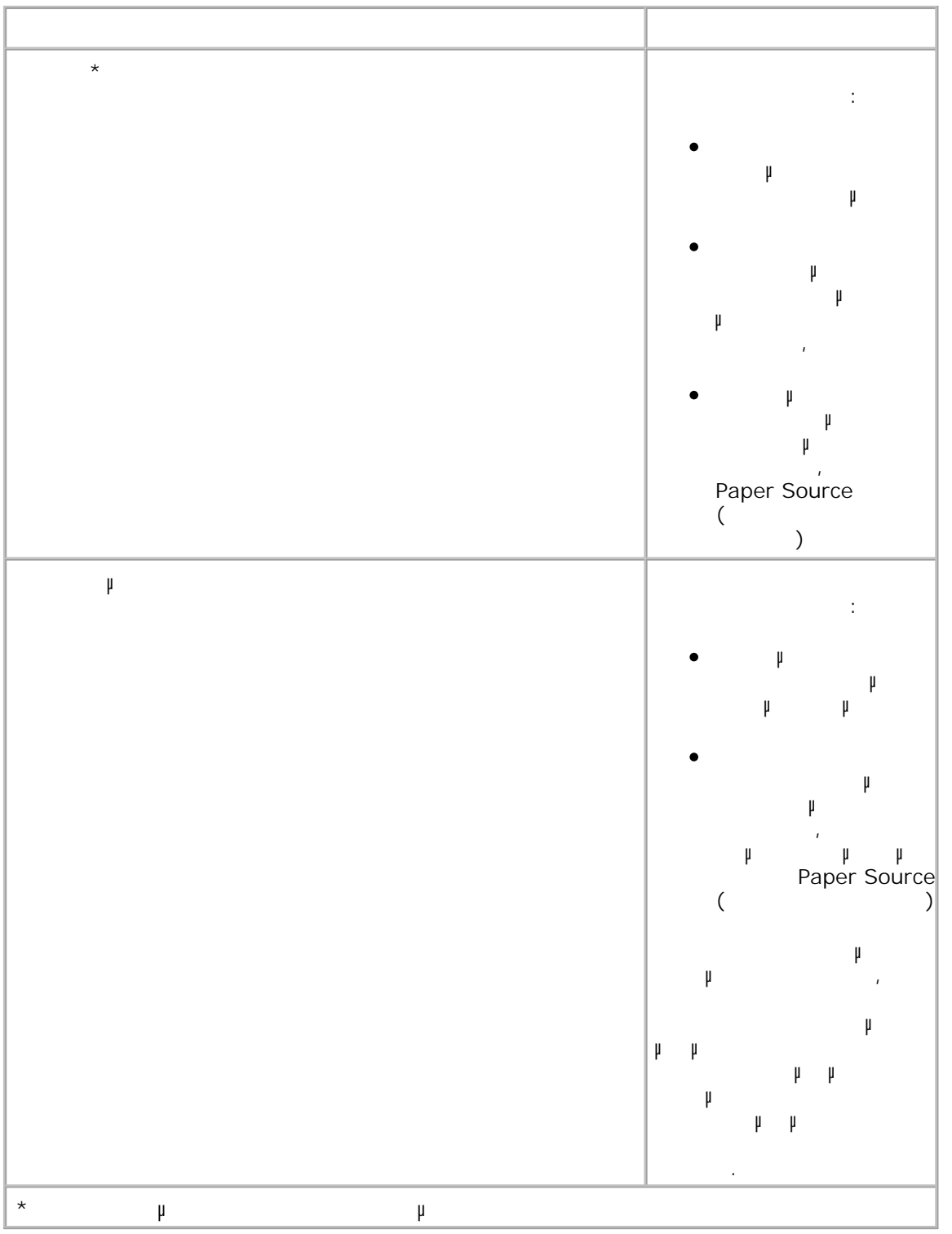

**Άνοιγµα του τροφοδότη πολλαπλής χρήσης**

Ο τροφοδότης πολλαπλής χρήσης βρίσκεται στο εµπρός µέρος του εκτυπωτή σας και σε αυτόν τροφοδοτούνται 50 φύλλα εκτυπώσιµου µέσου τη φορά. Μπορείτε να χρησιµοποιήσετε τον τροφοδότη πολλαπλής χρήσης για να πραγματοποιήσετε για να πραγματοποιήσετε γρήγορες εκτυπώσεις σε τύπους ή μεγέθη χαρτισ
είναι προς το παρόν τοποθετηµένα στη θήκη χαρτιού. Για να ανοίξετε τον τροφοδότη πολλαπλής χρήσης:

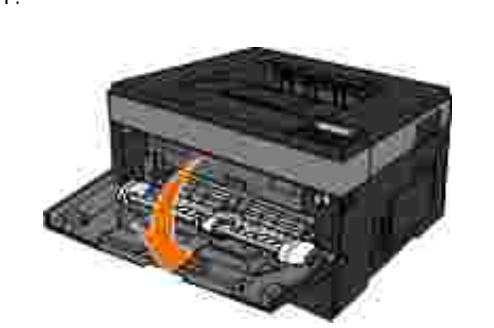

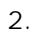

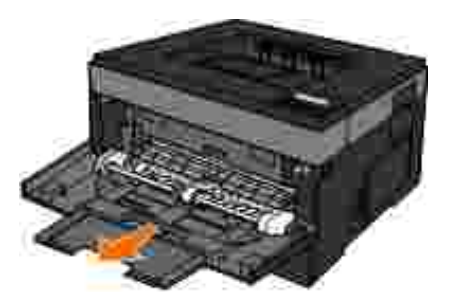

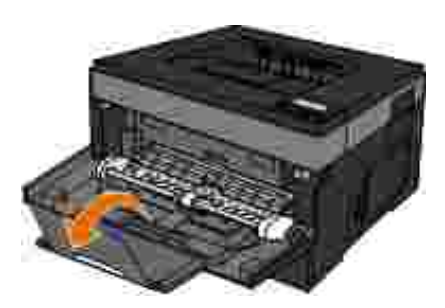

4.

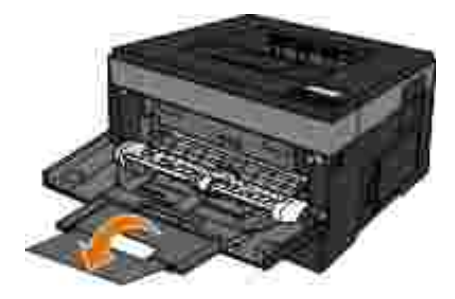

τροφοδότη πολλαπλής χρήσης.

1. Τραβή $\overline{\phantom{a}}$ 

2. Δύρετε τη θήκη του τροφοδότητα προσωπικά προς τα εμπρός. Δύρετε την προσωπική προς τα εμπρός. Δύρετε τη εμπρός.

## 3. The graph is the transition of the transition of the example  $\mu$  are  $\mu$  and the example  $\mu$  and the example  $\mu$  and the example  $\mu$  and the example  $\mu$  and the example  $\mu$  and the example  $\mu$  and the example

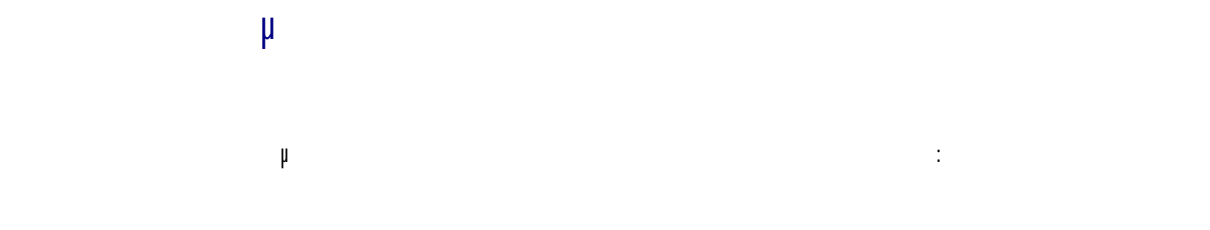

εκτύπωσης προς τα µέσα και κατά πάσα πιθανότητα θα γίνει λοξή εκτύπωση. 1.

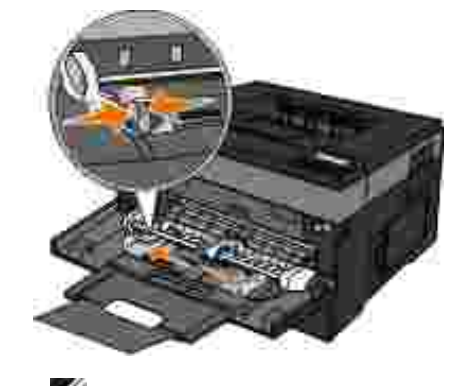

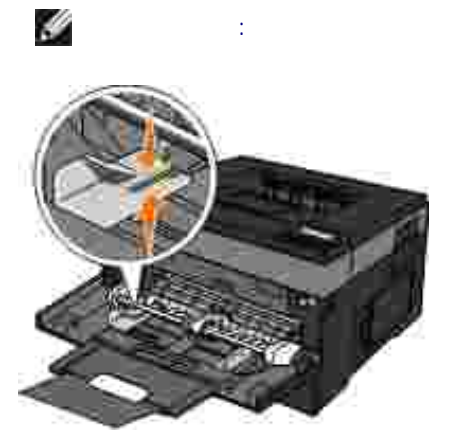

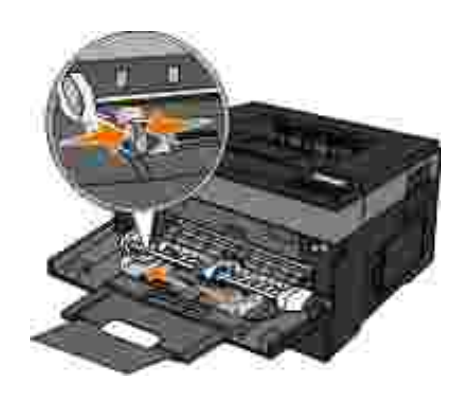

3. Προετοιμάστε το μέσα εκτύπωσης για την τοποθέτηση χαρτισμότε το μέσα εκτύπωσης για την τοποθέτηση χαρτισμότητα χαρτισμότητα για την τοποθέτηση χαρτισμότητα για την τοποθέτηση χαρτισμότητα για την τοποθέτηση χαρτισμότητ

Τοποθετήστε ένα φύλλο από το επιλεγµένο µέσο εκτύπωσης, µε την πλευρά εκτύπωσης στραµµένη προς τα επάνω, στο κέντρο του τροφοδότη πολλαπλής χρήσης, αλλά µόνο έως το σηµείο όπου το άκρο που εισάγεται να εφάπτεται µε τους οδηγούς χαρτιού. ∆ιαφορετικά, ο εκτυπωτής τραβάει πολύ νωρίς το µέσο

**ΣΗΜΕΙΩΣΗ:** Μην υπερβείτε το µέγιστο ύψος σπρώχνοντας µε δύναµη το χαρτί ή το ειδικό µέσο εκτύπωσης κάτω από τους ρυθµιστές ύψους δέσµης που βρίσκονται στους οδηγούς.

2. Προσαρµόστε τους οδηγούς χαρτιού στο πλάτος του µέσου εκτύπωσης.

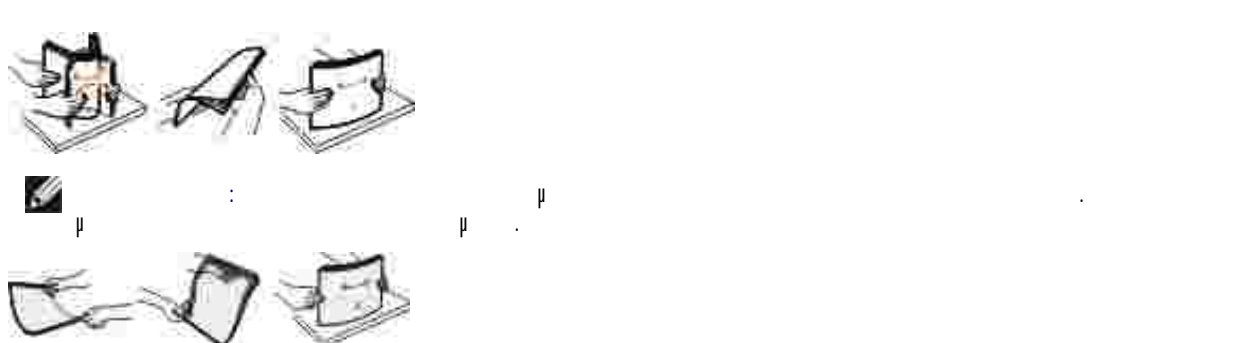

 $\circ$ Λυγίστε µια στοίβα φακέλων προς τα µέσα και προς τα έξω για να µην κολλούν µεταξύ τους. Ισιώστε τις άκρες επάνω σε επίπεδη επιφάνεια.

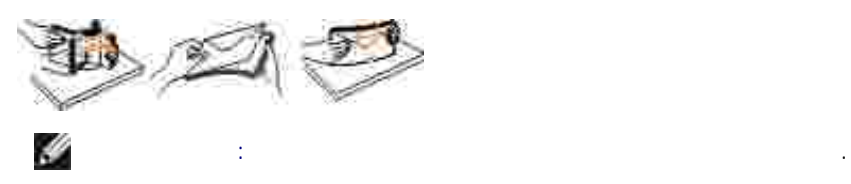

Κρατήστε και τις δυο πλευρές του µέσου εκτύπωσης κοντά στον τροφοδότη πολλαπλής χρήσης και τοποθετήστε το στον εκτυπωτή.

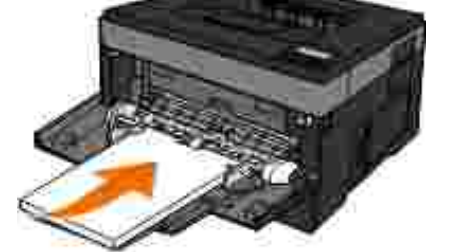

4.

**ΕΙ∆ΟΠΟΙΗΣΗ:** Μην πιέζετε το µέσο εκτύπωσης να µπει στο εσωτερικό του τροφοδότη. Η πίεση του µέσου προκαλεί εµπλοκές χαρτιού.

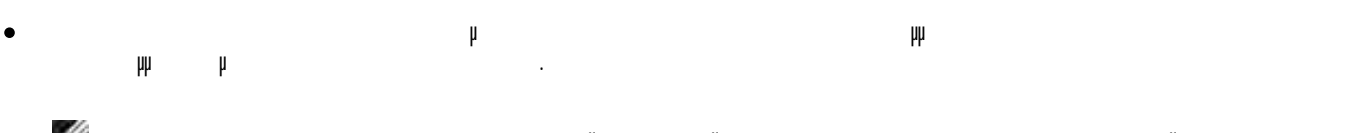

**ΣΗΜΕΙΩΣΗ:** Για βέλτιστη απόδοση µην χρησιµοποιείτε φακέλους που έχουν κολληµένα γραµµατόσηµα επάνω τους.

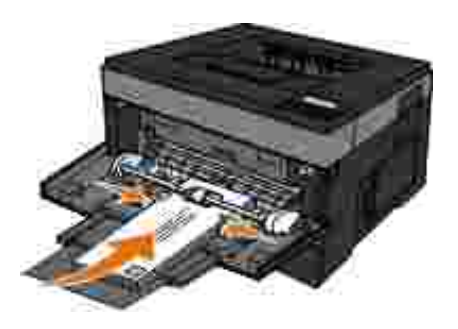

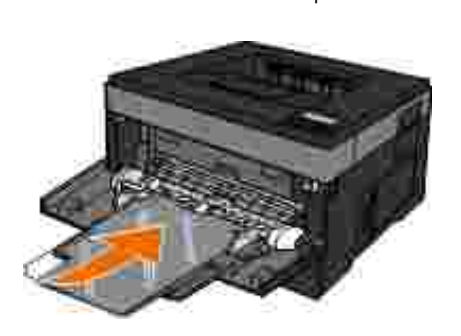

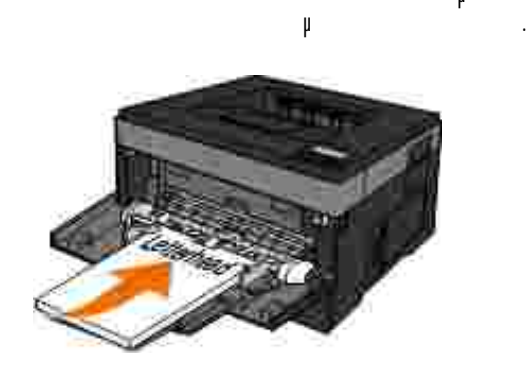

Εάν αντιµετωπίζετε προβλήµατα µε την τροφοδοσία του χαρτιού, αναποδογυρίστε το χαρτί.

Να κρατάτε τις διαφάνειες από τα άκρα και αποφύγετε να αγγίξετε την πλευρά εκτύπωσης. Τα έλαια των δακτύλων σας που αποµένουν στη διαφάνεια µπορούν να επηρεάσουν την ποιότητα της εκτύπωσης.

Τοποθετήστε τα επιστολόχαρτα µε την κεφαλίδα στραµµένη προς τα επάνω, εισάγοντας πρώτα στον

Η δυνατότητα σύνδεσης θηκών είναι είναι είναι είναι είναι είναι εργασίες εργασίες εκτύπωσης ή για πολλά αντίγρ μια συνδεδευμένη είναι άδεια, η τρόφοδος του χαρτιού πραγματοποιείται από την επίσης του χαρτιού πραγματοποιεί θήκη. Όταν οι ρυθµίσεις Μέγεθος χαρτιού και Τύπος χαρτιού είναι οι ίδιες για όλες τις θήκες, γίνεται αυτόµατη σύνδεση των θηκών. Ο ορισμό με της ρύθματα της ρύθματα της ρύθματα της ρύθματα της ρύθματα της ρύθματα της συγ μεγενερει με μη αυτόματο με μη αυτό το μη αυτόματο με μην το μενού με μην της χαρτισμός χαρτισμός χαρτισμός με ισης Paper Type (Τύπος Στύπος της θήκες τις θήκες από το μένο Paper Type (Τύπος τις θήκες από το μενού Paper Type (

- χιρτιού). Τα paper Type (Τύπος του Paper Size (Μέγεθος χαρτισμός του μέγεθος χαρτισμός του μέγεθος χαρτισμός μ **μ** Paper Size/Type (7/1599).
- Οι ρυθµίσεις στις αποσυνδεδεµένες θήκες *δεν* είναι ίδιες µε τις ρυθµίσεις σε όλες τις υπόλοιπες θήκες. Για να καταργήσετε τις συνδέσεις µιας θήκης, αλλάξτε τις παρακάτω ρυθµίσεις θήκης ώστε να είναι διαφορετικές από τις ρυθµίσεις οποιασδήποτε άλλης θήκης:
	- $($   $\mu:$   $,$   $,$   $\mu\mu$   $\langle$   $\times$ x>)
	- p<br>
	(The Paper Type (Tunism τα γαρτιού) Εάν η ονοµασία που περιγράφει καλύτερα το χαρτί σας χρησιµοποιείται από συνδεδεµένες θήκες, ορίστε μια διαφορετική ονομασία Paper Type (Τύπος Στηλιού) στη θήκη, όπως για παράδειγμα της για παράδειγμα της για π (μμ)  $\langle x \rangle$ , ή ορίστε ένα δικό σας προσαρμούσε ένα δικό σας προσαρμούσε ένα δικό σας προσαρμούσε ένα δικό σας προσ
	- (
	για περίωση με letter, A4, statement)
	- Τοποθετήστε διαφορετικό µέγεθος χαρτιού για να αλλάξετε τη ρύθµιση Μέγεθος χαρτιού για µια θήκη. Οι ρυθµίσεις Μέγεθος χαρτιού για τον τροφοδότη διαφορετικών µεγεθών θα πρέπει να οριστούν χειροκίνητα από το µενού Μέγεθος χαρτιού.
	- **ΕΙ∆ΟΠΟΙΗΣΗ:** Μην ορίζετε όνοµα Τύπου χαρτιού που δεν περιγράφει ακριβώς τον τύπου του χαρτιού που το που το μονάδα τήξης που θέραση. Η θερμοκρασία στη μονάδα τής ποικίλλει ανάλογα με τον Τύπο χαρτιούν και που ορίζεται. Η επεξεργασία του χαρτιού ενδέχεται να µην είναι κατάλληλη εάν επιλέγεται ακατάλληλος Τύπος χαρτιού.

# **Ρυθµίσεις για τοπική εκτύπωση**

### ● Windows<sup>®</sup>

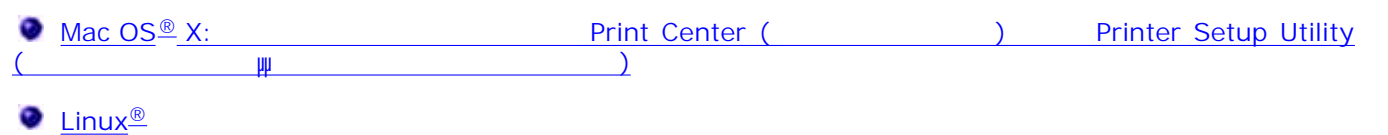

### **Windows®**

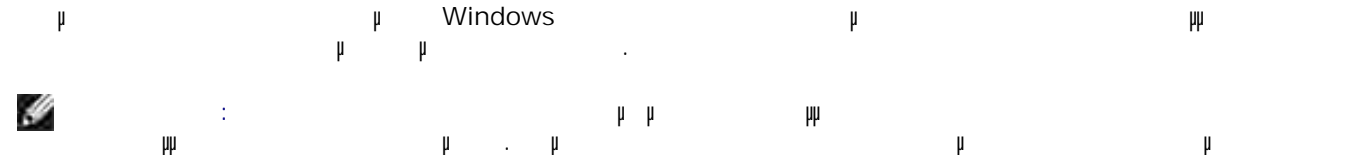

στον φάκελο (Printers).

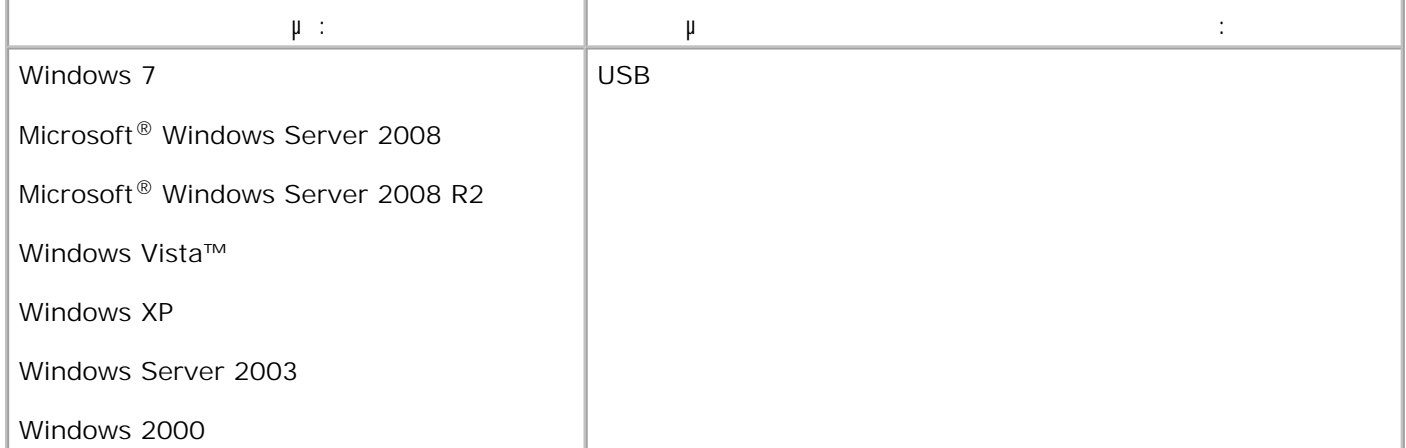

#### **Εγκατάσταση των προγραµµάτων οδήγησης του εκτυπωτή**

**ΣΗΜΕΙΩΣΗ:** Για Windows 7, Windows Server 2008, Windows Server 2008 R2, Windows Vista, H Windows XP, Windows Server 2003 Windows 2000 για να εγκαταστήσετε προγράµµατα οδήγησης εκτυπωτή στον υπολογιστή σας. 1. Τοποθετήστε το CD *Λογισµικό και τεκµηρίωση*. The *Software and Documentation* ( $\mu$  μικό και τεκμηρίωση) θα πρέπει να ανοίκτει αναστάσημα το πρέπει αναφέρει αν λογισµικό εγκατάστασης.

- φανιστεί η οργανιστεί η οργανιστ*ια του Software and Documentation* (Λογισμικό και τεχμηρίωση), και τε μ **Personal Installation — Install the printer for use on this computer only (**Προσωπική εγκατάσταση - Εγκατάσταση του εκτυπωτή για χρήση µόνο σε αυτό τον υπολογιστή) και µετά κάντε κλικ **Next (** μ ) . 2.
- 3. Eine to uncertainty the analysis of  $\mu$  and  $\mu$  and  $\mu$
- **Typical Installation (recommended)** [Turnum et al. (Turnum)] **Install** (Equation 1). 4.
- Κάντε κλικ στο **Finish (Τέλος)**, συνδέστε τον εκτυπωτή στον υπολογιστή µε ένα καλώδιο USB ή παράλληλο και ενεργοποιήστε τον εκτυπωτή. Όταν ολοκληρωθεί η εγκατάσταση εµφανίζεται ένα µήνυµα. 5.

#### **Εγκατάσταση πρόσθετων προγραµµάτων οδήγησης εκτυπωτή**

- **CD** *Software and Documentation* ( $\qquad$  μ  $\mu$  ). 1.
- Όταν γίνει εκκίνηση του CD *Software and Documentation* (Λογισµικό και τεκµηρίωση), κάντε κλικ στο Cancel ( $\qquad$ ) .
- *2 Windows Vista*® (προεπιλεγή)]: 2.
	- a. **(Πίνακας ελέγχου)** Control Panel (Πίνακας ελέγχου).
		- b. Κάντε κλικ στο **Hardware and Sound** (Υλικό και Ήχος).
	- c. Κάντε κλικ στο **Printers** (Εκτυπωτές).
	- *Windows*® *XP*[  $\qquad \qquad \uparrow \qquad \qquad$  Start (  $\qquad$  )]:
	- a. Start ( accontrol Panel (Business Extendion Control Panel (Business Extendion Control Panel (Business Extendion Control Panel (Business Extendion Control Panel (Business Extendion Control Panel (Business Extendion Cont
	- b. *Charges Arrival Extendion Printers and Other Hardware* **(Engineering the state of the state of the state of the state of the state of the state of the state of the state of the state of the state of the state of the st**
- **c.** Κάντε διπλό και φατά της Printers and Faxes (Εκτυπωτές και φαζ).
- *<i>Windows***®***XP*[ µ Start ( )]: Start ( ) → Settings **(**  $\mu$   $\rightarrow$  Printers and Faxes ( $\qquad \qquad$  ).
- *2 Windows Vista*® [κλασικό μενού Start (των )] και σε άλλες εκδόσεις των Windows: Κάντε κλικτικών Windows: Κάντε **Start (Cript) → Settings (Public + Printers (Fig. 1)**
- Κάντε διπλό κλικ στο **Add Printer (Προσθήκη εκτυπωτή)** . 3.
- Ανοίγει ο **Add Printer Wizard (Οδηγός προσθήκης εκτυπωτή)** . Εάν χρειαστεί, κάντε κλικ στο **Next**  $(\begin{array}{cc} \mu \end{array})$ .
- 4. **Next (Επιλεύνου** Νext (Επιλεύνου Νext (Επιλεύνου Ν

b.

- Επιλέξτε **Add a local printer** (Προσθήκη τοπικού εκτυπωτή) ή **Local printer attached to this** 5. **computer** (Tomas in Text in Text in Text in Text in Text in Text in Text in Text in Text in Text in Text  $(\mu)$ .
- Θα σας ζητηθεί να συνδέσετε τον εκτυπωτή στον υπολογιστή. Επιλέξτε τη θύρα την οποία θέλετε να χρησιµοποιεί ο εκτυπωτής σας και, στη συνέχεια, κάντε κλικ στο **Next (Επιλε**νο). 6.
- 7. **Have Disk (**And  $\overline{\phantom{a}}$ ).
- $μ$  CD  $μ$  cD 8.
	- **ΣΗΜΕΙΩΣΗ:** Εάν εγκαταστήσατε τα προγράµµατα οδήγησης του εκτυπωτή από το CD *Software and Documentation* (Λογιστήμικό και τεκμηρίωσης του και τεκπρόσει τον εκτυπωτή στον εκτυπωτή στον εκτυπωτή στον ε  $\mu$  or πρόγραμμα in the PCL-XL έχει εγκατασταθεί ως προεπιλογή για το λειτουργικό σας προεπιλογή για το λειτουργικό σας προεπιλογή για το λειτουργικό σας προεπιλογή για το λειτουργικό σας προεπιλογή για το λειτουργικό σ  $\mu$ .

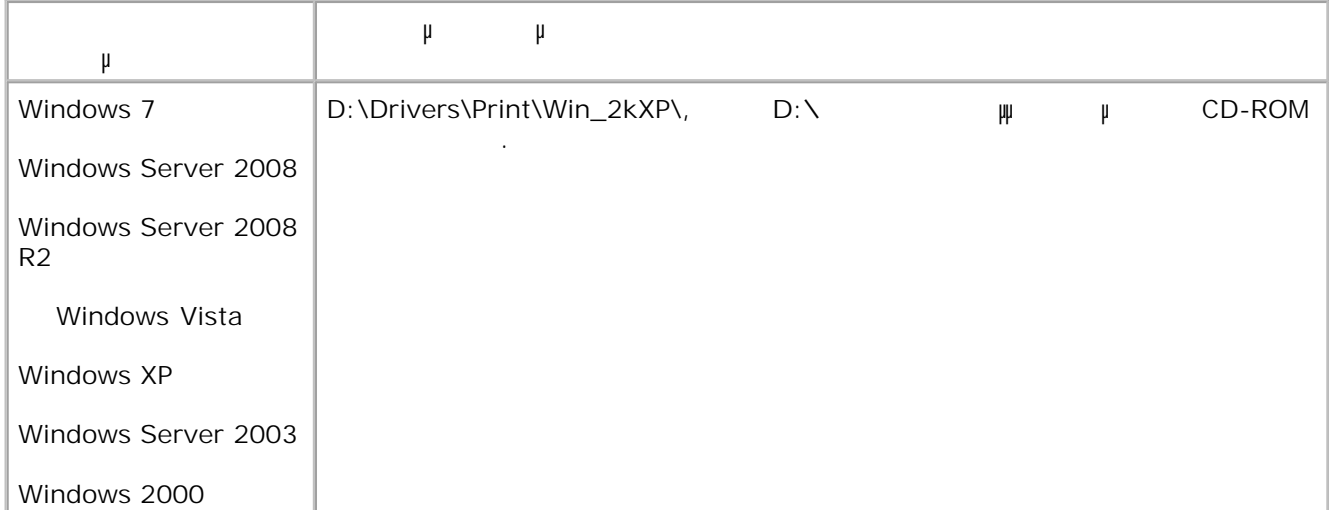

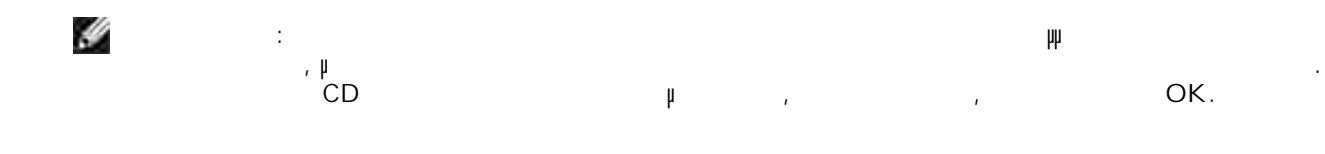

9. Κάντε κλικ στο **Open (Άνοιγµα)** και στη συνέχεια κάντε κλικ στο **OK**.

- Επιλέξτε τον τύπο προγράμμ $\mu$  από τον τύπο προγράμμ $\mu$  (PCL, HBP  $\,$  PS)  $\,$ **Manufacturer (Καταστής)** μοντέλο εκτυπωτή από τη Printers (Εκτυπωτές) **Manufacturer (Bext (ERECT)**<br> **Next (Fig. 1)** . 10.
- Ολοκληρώστε τον **Add Printer Wizard (Οδηγός προσθήκης εκτυπωτή)** και, στη συνέχεια, κάντε κλικ στο **Finish (Τέλος)** για να εγκαταστήσετε το πρόγραµµα οδήγησης του εκτυπωτή. 11.

#### **Εγκατάσταση επιπλέον λογισµικού εκτυπωτή**

- Ενεργοποιήστε τον υπολογιστή σας και τοποθετήστε το CD *Software and Documentation* (Λογισµικό και  $\mu$  ). 1.
	- The *Software and Documentation* ( $\qquad \mu$  (Λι $\qquad \qquad \mu$ ) θα πρέπει να ανοίζει ανοίζει αναστάση του ανοίζει αυτόματα του ανοί λογισµικό εγκατάστασης.
- **Exate installation Install the printer support software (Fαγατάσταση μ**<br>βγκατάσταση βγκατάσταση (Εγκατάσταση μ επιπλέον λογισµικού - Εγκατάσταση λογισµικού υποστήριξης εκτυπωτή) και, στη συνέχεια, κάντε κλικ **Next (Επιλε**). 2.
- Επιλέξτε τα πλαίσια ελέγχου δίπλα στο λογισµικό εκτυπωτή που θέλετε να εγκαταστήσετε και, στη συνέχεια, κάντε κλικτικά στρατάσταση).<br>Εγκατάσταση της Ιnstall (Εγκατάσταση). 3.

3.

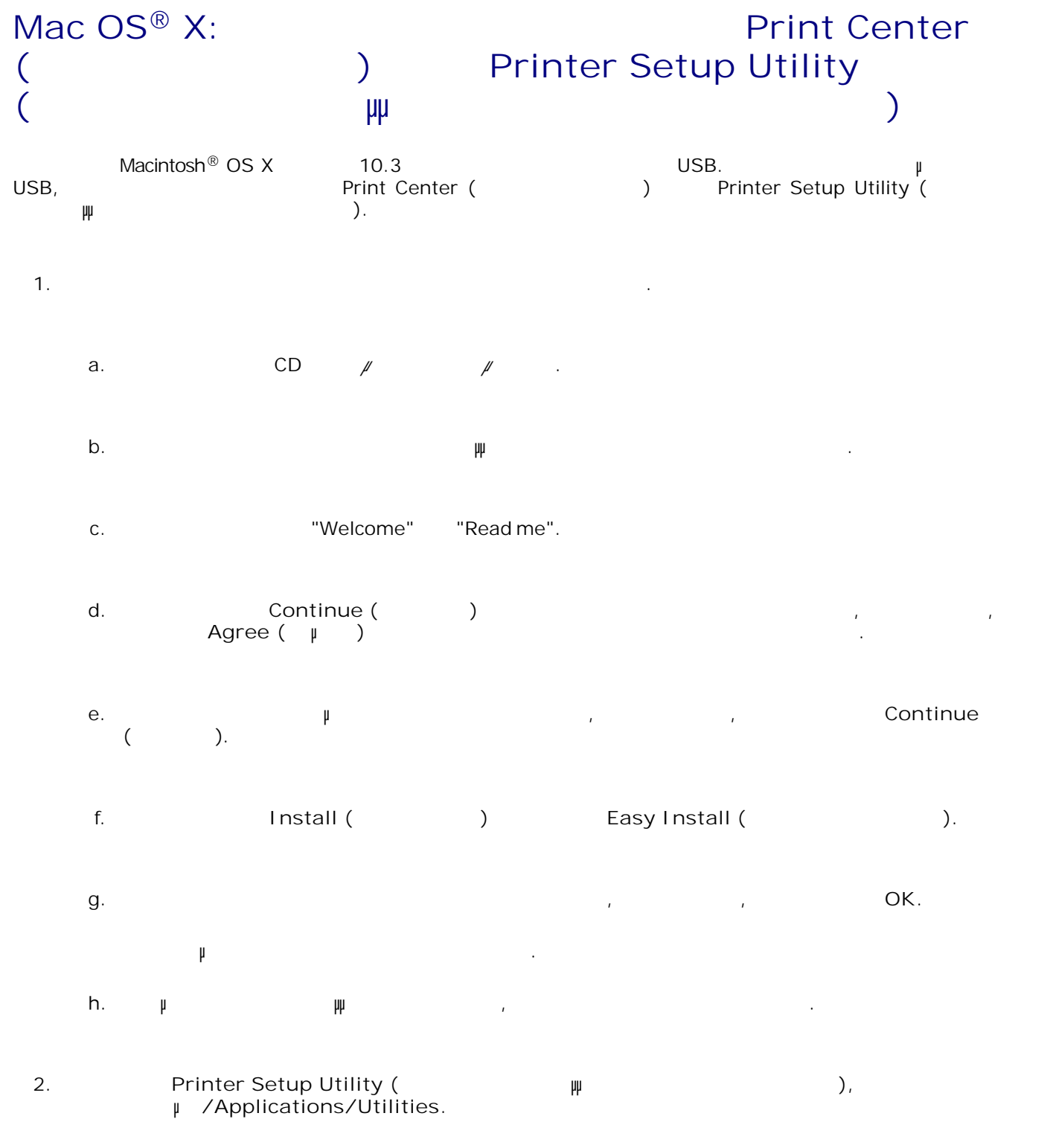

3. *Εάν ο εκτυπωτής USB εµφανίζεται στο στοιχείο Printer List (Λίστα εκτυπωτή):* Ο εκτυπωτής

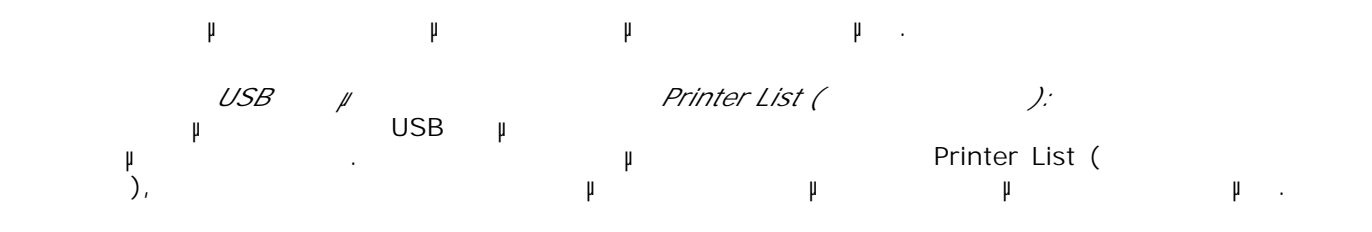

### **Linux®**

Η Einux, Fed Hat, SUSE,<br>Linspire. Debian™ GNU/Linux, Ubuntu, Red Flag Linux Τα πακέτα λογισµικού εκτυπωτή και οι οδηγίες εγκατάστασης διατίθενται στο CD *Software and Documentation* (Λογισµικό και τεκµηρίωση). Όλο το πακέτο λογισµικού του εκτυπωτή υποστηρίζει εκτύπωση σε τοπικό εκτυπωτή µέσω παράλληλης σύνδεσης.  $μ$  Linux: The CD *μ μ γ γ γ γ* (β) (CD *Software and* (β) (β) (CD *Software and Documentation* ( $\qquad \qquad \textcolor{red}{\mu}$ 1. **D:\unix\docs\<** >\index.html , D:\ = γ 2.

 $μ$  CD-ROM.

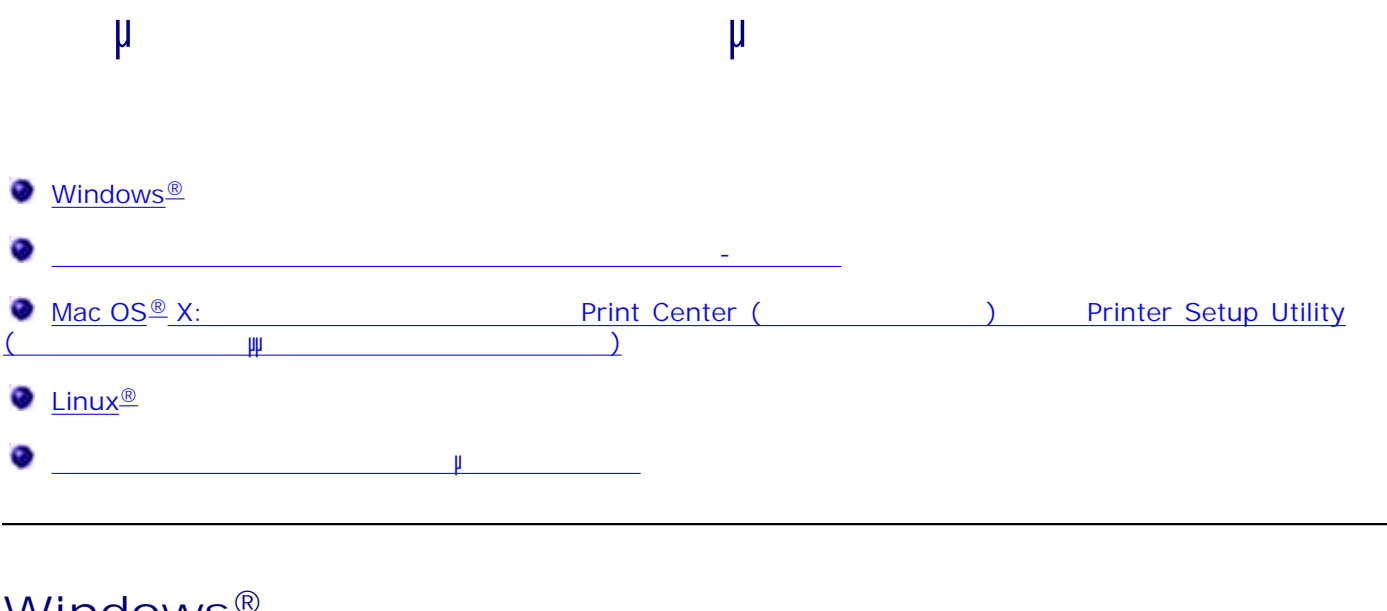

### **Windows®**

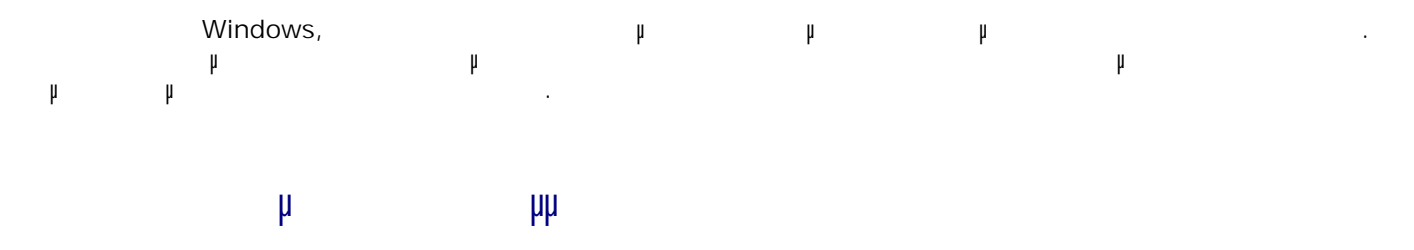

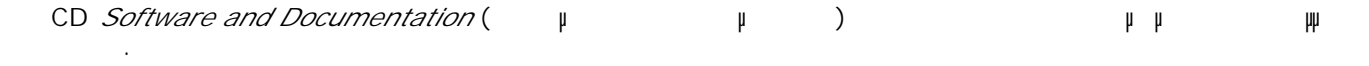

#### **Υποστηριζόµενες θύρες εκτυπωτή δικτύου**

- Microsoft<sup>®</sup> TCP/IP—Windows 7, Windows Server 2008, Windows Server 2008 R2, Windows Vista™, Windows XP, Windows Server 2003 Windows 2000
- -Windows 7, Windows Server 2008, Windows Server 2008 R2, Windows Vista,  $\bullet$ Windows XP, Windows Server 2003 Windows 2000

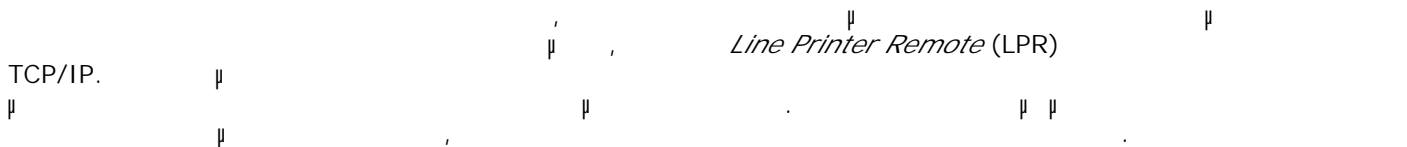

# **Επιλογές εκτύπωσης µέσω δικτύου**

Windows, **μ** μιστούν μιστούν μιστούν για και μιστούν για άμεση ή κοινόχρηση μιστούν για άμεση ή κοινόχρηση.<br>Προγραμματιστούν για άμεση ή κοινόχρηση μιστούν για άμεση ή κοινόχρηση. Και για τις δύο επιλογές εκτύπωσης µέσω δικτύου απαιτείται η εγκατάσταση του λογισµικού του εκτυπωτή και η δηµιουργία µιας θύρας δικτύου.

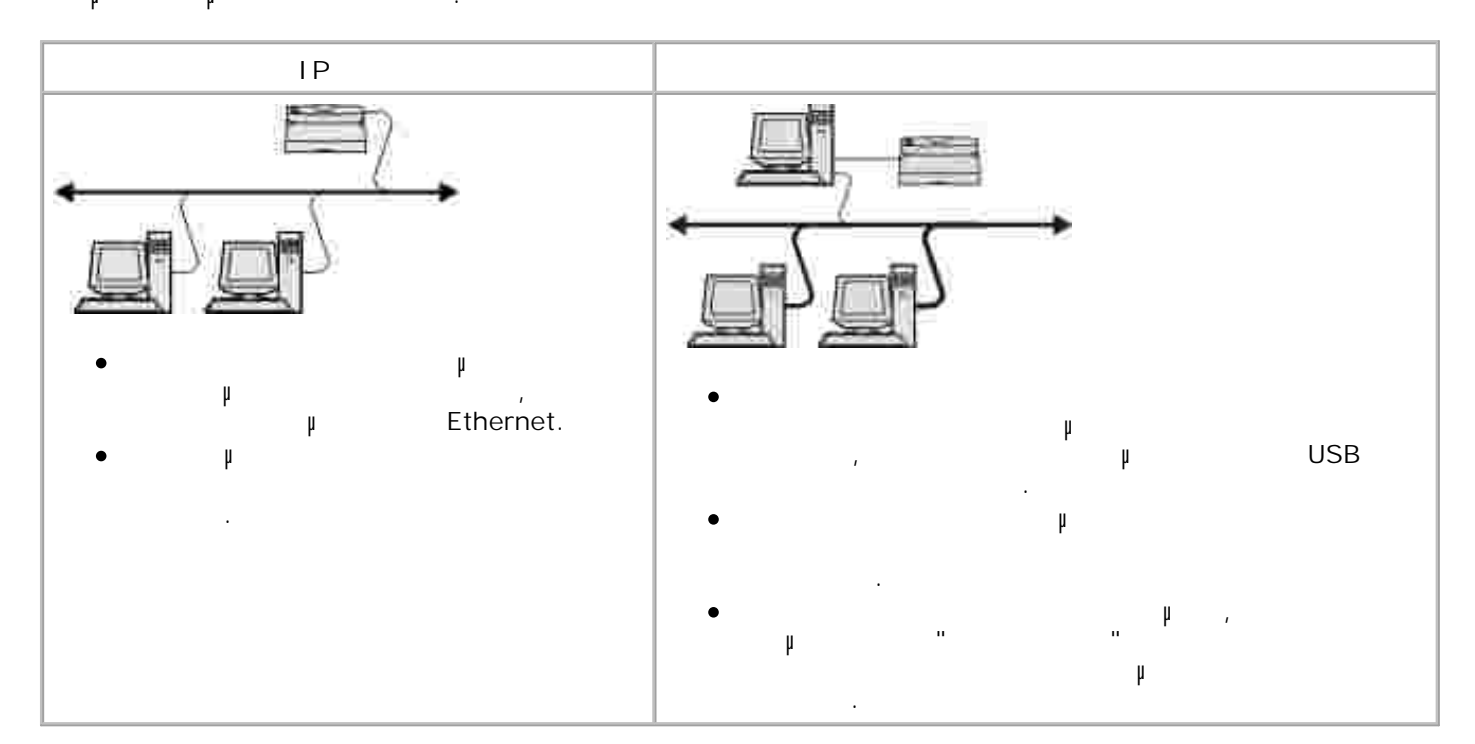

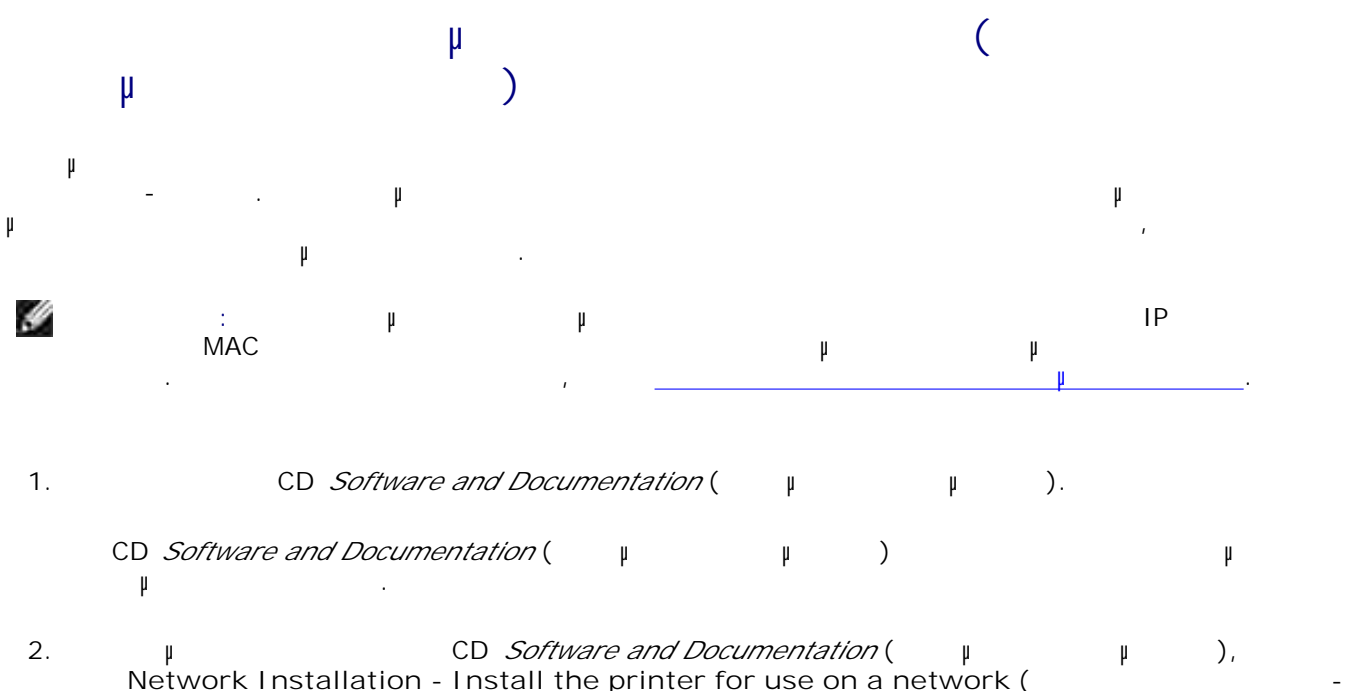

**Network Installation - Install the printer for use on a network (**Eγκατάσταση σε δίκτυο - δίκτυο - δίκτυο - δίκτυο - δίκτυο - δίκτυο - δίκτυο - δίκτυο - δίκτυο - δίκτυο - δίκτυο - δίκτυο - δίκτυο - δίκτυο - δίκτυο - δίκτ Εγκατάσταση του εκτυπωτή για χρήση σε δίκτυο) και, στη συνέχεια, κάντε κλικ στο **Next** (Επόµενο).

I am setting up a print server to share printers with others on the network (
<sup>I</sup> εγκατάσταση διακοµιστή εκτύπωσης για κοινή χρήση εκτυπωτών µε άλλους χρήστες του δικτύου) και, **Next** ( $\mu$ ). 3. Επιλέξτε τον εκτυπωτή ή τους εκτυπωτές δικτύου που θέλετε να εγκαταστήσετε. Εάν δεν βλέπετε τον εκτυπωτή στη λίστα, κάντε κλικ στο **Refresh List** (Ανανέωση λίστας) για να **Manual Add** ( $\mu$ εκτυπωτή στο δίκτυο. 4. 5. **Next (Fig. 1)** . Για κάθε καταχώριση προγράµµατος οδήγησης εκτυπωτή: **ΣΗΜΕΙΩΣΗ:** Υπάρχουν τρία προγράµµατα οδήγησης για κάθε εκτυπωτή που έχετε επιλέξει: ένα *Printer Control Language* (PCL), ένα *PostScript* (PS) και ένα Host Based Printing (HBP) (Εκτύπωση βάσει κεντρικού υπολογιστή). a. Ein the mass  $\mu$ Εάν θέλετε να αλλάξετε το όνοµα του εκτυπωτή, εισάγετε ένα νέο όνοµα στο πεδίο **Printer Name**  $( \quad \mu$ b. Εάν θέλετε να έχουν και άλλοι χρήστες πρόσβαση στον εκτυπωτή, επιλέξτε **Share this printer with other computers (
με άλλους υπολογιστές) και στη συνέχεια στη συνέχεια στη συνέχεια στη συνέχεια στη συν** εισάγετε ένα όνοµα κοινής χρήσης το οποίο θα αναγνωρίζουν εύκολα οι άλλοι χρήστες. c. Εάν θέλετε να είναι προεπιλεγµένος αυτός ο εκτυπωτής, επιλέξτε **Set this printer to default**  $\mu$  ( $\mu$ ). d. Εάν δεν θέλετε να εγκαταστήσετε το συγκεκριµένο πρόγραµµα οδήγησης για τον εκτυπωτή, **Example 10 or hoster install this printer (**Xeoretic example to the top of the top of the top of the top of the top of the top of the top of the top of the top of the top of the top of the top of the top of the top of th e. 6. 7. Κάντε κλικ στο **Next (Επόµενο)** . Επιλέξτε το πλαίσιο ελέγχου δίπλα στο λογισµικό και την τεκµηρίωση που θέλετε να εγκαταστήσετε και, στη συνέχεια, κάντε κλικ στο **Install** (Εγκατάσταση). Τα προγράµµατα οδήγησης, το επιπλέον λογισµικό και η τεκµηρίωση θα εγκατασταθούν στον υπολογιστή σας. Όταν ολοκληρωθεί η εγκατάσταση, θα εµφανιστεί µια οθόνη µε το µήνυµα 8.

**Congratulations!** (Supering the Up.

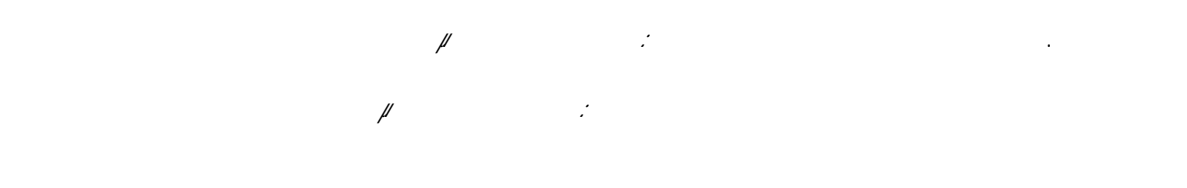

- Επιλέξτε το πλαίσιο ελέγχου δίπλα στον εκτυπωτή ή τους εκτυπωτές, στους οποίους θέλετε να εκτυπωθεί η δοκιµαστική σελίδα. a.
- b. **Print Test Page** (Fig. 1894). c. Ελέγξτε τη δοκιµαστική σελίδα που εκτυπώθηκε.
- d. Κάντε κλικ στην επιλογή **Τέλος**.
- **Απευθείας σύνδεση µέσω καλωδίου δικτύου (Χωρίς χρήση διακοµιστή εκτύπωσης)**
	- Τοποθετήστε το CD *Λογισµικό και τεκµηρίωση*. 1.

9.

- The *Software and Documentation* ( $\mu$  μικό και τεκμηρίωση) θα πρέπει να ανοίζει αναστηρίωση είναι να ανοίζει αν λογισµικό εγκατάστασης.
- $\mu$  **CD** *Software and Documentation* ( $\mu$  μιλ), **Network Installation - Install the printer for use on a network (**Eγκατάσταση σε δίκτυο - σε δίκτυο - δίκτυο - δίκτυο - δίκτυο - δίκτυο - δίκτυο - δίκτυο - δίκτυο - δίκτυο - δίκτυο - δίκτυο - δίκτυο - δίκτυο - δίκτυο - δ Εγκατάσταση του εκτυπωτή για χρήση σε δίκτυο) και, στη συνέχεια, κάντε κλικ στο **Next** (Επόµενο). 2.
- **I** want to use a network printer on this computer ( αυτόν τον υπολογιστή) και, στη συνέχεια, κάντε κλικ στο **Next** (Επόµενο). 3.
- Επιλέξτε τον εκτυπωτή ή τους εκτυπωτές δικτύου που θέλετε να εγκαταστήσετε. Εάν δεν βλέπετε τον εκτυπωτή στη λίστα, κάντε κλικ στο **Refresh List** (Ανανέωση λίστας) για να **Manual Add** ( $\qquad \qquad \mu$ 4.
- εκτυπωτή στο δίκτυο. 5. **Next (Fig. 1)** .
- $6.$  Για κάθε καταγώριση προγράμ $\mu$

**ΣΗΜΕΙΩΣΗ:** Υπάρχουν τρία προγράµµατα οδήγησης για κάθε εκτυπωτή που έχετε επιλέξει, ένα Printer Control Language (PCL), « PostScript (PS) «A Host Based Printing (HBP) (Εκτύπωσης Ε βάσει κεντρικού υπολογιστή).

- a. Ein the mass  $\mu$
- Εάν θέλετε να αλλάξετε το όνοµα του εκτυπωτή, εισάγετε ένα νέο όνοµα στο πεδίο **Printer Name**  $($  $\mu$ b.
- Εάν θέλετε να έχουν και άλλοι χρήστες πρόσβαση στον εκτυπωτή, επιλέξτε **Share this printer** with other computers ( εισάγετε ένα όνομα κοινής χρήσης το οποίο θα αναγνωρίζουν είναι αναγνωρίζουν είναι αναγνωρίζουν είναι χρήσης τ c.
- Εάν θέλετε να είναι προεπιλεγµένος αυτός ο εκτυπωτής, επιλέξτε **Set this printer to default**  $\begin{array}{ccc} \mu & \mu \end{array}$ d.
- Εάν δεν θέλετε να εγκαταστήσετε το συγκεκριµένο πρόγραµµα οδήγησης για τον εκτυπωτή, **Do not install this printer (**Xeoretic extension of the extension of the extension of the extension of the extension of the extension of the extension of the extension of the extension of the extension of the extension o e.
- 7. **Next (** μ ) .
- Επιλέξτε το πλαίσιο ελέγχου δίπλα στο λογισµικό και την τεκµηρίωση που θέλετε να εγκαταστήσετε και, **Install** (Equino Theorem 8.
- Τα προγράµµατα οδήγησης, το επιπλέον λογισµικό και η τεκµηρίωση θα εγκατασταθούν στον υπολογιστή σας. Όταν ολοκληρωθεί η εγκατάσταση, θα εµφανιστεί µια οθόνη µε το µήνυµα **Congratulations!** (Supering the Up.
- *Εάν δεν θέλετε να εκτυπωθεί η δοκιµαστική σελίδα:*Κάντε κλικ στην επιλογή **Τέλος**. *Εάν θέλετε να εκτυπωθεί η δοκιµαστική σελίδα:* 9.
	- Επιλέξτε το πλαίσιο ελέγχου δίπλα στον εκτυπωτή ή τους εκτυπωτές, στους οποίους θέλετε να εκτυπωθεί η δοκιµαστική σελίδα. a.
	-
	- b. **Print Test Page** (Fig. 1).
	- c. Ελέγξτε τη δοκιµαστική σελίδα που εκτυπώθηκε.

c.

 $(\mu \quad \mu \quad \mu \quad \text{Microsoft} \quad \mu \quad \text{``Point and Print''}$  ( $\mu \quad \mu \quad \text{``Point and Print''}$  ( $\mu \quad \text{``Point and } \mu \quad \text{``Point''}$  ( $\mu \quad \text{``Point''}$  ( $\mu \quad \text{``Point''}$  ( $\mu \quad \text{``Point''}$  ( $\mu \quad \text{``Point''}$  ( $\mu \quad \text{``Point''}$  ( $\mu \quad \text{``Point''}$  ( $\mu \quad \text{``Point''}$  ( $\mu \quad \text{``Point''}$  ( $\mu \quad \$ (μ) της Microsoft για να πραγματοποιήσετε και για να πραγματοποιήσετε και για να πραγματοποιήσετε και για να πρ σύνδεσης σύνδεσης με μια μπορέσειε να μπορέσειε να μπορέσειε μια από αυτές τις μια από αυτές τις μεθόδους, μεθ πρέπει πρώτα να κάνετε κοινόχρηστο τον εκτυπωτή και, στη συνέχεια, να εγκαταστήσετε τον κοινόχρηστο εκτυπωτή στους υπολογιστές-πελάτες.

μ μ Microsoft,<br>Dell, Status Monitor (Status for the status of the status of the status of the status of the status of the status of the status of the status of the status of the status of the status of the status of the δtatus Monitor ( **CD** *Software and Documentation* **(** $\qquad \mu$ 

H **ΕΙΔΕΙΣΗΣΙΣΗΣΗ:** Για τα Λειτουργία της Μεντουργική Μεντουργικά συστήματα και Μεντουργικά και Μπάτα Μεντουργικά συ<br>Επειτονή και Μεντουργικά για Μεντουργικά συγκράτηση και Μπάτα Μπάτα Μπάτα Μπάτα Μπάτα Μπάτα Μπάτα Μπάτα Μπά πρέπει να διαθέτετε πρόσβαση διαχειριστή για να µπορέσετε να πραγµατοποιήσετε κοινή χρήση ενός εκτυπωτή.

*Σε Windows Vista*® (προεπιλεγής με βρετη με Start (προεπιλεγματι 1.

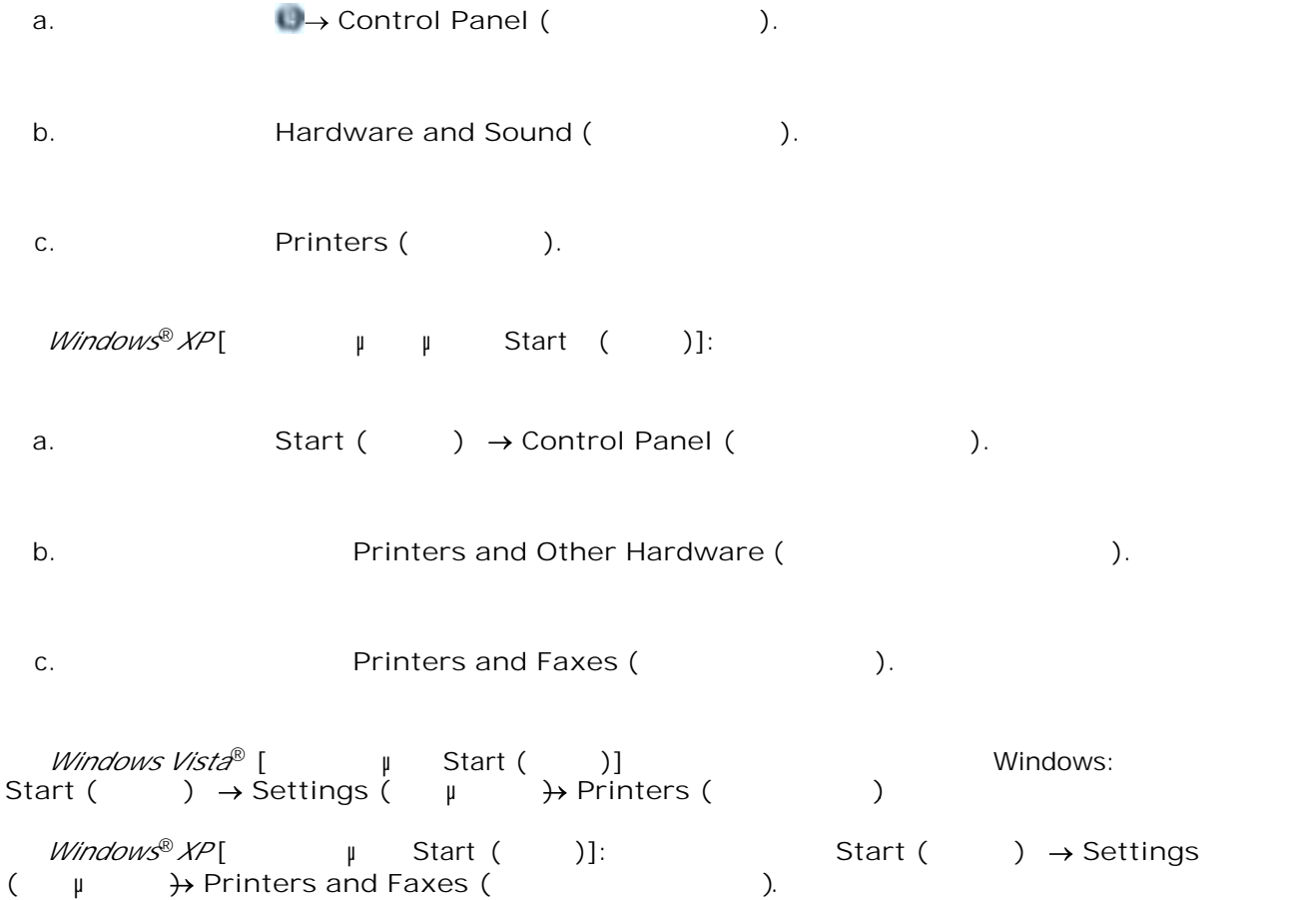

- $2.$
- 3. Κάντε κλικ στο **Sharing (Κοινή χρήση)** .
- μ Windows Vista ® επιλογές και και το κοινής με το κοινής με το κοινής με το κοινής με το κοινής με το κοινής με το κοινής με το κ<br>Επιλογές το κουμπί του με το κουμπί του με το κουμπί του με το κουμπί του με το κουμπί το κοινής με το κοινή **(Αλλαγή επιλογών κοινής χρήσης)** και, στη συνέχεια, πατήστε **Continue (Συνέχεια)**στο επόµενο πλαίσιο διαλόγου. 4.
- Επιλέξτε **Share this printer** (Χρήση εκτυπωτή ως κοινόχρηστου) ή **Shared as** (Κοινόχρηστος ως) και, στη συνέχεια, πληκτρολογήστε ένα όνοµα για τον εκτυπωτή. 5.
- Kaditional Drivers (Πρόσθετα προγράμματα προγράμματα στη συνέχεια στη συνέχεια στη συνέχεια στη συνέχεια συνέχ<br>Επιλέξτε από την συνέχεια συνέχεια συνέχεια συνέχεια συνέχεια συνέχεια συνέχεια συνέχεια συνέχεια συνέχεια συν τα λειτουργικά συστήµατα όλων των υπολογιστών-πελατών του δικτύου που εκτυπώνουν σε αυτόν τον εκτυπωτή. 6.
- Πατήστε **OK**. 7.
	- Εάν σας λείπουν αρχεία, θα σας ζητηθεί το CD του λειτουργικού συστήµατος του διακοµιστή.
		- **CD** *Software and Documentation* **(Λαγισμικό και τεκνη**ρίωση), γράµµα που αντιστοιχεί στη µονάδα δίσκου CD-ROM είναι το σωστό και, στη συνέχεια, κάντε κλικ στο **OK**. a.
		- *Windows Vista ή γείτε έχδοση:* Βρετριάτη στον στον οποίο εκτελείται το στον οποίο εκτελείται το στον οποίο εκτελείται το στον οποίο εκτελείται το στον οποίο εκτελείται το στον οποίο εκτελείται το στον οποίο εκτελείται λειτουργικό σύστηµα και, στη συνέχεια, κάντε κλικ στο **OK**. b.
			- *Σε προηγούµενες εκδόσεις των Windows:* Εισαγάγετε το CD του λειτουργικού συστήµατος, μ<br>α που αντιστοιχεί στη μονάδα στη μονάδα στη μονάδα στη μονάδα στη μονάδα δίσκου και μονάδα δίσκου στη μονάδα δ **ψ**<br>ΟΚ.
- 8. Close ( $\mu$ ).
- Για να ελέγξετε εάν ο εκτυπωτής έγινε κοινόχρηστος:
	- **Printers (Βεραιωτίς** φ μ<br>μ, Windows 2000, μ
	- Ava<sub>y</sub> My Network Places (My Network Places (Definition of the control of the matter of the matter of the matter of the matter of the matter of the matter of the matter of the matter of the matter of the matter of the mat **δικτύου)**. Βρείτε το όνοµα κεντρικού υπολογιστή του διακοµιστή και αναζητήστε το κοινόχρηστο όνοµα που ορίσατε για τον εκτυπωτή.

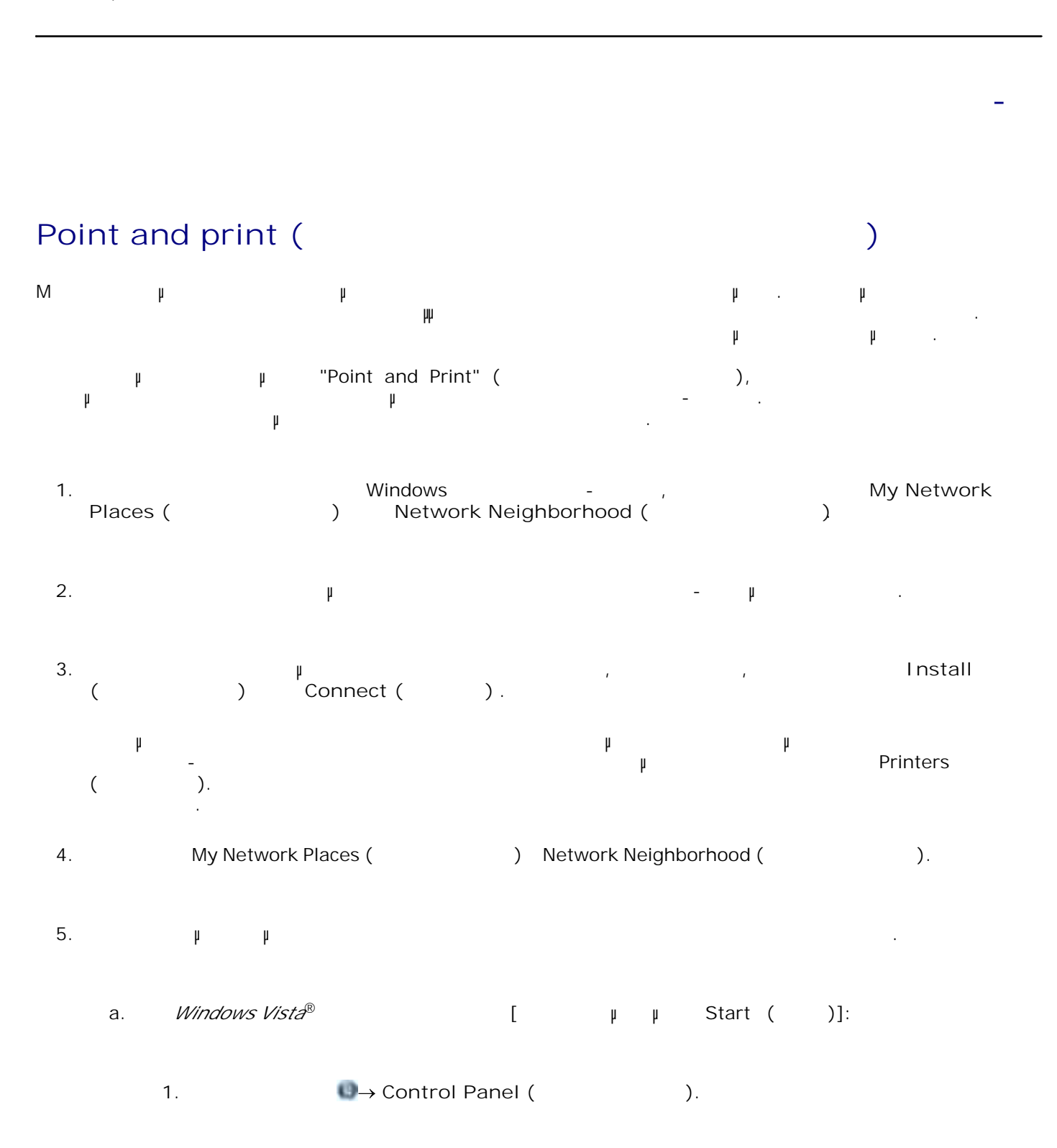

2. **Hardware and Sound** (The Tartitude Karlos Karlos Karlos Karlos Karlos Karlos Karlos Karlos Karlos Karlos Karlos Karlos Karlos Karlos Karlos Karlos Karlos Karlos Karlos Karlos Karlos Karlos Karlos Karlos Karlos Karlos K 3. Printers (ERTURE FINERS (ERTURN FINE *Windows*®*XP*[ $\mu \mu$  βtart (δ)]: 1. Start ( and Depart of Department of Department of Department of Department of Department of Department of Department of Department of Department of Department of Department of Department of Department of Department of 2. *Printers and Other Hardware* (Entertainment of the orientation of the printers and Other Hardware (Eq. 1991). 3. **External Printers and Faxes** (Ferri matches in the printers and Faxes (Ferri matches in the pair *Windows XP* [καιρεικό μενοδία | δτατίς (προσπάλλος | Μ*ίκλους ΧΡ* [καρξη) Settings **(**  $\mu$   $\rightarrow$  Printers and Faxes ( $\qquad$  ). *Σε Windows Vista* και σε άλλες εκδόσεις των Windows: Κάντε κλικ στο Start **(** ) → Settings ( μ ) → Printers ( ) b.  $\mu$   $\mu$   $\mu$ c. **Properties** (Inc. d. **External Print Test Page** (Ferrich print Test Page (Ferrich print  $\mathsf{P}$  and  $\mathsf{P}$ ). Όταν εκτυπωθεί επιτυχώς η δοκιµαστική σελίδα, έχει ολοκληρωθεί η εγκατάσταση του εκτυπωτή.

### **Peer-to-Peer (μ μ )**

1.

ει τη μεθοδο το μέθοδο "Peer-to-Peer" (μι μη του εκτυπωτή εγκαθίσται μια του εκτυπωτή εγκαθίσταται μ πλήρως σε κάθε υπολογιστή-πελάτη. Οι πελάτες δικτύου διατηρούν τον έλεγχο των τροποποιήσεων του λογισµικού. Ο υπολογιστής-πελάτης διαχειρίζεται την διαδικασία της εργασίας εκτύπωσης.

*Σε Windows Vista*® ή νεότερη έκδοση [προεπιλεγµένο µενού Start (Έναρξη)]: 1. *Windows Vista*®

a. **(Παγαναστοί Panel (Πίνακας ελέγχου)**.

b. **Hardware and Sound** (The Tartitude Karlos et and Hardware and Sound (The Tartitude Karlos et al.

c. **Printers** (ERTURESPECTED FOR THE  $\sum_{i=1}^{n}$ *Windows*® *XP* [προεπιλεγμενο με με Start (προεπιλεγματι a. Start ( accontrol Panel (Baccontrol Panel (Business extension of the Start of two metals extending to the Start of two metals extending of two metals extending of two metals extending of two metals extending of two met b. *Charges Arrival Extendion Printers and Other Hardware* **(Fermion of the state of the state of the state of the state of the state of the state of the state of the state of the state of the state of the state of the sta** c. **External contracts on the Printers and Faxes** (Ferri and  $\overline{P}$ ). *Windows*®*XP*[  $\upmu$  Start ( )]: Start ( ) → Settings<br>  $\downarrow \rightarrow$  Printers and Faxes ( ) **(Ρυθµίσεις) Printers and Faxes (Εκτυπωτές και φαξ)**. *Windows Vista*® [κλιαστρόπος με Start (κλιν στο δε άλλες των Windows: Κάντε κλικτικό με άλλες εκδόσεις των Μί **Start (Έναρξη) Settings (Ρυθµίσεις) Printers (Εκτυπωτές)**. Κάντε κλικ στο Αdd Printer (Προσθήκη εκτυπωτή) και να εκτυπωσία του "Add Printer Wizard" (Προσφήκη εκτυπωσία).<br>Το εκτυπωσία του εκτυπωσία του εκτυπωσία του εκτυπωσία του εκτυπωσία του εκτυπωσία του εκτυπωσία του εκτυπωσία (Add Printer<br>( 2. 3. Κάντε κλικ στο **Network Print Server (∆ιακοµιστής εκτυπώσεων δικτύου)** .

Επιλέξτε τον εκτυπωτή δικτύου από τη λίστα των κοινόχρηστων εκτυπωτών. Εάν ο εκτυπωτής δε βρίσκεται στη λίστα, πληκτρολογήστε τη διαδροµή του εκτυπωτή στο πλαίσιο κειµένου. Για παράδειγµα:  $\setminus\setminus$  μ κεντρικού υπολογιστή του διακομιστή εκτυπώσεων εκτυπώσεων εκτυπώσεων εκτυπώσεων εκτινόχρηστου εκτινόχρηστου εκτυπώσεων εκτινόχουν εκτινόχουν εκτινόχουν εκτινόχουν εκτινόχουν εκτινόχουν εκτινόχουν εκτινόχουν εκτ Το όνοµα υπολογιστή διακοµιστή εκτύπωσης είναι το όνοµα του υπολογιστή που είναι ο διακοµιστής 4.

εκτύπωσης, µε το οποίο αναγνωρίζεται στο δίκτυο. Το όνοµα κοινόχρηστου εκτυπωτή είναι το όνοµα που έχει δοθεί στον εκτυπωτή κατά τη διαδικασία εγκατάστασης του διακοµιστή εκτύπωσης. Πατήστε **OK**. 5.

Εάν δεν υπάρχει διαθέσιμο το λογισμού του συστήματος, τότε πρέπει να παρέχετε μια συστήματος, τότε πρέπει να π<br>Είναι το παρέχει μια διαδρομή για το κατά το μια διαδρομή για το μια διαδρομή για το μια διαδρομή για το μια δ διαθέσιµο λογισµικό. Επιλέξτε εάν θέλετε να είναι ο εκτυπωτής αυτός ο προεπιλεγµένος εκτυπωτής του πελάτη και, στη 6.

Εάν πρόκειται για νέο εκτυπωτή, ενδέχεται να σας ζητηθεί να εγκαταστήσετε το λογισµικό του εκτυπωτή.

Finish (Texas).

Εκτυπώστε µια δοκιµαστική σελίδα για να επιβεβαιώσετε την εγκατάσταση του εκτυπωτή. 7.

*Σε Windows Vista*® ή νεότερη έκδοση [προεπιλεγµένο µενού Start (Έναρξη)]: a. *Windows Vista*®

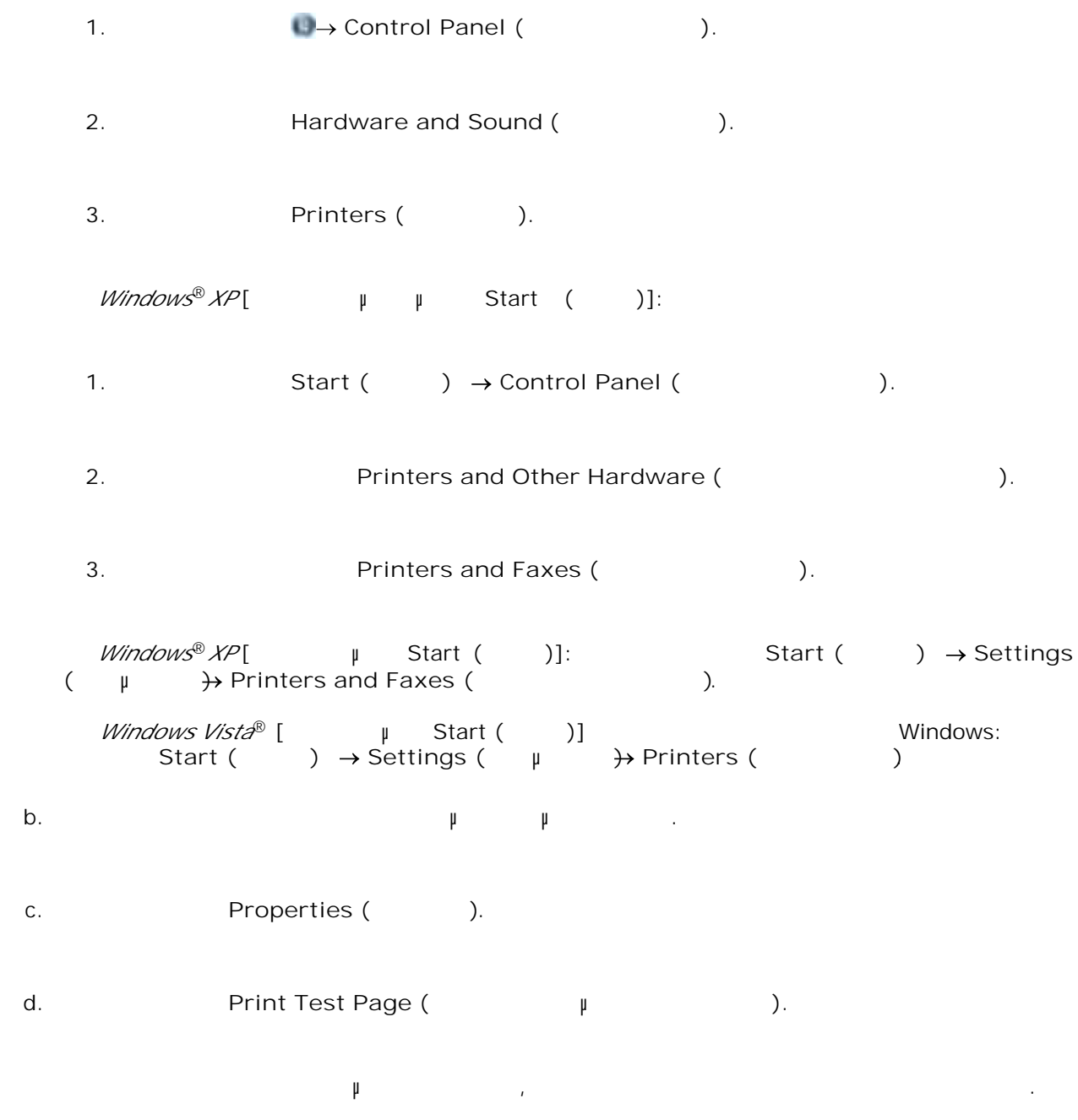

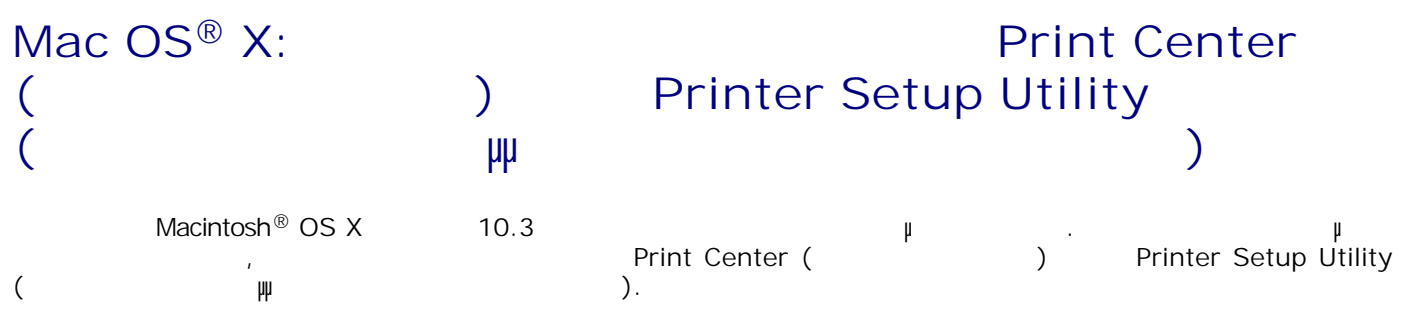

1.

- a. **CD** *μ μ* . b.  $\mu$ c. The matrix of "Welcome" "Read me". Κάντε κλικ στο **Continue (Συνέχεια)**αφότου διαβάσετε την άδεια χρήσης και, στη συνέχεια, **Agree (μυγώνων)** d. Επιλέξτε έναν προορισµό για την εγκατάσταση και, στη συνέχεια, κάντε κλικ στο **Continue (Συνέχεια)**. e. f. **Install (Evaluation**) **Easy Install (Evaluation**). Εισαγάγετε τον κωδικό πρόσβασης διαχειριστή και, στη συνέχεια, κάντε κλικ στο **OK**. Το λογισµικό εγκαθίσταται στον υπολογιστή. g. h. Teps  $\mu$  and  $\mu$ Ανοίξτε το **Printer Setup Utility (Βοηθητικό πρόγραµµα εγκατάστασης εκτυπωτή)** , το οποίο βρίσκεται στη διαδροµή **/Applications/Utilities**. 2.
- 3. **And Printers** (Ferry Frinters (Ferry 2011), engineer (Ferry 2011).
- *Εάν θέλετε να εκτυπώσετε χρησιµοποιώντας την εκτύπωση µέσω IP:* a. Κάντε και το IP Printer (Εκτυπωτής IP) της γραμμής εργαλείων. 4.
	- b. Ernstein in Figure is the set of the set of the set of the set of the set of the set of the set of the set of the set of the set of the set of the set of the set of the set of the set of the set of the set of the set of
		- Επιλέξτε τον κατασκευαστή του εκτυπωτή από το αναδυόµενο µενού **Printer Model** (Μοντέλο  $).$ c.

### *Εάν θέλετε να εκτυπώσετε χρησιµοποιώντας την εκτύπωση µέσω AppleTalk:*

- Κάντε Printers...(Περισσότεροι εκτυπωτές)<br>Προκελεία του επιλέξτεια, επιλέξτεια, επιλέξτεια, επιλέξτεια, επιλέξτεια, επιλέξτεια, επιλέξτεια, επιλέξτεια,<br>Προκελείτε το προσφαιρισμό του επιλέξτεια, επιλέξτεια, επιλέξτεια, επ στοιχείο **AppleTalk** από το αναδυόµενο µενού. a.
- **AppleTalk Zone (ΑppleTalk)** b. H **ΣΗΜΕΙΩΣΗ:** Για να βρείτε ποια ζώνη και ποιον εκτυπωτή θα επιλέξετε, ανατρέξτε κάτω από
- **AppleTalk**
- c. Επιλέξτε τον εκτυπωτή από τη λίστα και στη συνέχεια κάντε κλικ στο **Add** (Προσθήκη).
- Επιβεβαιώστε την εγκατάσταση του εκτυπωτή.
	- a. **TextEdit** /Applications (/ μ).
	- b.  $\mu$  File (), Print (1).
	- **Summary (Curical Copies & Pages (**Copies & Pages (  $\lambda$ c.
	- *Εάν εµφανίζεται το σωστό PPD για το µοντέλο του εκτυπωτή στην οµάδα Error Reporting (Αναφορά σφαλµάτων):* Η εγκατάσταση έχει ολοκληρωθεί. d.
		- *Eeneric PostScript Printer (Feneric PostScript Printer (Feneric PostScript)* β<br>| *I Error Reporting (
		Arror Reporting (
		Arror enter (
		Arror enter (* (Λίστα εκτυπωτών) στο **Print Center** (Κέντρο εκτυπωτή) ή στο **Printer Setup Utility** (Βοηθητικό πρόγραµµα εγκατάστασης εκτυπωτή) και ακολουθήστε ξανά τις οδηγίες για να εγκαταστήσετε τον εκτυπωτή.

## **Linux®**

Τα πακέτα λογισµικού εκτυπωτή και οι οδηγίες εγκατάστασης διατίθενται στο CD *Software and Documentation*  $($   $\qquad \qquad$   $\qquad$ Για του πραγματοποιήσετε εκκίνηση των οδηγιών για το Linux:

5.

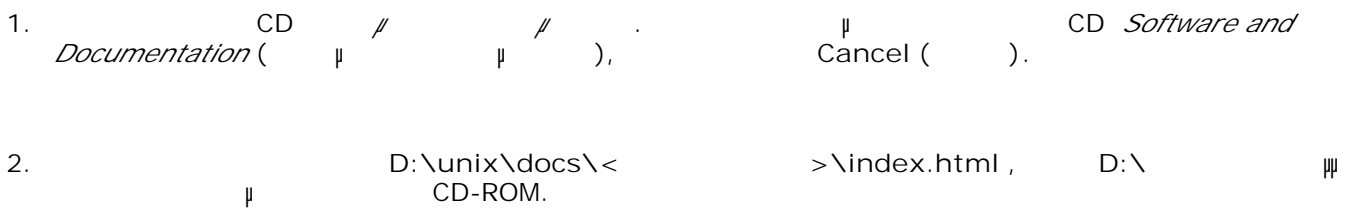

#### **Εκτύπωση της σελίδας των ρυθµίσεων δικτύου**

Στη σελίδα ρυθµίσεων δικτύου εµφανίζονται οι ρυθµίσεις διαµόρφωσης, συµπεριλαµβανοµένων των διευθύνσεων IP και MAC. Οι πληροφορίες αυτές είναι πολύ χρήσιµες όταν αντιµετωπίζετε προβλήµατα σχετικά µε τη διαµόρφωση του εκτυπωτή. Για να εκτυπώσετε τη σελίδα ρυθµίσεων δικτύου: 1. Πατήστε το κουµπί **Μενού** .

- 2.  $\qquad \qquad \mu$
- 3. **Επιλέξτε Σελίδα ρυθμός το κουμπί**σε το κουμπί με το κουμπί και πατήστε το κουμπί και πατήστε το κουμπί και π<br>Στην πατήστε το κουμπί και πατήστε το κουμπί και πατήστε το κουμπί και πατήστε το κουμπί και πατήστε το κουμ

### **Επισκόπηση λογισµικού**

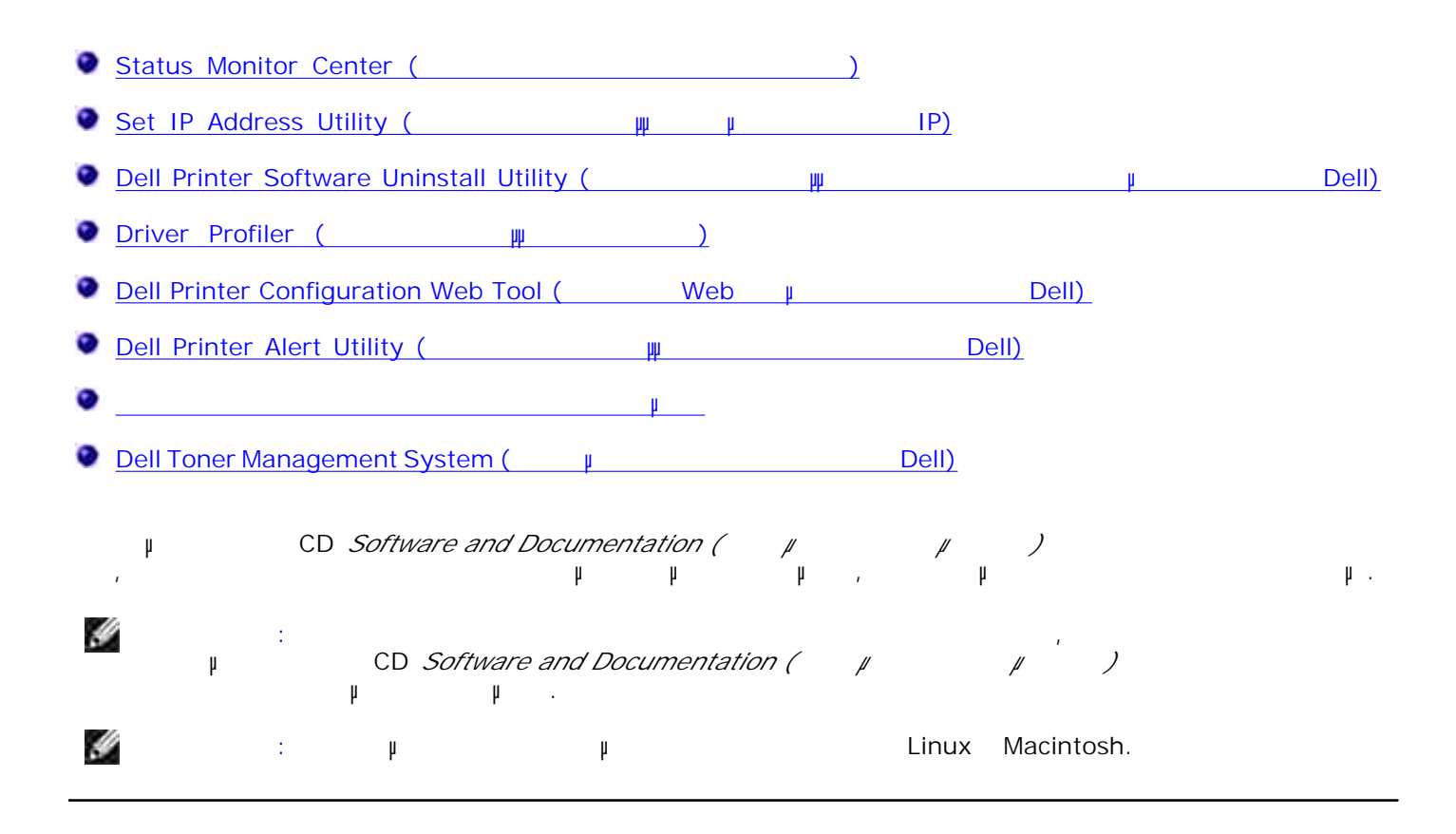

### **Status Monitor Center ( κατάστασης)**

H **ΣΗΜΕΙΩΣΗ:** Για τη σωστή λειτουργία του τοπικού Status Monitor Center (Κέντρο παρακολούθησης κατάστασης), πρέπει να υπάρχει υποστήριξη αµφίδροµης επικοινωνίας ώστε να είναι δυνατή η επικοινωνία μεταξύ εκτυπωτή και υπολογιστή. Προστίθεται μια εξαίρεται η Windows® Firewall ( **Windows®)** μοποιήστε το Status Monitor Center (Κέντρο παρακολούθησης κατάστασης κατάστασης κατάστασης κατάστασης κατάστασ πολλαπλά συστήματα παρακολούθησης κατά συστήματα παρακολούθησης κατά συστήματα παρακολούθησης κατά συνεχία το Κάντε διπλό κλικτική φια της στο διατική θρίσκοποιή στο διαφαίρετε το Status Monitor (Παρακολούθηση)<br>(Παρακολούθηση στο Status Monitor (Παρακολούθηση) **(External (External (External Conducts)** Status Monitor (Table 1)<br>
(Fig. 1) (Fig. 1) (Fig. 1) (Fig. 1) (Fig. 1) (Fig. 1) (Fig. 1) (Fig. 1) (Fig. 1) (Fig. 1) (Fig. 1) (Fig. 1) (Fig. 1) (Fig. 1) (Fig. 1) (Fig. 1) (Fig. 1) κατάστασης) για έναν συγκεκριµένο εκτυπωτή.

**Update** (E) για να αλλάξετε την εμφάνιση της λίστας των εξ

### Set IP Address Utility (Bottle πρόκραμμα με τη ματαφή **διεύθυνσης IP)** H **ΣΗΜΕΙΩΣΗ:** Η εφαρµογή δεν διατίθεται όταν ο εκτυπωτής είναι τοπικά συνδεδεµένος σε υπολογιστή. Για τη σωστή σε του Set IP Address Utility ( $\mu$  ματά του στοιχείου στο πρόκραμμα ματά του στοιχείου στο πρόγραμμα του Μύτσιου Σειτονούν στο πρόγραμμα του στοιχείου στο πρόγραμμα του στοιχείου στο πρόγραμμα με το στοιχείο μ Windows® Firewall ( The Set IP Address Utility (Bot IP Address Utility (Bot IP) στη ματά τη ρύθμα ματά ματά ματά ματά ματά ματά μα<br>The particle particle particle particle particle particle particle particle particle particle particle particl διεύθυνσης IP και άλλων σηµαντικών παραµέτρων IP. Για τη µη αυτόµατη ρύθµιση της διεύθυνσης IP: 1. Συνδέστε το καλώδιο δικτύου και ενεργοποιήστε τον εκτυπωτή. Περιµένετε λίγα λεπτά µέχρι να βεβαιωθείτε ότι έχει γίνει αντιστοίχιση της διεύθυνσης IP. Εκτυπώστε τη σελίδα ρυθμέτερες πληροφορίες, ανατρέξτε στην ενότητα Εκτύπωση της πληροφορίες, ανατρέξτε στην ενότητα Εκτύπωσ σελίδας των ρυθµίσεων δικτύου. 2. *μ* TCP/IP settings. Εισαγάγετε τις ρυθµίσεις για **IP Address(∆ιεύθυνση IP)** , **Netmask** (Μάσκα δικτύου) και **Gateway** 3.  $($ ). 4. **Apply** ( $\mu$ ). A TP της Πρετυπωτή μου του Dell Printer Configuration Web Tool (Εργαλείο  $Web$   $\mu$  Dell). ματοπ*οιήθε επιθεί του Επιθεία Μeb Server* (EWS) (τριματωμένος και με την κυρίστης και επιστής και διακομιστής<br>ΠΡ 1.  $\mathsf{IP}$  του εκτυπωτή διεύθυνση  $\mathsf{IP}$ χρησιµοποιείτε. 2. Κάντε κλικ στο **Configuration (∆ιαµόρφωση ρυθµίσεων)** . 3. **μ** Printer Server Settings ( $\mu$  μ β), TCP/IP. 4. Κάντε κλικ στο **Set static IP address (Ορισµός στατικής διεύθυνσης**IP).

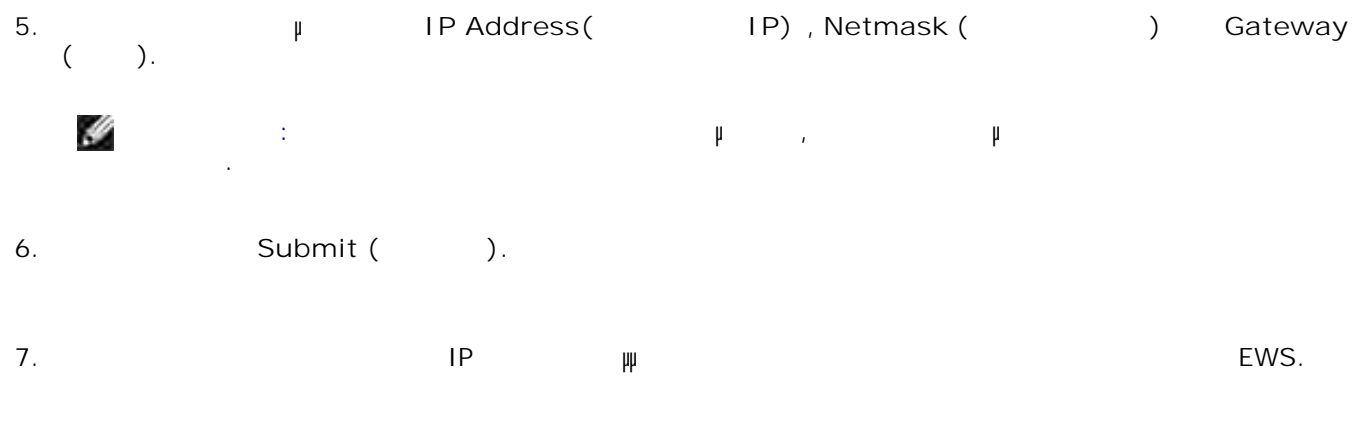

### **Dell Printer Software Uninstall Utility ( πρόγραµµα απεγκατάστασης λογισµικού εκτυπωτή Dell)**

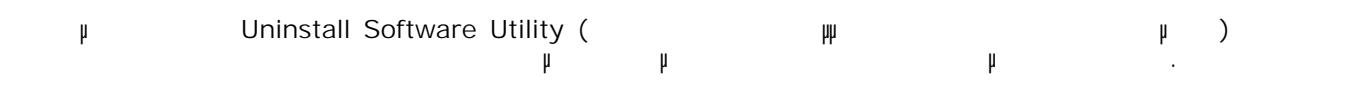

#### *Windows Vista*® (*γραπτιστιά)*: 1.

- a. **Παραμμάτε και το Ρε**τος της αποτελείας της ανακτική ματα της ανακτική φαιτουργάφματα (Προγράψματα της ανακτική φα
- b. **Dell Printers (External Dell)**
- c. Κάντε κλικ στο δικό σας µοντέλο **εκτυπωτή Dell Laser**.

#### *In Windows*®*XP and 2000*,

- **Start (CCLART + Start (CCLART + Start (CCLART + START + All Programs (TCLART + START + All Programs (CCLART + START + All Programs (CCLART + All Programs (CCLART + All Programs (CCLART + All Programs (CCLART + All Progr πραγράμματες** Dell Printers (English Dell) του δικού σας του δικού σας του δικού σας εκτυπωτές Dell **Laser**.
- **Dell Printer Software Uninstall (**μ **λογισµικού εκτυπωτή Dell)** . 2.
- 3. Επιλέξτε τα στοιχεία που θέλετε να απεγκαταστήσετε και στη συνέχεια κάντε κλικ στο **Next (Επόµενο)** .
- 
- 4. Κάντε κλικ στην επιλογή **Τέλος**.

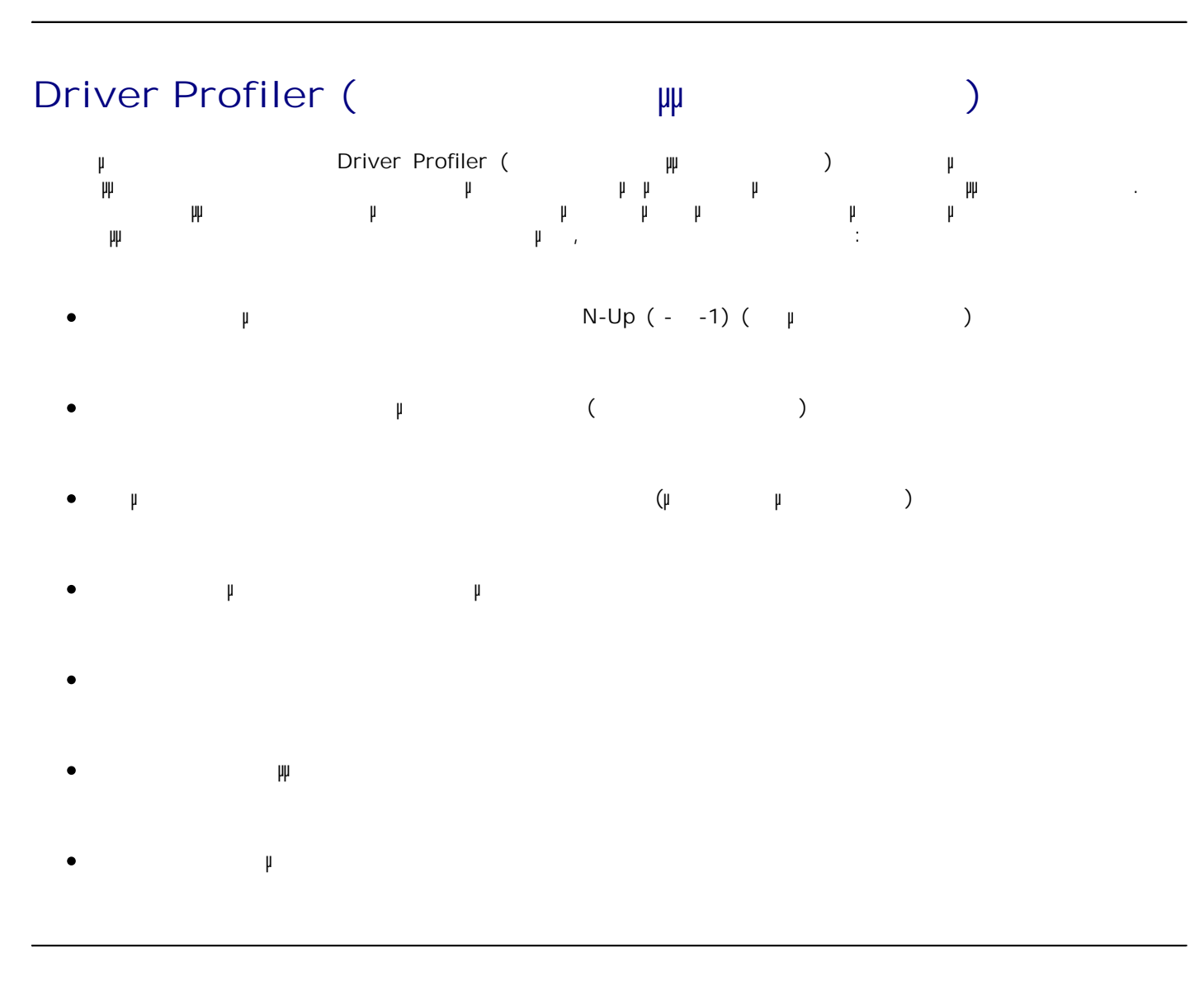

### **Dell Printer Configuration Web Tool (Web διαµόρφωσης εκτυπωτή Dell)**

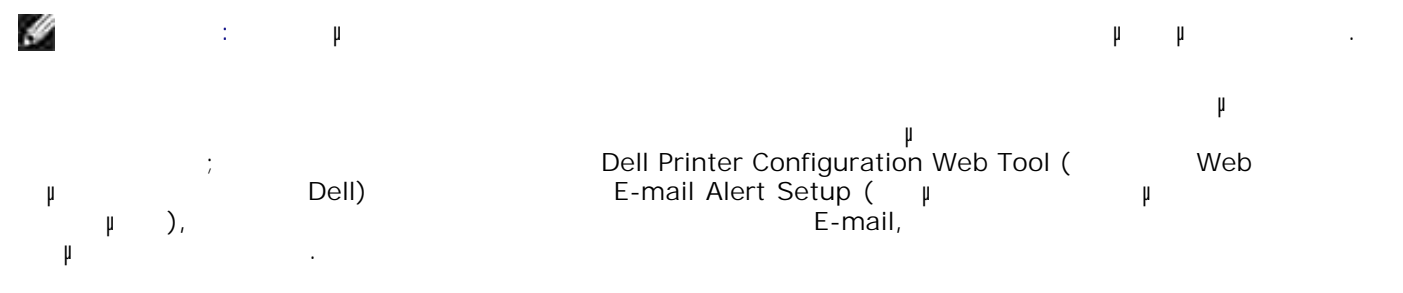

- Εάν συµπληρώνετε αναφορές καταλόγων υλικών εκτυπωτή, όπου χρειάζεται ο αριθµός ετικέτας υλικού όλων των εκτυπωτών της Περιοχής σας, το Dell Printer Configuration Web Tool (Epidemond of the printer Info<br>(Finter Info of the printer Info of the printer Info of the printer Info of the printer Info of the printer Info of the **Example Dell) µ**<br>
(
Dell) µ<br>  $\downarrow$  Printer Information<br>
µ (Figure  $\Box$ ). Προστατε τη διεύθυνση IP κάθε εκτυπωτή του διεύθυνση IP κάθε εκτυπωτή του δικτύου για να εμφανίσετε τη διεύθυνση IP κάθε εκτυπωσία της Σ τον αριθµό ετικέτας υλικού. The Dell Printer Configuration Web Tool (
Εργαλείο Web  $\mu$  Dell) δυνατότητα να αλλάξετε τις ρυθµίσεις του εκτυπωτή και να παρακολουθήσετε τις συνήθειες εκτύπωσης. Εάν είστε διαχειριστής δικτύου, µπορείτε εύκολα να αντιγράψετε τις ρυθµίσεις του εκτυπωτή σε έναν ή σε όλους τους εκτυπωτές του δικτύου με το πρόκειται με το πρόκειται με το Web. Για το Dell Printer Configuration Web Tool (Εργαλείο Web διαμόνης Dell), πληκτρολογήστε τη διεύθυνση IP του διεύθυνση της πρόκειας εκτυπωσίας με το πρόκεια μεριένησης Web. Εάν δεν γνωρίζετε ποια είναι η διεύθυνση IP του εκτυπωτή σας, εκτυπώστε τη σελίδα ρυθµίσεων δικτύου, στην οποία εµφανίζεται η διεύθυνση IP. Για να εκτυπώσετε µια σελίδα ρυθµίσεων δικτύου, πατήστε το κουµπί **Menu** (Μενού) . Για περισσότερες πληροφορίες, ανατρέξτε στην ενότητα Εκτύπωση της σελίδας των ρυθµίσεων δικτύου. Rearring Dell Printer Configuration Web Tool (Englange Meb  $\mu$  Gell) Dell) εξής: **•** Printer Status ( $\qquad \qquad \qquad$ ) —  $\qquad \qquad \mu$ εκτυπωτή. Όταν έχει σχεδόν τελειώσει το µελάνι, κάντε κλικ στο σύνδεσµο αναλώσιµων τόνερ στην πρώτη οθόνη, για να παραγγείλετε επιπλέον κασέτες µελανιού. **•** Printer Settings ( μ (Ρυθμίσεις του εκτυπωτή) — Αλλάξτε τις ρυθμής του εκτυπωτής του εκτυπωτής αποματής του<br>Θεότερε αποματής προσφερεται του εκτυπωτή στο μεγαλύτερο με τις ρυθμής του εκτυπωτής του εκτυπωσής του εκτυπω τον πίνακα χειρισµού και ενηµερώστε το υλικολογισµικό του διακοµιστή εκτυπωτή. **•** Copy Printer Settings ( $\mu$ ) —  $\mu$  |  $\mu$ ΙΡ $\mu$ ρυθµίσεις του εκτυπωτή σε άλλον εκτυπωτή ή εκτυπωτές του δικτύου, πληκτρολογώντας τη διεύθυνση H **ΣΗΜΕΙΩΣΗ:** Για να χρησιµοποιήσετε τη δυνατότητα αυτή, πρέπει να είστε διαχειριστής δικτύου. **Printing Statistics (**2τατιστικά στον εκτυπώσεων) όπως τη χρήση του χαρτιού και τα είδη εργασιών που εκτυπώνονται. **•** Printer Information (The Trinter information (The Trinter information (The Trinter information  $($ για σέρβις, αναφορές καταλόγων υλικών ή την κατάσταση της τρέχουσας µνήµης και των επιπέδων κωδικού µηχανής.
	- **E-mail Alert Setup (Γυίσης μέσω ηλεκτρονικού ται ηλεκτρονικού τα**<br>**e-mail** ένα e-mail όταν ο εκτυπωτής χρειάζεται αναλώσιµα ή παρέµβαση. Πληκτρολογήστε το όνοµά σας ή το όνοµα του βασικού χειριστή στο πλαίσιο λίστας των e-mail που θα ειδοποιούνται.

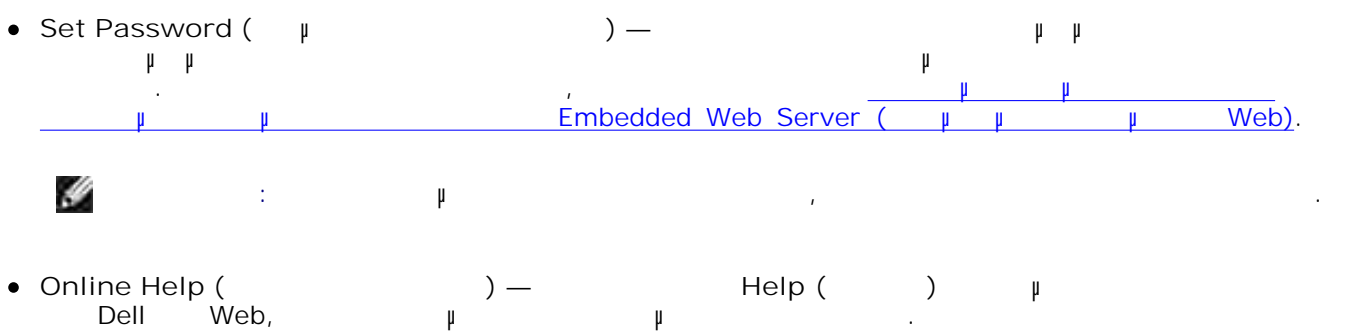

### **Dell Printer Alert Utility (Βραμματικό πρόγραμμα** *Σ* Dell)

H **ΣΗΜΕΙΩΣΗ:** Αυτή η εφαρµογή δεν διατίθεται για περιβάλλον Windows 2000.

μ Dell Printer Alert Utility ( $\mu$  βραμματί του πρόει του Dell) υπάρχουν σφάλµατα στον εκτυπωτή που απαιτούν την παρέµβασή σας. Όταν υπάρχει κάποιο σφάλµα,  $μ$  φυσαλίδα όπου αναφέρεται το είδος του σφάλματος κατευθύνει προσωπικά του σφάλματος κατευθύνει προς τις κατάλληλες κατάλληλες κατάλληλες κατάλληλες κατάλληλες κατάλληλες κατάλληλες κατάλληλες κατάλληλες κατάλληλες κατ πληροφορίες επιδιόρθωσης.

H **Για ΣΤΙΔΙΣΗΣΗΣΗ:** Για να φαρμογή Dell Printer Alert Utility (βρομή), πρόκραμμα με πρόκραμμα με πρόκραμμα με πρόκραμμα με πρόκραμμα με πρόκραμμα με πρόκραμμα με πρόκραμμα με πρόκραμμα με πρόκραμμα με προσεινό με προσεινό ειδοποίησης εκτυπωτή Dell), πρέπει να υποστήριξη από το μέσο με το είναι να είναις ώστε να είναι να είναι να ε δυνατή μεταξύ εκτυπωσία με την προϊόνηση με την προστίθεται με το μια την Windows Firewall<br>(Setten Windows) **Windows)** 

**East p** Bell Printer Alert Utility (Bell) **μ**<br>μ ετι Dell) µa $\mu$  με του εκτυπωτή σας, θα ξεκινήσει αυτό με του εκτυπωτή σας, θα ξεκινήσει αυτό με το ολοκληρωθ εγκατάσταση του λογισμικό πρόκειται ενεργό εφόσον εμφανίζεται το στην περιοχή του στην περιοχή του στην περιοχ<br>Πρόεδραμματικό πρόκειται το στην περιοχή του στην περιοχή του στην περιοχή του στην περιοχή του στην περιοχή τ ειδοποιήσεων.

Για την απενεργοποίηση της εφαρµογής Dell Printer Alert Utility (Βοηθητικό πρόγραµµα ειδοποίησης εκτυπωτή Dell):

 $1.$ 

2. Επιλέξτε **Exit (Έξοδος)** .

Για την εκ νέου ενεργοποίηση της εφαρµογής Dell Printer Alert Utility (Βοηθητικό πρόγραµµα ειδοποίησης Dell):

*Ze Windows Vista*® (προεπιλεγής με βαστής της [προεπιλεγματιλεγματι 1.

a. **Παραμμάτε και το Ρε**τος της αποτελείας της ανακτικής φυγκαμματικής φυγκαμματικής φυγκαμματικής φυγκαμματικής φυγκαμματικής φυγκαμματικός φυγκαμματικός φυγκαμματικός φυγκαμματικός φυγκαμματικός φυγκαμματικός φυγκαμματ

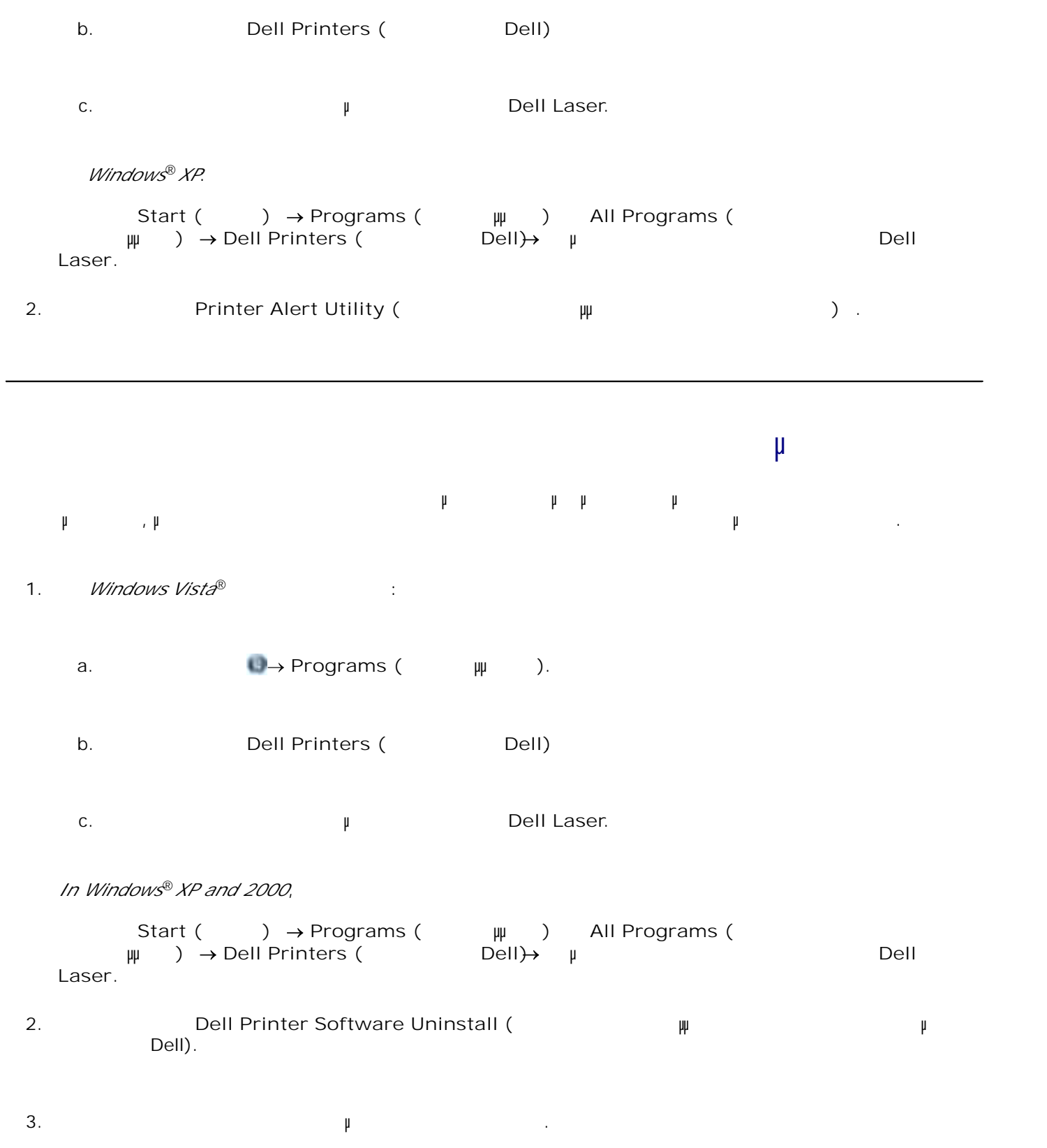

- $4.$
- **CD** *Software and Documentation* **(** $\qquad \mu$  ( $\qquad \mu$ ) στην οθόνη. Αν η οθόνη εγκατάστασης δεν εµφανιστεί: *<i>Windows Vista***®** (*Nindows Vista*® ), κάντε και επιλογή επιλογή επιλογή επιλογή (VIII). *Windows*®*XP*, Start () → My Computer (μ). *Windows 2000*, Κάντε διπλό κλικτικό Μy Computer (Ο Υπολογιστής μου) επιφάνεια εργασίας. a. Κάντε διπλό κλικ στο εικονίδιο της **µονάδας δίσκου CD-ROM** και, στη συνέχεια, κάντε διπλό κλικ setup.exe. b. 5.
	- Μόλις εµφανιστεί η οθόνη εγκατάστασης του λογισµικού εκτυπωτή, κάντε κλικ στο **Personal Installation** (Figure 1), Network Installation (Figure 2) **Additional Software Installation (Eγκατάσταση πρόσθετων στον στον πρόσθετων στον πρόσθετων στον πρόσ** c.
	- d. Ακολουθήστε τις οδηγίες που εµφανίζονται στην οθόνη για να ολοκληρώσετε την εγκατάσταση.

### **Dell Toner Management System (** $\mu$ Dell)

### **Printing Status Window (Παράθυρο κατάστασης εκτύπωσης εκτύπωσης εκτύπωσης εκτύ**πωσης)

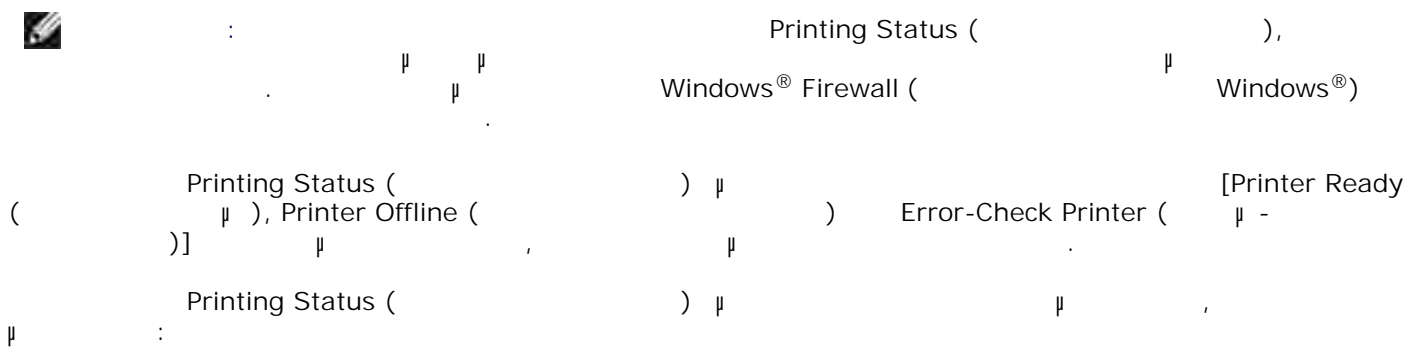

Παρακολουθήσετε τη στάθµη τόνερ για τον εκτυπωτή σας. $\bullet$ 

3.

**Order Supplies (Παραγγελία Αναλωσία Αναλωσία Αναλωσία Αναλωσία Αναλωσία Αναλωσία Αναλωσία Αναλωσία Κα** τόνερ αντικατάστασης.

**Εφαρµογή νέας παραγγελίας αναλώσιµων εκτυπωτή Dell** To To The Torder Supplies (παραγελία αναλύσιμων) μ<br>
Status (παραγγελία αναλύσιμων), Programs (παράθυρο Printing Printing Printing Printing Printing Printing Printing Printing Printing Printing Printing Printing Printing P Programs ( $\mu$ μ εργασίας.  $\mu$  and  $\mu$  and  $\mu$  web. Εάν θέλετε να πραγµατοποιήσετε παραγγελία µέσω ∆ιαδικτύου, εκκινήστε την εφαρµογή νέας παραγγελίας αναλώσιµων εκτυπωτή Dell: *Z Windows Vista*® (προεπιλεγή)]: με Start (προεπιλεγ a. **Παραγράμματα τα θα γράμματα τα επαγ** θα παραγράψματα θα μεταξεράψματα θα μεταξεράψματα θα μεταξεράψματα θα b. **Dell Printers (External Dell)** c. Κάντε κλικ στο δικό σας µοντέλο **εκτυπωτή Dell Laser**. *In Windows*®*XP and 2000*, **Start (Chart + Programs (Chart ταιρεία)** + All Programs (Ολα ταιρεία) + *All Programs* (Ολα **προγράμματο Dell Printers (Εκτυπωτία του Dell) → μ**οντέλο του δικού σας εκτυπωτές εκτυπωτές εκτυπωτής με το προ **Dell Laser**. 1. **Dell Printer Supplies Reorder Application (**μ **μ** Dell) . Ανοίγει το παράθυρο διαλόγου **Order Supplies (Παραγγελία αναλώσιµων)** . 2. Αν εκκινηθεί η εφαρµογή **Multiple Printers Found (Βρέθηκαν πολλοί εκτυπωτές)** , επιλέξτε τον εκτυπωτή για τον οποίο πραγ $\mu$ υν. Ο πραγματοποιείτε παραγγελία αναλώσιμων. Πραγ 3. 4. And  $\mu$ Αν πραγµατοποιείτε παραγγελία µέσω ∆ιαδικτύου, κάντε κλικ στο σύνδεσµο κάτω από την κεφαλίδα

# **Printing (**

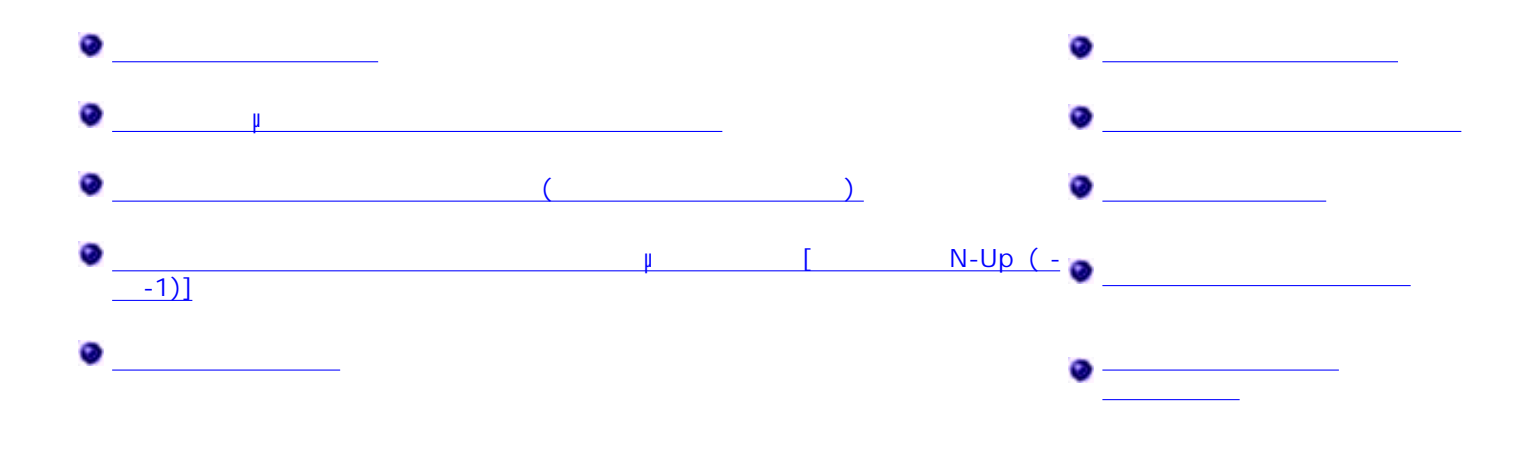

1. Example to unit control to unit control to unit control to example  $\mu$  .

2. Τοποθετήστε το χαρτία περισσότερες πληροφορίες, ανατρέξτε στην ενότητα Τοποθέτηση χαρτισότερες πληροφορίες, Έχοντας ανοικτό το έγγραφο, κάντε κλικ στο **File (Αρχείο) Print (Εκτύπωση)** . 3.

Ανοίγει το πλαίσιο διαλόγου **Print (Εκτύπωση)** .

**Preferences** ( $\mu$ ), **Properties** (), **Options** () **Setup** ( $\mu$  $\mu$ ) ( $\mu$   $\mu$   $\mu$   $\mu$ ). Ανοίγει το πλαίσιο διαλόγου **Printing Preferences (Προτιµήσεις εκτύπωσης)**. 4.

5. Πραγματοποιήστε τις αλλαγές που χρειάζονται στο έγγραφο σας. Ενώ τις αλλαγές που χρειάζονται στο έγγραφο σα

Αφού προσαρµόσετε τις ρυθµίσεις, κάντε κλικ στο **OK**. 6.

**Printing Preferences (Transferences (Printing Preferences (Printing Preferences (Printing Preferences (Printing Preferences (Printing Preferences (Printing Preferences (Printing Preferences (Printing Preferences (Printin** 

7. Κάντε κλικ στο κουµπί **OK** ή **Εκτύπωση.**
## **Εκτύπωση µε τον τροφοδότη πολλαπλής χρήσης**

- Ο τροφοδότης πολλαπλής χρήσης βρίσκεται στο µπροστινό µέρος του εκτυπωτή σας και σε αυτόν τροφορία εκτυπώσια της 50 φύλλα εκτυπώσιμο μέσου της φορά...
	- 1. **Επι**κτό το έγγραφο, κάντε κλικά το επίθε (Αρχείου) . **File (Αρχείου)** Print (Αρχείου) .
	- **Properties (Ideopty** options (Interact only inferrest), the Properties (Interact only in Definition on the Definition on  $\mathbb{R}^n$ **(μ), μμ**ισημαιργικό μ].  $2.$  (
		- Ανοίγει το πλαίσιο διαλόγου **Printing Preferences (Προτιµήσεις εκτύπωσης)**.
	- 3. **Paper (** $\bigcirc$ )
	- Επιλέξτε **Multipurpose Feeder** (Τροφοδότης πολλαπλής χρήσης) από την αναπτυσσόµενη λίστα **Paper Tray** (George Studies 4.
	- **ΕΙΣΗΣΗΣΗ:** Ο Multipurpose Feeder (Τροφοδότης πολλαπλής πολλαπλής πολλαπλής χρήσης) εμφανίζεται στην περιοχή της π Paper Source (Προέλευση Σουλέται της Χαρτιού) όταν έχει επιλεγεί η διαμόση Cassette (Κασέτα).
- $5.$   $\mu$
- $\mathcal{L}$  πραγ $\mathcal{L}$  πραγ $\mathcal{L}$  που χρειάζονται στο έγγραφο σας.  $\mathcal{L}$
- 7. **ΟΚ**.
- 8. **ΟK** του παραθύρου (Print) Εκτύπωση για να ξεκινήσει η εκτύπωση για να εκτύπωση για να εκτύπωση.

## **Εκτύπωση εγγράφου διπλής όψης (Εκτύπωση διπλής όψης)** Η εκτύπωση και στις δύο πλευρές του χαρτιού µειώνει το κόστος εκτυπώσεων.

- Μπορείτε να επιλέξετε τον τρόπο µε τον οποίο θέλετε να γίνεται η εκτύπωση διπλής όψης των εργασιών σας: κατά τη µεγάλη πλευρά ή κατά τη µικρή πλευρά.
	- - -
			-
- 
- -
- 
- 
- -
	-
- 
- -
	-
	-
- -
- 
- 
- 
- 
- -
	- -
	-
- 
- 
- 
- 
- - -
	-
	-
	-
- 
- 
- 
- - - -
			-
- - - -
			-
			-
	-
	-
- 
- 
- 
- 
- 
- 
- 
- 
- 
- 
- 
- 
- 
- 
- 
- 
- 
- 

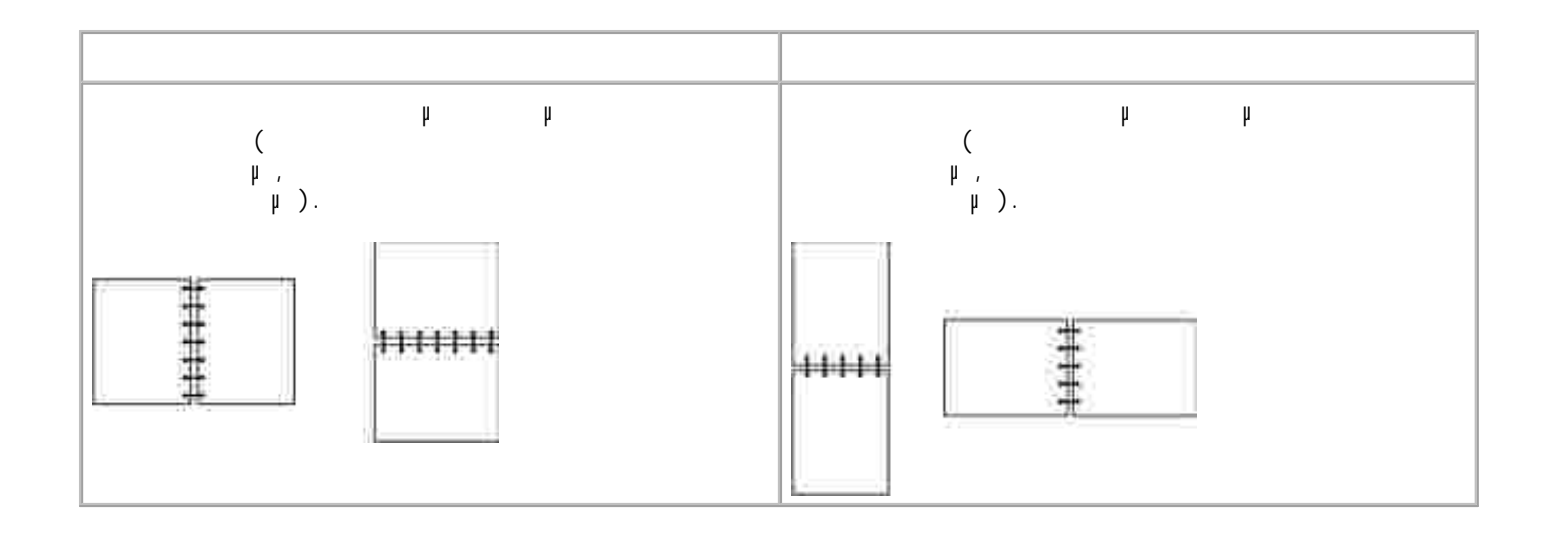

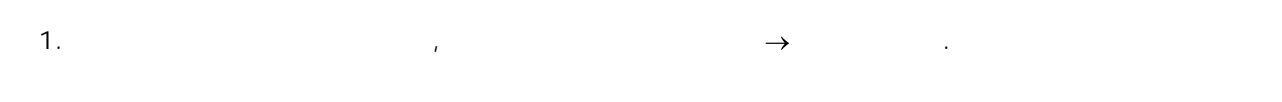

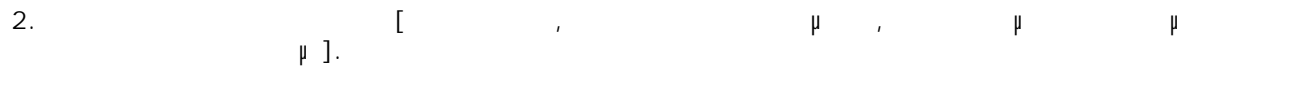

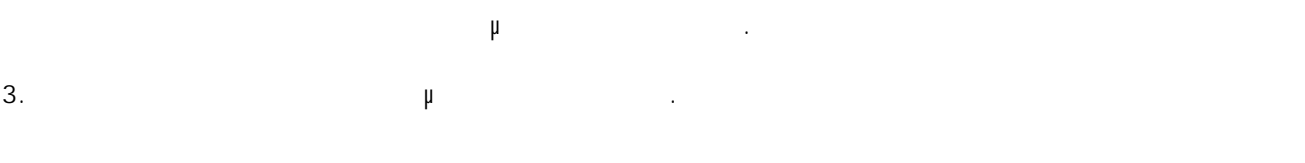

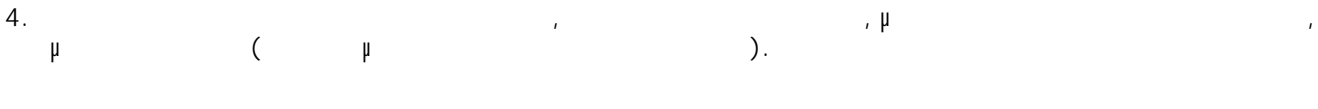

5. Κάντε κλικ στο **OK**. 6. Κάντε κλικ στο **OK**.

#### **Εκτύπωση εικόνων πολλαπλών σελίδων σε µία σελίδα [**  $N-Up (- -1)]$

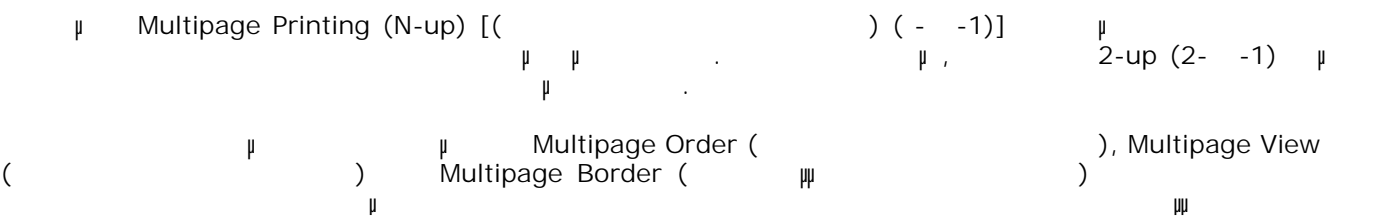

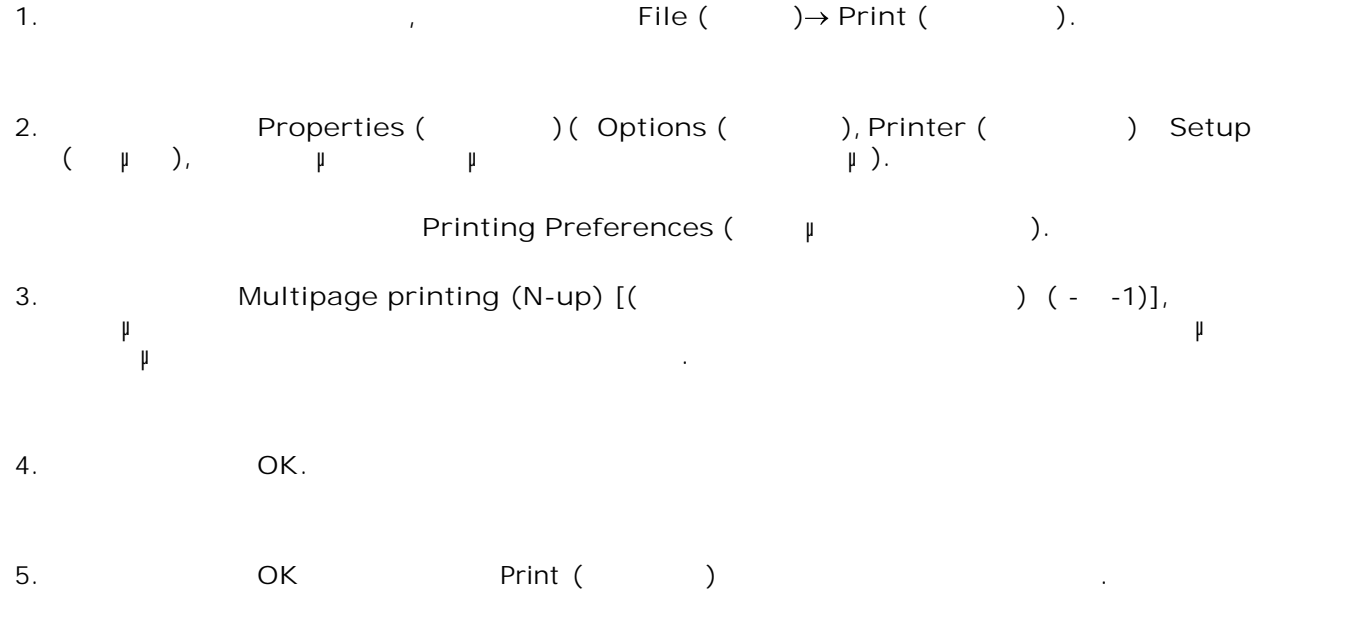

κάθε εικόνα σελίδας.

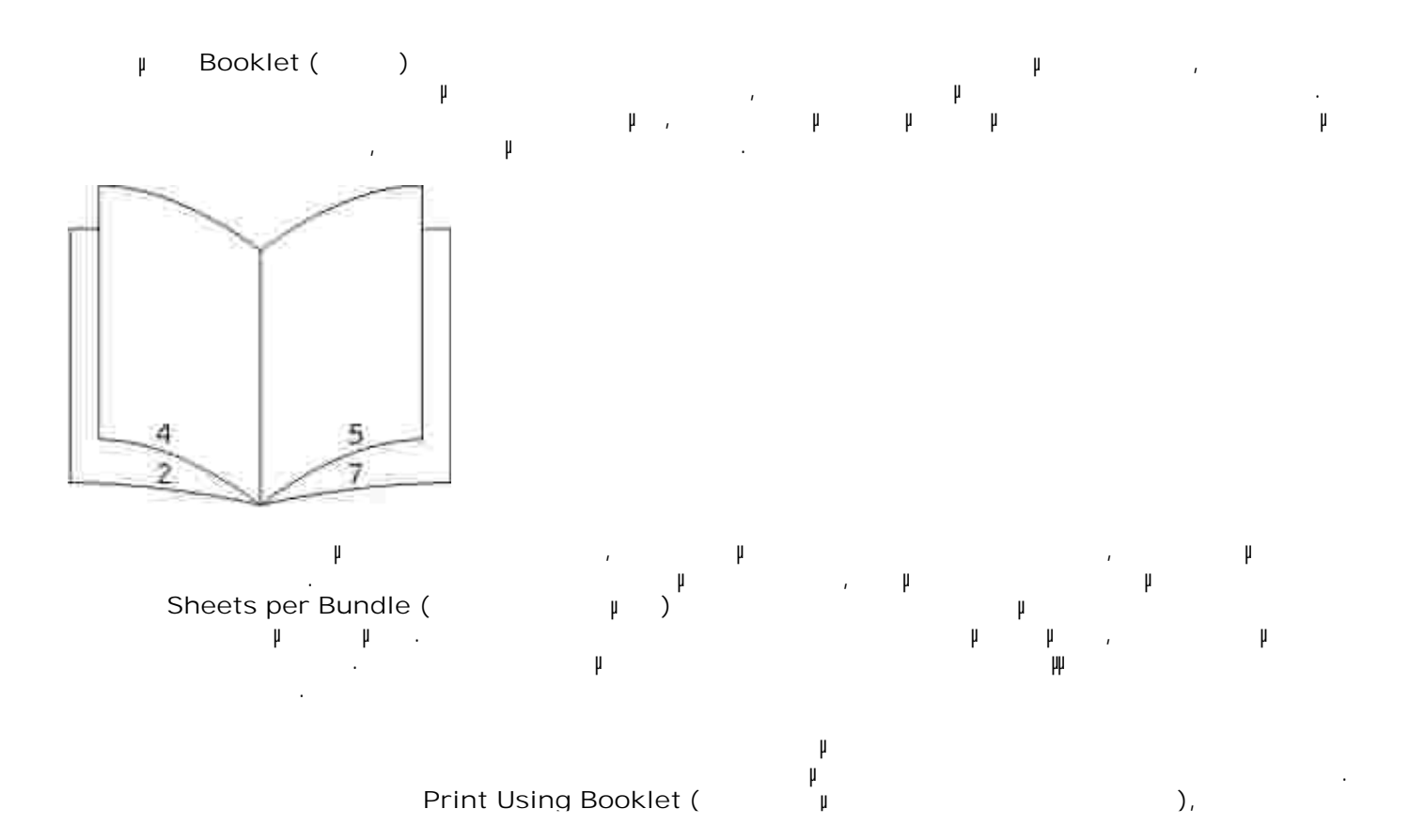

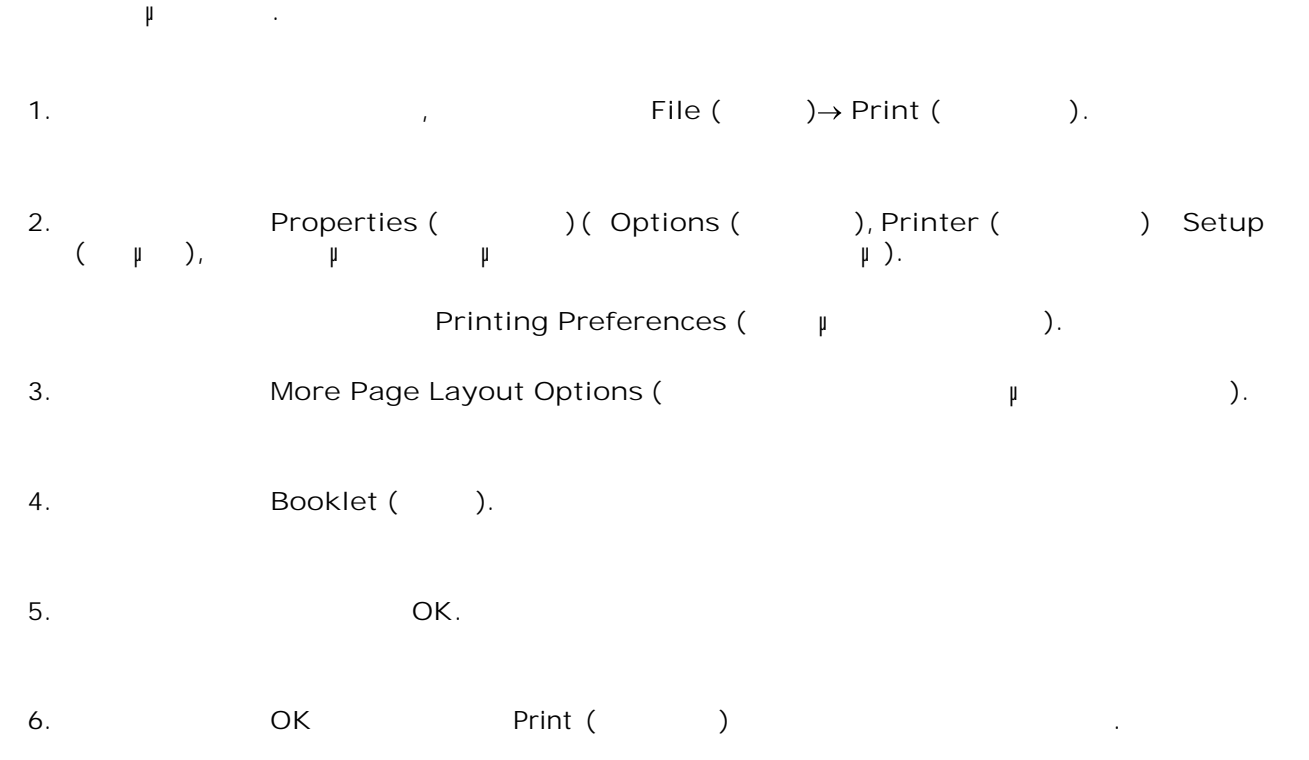

απενεργοποιούνται οι έλεγχοι των επιλογών εκτύπωσης διπλής όψης και παραµένουν στην τελευταία ρύθµιση

1. Example to unit control to unit control to unit control to example  $\mu$  . Έχοντας ανοικτό το έγγραφο, κάντε κλικ στο **File (Αρχείο) Print (Εκτύπωση)** . Ανοίγει το πλαίσιο διαλόγου **Print (Εκτύπωση)** . 2. **Properties (Ideopty options (Institute** ) is the Properties (Institute Deptions (Institute ), the Prince option **(** μ),  $\mu$  μ  $\mu$ ]. 3.  $(\mu)$ ,

**Printing Preferences (Transferences (Printing Preferences (Printing Preferences (Printing Printing Printing Pr** 4. **Paper (** $\bigcirc$ ) 5. Envelope (bttp://www.math.com/math.com/math.com/math.com/math.com/math.com/math.com/math.com/math.com/math.com/m<br> **Envelope (bttp://www.math.com/math.com/math.com/math/math.com/math/math/math/math/math.com/math/math/ma** 

 $\mathcal{L}$  πραγ $\mathcal{L}$  πραγ $\mathcal{L}$  που χρειάζονται στο έγγραφο σας.  $\mathcal{L}$ 

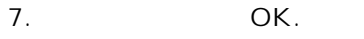

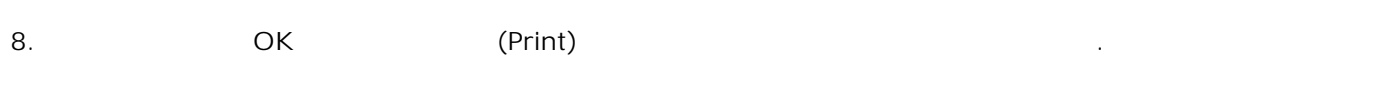

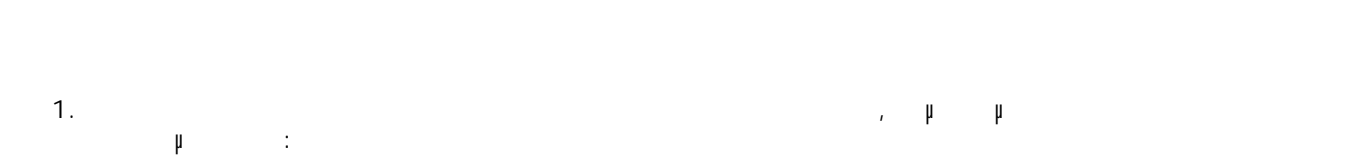

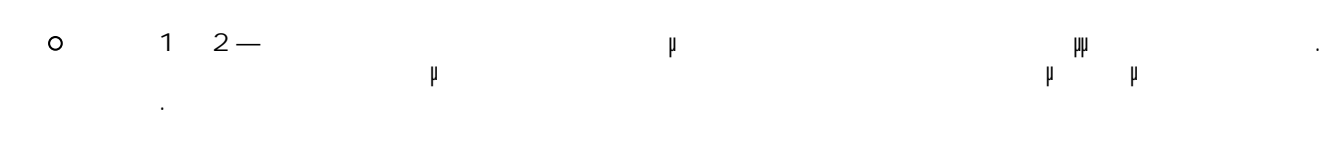

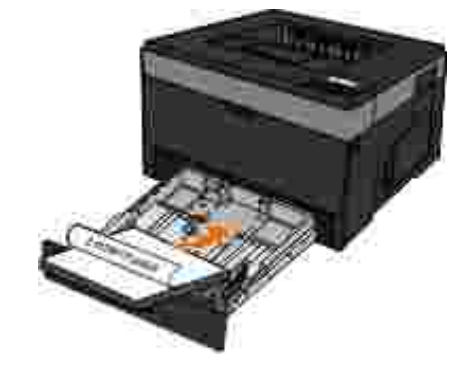

 $\circ$ **Τροφοδότης πολλαπλής χρήσης** —Τοποθετήστε το επιστολόχαρτο µε την πλευρά εκτύπωσης στραµµένη προς τα πάνω, εισάγοντας πρώτα το επάνω µέρος του φύλλου.

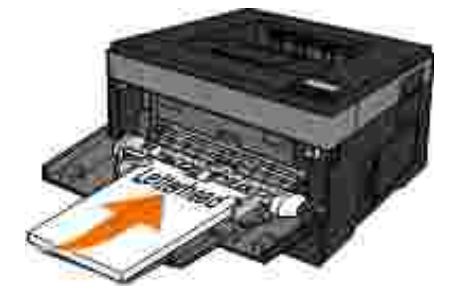

3.

2. Έχοντας ανοικτό το έγγραφο, κάντε κλικ στο **File (Αρχείο) Εκτύπωση** . Κάντε κλικ στο **Ιδιότητες**(ή **Επιλογές**, **Εκτυπωτής**ή **Ρύθµιση** ), ανάλογα µε την εφαρµογή ή το  $\mu$  ).

Ανοίγει το πλαίσιο διαλόγου **Προτιµήσεις εκτύπωσης**.

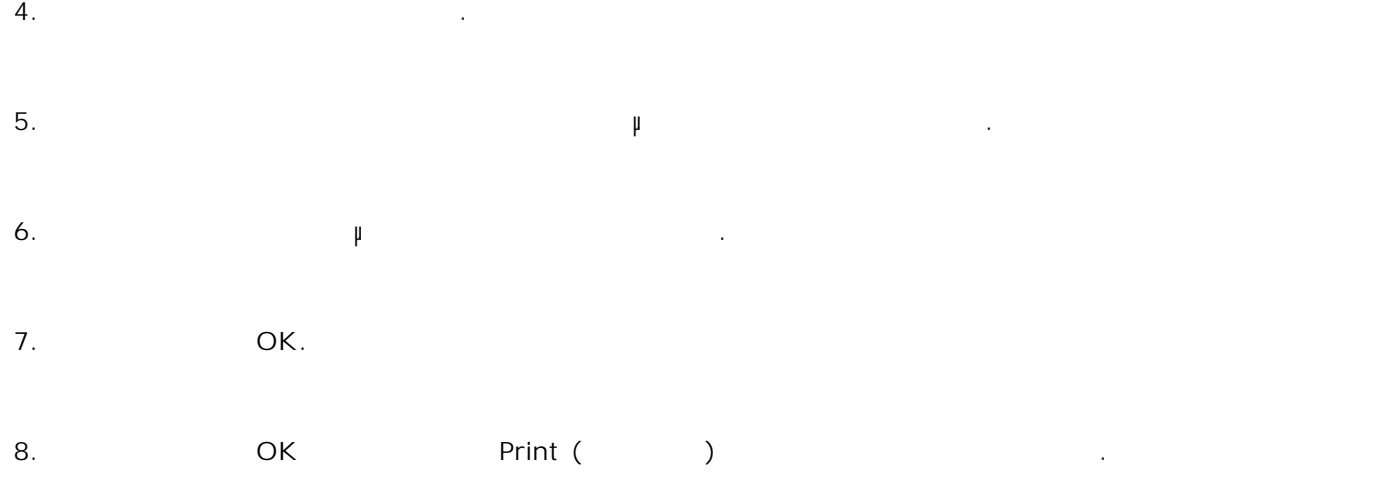

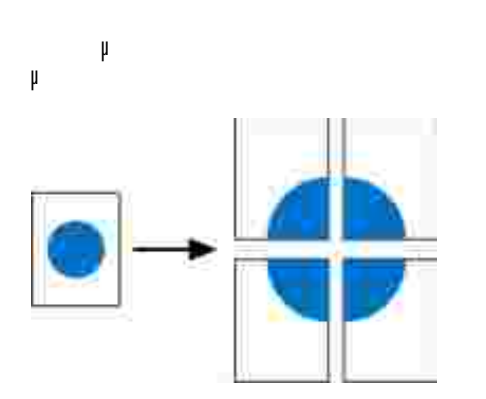

Η ρύθµιση Αφίσα σας δίνει τη δυνατότητα εκτύπωσης µίας εικόνας σε πολλές σελίδες. Όταν εκτυπωθεί, µπορείτε να συνδυάσετε τις σελίδες για να δηµιουργήσετε µια µεγάλη εικόνα.

1. Έχοντας ανοικτό το έγγραφο, κάντε κλικ στο **Αρχείο Εκτύπωση** .

Κάντε κλικ στο **Ιδιότητες**(ή **Επιλογές**, **Εκτυπωτής**ή **Ρύθµιση** , ανάλογα µε την εφαρµογή ή το 2.

 $\mu$  ). Ανοίγει το πλαίσιο διαλόγου **Προτιµήσεις εκτύπωσης**.

3. Κάντε κλικ στο **Περισσότερες επιλογές διαµόρφωσης σελίδας**. 4. Κάντε κλικ στο **Αφίσα**.

Επιλέξτε το µέγεθος αφίσας που θέλετε, επιλέγοντας τον αριθµό σελίδων που θα χρησιµοποιηθούν για την αφίσα. 5.

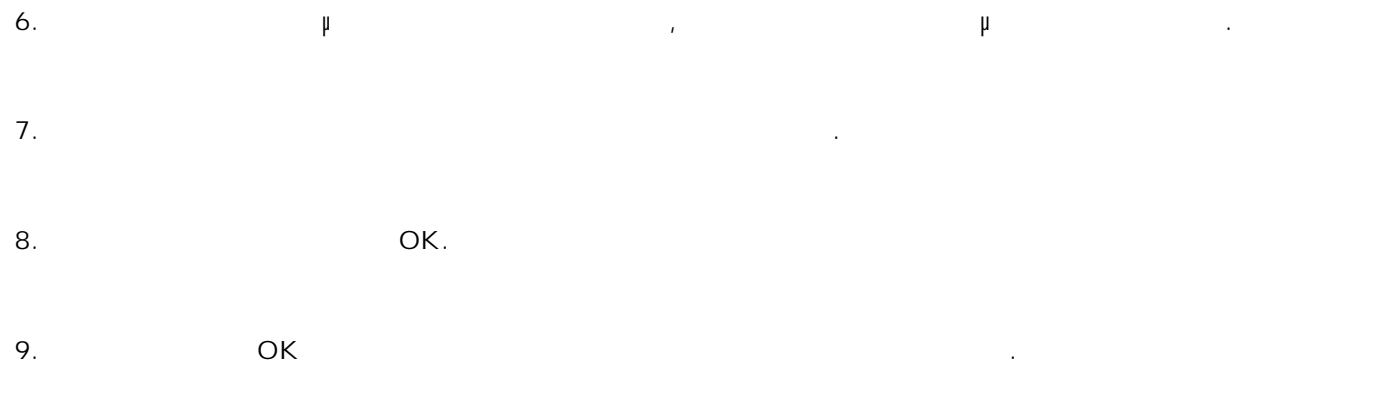

- $1.$
- 2. **Example 2. File (Apple 2.** File (Apple 2. **File (Apple 2.** Print (Beta).
- **Properties (Ideopty options (Institute** ) is the Properties (Institute Deptions (Institute ), the Prince option **(** μ), μ μ μ μ]. 3.
	- **Printing Preferences (Προτιμήσεις εκτύπωσης εκτίνεις εκτίνεις εκτύ**πωσης).
- 4. **Paper (** $\bigcirc$ )
- 5. **Γ**ransparency (2002) **από την αναπτυστού** με Paper Type (2002).
- 6. Κάντε δυο φορές κλικ στο **OK**.
- 7. Κάντε κλικ στο **OK** του παραθύρου Print (Εκτύπωση) για να ξεκινήσει η εκτύπωση.
- Y **ΣΗΜΕΙΩΣΗ:** Για να αποφύγετε τις µουτζούρες, αφαιρέστε κάθε διαφάνεια καθώς εξέρχεται και αφήστε την προσειτε σε μια στο προσθέσετε σε μια στο σε μια στο τρατά για να χρειαστούν έως και το χρειαστούν έως και στεγνώσουν oι διαφάνειες.

#### **Από τον πίνακα χειρισµού εκτυπωτή** Πατήστε το κουµπί **Cancel** (Άκυρο) δύο φορές για να σταµατήσετε την τρέχουσα εργασία εκτύπωσης.

*Σε Windows Vista*® ή νεότερη έκδοση [προεπιλεγµένο µενού Start (Έναρξη)]: 1. Windows Vista<sup>®</sup>

a. **Control Panel** (Fig. 2011).

b. **Hardware and Sound** (The Tartitude Karlos et and Hardware and Sound (The Tartitude Karlos et al.

c. **Printers** (ERTURESPECTUALLED FOR THE RESPONSION  $\mathbf{P}$ 

*Windows*® *XP* [προεπιλεγμένο με με Start (προεπιλεγ

a. Start ( accontrol Panel (Business Extendion Control Panel (Fig. 2014).

b. *K* External Printers and Other Hardware (Eksternal only the same of the same of the same of the same of the same of the same of the same of the same of the same of the same of the same of the same of the same of the

c. **External contracts Printers and Faxes** (ERTURES 2014).

*Windows*®*XP*[  $\uparrow$  Start ( )]: Start ( ) → Settings  $\uparrow$  ) Printers and Faxes ( ) ). **(Ρυθµίσεις) Printers and Faxes (Εκτυπωτές και φαξ)**.

*Windows Vista*® [κλιαστρόπος με Start (κλιν στο δε άλλες των Windows: Κάντε κλικτικό με άλλες εκδόσεις των Μί **Start (Cript) → Settings (Public + Printers (Fig. 1)** 

Κάντε διπλό κλικ στον υπολογιστή που χρησιµοποιείτε για την εκτύπωση της εργασίας. 2.

Εµφανίζεται µια λίστα µε εργασίες εκτύπωσης.

Κάντε δεξί κλικ στο έγγραφο του οποίου θέλετε να σταµατήσει η εκτύπωση και, στη συνέχεια, κάντε κλικ Cancel (based ) . 3.

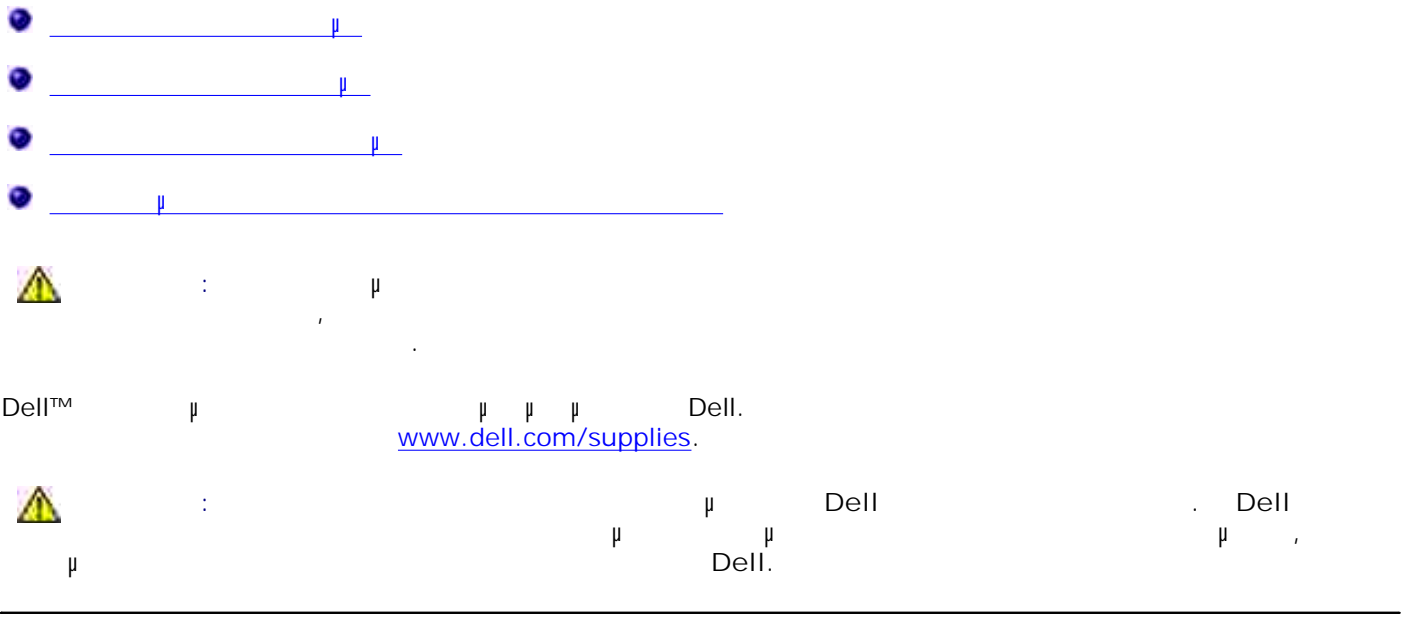

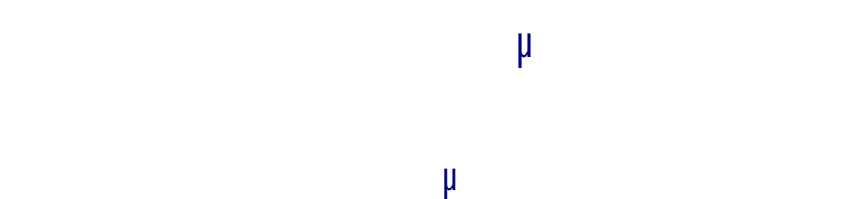

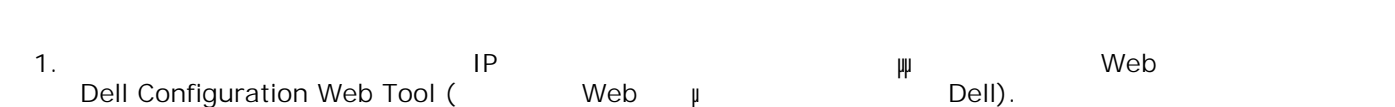

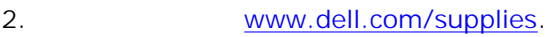

#### **Εκτυπωτής συνδεδεµένος τοπικά σε υπολογιστή**

- *Windows Vista*® (προεπιλεγή)]:<br>Για με με Start (Γραμπένο μενού διαρκη)]: 1.
	- a.  $\qquad \qquad \qquad \bullet \rightarrow \text{Programs (}\qquad \mu \qquad ).$

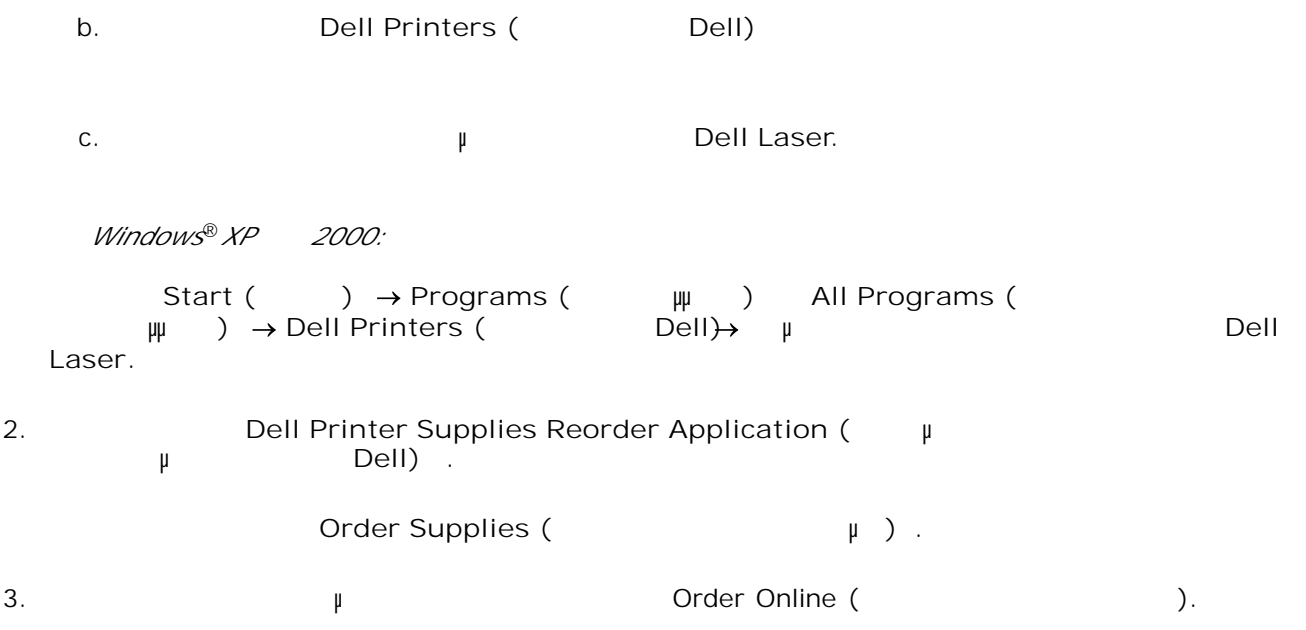

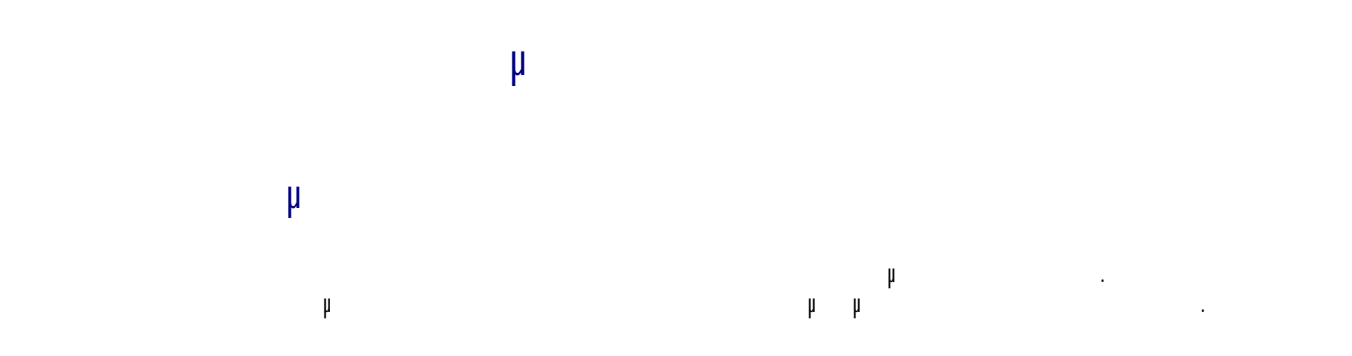

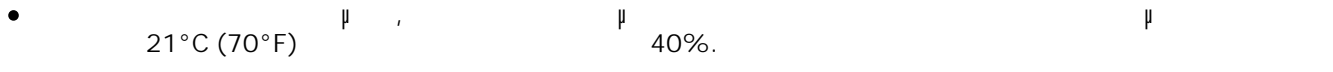

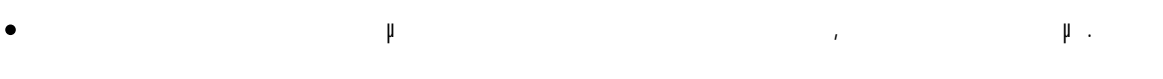

άκρες.<br>  $\mu$  μ μ μ κρες.<br>  $\mu$  μ μ μ κρες.  $\bullet$ Εάν αποθηκεύετε µεµονωµένα πακέτα µέσων εκτύπωσης, τα οποία δεν βρίσκονται µέσα στο αρχικό τους κουτίες πως ακουμπούν σε επίπεδη επίπεδη επίπεδη επίπεδη επίπεδη επίπεδη επίπεδη επίπεδη επίπεδη επίπεδη επίπεδ

Μην τοποθετείτε τίποτα επάνω στα πακέτα των µέσων εκτύπωσης.  $\bullet$ 

Αποθηκεύστε την κασέτα τόνερ στην αρχική της συσκευασία έως ότου θελήσετε να την εγκαταστήσετε. Μην αποθηκεύετε το τόνερ σε:

- $\mu$   $\mu$ 40°C (104°F).
- Περιβάλλον µε υπερβολικές αλλαγές υγρασίας ή θερµοκρασίας.
- Άµεσο ηλιακό φως.
- Χώρους µε σκόνη.
- Αυτοκίνητο για παρατεταµένη χρονική περίοδο.
- Περιβάλλον όπου υπάρχουν διαβρωτικά αέρια.
- $\bullet$ Περιβάλλον όπου ο αέρας περιέχει άλατα.

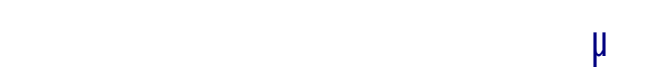

## **Αντικατάσταση του τυµπάνου απεικόνισης**

Μπορείτε να διαπιστώσετε σε τι ποσοστό περίπου είναι γεµάτο το τύµπανο απεικόνισης, εκτυπώνοντας το φύλλο διαµόρφωσης ρυθµίσεων εκτυπωτή. Το φύλλο αυτό σας βοηθάει να αποφασίσετε πότε θα χρειαστεί να παραγγείλετε αναλώσιμα αντικατάστασης. <sub>Η</sub> αντικατάστασης αντικατάστασης.

Για να εξασφαλίζεται η ποιότητα της εκτύπωσης και να αποφεύγονται βλάβες του εκτυπωτή, ο εκτυπωτής σταµατάει να λειτουργεί όταν το τύµπανο απεικόνισης φτάσει το µέγιστο όριο των 30.000 σελίδων. Ο εκτυπωτής σας ειδοποιεί αυτόµατα πριν φτάσει το τύµπανο απεικόνισης σε αυτό το σηµείο. Παρόλο που ο εκτυπωτής μπορεί να απεικόνισης με το τύμπανο απεικόνισης με το τύμπανο απεικόνισης με το τύμπανο έχει φτάσει στο δηλωµένο τέλος της διάρκειας ζωής του, η ποιότητα εκτύπωσης µειώνεται σηµαντικά, έως ίται στα ματά το τύμπανο μέγιστο μέγιστο όριο το τύμπανο στο μέγιστο όριο των 30.000 σελίδων.

Ο **ΕΙ∆ΟΠΟΙΗΣΗ:** Όταν αντικαθιστάτε το τύµπανο απεικόνισης, µην το αφήνετε εκτεθειµένο σε άµεσο ηλιακό φως για παρατεταµένο χρονικό διάστηµα. Η εκτεταµένη έκθεση στο φως µπορεί να προκαλέσει προβλήματα στην προβλήματα στην προσωπική προσωπική στην προσωπική στην ποιότητα εκτύπωσης.

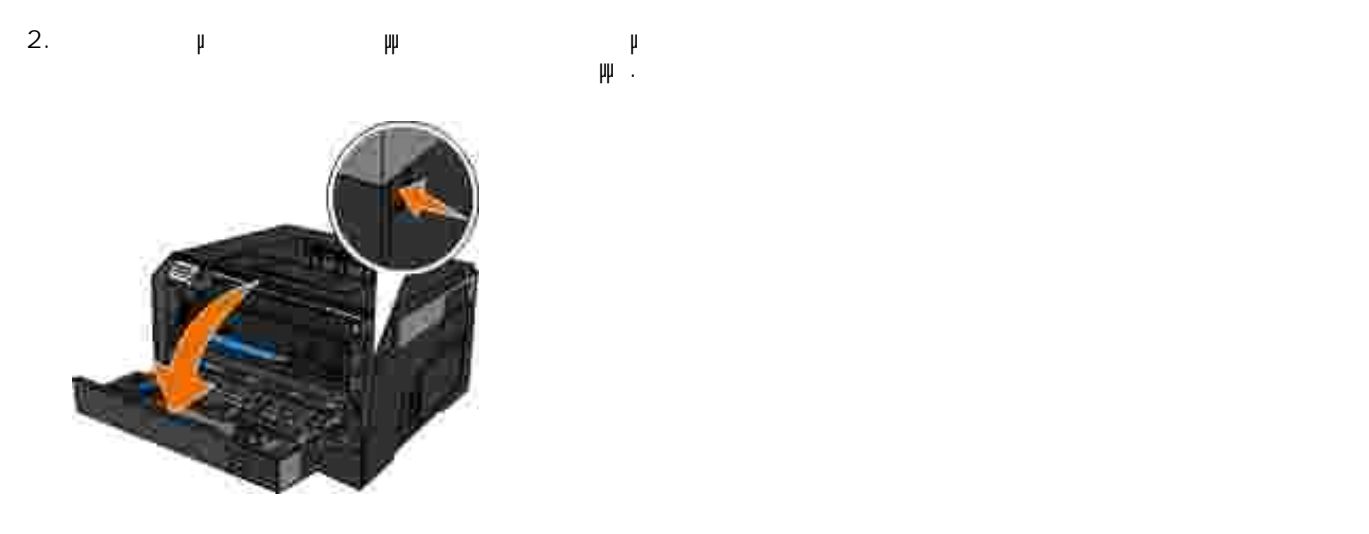

Τραβήξτε προς τα έξω το συγκρότηµα κασέτας τόνερ για να βγει από τον εκτυπωτή, τραβώντας τη λαβή της κασέτας τόνερ. 3.

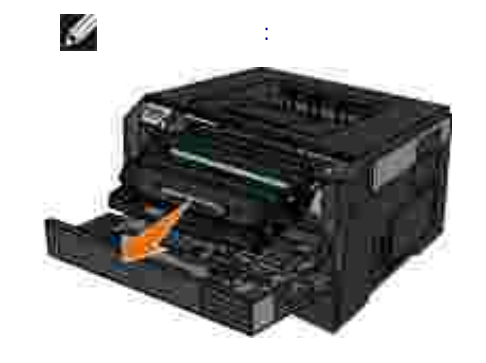

4. Το συγκρότημα και περίπεδη, κατά το πίπεδη, κατά το πίπεδη, καθαρή επίπεδη, καθαρή επίπεδη, καθαρή επίπεδη, καθα

Πατήστε το κουµπί στη βάση του συγκροτήµατος της κασέτας τόνερ και, στη συνέχεια, τραβήξτε την κασέτα τόνερ προς τα πάνω και έξω, χρησιµοποιώντας τη λαβή. 5.

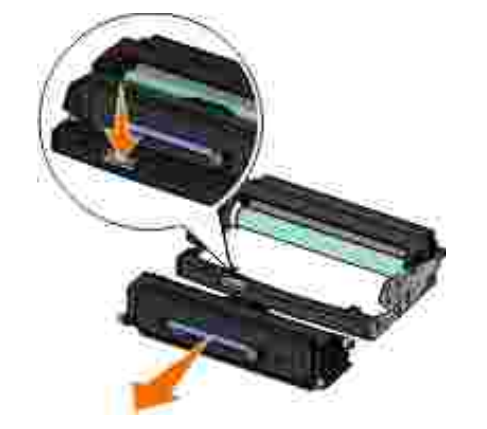

**ΣΗΜΕΙΩΣΗ:** Μην πατήσετε το κουµπί του συγκροτήµατος κασέτας τόνερ.

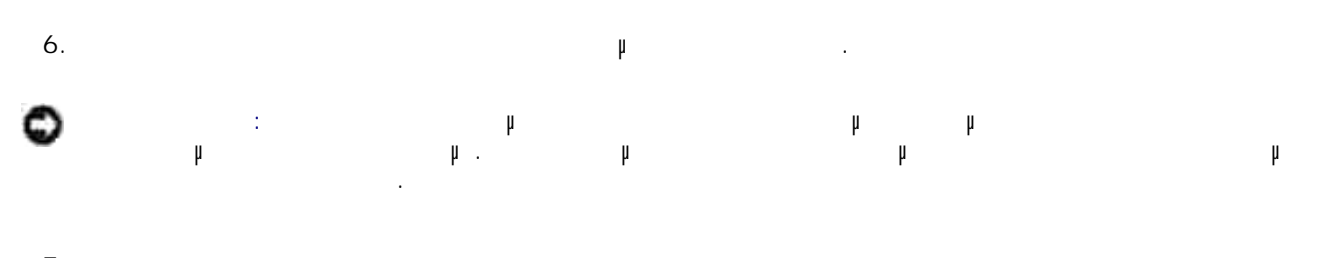

λευκά βέλη στις γραµµές του νέου τυµπάνου απεικόνισης και πιέζοντας την κασέτα τόνερ προς τα µέσα σωστά. 7.

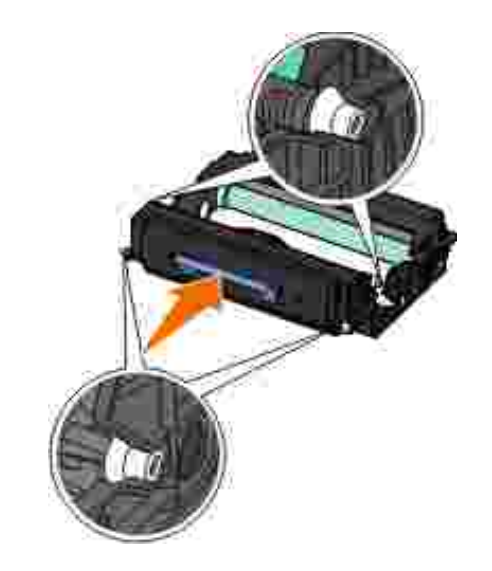

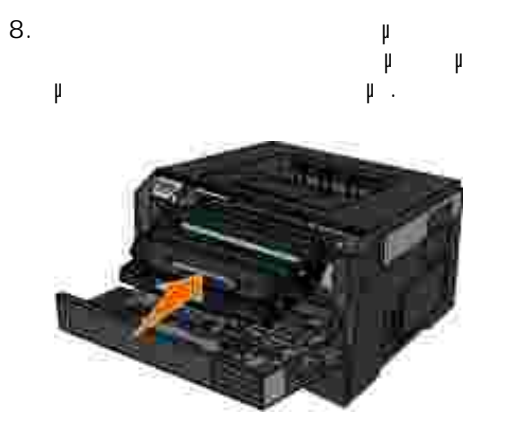

9. Ενεργοποιήστε και πάλι τον εκτυπωτή.

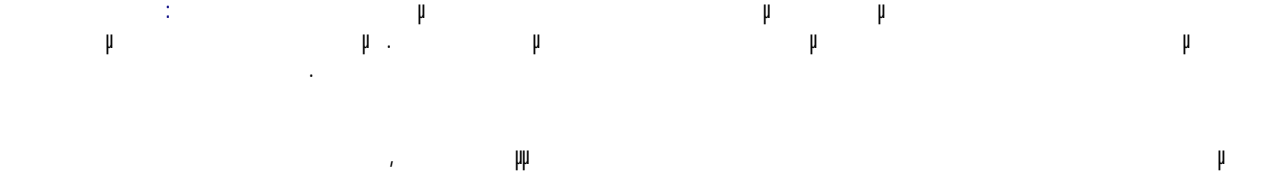

µέχρι να φτάσει στο τέρµα. Η κασέτα µπαίνει στη θέση της µε έναν ήχο *κλικ*, όταν έχει τοποθετηθεί

Τοποθετήστε το συγκρότηµα κασέτας τόνερ στον εκτυπωτή, ευθυγραµµίζοντας τα µπλε βέλη των οδηγών της κασέτας τόνερ µε τα µπλε βέλη του εκτυπωτή και πιέζοντας την κασέτα τόνερ προς τα µέσα

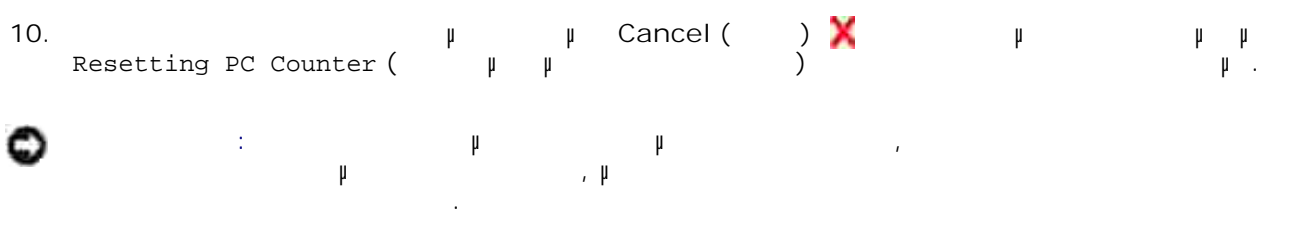

11.  $\mu$   $\mu$ .

- Μπορείτε να µάθετε πόσο περίπου τόνερ έχει αποµείνει στην κασέτα τόνερ εκτυπώνοντας το φύλλο διαµόρφωσης ρυθµίσεων εκτυπωτή. Το φύλλο αυτό σας βοηθάει να αποφασίσετε πότε θα χρειαστεί να παραγγείλετε αναλώσιμα αντικατάστασης. <sub>Τ</sub>α αντικατάστασης αντικατάστασης. <sub>Τ</sub>α αντικατάστασης.
- participate to participate to participate to participate to the set of the set of the set of the set of the set of the set of the set of the set of the set of the set of the set of the set of the set of the set of the set αφαιρέστε την κασέτα τόνερ. Κουνήστε την σταθερά δεξιά-αριστερά και µπρος-πίσω για να γίνει ανακατανοµή του τόνερ και στη συνέχεια τοποθετήστε την εκ νέου στη θέση της και συνεχίστε την εκτύπωση. Επαναλάβετε πολλές φορές τη διαδικασία αυτή, έως ότου η εκτύπωση παραµένει αχνή. Όταν παραµένει αχνή η εκτύπωση, αντικαταστήστε την κασέτα τόνερ.
- Y **ΣΗΜΕΙΩΣΗ:** Θα µπορείτε να πραγµατοποιείτε εκτυπώσεις για ένα σύντοµο χρονικό διάστηµα αφότου  $\mu$  μήνυ $\mu$  Toner low ( $\mu$  η πρόειρ), ωστόσο η ποιότητα εκτύπωσης θα πέφτει εκτύπωσης θα πέφτει εκτύπωσης θα πέφτει εκτύπωσης θα πέφτει εκτύπωσης θα πέφτει εκτύπωσης θα πέφτει εκτύπωσης θα πέφτει εκτύπωσης θα πέφτει ε καθώς εξαντλείται το τόνερ.
- **ΕΙ∆ΟΠΟΙΗΣΗ:** Κατά την αντικατάσταση µιας κασέτας τόνερ, µην αφήνετε τη νέα κασέτα εκτεθειµένη σε άµεσο φως για µεγάλο χρονικό διάστηµα. Η εκτεταµένη έκθεση στο φως µπορεί να προκαλέσει προβλήµατα στην ποιότητα εκτύπωσης.
- 1. Απενεργοποιήστε τον εκτυπωτή.
- Ανοίξτε το µπροστινό κάλυµµα πιέζοντας το κουµπί στη δεξιά πλευρά του εκτυπωτή και κατεβάζοντας το  $\mu$ 2.

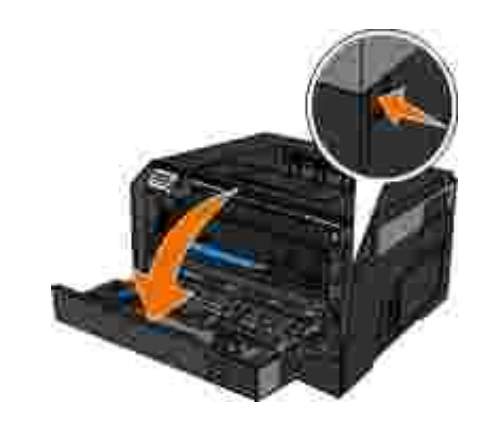

Πατήστε το κουµπί που βρίσκεται στη βάση του τυµπάνου απεικόνισης και τραβήξτε το συγκρότηµα κασέτας τόνερ προς τα πάνω και προς τα έξω µε τη βοήθεια της λαβής. 3.

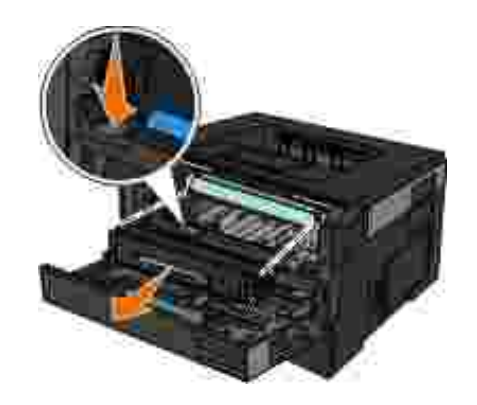

3.

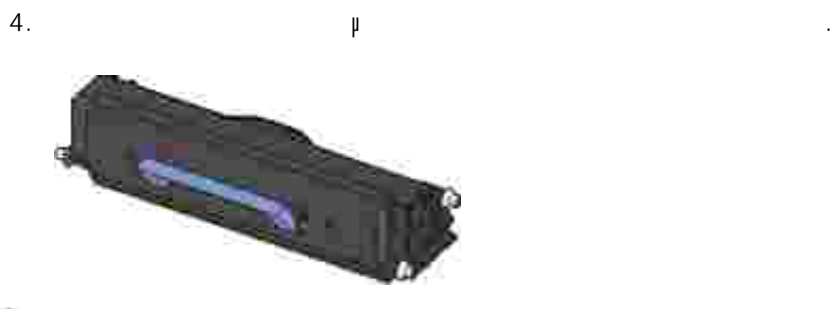

- **ΕΙ∆ΟΠΟΙΗΣΗ:** Κατά την αντικατάσταση του συγκροτήµατος κασέτας τόνερ, µην αφήνετε τη νέα κατεθεί της για μέγαλο χρονικό διάστημα μεγάλο χρονικό διάστημα μεγάλο χρονικό διάστημα. Η εκτεται στο φως στο  $\mu$  is a measure  $\mu$  is a measure of the set of the set of the set of the set of the set of the set of the set of the set of the set of the set of the set of the set of the set of the set of the set of the set of the se
- 

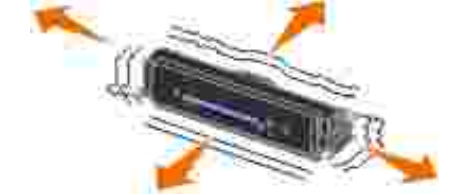

Τοποθετήστε το νέο συγκρότηµα κασέτας τόνερ, ευθυγραµµίζοντας τους λευκούς κυλίνδρους της κατά τόνερ με τα βέλη στις γραμματικόνισης γραμματικόνισης και πιέχου απεικόνισης και πιέχου απεικόνισης κατά τα µέσα µέχρι να φτάσει στο τέρµα. Η κασέτα µπαίνει στη θέση της µε έναν ήχο *κλικ*, όταν έχει τοποθετηθεί σωστά. 6.

5. Περιστρέψτε την κατανομή του τόνερ. Το προς όλες τις πλευρές για να γίνει ανακατανομή του τόνερ. Το προσ

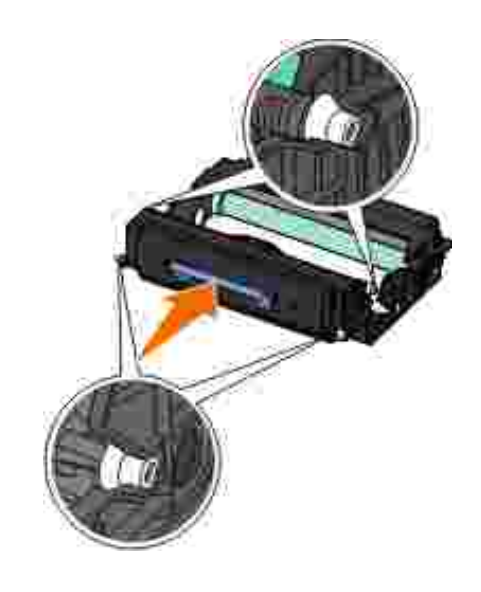

7.  $μ$   $μ$ .

1. Βεβαιωθείτε ότι ο εκτυπωτής είναι απενεργοποιηµένος και αποσυνδεδεµένος από την πρίζα.  $\triangle$ **ΠΡΟΣΟΧΗ: Για να αποφύγετε τον κίνδυνο ηλεκτροπληξίας, αποσυνδέστε το καλώδιο τροφοδοσίας από την πρίζα και αποσυνδέστε όλα τα καλώδια σύνδεσης µε τον εκτυπωτή, πριν να προχωρήσετε.**

2. Αφαιρέστε το στήριγμα το στήριγμα του χαρτιού και την θήκη εξόδου χαρτισμό και τη θήκη εξόδου χαρτισμό και τ Βρέξτε µε νερό ένα καθαρό πανί χωρίς χνούδι. 3.

€ προκαλέσουν φθορά στον εκτυπωτή. 4. Σκουπίστε µόνο το εξωτερικό του εκτυπωτή και φροντίστε να αφαιρέσετε τυχόν κατάλοιπα µελανιού που έχουν συσσωρευτεί στη θήκη εξόδου χαρτιού. 0 **ΕΙ∆ΟΠΟΙΗΣΗ:** Η χρήση υγρού πανιού για τον καθαρισµό του εσωτερικού ενδέχεται να

των ενδεδειγµένων οδηγιών καθαρισµού δεν θα καλυφθεί από την εγγύηση. Βεβαιωθείτε ότι το στήριγµα χαρτιού και η θήκη εξόδου χαρτιού έχουν στεγνώσει πριν ξεκινήσετε µια νέα εργασία εκτύπωσης. 5.

**Καθαρισµός της εξωτερικής επιφάνειας του εκτυπωτή**

**ΕΙ∆ΟΠΟΙΗΣΗ:** Μην χρησιµοποιείτε οικιακά καθαριστικά ή απορρυπαντικά, καθώς ενδέχεται να

προκαλέσει φθορά στον εκτυπωτή σας. Βλάβη στον εκτυπωτή που προκαλείται από τη µη τήρηση

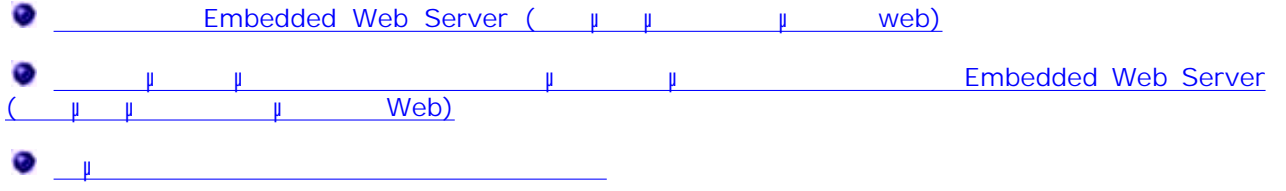

#### **Embedded Web Server (Ενσωματών μ** web)

Εάν ο εκτυπωτής είναι εγκατεστηµένος σε δίκτυο, το στοιχείο Embedded Web Server (Ενσωµατωµένος διακοµιστής web) είναι διαθέσιµο για µια ευρεία γκάµα λειτουργιών:

- Ρύθµιση παραµέτρων εκτυπωτή
- Έλεγχος της κατάστασης των αναλώσι $\mu$
- Ρύθµιση παραµέτρων δικτύου
- ∆ηµιουργία κωδικού πρόσβασης για συγκεκριµένα µενού
- 
- Επαναφορά των προεπιλεγµένων εργοστασιασκών ρυθµίσεων
- 
- Για να αποκτήσετε πρόσβαση στο στοιχείο Embedded Web Server (Ενσωµατωµένος διακοµιστής web), πληκτρολογήστε της διευθύνση του προγράμματος περιήγησης που προγράμματος περιήγησης που προγράψματος περιήγησης που προγράψματος περιήγησης που προγράψματος περιήγησης που προγράψματος περιήγησης που προγράψματος που προ χρησιµοποιείτε.

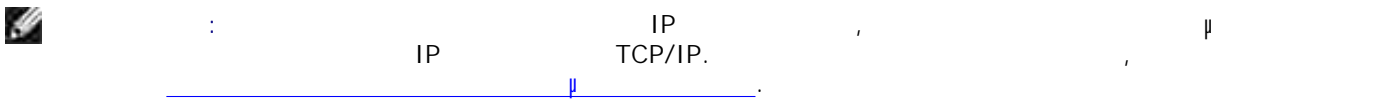

#### **Κλείδωµα των µενού του πίνακα χειρισµού χρησιµοποιώντας το στοιχείο Embedded Web Server (Ενσωµατωµένος διακοµιστής Web)**

Μπορείτε να χρησιµοποιήσετε τη λειτουργία κλειδώµατος του πίνακα χειρισµού για να δηµιουργήσετε έναν κωδικό PIN και να επιλέξετε κάποια συγκεκριμένα με για οποία θέλετε να κλειδώσετε να κλειδώσετε να κλειδώσετε επιλέγεται κάποιο κλειδωµένο µενού, θα εµφανίζεται στο χρήστη ένα µήνυµα να πληκτρολογήσει το σωστό PIN. PIN <sup>δ</sup>εν τη Λειτουργία της μέσω του στο μέσω του Εmbedded Web<br>(μμμμμν Web). Server (
μ μ

H **ΣΗΜΕΙΩΣΗ:** Το κλείδωµα του πίνακα χειρισµού του εκτυπωτή θα αποτρέψει τη λειτουργία του πίνακα χειρισµού τόσο σε αποµακρυσµένη σύνδεση όσο και σε σύνδεση µε τον εκτυπωτή. Για να κλειδώσετε τα µενού του πίνακα χειρισµού:

αναι πρόγραμμα περιόντε της Μοθ. Στη γραμμα της διευθύνσεων, πληκτρολογήστε τη διευθύνσης της διεύθυνσης στο Μ IP του διακομιστή που θέλετε με του θέλετε με την εξής μορφή που θέλετε με την εξής μορφή: μορφή: μορφή: μορφή: *[http://ip\\_address/](http://ip_address/)*. 1.

2. Κάντε κλικ στο **Configuration (∆ιαµόρφωση ρυθµίσεων)** .

3. **Security (**Agreement in the process  $\mu$ 

 $\mu$  PIN. 4.

 $(0-9)$ .

5.

**ΣΗΜΕΙΩΣΗ:** Οι κωδικοί PIN πρέπει να είναι τετραψήφιοι και να περιέχουν αριθµητικά ψηφία

Κάντε κλικ στο **Submit** (Υποβολή) για να αποθηκεύσετε τον κωδικό PIN. **PIN, Reset Form (Fig. 1).** 

**∆ηµιουργία κωδικού πρόσβασης διαχειριστή**

Η δημιουργία ενός κωδικού πρόσβασης διαχειριστής διαχειριστή δίνει τη δυνατότητα στον εκάστοτε υπεύθυνο υπεύθυν του συστήµατος να προστατεύει µε κωδικό πρόσβασης τις ρυθµίσεις του εκτυπωτή

Για να αποτραπεί η αλλαγή των ρυθµίσεων από το χρήστη, θα πρέπει να κλειδωθεί ο πίνακας χειρισµού και να οριστεί ένας κωδικός πρόβασης διαχειριστή. Για περισσότερες πληροφορίες, ανατρέξτε στην ενότητα Κλείδωµα ι<br>**Embedded Web Server** (Εν Web).

- H **ΣΗΜΕΙΩΣΗ:** Όταν οριστεί ο κωδικός πρόσβασης του διαχειριστή, ο διακοµιστής του web θα ζητήσει να εισαχθεί ο κωδικός πριν να επιτρέψει στο χρήστη να πληκτρολογήσει οποιονδήποτε σύνδεσµο στη σελίδα Printer Settings (Public εκτυπώσεις εκτυπωσίας εκτυπωσίας εκτυπωσίας εκτυπωσίας εκτυπωσίας εκτυπωσίας εκτυπωσί<br>Εξαιροποιείες εκτυπωσίας εκτυπωσίας εκτυπωσίας εκτυπωσίας με των συνδέσμων των συνδέσμων των συνδέσμων των συν
- 1.  $\mu$  Web.
- Στη γραµµή διευθύνσεων, πληκτρολογήστε τη διεύθυνση του εκτυπωτή δικτύου ή διακοµιστή εκτύπωσης *κ* στη συνέχεια της πατήστε (Εισαγωγή). 2.
- 3. Configuration ( μ μ ) .
- 4. Στην καρτέλα Other Settings (Άλλες ρυθµίσεις), κάντε κλικ στο στοιχείο **Security** (Ασφάλεια).
- 5.  $\mu$  με καταση για ορισμένες ρυθμίσεις πρόσεις ρυθμίσεις της συσκευής.
- ∆ηµιουργήστε έναν κωδικό πρόσβασης για προχωρηµένους ή για χρήστη. 6.
- H **ΣΗΜΕΙΩΣΗ:** Ο κωδικός πρόσβασης µπορεί να έχει 8-128 χαρακτήρες.
- Submit (). 7.
	- Για να αλλάξετε τον κωδικό πρόσβασης, κάντε κλικ στο **Reset Form** (Επαναφορά µορφής) ή κάντε κλικ **μ Change/Remove Advanced Password (**Αλλαγή κατάργησης κατάργησης κωδικού πρόσ  $\mu$  ).

## **Αντιµετώπιση προβληµάτων του εκτυπωτή**

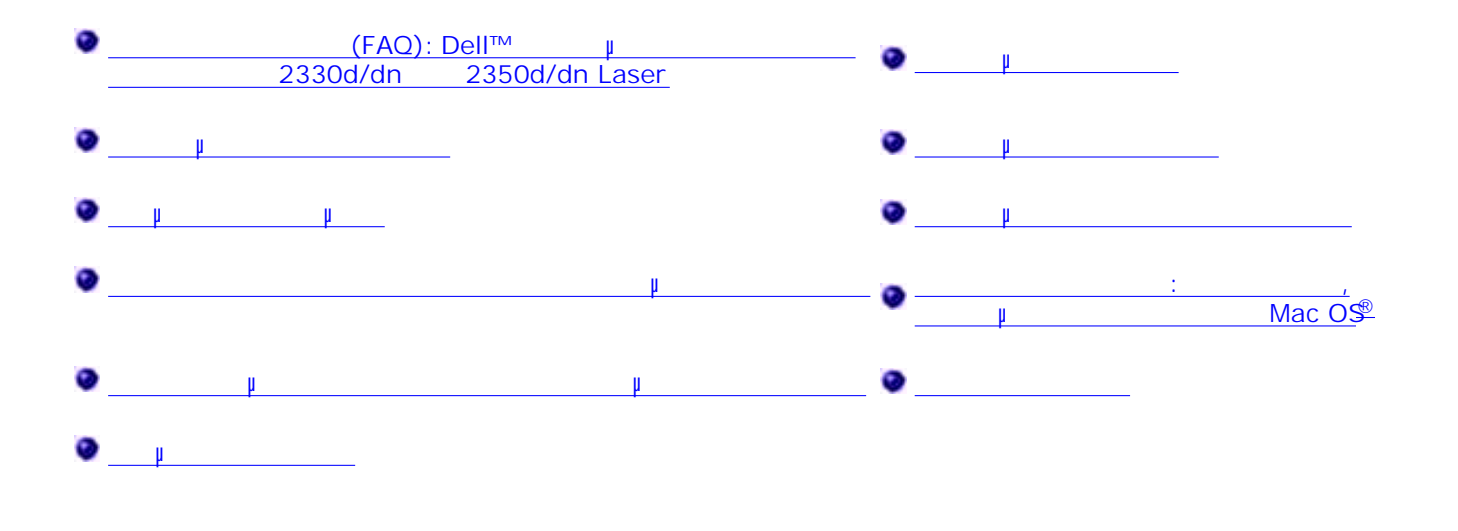

#### **Συχνές ερωτήσεις (FAQ): Dell™ Προβλήµατα και λύσεις για τον εκτυπωτή 2330d/dn και 2350d/dn Laser**

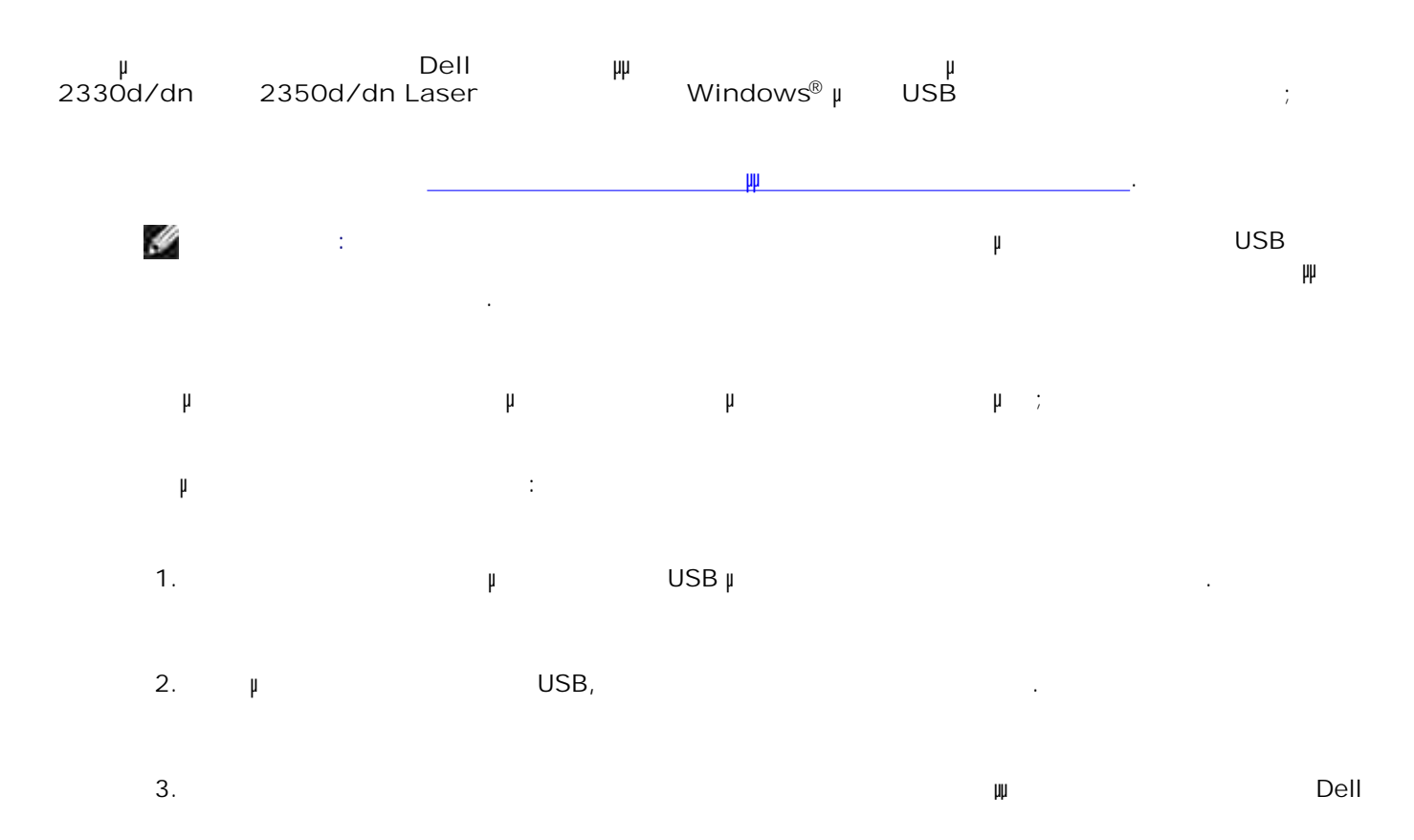

2330d/dn 2350d/dn Laser.

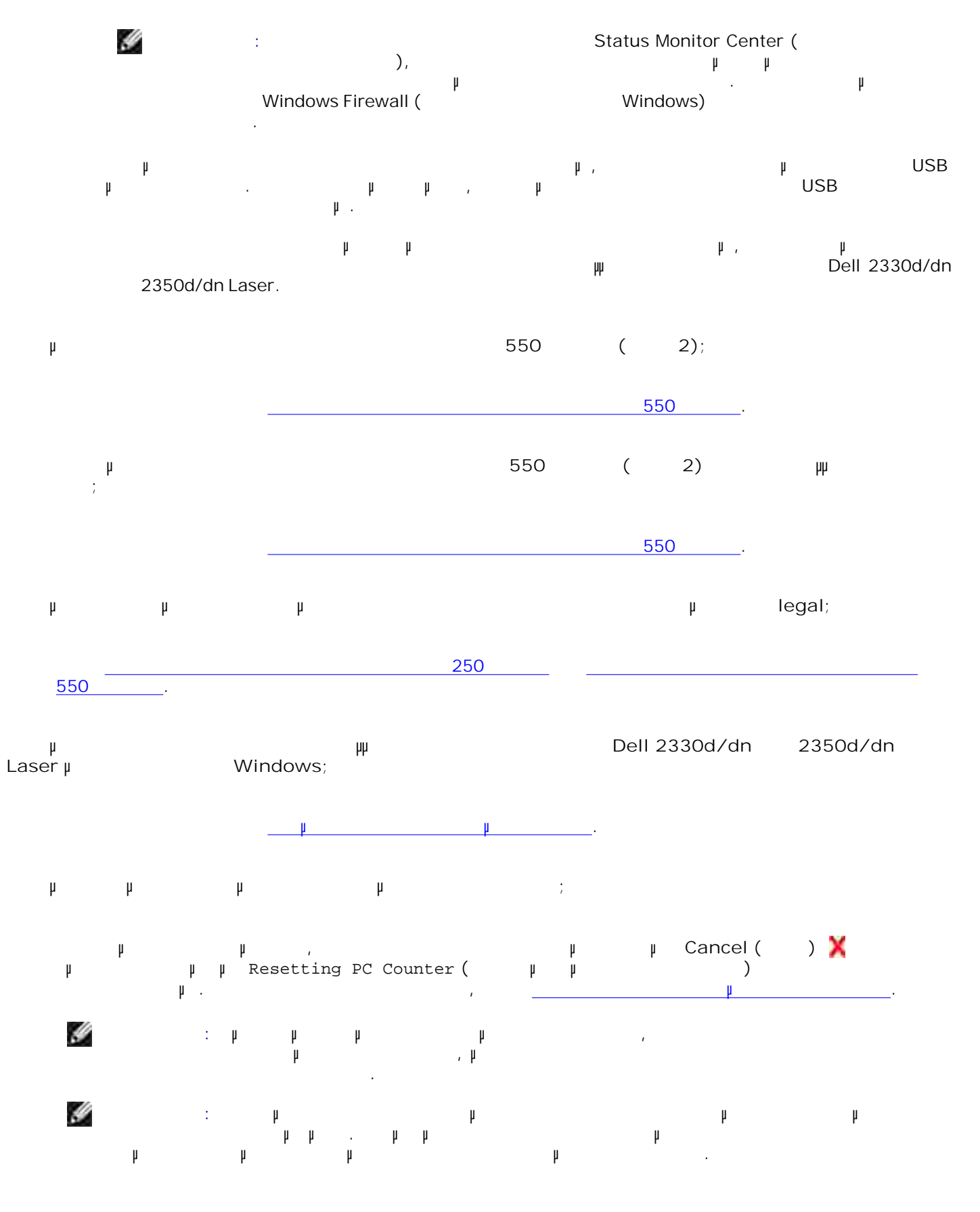

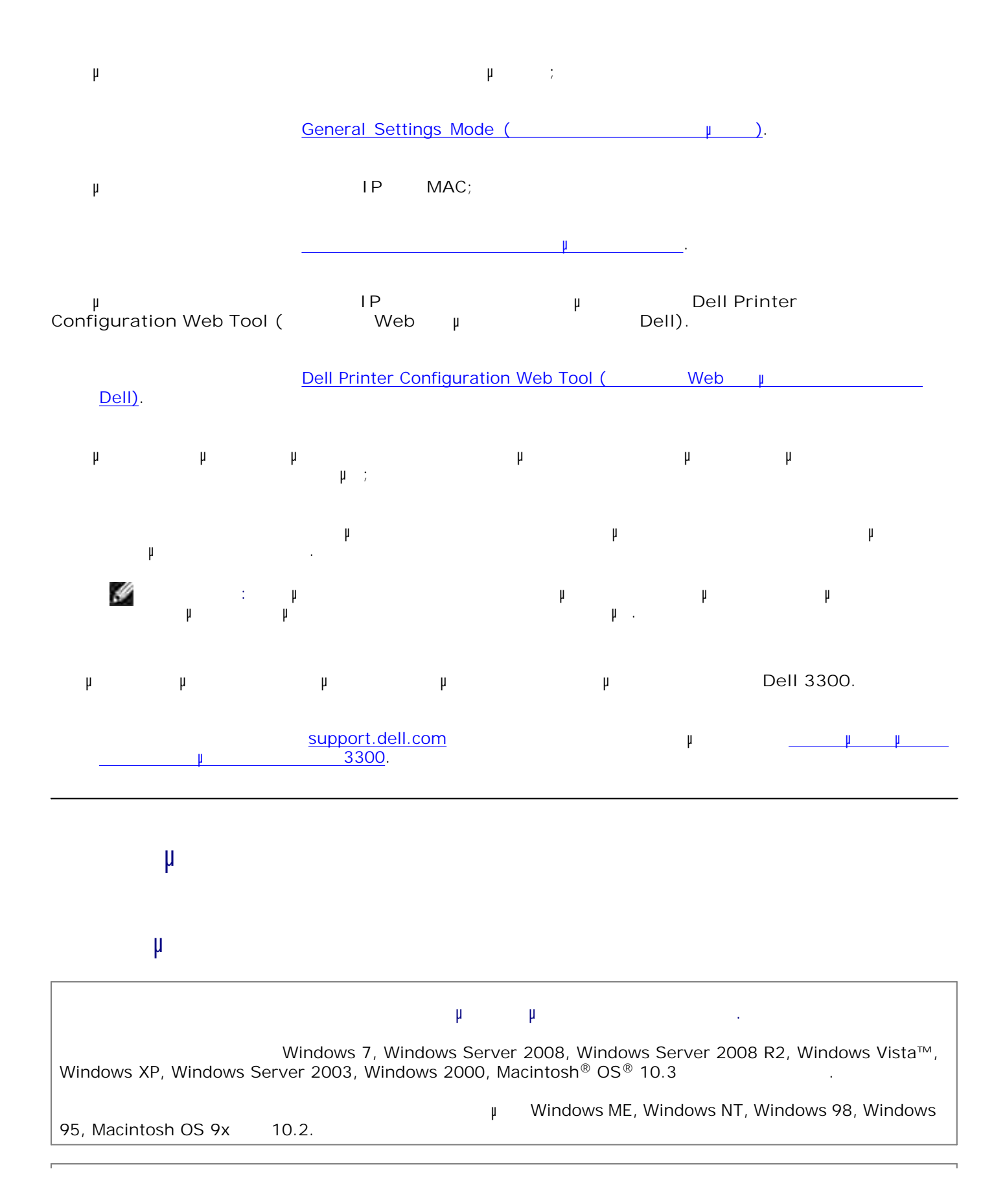

## **Βεβαιωθείτε ότι έχετε ενεργοποιήσει τον εκτυπωτή και τον υπολογιστή σας. USB.** Βεβαιωθείτε ότι το καλώδιο USB είναι σωστά συνδεδεµένο στον εκτυπωτή και τον υπολογιστή.

Απενεργοποιήστε τον υπολογιστή, επανασυνδέστε το καλώδιο USB, όπως φαίνεται στην αφίσα *"Εγκατάσταση του εκτυπωτή"* για τον εκτυπωτή σας και επανεκκινήστε τον υπολογιστή.

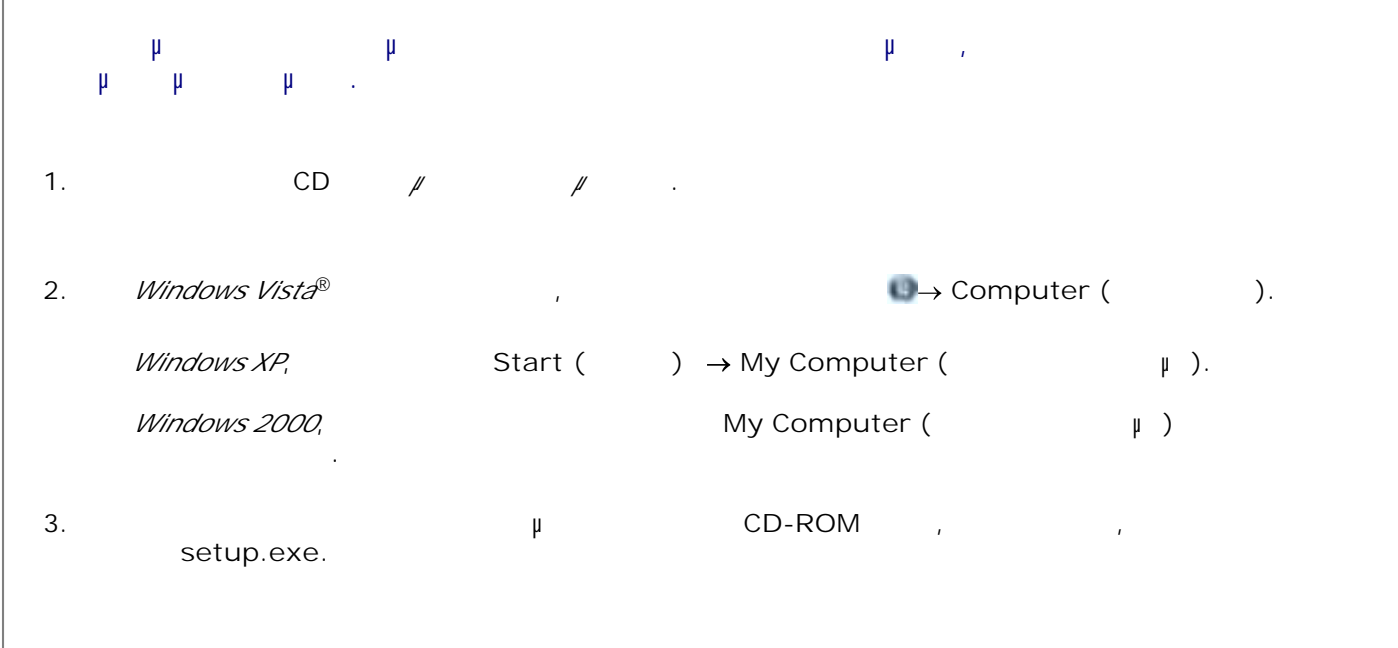

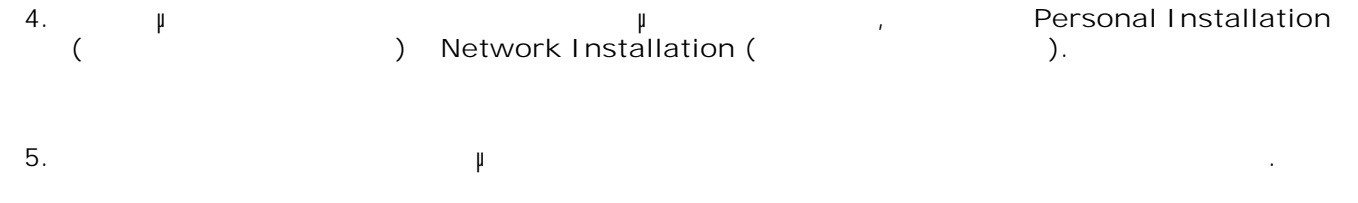

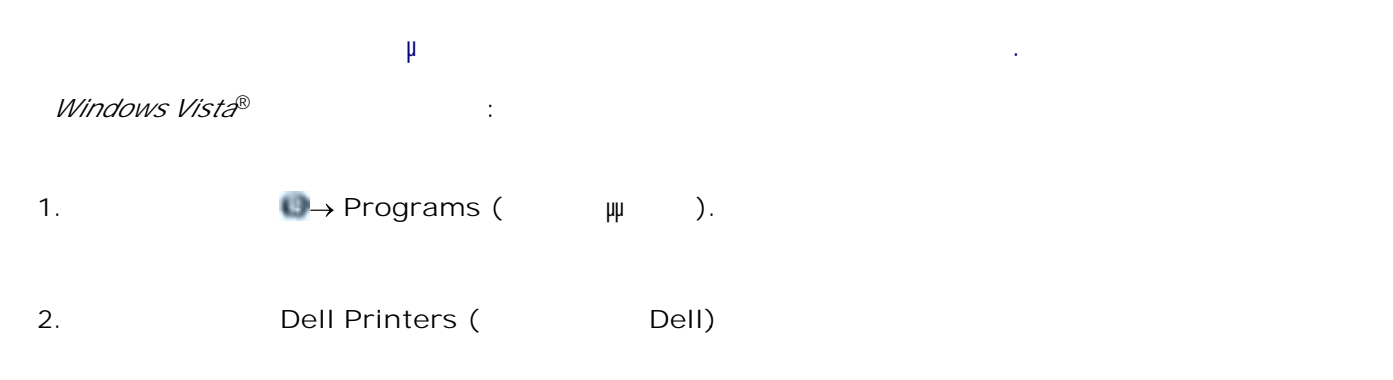

*Windows XP Windows 2000:* Πατήστε **Start (Έναρξη) Programs (Προγράµµατα)** ή **All Programs (Όλα τα προγράµµατα) Dell Printers (ERTE) το Dell) το μοντέλο του δικού σας εκτυπωτίζονται στο μοντέλο του δικού σας εκτυπωτή Dell Laser** 

2.

Εάν ο εκτυπωτής δεν εµφανίζεται στη λίστα εκτυπωτών, τότε το λογισµικό εκτυπωτή δεν έχει εγκατασταθεί. Εγκαταστήστε το λογισμικό εκτυπωτή. Για περισσότερες πληροφορίες, δείτε Απεγκατάσταση και προσύνερες πληροφορί επανεγκατάσταση λογισµικού.

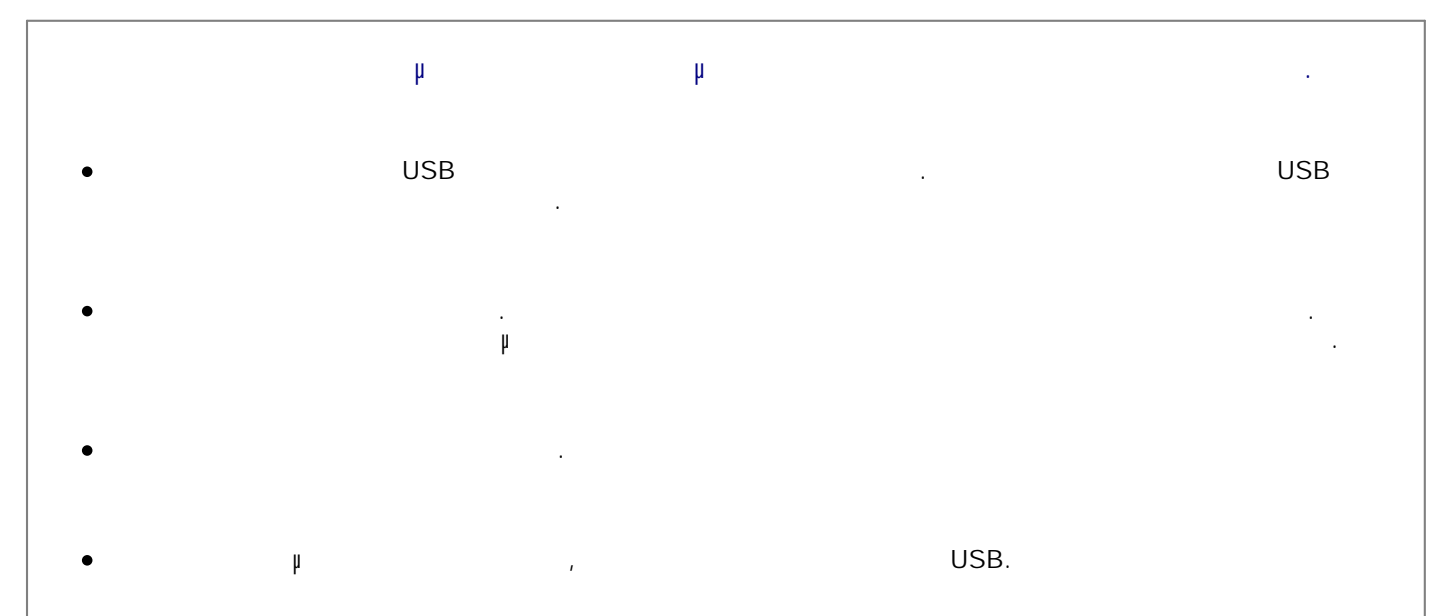

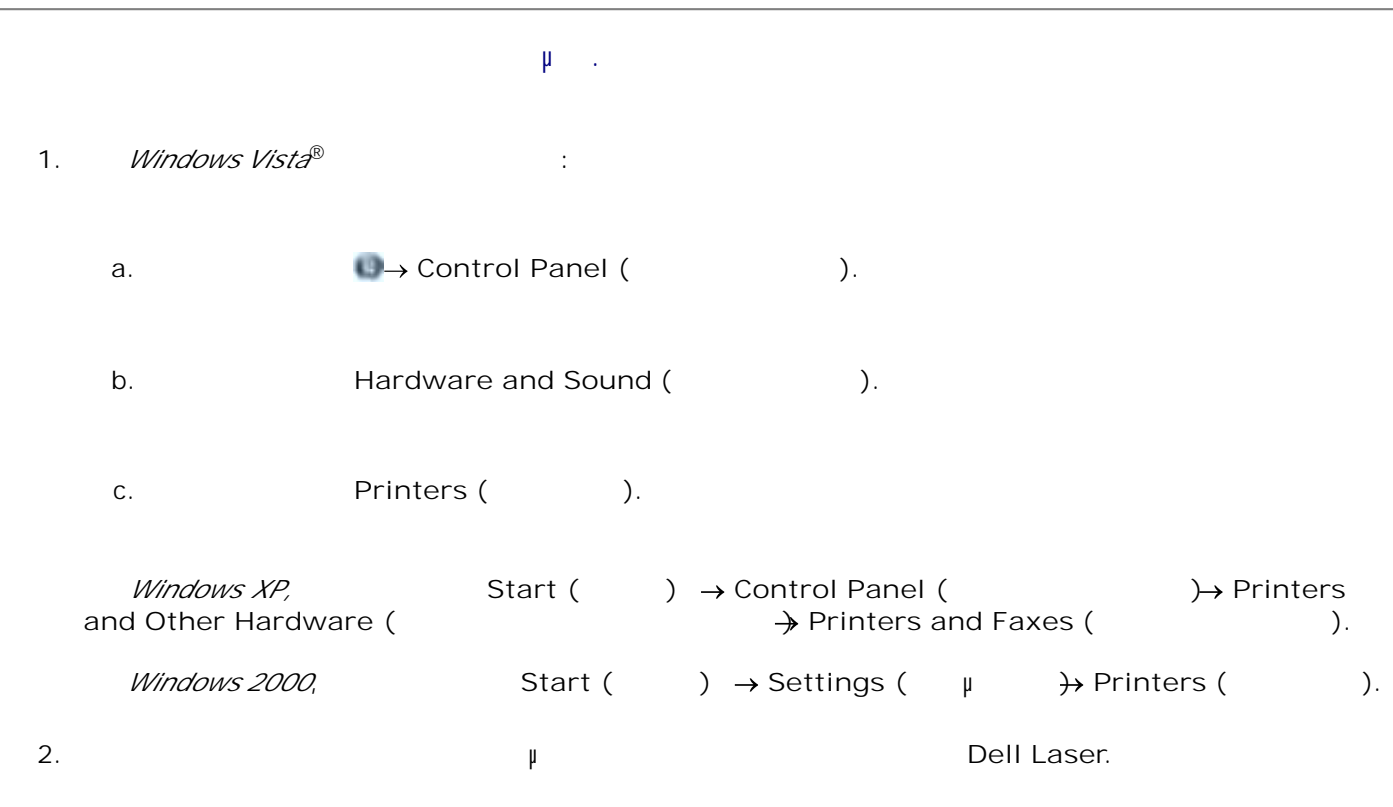

2.

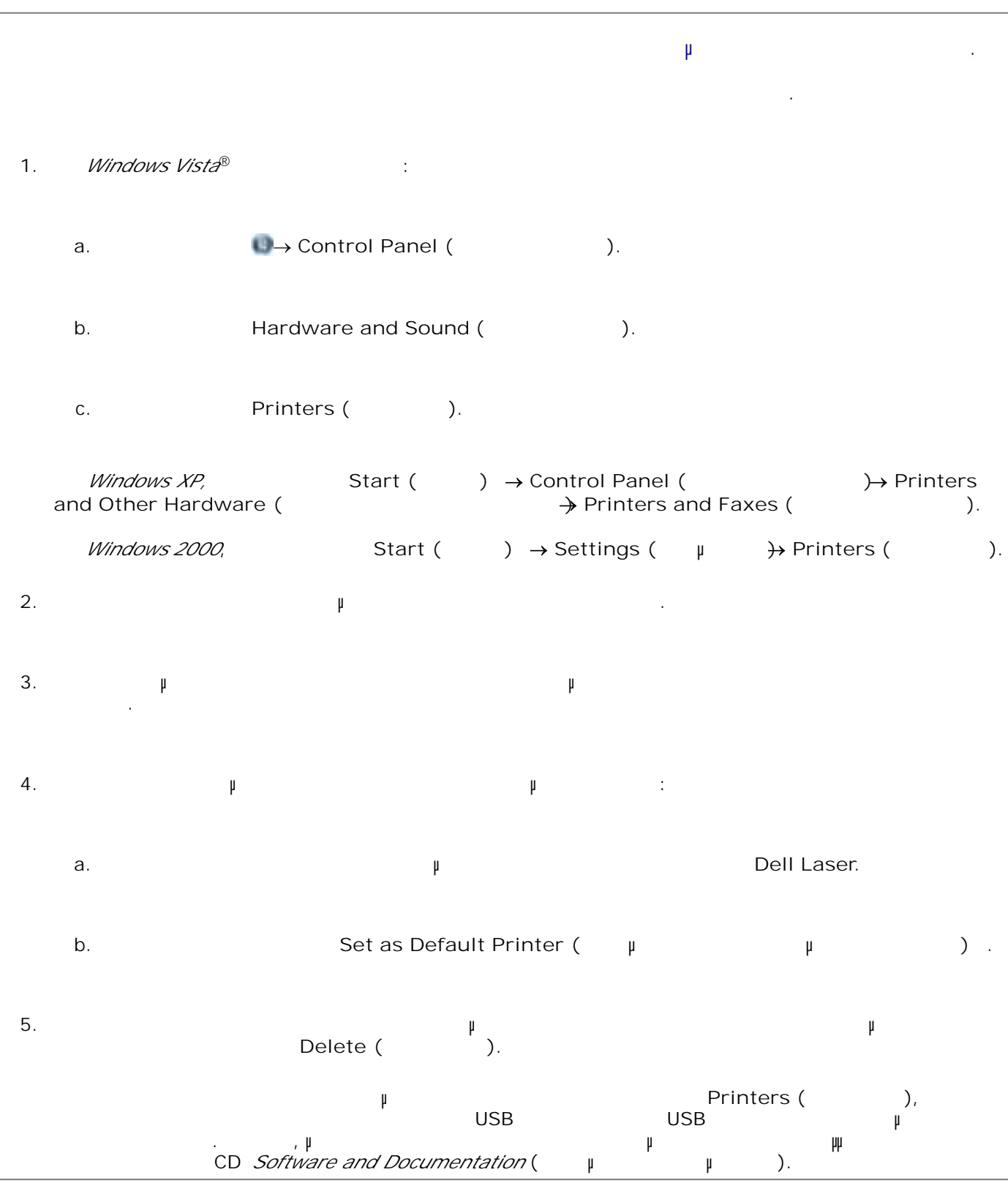

#### **Προβλήµατα εκτυπωτή**

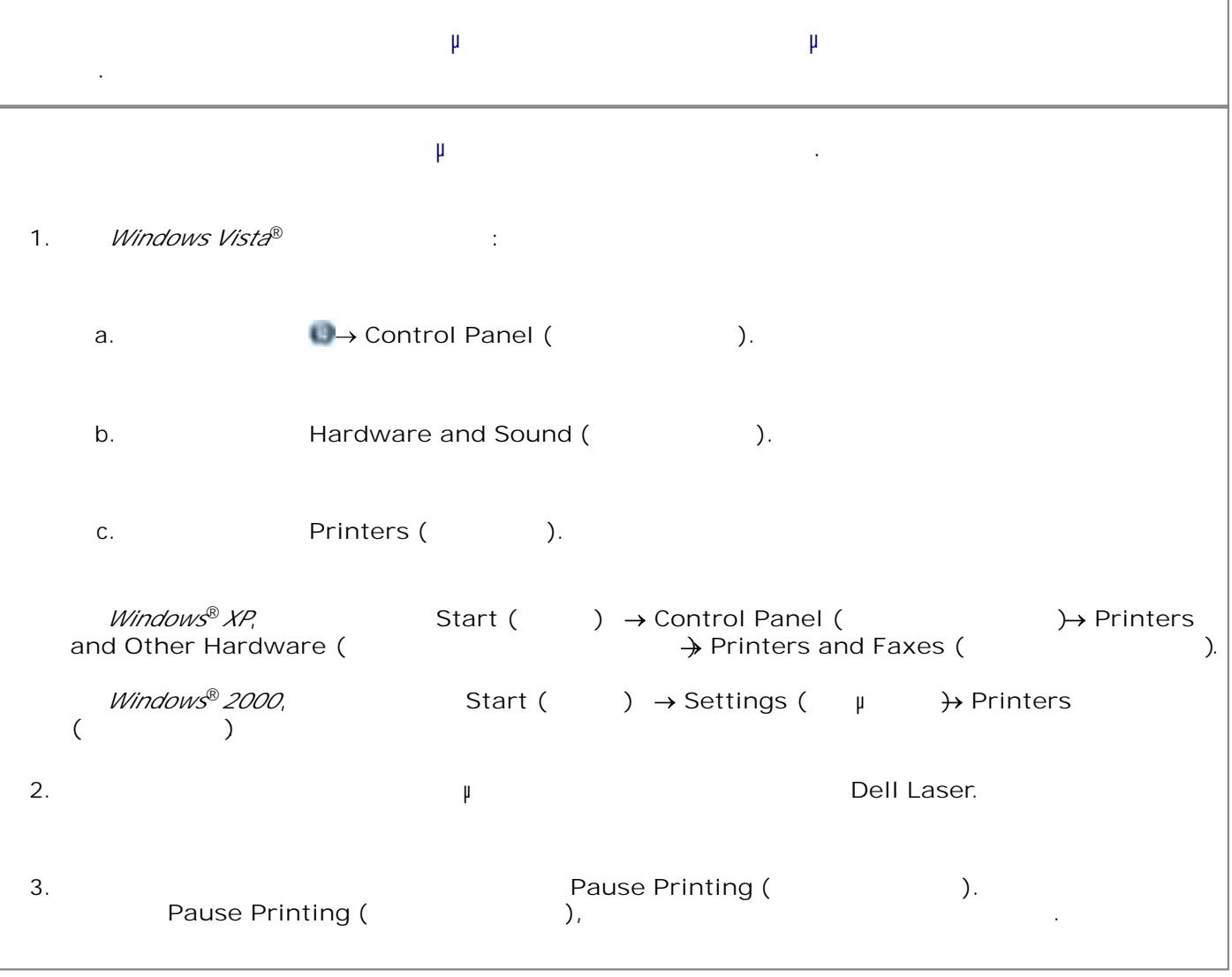

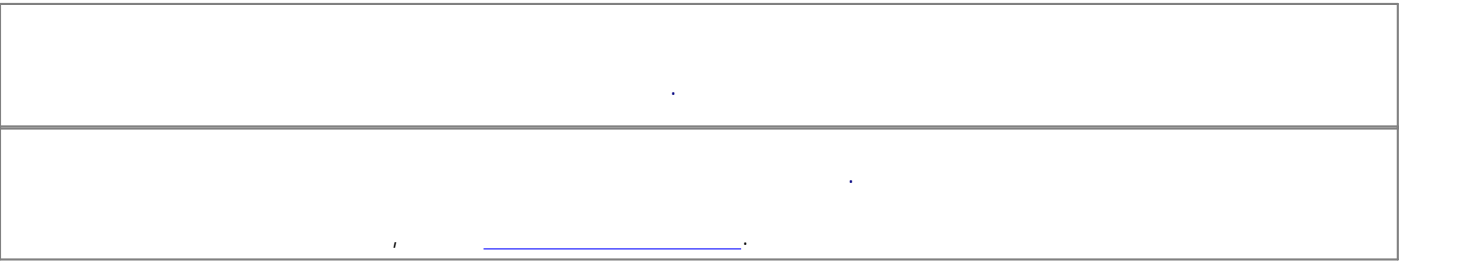

**Μηνύµατα σφάλµατος**

**Κλείσιµο θύρας** Το µπροστινό κάλυµµα του εκτυπωτή είναι ανοιχτό. λείστε την µπροστινή θύρα του εκτυπωτή. **Εγκατάσταση θήκης <x> ή Ακύρωση εργασίας εκτύπωσης** Ο εκτυπωτής ζητά την εγκατάσταση µιας συγκεκριµένης συσκευής, προκειµένου να εκτυπωθεί µια εργασία. Το πρόκειτα την καθορισμένη θήκη ή πατάστε το κουμπί την εργασία της εργασίας (Ακυρώσετε την εργασία να ακυρώσετε την εργασία την εργασία την εργασία την εργασία την εργασία την εργασία την εργασία την εργασία την εργασία εκτύπωσης. Load <Input Src> With <Custom Type Name> (

Τοποθετήστε το χαρτί στην καθορισµένη πηγή για να σβηστεί το µήνυµα ή πατήστε το κουµπί **Cancel** (Άκυρο) για να ακυρώσετε την εργασία εκτύπωσης.

**k** and the set of  $\mu$  and  $\mu$  and  $\mu$  and  $\mu$  and  $\mu$  and  $\mu$  and  $\mu$  and  $\mu$  and  $\mu$  and  $\mu$  and  $\mu$  and  $\mu$  and  $\mu$  and  $\mu$  and  $\mu$  and  $\mu$  and  $\mu$  and  $\mu$  and  $\mu$  and  $\mu$  and  $\mu$  and  $\mu$  and  $\mu$ 

Load <Input Src> With <Custom String> (Theory of  $\sim$ **εισόδου** επιτράτη συμβολογία της επιτράτησης ενός τους επιτράτους της επιτράτησης τους επιτράτους τους επιτράτους<br>Επιτράτησης επιτράτησης του προσαρμογραφματικό τους επιτράτησης τους επιτράτησης τους επιτράτησης επιτράτη

Τοποθετήστε το χαρτί στην καθορισµένη πηγή για να σβηστεί το µήνυµα ή πατήστε το κουµπί **Cancel** (Άκυρο) για να ακυρώσετε την εργασία εκτύπωσης.

Load <Input Src> With <Size> (The state of  $\leq$  The state of  $\leq$  The state of  $\geq$ **μ** < μ > )

Τοποθετήστε στην πηγή εισόδου το σωστό µέγεθος χαρτιού ή πατήστε το κουµπί **Cancel** (Άκυρο) για να ακυρώσετε την εργασία εκτύπωσης.

**Load <Input Src> With <Type> <Size> (Τοποθέτηση <πηγή**  $> \mu \leq \qquad > \leq \mu \qquad >$ Τοποθετήστε στην πηγή εισόδου το σωστό µέγεθος και τύπο χαρτιού ή πατήστε το κουµπί **Cancel** (Άκυρο) για να ακυρώσετε την εργασία εκτύπωσης. **Τοποθέτηση τροφοδότη πολλαπλής χρήσης µε <όνοµα προσαρµοσµένου τύπου>**

Τοποθετήστε τον τροφοδότη πολλαπλής χρήσης µε το σωστό µέγεθος και τύπο χαρτιού.

Αν δεν υπάρχει χαρτί στον τροφοδότη πολλαπλής χρήσης, τοποθετήστε ένα φύλλο χαρτιού για να σβηστεί το µήνυµα.

Για να αγνοήσετε το αίτηµα και να εκτυπώσετε σε χαρτί που χρησιµοποιείται ήδη από µία πηγή εισόδου, πατήστε το κουμπί **Back (Πίσω) . Η πρέπη**ση με το μην εκτυπωθεί να μην εκτυπωθεί σωστά. Αν ο εκτυπωτής εντοπίσει µια πηγή που διαθέτει το σωστό τύπο χαρτιού, χρησιµοποιεί το χαρτί από αυτήν την πηγή. Αν ο εκτυπωτής δεν εντοπίσει µια πηγή που να διαθέτει το σωστό τύπο χαρτιού, εκτυπώνει στο χαρτί που υπάρχει στην προεπιλεγµένη πηγή χαρτιού. Για να ακυρώσετε την εργασία εκτύπωσης, πατήστε το κουµπί **Cancel** (Άκυρο) .

**Τοποθέτηση τροφοδότη πολλαπλής χρήσης µε < μμ μ** >

Τοποθετήστε το καθορισµένη χαρτί στον τροφοδότη πολλαπλής χρήσης. Για να αγνοήσετε το αίτηµα και να εκτυπώσετε σε χαρτί που υπάρχει ήδη σε µια πηγή εισόδου, πατήστε το μπίσω μπίσω μπίσω μην εκτυπωθεί να μην εκτυπωθεί σωστά.<br>Η πρόκεια με μην εκτυπωθεί σωστά μην εκτυπωθεί σωστά σωστά σωστά. Α ο εκτυπωτής εντοπίσει µια θήκη µε το σωστό µέγεθος και τύπο χαρτιού, τροφοδοτείται µε χαρτί από αυτή τη θήκη. Α ο εκτυπωτής δεν εντοπίσει µια θήκη µε το σωστό µέγεθος και τύπο χαρτιού, εκτυπώνει χρησιµοποιώντας το χαρτί που είναι τοποθετηµένο στην προεπιλεγµένη πηγή εισόδου.

Για να ακυρώσετε την εργασία εκτύπωσης, πατήστε το κουµπί **Cancel** (Άκυρο) .  $\bullet$ 

## **Τοποθέτηση τροφοδότη πολλαπλής χρήσης µε <µέγεθος>**

Τοποθετήστε τον τροφοδότη πολλαπλής χρήσης µε το σωστό µέγεθος χαρτιού. Αν δεν υπάρχει χαρτί στον τροφοδότη πολλαπλής χρήσης, τοποθετήστε ένα φύλλο χαρτιού για να σβηστεί το µήνυµα.

Για να αγνοήσετε το αίτηµα και να εκτυπώσετε σε χαρτί που χρησιµοποιείται ήδη από µία πηγή εισόδου, πατήστε το κουμπί **Back (Πίσω) . Η τρέχουσα εργασία μπορεί να μην** εκτυπωθεί σωστά. Αν ο εκτυπωτής εντοπίσει µια πηγή που διαθέτει το σωστό τύπο χαρτιού, χρησιµοποιεί το χαρτί από αυτήν την πηγή. Αν ο εκτυπωτής δεν εντοπίσει µια πηγή που να διαθέτει το σωστό τύπο χαρτιού, εκτυπώνει στο χαρτί που υπάρχει στην προεπιλεγµένη πηγή χαρτιού. Για να ακυρώσετε την εργασία εκτύπωσης, πατήστε το κουµπί **Cancel** (Άκυρο) .

## **Τοποθέτηση τροφοδότη πολλαπλής χρήσης µε <τύπος>** <μ >

- Τοποθετήστε τον σωστό τύπο και µέγεθος χαρτιού στον τροφοδότη πολλαπλής χρήσης. Για να αγνοήσετε το αίτηµα και να εκτυπώσετε σε χαρτί που υπάρχει ήδη σε µια πηγή εισόδου, πατήστε
- το κουµπί **Back** (Πίσω) . Η τρέχουσα εργασία µπορεί να µην εκτυπωθεί σωστά. Α ο εκτυπωτής εντοπίσει µια θήκη µε το σωστό µέγεθος και τύπο χαρτιού, τροφοδοτείται µε χαρτί από αυτή τη θήκη. Α ο εκτυπωτής δεν εντοπίσει µια θήκη µε το σωστό µέγεθος και τύπο χαρτιού, εκτυπώνει χρησιµοποιώντας το χαρτί που είναι τοποθετηµένο στην προεπιλεγµένη πηγή εισόδου.
- Για να ακυρώσετε την εργασία εκτύπωσης, πατήστε το κουµπί **Cancel** (Άκυρο) .

## **Output Bin Full — Remove Paper (**

- **Αφαιρέστε χαρτί)**  $\bullet$ Αφαιρέστε το χαρτί που υπάρχει ήδη στη θήκη εξόδου.
- Για συνεχίσετε την εργασία εκτύπωσης, πατάστε της πατήστε το κονυχαριστικό της πατάστευξης της πατάστε το κονυ<br>Γεγονότε το κονυχασία εργασία εργασία εργασία εργασία εργασία εργασία εργασία εργασία εργασία εργασία εργασία<br> µπορεί να µην εκτυπωθεί σωστά.
	- Για να ακυρώσετε την εργασία εκτύπωσης, πατήστε το κουµπί **Cancel** (Άκυρο) .
- **30 Μη έγκυρη επαναπλήρωση, Αλλαγή κασέτας τόνερ**
- Ο εκτυπωτής εντόπισε µια αναγοµωµένη κασέτα τόνερ. Αφαιρέστε την κασέτα τόνερ και τοποθετήστε µια καινούρια.

#### **31 Missing or Defective Cartridge (**μ **είναι ελαττωµατική)**

Εάν δεν έχει τοποθετηθεί η κασέτα τόνερ, τοποθετήστε την.

## **31 Defective Toner Cartridge (Education 1918)** Αφαιρέστε και τοποθετήστε µία νέα κασέτα τόνερ.

Εάν έχει τοποθετηθεί η κασέτα τόνερ, αφαιρέστε την και τοποθετήστε νέα κασέτα τόνερ.

**32 Unsupported Toner Cartridge (Μη υπο** 

<u>(</u> Αφαιρέστε την καθορισµένη κασέτα τόνερ και, στη συνέχεια, τοποθετήστε µια υποστηριζόµενη µορφή κασέτας.

#### **34 Short Paper (** $\mu$  μ  $\mu$ )

- Βεβαιωθείτε πως το µέγεθος του χαρτιού που έχετε τοποθετήσει είναι αρκετά µεγάλο.
- Ελέγξτε εάν υπάρχει εµπλοκή χαρτιού.
- Για να σβηστεί το µήνυµα και να συνεχίσει η εκτύπωση, πατήστε το κουµπί **Back** (Πίσω) . Ενδέχεται να µην εκτυπωθούν σωστά οι υπόλοιπες σελίδες της εργασίας εκτύπωσης.
- Για να ακυρώσετε την εργασία εκτύπωσης, πατήστε το κουµπί **Cancel** (Άκυρο) .

#### **35 Insufficient Memory to Support Resource Save Feature (Ανεπαρκής µνήµη για την υποστήριξη της λειτουργίας αποθήκευσης πόρων)**

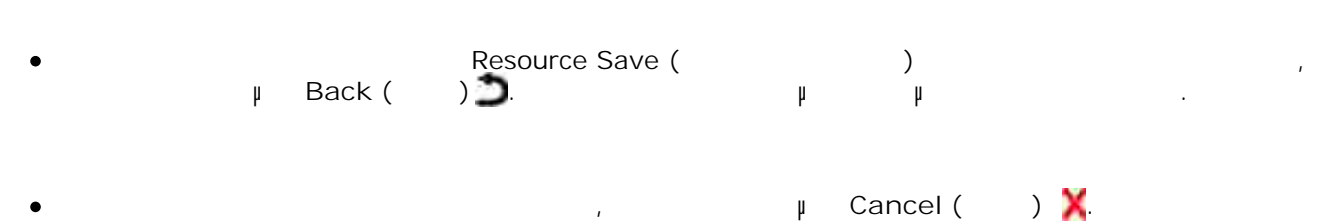

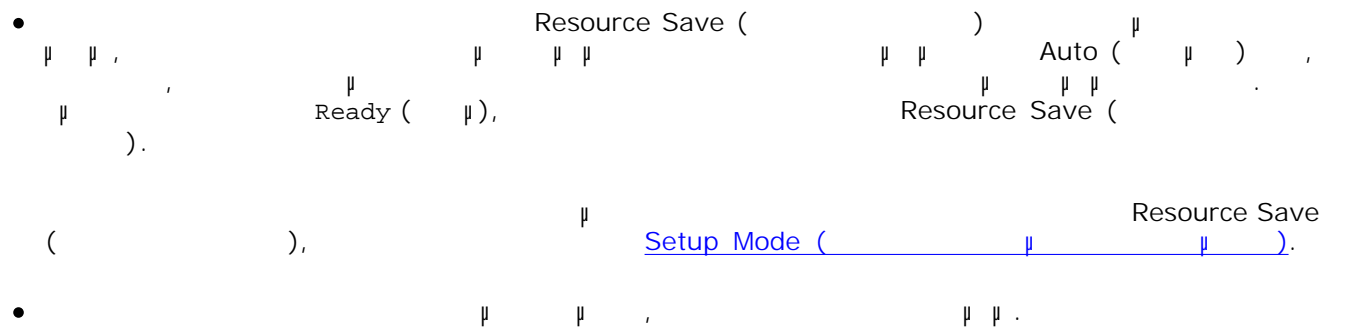

#### **37 Insufficient Memory to Collate (μια (b)**

Ο εκτυπωτής δεν έχει αρκετό ελεύθερο χώρο στη µνήµη του ώστε να πραγµατοποιηθεί συρραφή της εργασίας .

- Πατήστε το κουµπί **Back** (Πίσω) για να εκτυπώσετε το κοµµάτι της εργασίας που έχει ήδη  $\bullet$ αποθηκευτεί και ξεκινήστε να συρράφετε την υπόλοιπη εργασία εκτύπωσης. Η τρέχουσα εργασία µπορεί να µην εκτυπωθεί σωστά.
- Για να ακυρώσετε την τρέχουσα εργασία εκτύπωσης, πατήστε το κουµπί **Cancel** (Άκυρο) .
- Για να αποφύγετε αυτό το σφάλµα στο µέλλον:
	- $\upmu$  ,  $\upmu$  .
	- Απλοποιήστε την εργασία. Ελαττώστε την πολυπλοκότητα της σελίδας µειώνοντας την ποσότητα του κειμένου ή των γραφικών της σελίδας και διαγράφοντας τις περιττές γραμματος τις περιττές ή μακροειρές ή μακροε

#### **37 Insufficient Defrag Memory ( μ** μ **αποκερµατισµού)**

- Για να σβήσετε το µήνυµα, πατήστε το κουµπί **Back** (Πίσω) . Η τρέχουσα εργασία µπορεί να µην  $\bullet$ εκτυπωθεί σωστά.
- Για να ακυρώσετε την εργασία εκτύπωσης, πατήστε το κουµπί **Cancel** (Άκυρο) .

#### **38 Memory Full (Πλήρης μιλήλης μιλήλης μιλλήλης μιλλήλης μιλλήλης μιλλήλης μιλ**

 $\bullet$ 

- Για να σβηστεί το µήνυµα και να συνεχίσει η εκτύπωση, πατήστε το κουµπί **Back** (Πίσω) . Ενδέχεται  $\bullet$ να µην γίνει σωστή εκτύπωση του υπόλοιπου της εργασίας εκτύπωσης.
- Για να ακυρώσετε την εργασία εκτύπωσης, πατήστε το κουµπί **Cancel** (Άκυρο) .
- Για να αποφύγετε αυτό το σφάλµα στο µέλλον:
	- Απλοποιήστε την εργασία. Ελαττώστε την πολυπλοκότητα της σελίδας µειώνοντας την ποσότητα του  $\bullet$ κειμένου ή των γραφικών της σελίδας και διαγράφοντας τις περιττές γραμματος τις περιττές ή μακροειρές ή μακροε
- Τοποθετήστε επιπλέον µνήµη.

#### 39 Complex Page, Some Data May Not Have Printed ( **σελίδα, ενδέχεται να µην έχουν εκτυπωθεί όλα τα δεδοµένα)**

- πίσων μπίσων μια να συνεχίσει το μήνυμα και να συνεχίσει το μήνυμα και να συνεχίσει η εκτύπωση. Η τρέχουσα και ν<br>Η τρέχουσα συνεχίσει η εκτύπωση του και να συνεχίσει η εκτύπωση. Η τρέχουσα συνεχίσει η εκτύπωση. Η τρέχουσ εργασία µπορεί να µην εκτυπωθεί σωστά.
- Για να ακυρώσετε την τρέχουσα εργασία εκτύπωσης, πατήστε το κουµπί **Cancel** (Άκυρο) .
- Για να αποφύγετε αυτό το σφάλµα στο µέλλον:
	- Απλοποιήστε την εργασία. Ελαττώστε την πολυπλοκότητα της σελίδας µειώνοντας την ποσότητα του κειμένου ή των γραφικών της σελίδας και διαγράφοντας τις περιττές ή μακροειρές ή μακροειρές ή μακροειρές ή μα<br>Προσειρές ή μακροειρές ή μακροειρές ή μακροειρές ή μακροειρές ή μακροειρές ή μακροειρές ή μακροειρές.
- Εγκαταστήστε πρόσθετη µνήµη εκτυπωτή.

**54 Standard Network Software Error (** $\mu$  **βαλλισμα λογισμα λογισμα λογισμα λογισμα λογισμα λογισμα λογισμα λογισμα λογισμα λογισμα λογισμα λογισμα λογισμα λογισμα λογισμα λογισμα λογισμα λογισμα λογισμα λογισμα λογισμα λο τυπικού δικτύου)**

- Για να πραγµατοποιήσετε επαναφορά των ρυθµίσεων του εκτυπωτή, απενεργοποιήστε τον και στη συνέχεια θέστε τον ξανά σε λειτουργία.
- Αναβαθµίστε το σταθερολογισµικό του δικτύου στον εκτυπωτή ή το διακοµιστή εκτυπωτή.
- Για να αγνοήσετε το µήνυµα και να συνεχίσει η εκτύπωση, πατήστε το κουµπί **Back** (Πίσω) . Η τρέχουσα εργασία µπορεί να µην εκτυπωθεί σωστά.
- Για να ακυρώσετε την εργασία εκτύπωσης, πατήστε το κουµπί **Cancel** (Άκυρο) .

### **56 Standard Parallel Port Disabled (**

- **παράλληλης θύρας)** Ο εκτυπωτής απορρίπτει όλα τα δεδοµένα που λαµβάνονται µέσω της παράλληλης θύρας.
	- Για να αγνοήσετε το µήνυµα και να συνεχίσει η εκτύπωση, πατήστε το κουµπί **Back** (Πίσω) . Η τρέχουσα εργασία µπορεί να µην εκτυπωθεί σωστά.
	- Για να ακυρώσετε την εργασία εκτύπωσης, πατήστε το κουµπί **Cancel** (Άκυρο) .  $\bullet$
	- μ Parallel Buffer (Fundant parallel Buffer (Fundant parallel Buffer (Fundant parallel business) μμ Disabled ( $\mu$ μ). Parallel Buffer (Fig. p μιμή μια το παράλληλη μια το παράλληλη μια το θύρας).

#### **56 Standard USB Port Disabled ( θύρας USB)**

 $\mu$   $\mu$   $\mu$   $\mu$   $\mu$  USB. Για να αγνοήσετε το µήνυµα και να συνεχίσει η εκτύπωση, πατήστε το κουµπί **Back** (Πίσω) . Η τρέχουσα εργασία µπορεί να µην εκτυπωθεί σωστά.

Βεβαιωθείτε ότι το στοιχείο µενού USB Buffer (Ενδιάµεση µνήµη USB) δεν είναι ρυθµισµένη στο Disabled (Απενεργοποιήμένη). Για περισσότερες πληροφορίες, ανατρέξτε στην ενότητα USB Buffer  $(\mu \mu \mu \nu)$ USB).

#### **58 Too Many Flash Options (The April μεγάλος με γεγάλος με γεγάλλος με γεγάλος με γεγάλος με γεγάλος με γεγάλ Flash**)

 $\mu$ μη από τον εκτυπωτή σας υποστηρίζει ένας υποστηρίζει έως υποστηρίζει έως υποστηρίζει έως και 160 MB για εκτυπω 288 MB

#### **58 Too Many Trays Attached (The April μεγάλος μεγάλλος με γιαλλικά μεγάλλος με γι συνδεδεµένων θηκών)**

Απενεργοποιήστε τον εκτυπωτή.

- Βγάλτε το καλώδιο ρεύµατος από την πρίζα.
- Αφαιρέστε τις περιττές θήκες.
- Ενεργοποιήστε και πάλι τον εκτυπωτή.

#### **59 Unsupported Tray (Analymic Arrow 1988)** < x>

Αφαιρέστε την καθορισμένη θήκη καθορισμένη θήκη καθορισμένη μεριμένη με με τη μήνυμα. Πρέπει να αφαιρέσετε τη υποστηριζόµενη θήκη για να µπορέσετε να εκτυπώσετε.

- Απενεργοποιήστε τον εκτυπωτή.
- Βγάλτε το καλώδιο ρεύµατος από την πρίζα.
- Αφαιρέστε τη µη υποστηριζόµενη θήκη.

Συνδέστε το καλώδιο ρεύµατος σε µια κατάλληλα γειωµένη πρίζα.

Ενεργοποιήστε και πάλι τον εκτυπωτή.

#### **81 Engine Code CRC Failure (Aποτυχία CRC (Aποτυχία μης)**

- Για να αγνοήσετε το µήνυµα και να συνεχίσει η εκτύπωση, πατήστε το κουµπί **Back** (Πίσω) . Η  $\bullet$ τρέχουσα εργασία µπορεί να µην εκτυπωθεί σωστά.
- Για να ακυρώσετε την εργασία εκτύπωσης, πατήστε το κουµπί **Cancel** (Άκυρο) .

#### **84 Imaging Drum Life Warning/PC Unit Life Warning**

- **(Προειδοποίηση διάρκειας ζωής τυµπάνου απεικόνισης/Προειδοποίηση διάρκειας ζωής µονάδας υπολογιστή)** Foner Alarm ( $\qquad \qquad \qquad \qquad \qquad \qquad \qquad$ ). H **ΣΗΜΕΙΩΣΗ:** Λαµβάνετε την προειδοποίηση διάρκειας ζωής του τυµπάνου απεικόνισης µόνο εάν έχετε
- Για το μήνυμα και να συνεχίσει η εκτύπωση, πατήστε το κονημένο το κονημένο . Η εκτύπωση της πατήστε το κονημέν<br>Για συνεχίσει η εκτύπωση, πατήστε το κονημένο . Η εκτύπωση της πατήστε το κονημένο . Η εκτύπωση της πατήστε το τρέχουσα εργασία µπορεί να µην εκτυπωθεί σωστά.
- Για να ακυρώσετε την εργασία εκτύπωσης, πατήστε το κουµπί **Cancel** (Άκυρο) .
- Εκτυπώστε το φύλλο Printer Settings Configuration (∆ιαµόρφωση ρυθµίσεων εκτυπωτή) για να καθορίσετε τη στάθµη του τυµπάνου απεικόνισης. Για περισσότερες πληροφορίες, ανατρέξτε στην Renu Settings Page (Σελίδα ρυθμίσεων με φ. τ).
- Αντικαταστήστε το τύµπανο απεικόνισης και, στη συνέχεια, µηδενίστε το µετρητή.  $\bullet$

#### 84 Replace Imaging Drum/Replace PC Unit ( **τυµπάνου απεικόνισης/Αντικατάσταση µονάδας υπολογιστή)**

# Αντικαταστήστε το τύµπανο απεικόνισης και επαναφέρετε το µετρητή.

## **88 Toner Low (γαμηλή που τον εργασία του και το προσ**

- $\bullet$ Αφαιρέστε την κασέτα τόνερ και κουνήστε την γερά και σταθερά για να ανακατανείµετε το τόνερ στο εσωτερικό της κασέτας.
- $\bullet$ Αντικαταστήστε την κασέτα τόνερ.

#### **88 Replace Toner Cartridge (Avriation 198 Replace Toner Cartridge (Avriation 199 Replace 199 Replace 199 Replace 199 Replace 199 Replace 199 Replace 199 Replace 199 Replace 199 Replace 199 Replace 199 Replace 199 Replace**

- Αντικαταστήστε τη συγκεκριµένη κασέτα τόνερ.  $\bullet$
- Για να αγνοήσετε το µήνυµα και να συνεχίσει η εκτύπωση, πατήστε το κουµπί **Back** (Πίσω) . Ενδέχεται να µην γίνει σωστή εκτύπωση του υπόλοιπου µέρους της εργασίας εκτύπωσης.
	- Για να ακυρώσετε την εργασία εκτύπωσης, πατήστε το κουµπί **Cancel** (Άκυρο) .

#### **200 Paper Jam (μπλοκή τρίπου)**

- Υπάρχει εµπλοκή χαρτιού στον αισθητήρα εισόδου του εκτυπωτή.
- Ανοίξτε το µπροστινό κάλυµµα πιέζοντας το κουµπί στη δεξιά πλευρά του εκτυπωτή και κατεβάζοντας το  $\mu$ μ $\alpha$ . 1.
- - - -
		-
		-
	- - - -
- 
- 
- -
- 
- 
- - -
	-
	-
	-
- -
- -
- 
- 
- 
- 
- 
- 
- -
- 
- -
	-
	-
	- -
- 
- 
- 
- 
- 
- - -
- 
- 
- 
- 
- 
- 
- -
- 
- 
- 
- 
- 
- 
- 
- 
- 
- 
- 
- 
- 
- 
- 
- 
- 
- 
- 

Ο εκτυπωτής σας δε θα εκτυπώσει άλλες σελίδες έως ότου αντικατασταθεί το τύµπανο απεικόνισης.
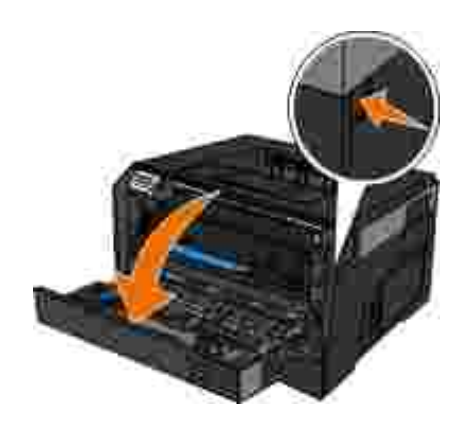

1.

2.

Y

της κασέτας τόνερ.

Δ **επιφάνεια να κρυώσει πριν να την ακουµπήσετε.**

3.  $\qquad \qquad \mu$ 

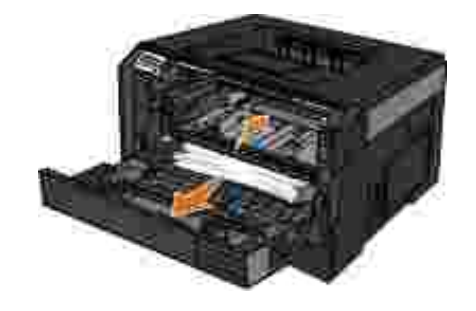

4. To  $\mu$ 

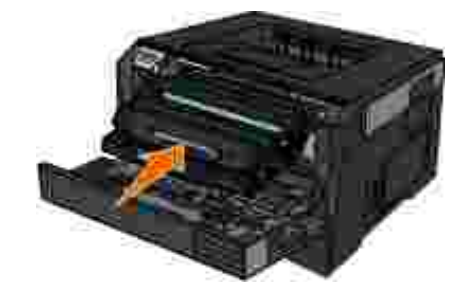

Τραβήξτε προς τα έξω το συγκρότηµα κασέτας τόνερ για να βγει από τον εκτυπωτή, τραβώντας τη λαβή **ΣΗΜΕΙΩΣΗ:** Μην πατήσετε το κουµπί του συγκροτήµατος κασέτας τόνερ.

**ΠΡΟΣΟΧΗ: Η θερµοκρασία στο εσωτερικό του εκτυπωτή µπορεί να είναι υψηλή. Για να ελαχιστοποιηθεί ο κίνδυνος τραυµατισµού από τυχόν καυτά εξαρτήµατα, αφήστε την**

# **201 Paper Jam (μπλοκή τρίπος του και το πλοκή χαρτιστικό της Γραμματική της Γραμματική τρίπος του Κωρτιού**

Υπάρχει εµπλοκή χαρτιού ανάµεσα στην είσοδο του εκτυπωτή και τους αισθητήρες εξόδου χαρτιού.

 $\mu$ 1.

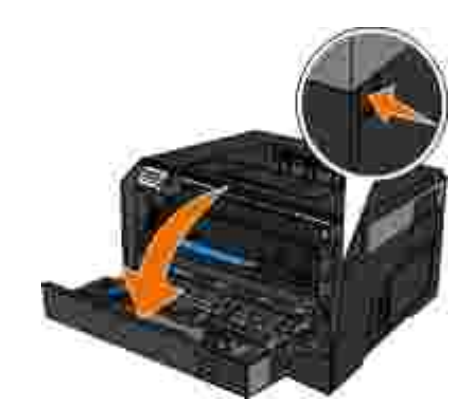

της κασέτας τόνερ. 2.

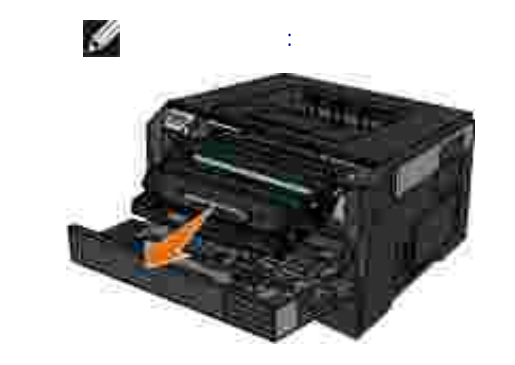

Δ **επιφάνεια να κρυώσει πριν να την ακουµπήσετε.**

3.  $\qquad \qquad \mu$ 

Ανοίξτε το µπροστινό κάλυµµα πιέζοντας το κουµπί στη δεξιά πλευρά του εκτυπωτή και κατεβάζοντας το

Τραβήξτε προς τα έξω το συγκρότηµα κασέτας τόνερ για να βγει από τον εκτυπωτή, τραβώντας τη λαβή **ΣΗΜΕΙΩΣΗ:** Μην πατήσετε το κουµπί του συγκροτήµατος κασέτας τόνερ.

**ΠΡΟΣΟΧΗ: Η θερµοκρασία στο εσωτερικό του εκτυπωτή µπορεί να είναι υψηλή. Για να ελαχιστοποιηθεί ο κίνδυνος τραυµατισµού από τυχόν καυτά εξαρτήµατα, αφήστε την**

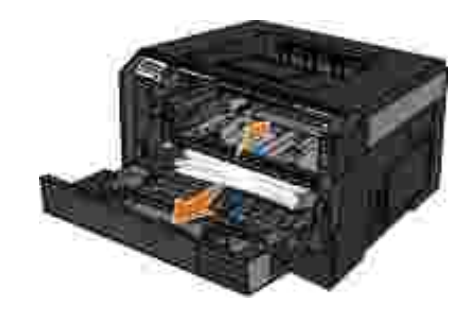

4. To  $\mu$ 

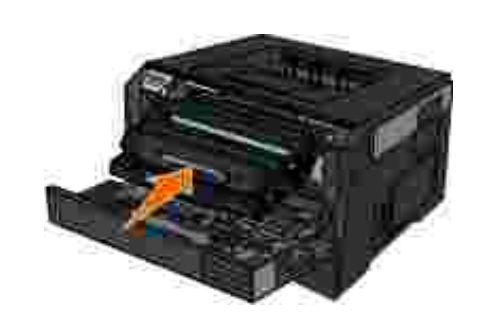

5.  $μ$   $μ$ .

# **202 Paper Jam (μπλοκή τρίπος του και το πλοκή χαρτιστικό τη**

Υπάρχει εµπλοκή χαρτιού στον αισθητήρα εξόδου του εκτυπωτή.

1. Assuming the first term in the first term in  $\mathcal{A}$ 

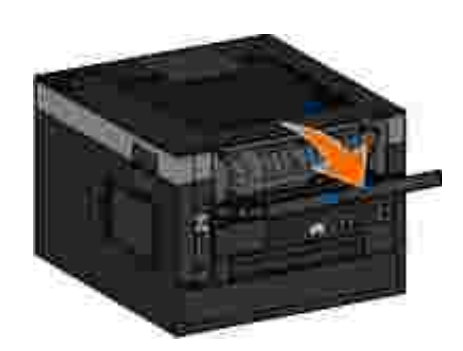

2.  $\qquad \qquad \qquad \mu$ 

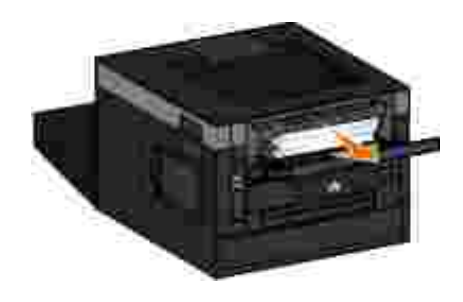

 $3.$ 

## **231 Paper Jam — Check Duplex (μ εκτύπωσης δύο όψεων)** Υπάρχει εµπλοκή χαρτιού στο πίσω µέρος της διαδροµής χαρτιού της µονάδας εκτύπωσης διπλής όψης.

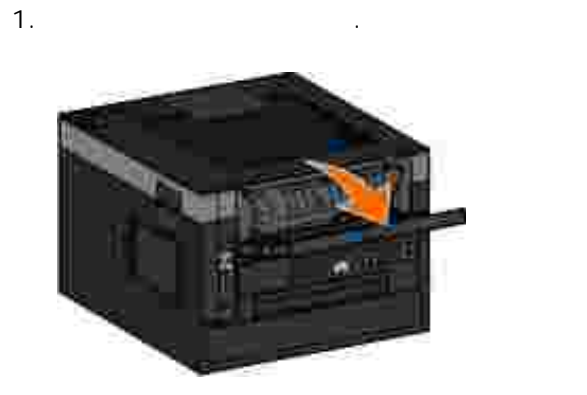

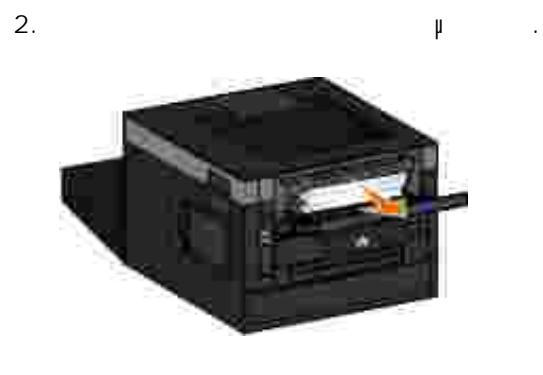

 $3.$ 

#### **233 Paper Jam — Check Duplex (μ εκτύπωσης δύο όψεων)**

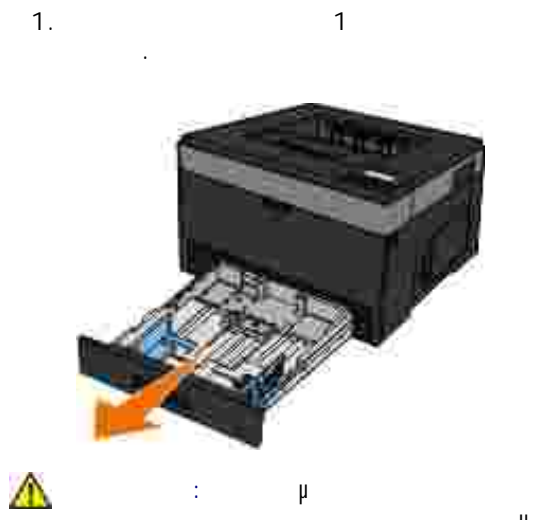

**ελαχιστοποιηθεί ο κίνδυνος τραυµατισµού από τυχόν καυτά εξαρτήµατα, αφήστε την επιφάνεια να κρυώσει πριν να την ακουµπήσετε.**

2.  $\qquad \qquad \mu$ 

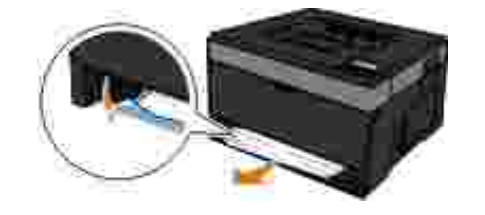

 $3.$  To  $1.$ 

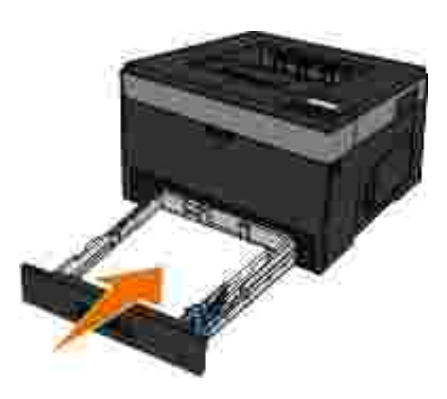

#### **234 Paper Jam — Check Duplex (μπλοκ) εκτύπωσης δύο όψεων)**

Υπάρχει εµπλοκή χαρτιού στη µονάδα εκτύπωσης διπλής όψης αλλά ο εκτυπωτής δεν µπορεί να αναγνωρίσει τη θέση.

Αφαιρέστε τη Θήκη 1 και πιέστε το µοχλό στην περιοχή διαδροµής χαρτιού µονάδας εκτύπωσης διπλής

**ΠΡΟΣΟΧΗ: Η θερµοκρασία στο εσωτερικό του εκτυπωτή µπορεί να είναι υψηλή. Για να**

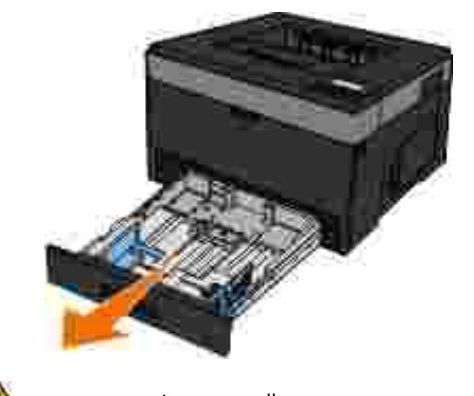

Δ **επιφάνεια να κρυώσει πριν να την ακουµπήσετε.**

2.  $\qquad \qquad \mu$ 

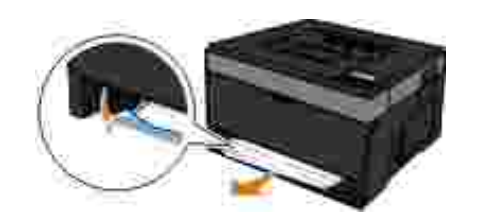

 $3.$  To  $1.$ 

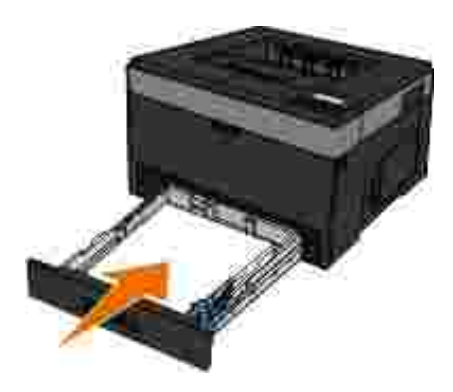

 $4.$ 

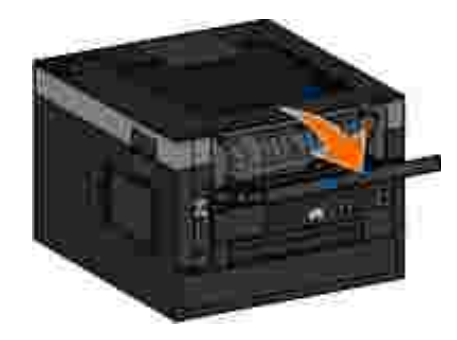

**ΠΡΟΣΟΧΗ: Η θερµοκρασία στο εσωτερικό του εκτυπωτή µπορεί να είναι υψηλή. Για να ελαχιστοποιηθεί ο κίνδυνος τραυµατισµού από τυχόν καυτά εξαρτήµατα, αφήστε την**

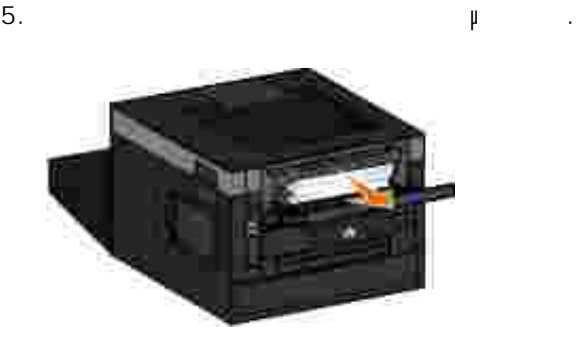

 $6.$ 

# **235 Paper Jam — Check Duplex (μ**<br>(Fig. 235 Paper Jam — Check Duplex (μ

**εκτύπωσης δύο όψεων)** Υπάρχει εµπλοκή χαρτιού στη θήκη εξόδου χαρτιού διότι το χαρτί που χρησιµοποιήθηκε ήταν πολύ στενό για τη µονάδα εκτύπωσης διπλής όψης.

1. Assuming the first term in the first term in  $\mathcal{A}$ 

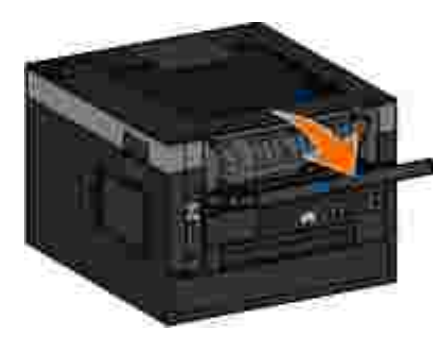

2.  $\qquad \qquad \qquad \mu$ 

 $3.$ 

4.  $1 \mu$ 

#### **24x Paper Jam Check Tray (24x μ θήκης) <x>**

**Γ**πλοκή στη θήκη της 1

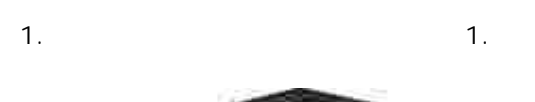

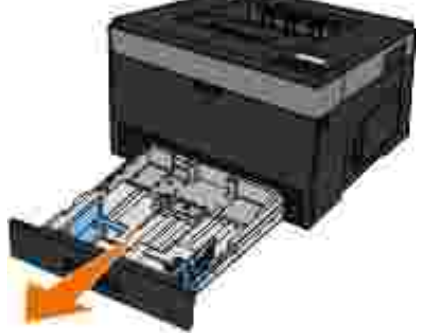

Δ **ΠΡΟΣΟΧΗ: Η θερµοκρασία στο εσωτερικό του εκτυπωτή µπορεί να είναι υψηλή. Για να ελαχιστοποιηθεί ο κίνδυνος τραυµατισµού από τυχόν καυτά εξαρτήµατα, αφήστε την επιφάνεια να κρυώσει πριν να την ακουµπήσετε.**

2.  $\qquad \qquad \mu$ 

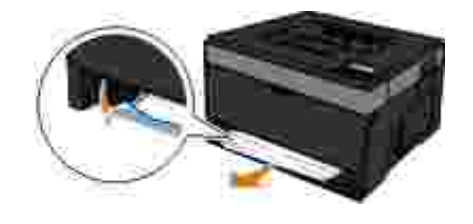

 $3.$ 

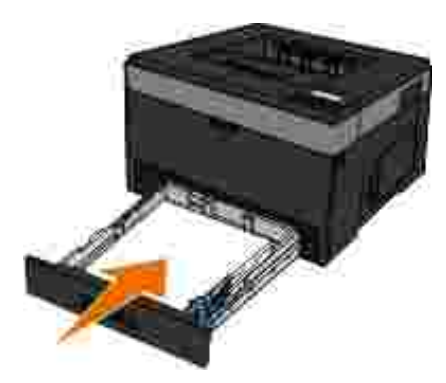

**μ** 2

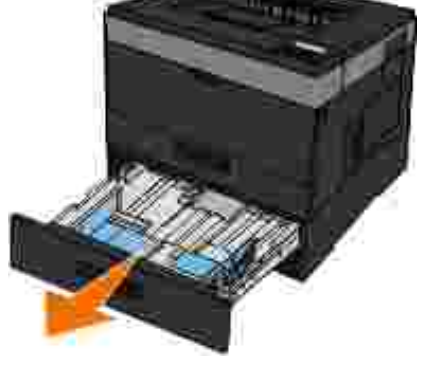

Δ **επιφάνεια να κρυώσει πριν να την ακουµπήσετε.**

Αφαιρέστε το χαρτί που έχει εµπλακεί. 2.

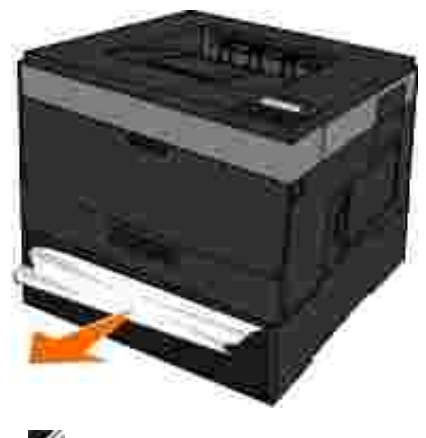

Y **ΣΗΜΕΙΩΣΗ:** Βεβαιωθείτε ότι αφαιρέσατε όλα τα κοµµατάκια χαρτιού.

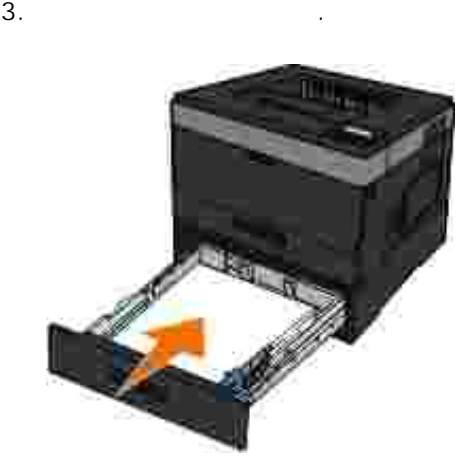

**ΠΡΟΣΟΧΗ: Η θερµοκρασία στο εσωτερικό του εκτυπωτή µπορεί να είναι υψηλή. Για να ελαχιστοποιηθεί ο κίνδυνος τραυµατισµού από τυχόν καυτά εξαρτήµατα, αφήστε την**

#### **251 Paper Jam — Check Manual Feeder (μ Έλεγχος τροφοδότη διαφορετικών µεγεθών)**

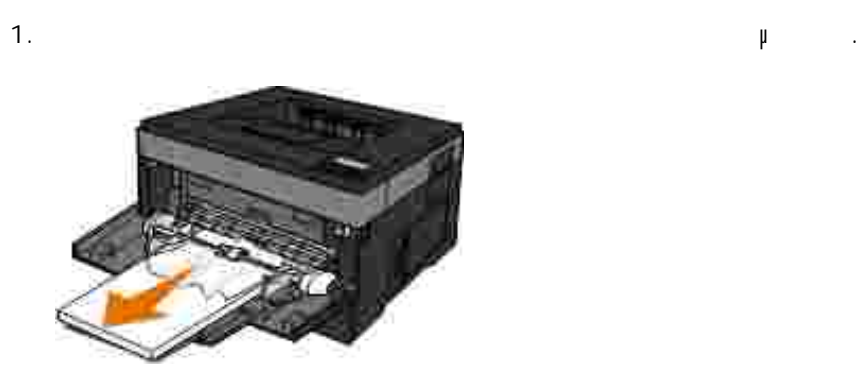

διπλώνετε ή τσαλακώνετε το χαρτί. Ισιώστε τις άκρες επάνω σε επίπεδη επιφάνεια. 2.

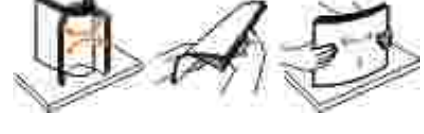

- 3. Topologie το χαρτί στον τροφοδότητα στον τρόπο  $\mu$
- 

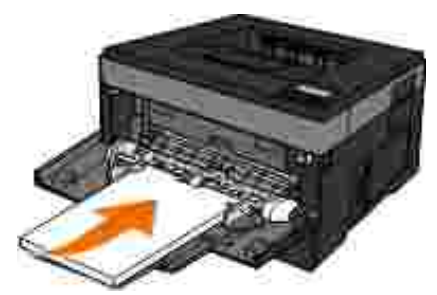

- 
- 
- Λυγίστε τα φύλλα προς τα µέσα και προς τα έξω για να µην κολλούν µεταξύ τους και ξεφυλλίστε τα. Μη
	-
	-
- 4.  $\overline{a}$ 
	- -

### **Γενικές οδηγίες για επιλογή ή τοποθέτηση µέσων**

- Εάν προσπαθήσετε να εκτυπώσετε σε βρεγµένο, τσαλακωµένο, ζαρωµένο ή σκισµένο χαρτί, ενδέχεται να προκληθεί επιλή προσειχεί επιλή προσειχεί επιλή προσειχεί επιλή που χαρτισμό και χαρτισμό και χαρτισμό και χαρ
- Για βέλτιστη ποιότητα εκτύπωσης, χρησιµοποιήστε µόνο χαρτί για αντιγραφικό υψηλής ποιότητας.
- Αποφύγετε να χρησιµοποιείτε χαρτί µε ανάγλυφα γράµµατα, διατρήσεις ή µε υφή πολύ µαλακή ή πολύ τραχιά. Ενδέχεται να υπάρξουν εµπλοκές χαρτιού.
- Φυλάξτε το χαρτί στη συσκευασία του µέχρι να το χρησιµοποιήσετε. Τοποθετήστε τα χαρτόνια σε παλέτες ή ράφια, όχι στο δάπεδο.
- Μην τοποθετείτε βαριά αντικείµενα επάνω στα µέσα, ανεξάρτητα από το εάν είναι συσκευασµένα.
- $\bullet$ Φυλάξτε το χαρτί µακριά από υγρασία και άλλες συνθήκες οι οποίες µπορεί να προκαλέσουν ζάρωµα ή  $\mathfrak{p}^+$  .
- Φυλάξτε το χαρτί που δε χρησιµοποιείται σε θερµοκρασίες µεταξύ των 15°C και των 30°C (59°F και 86°F). Η σχετική υγρασία πρέπει με του 10% του 70%.
- $\bullet$ Για την αποθήκευση πρέπει να χρησιµοποιείτε στεγανές συσκευασίες, όπως πλαστικά κιβώτια ή σακούλες, για την αποτροπή εισχώρησης σκόνης και υγρασίας στο χαρτί.

# **Αποφυγή εµπλοκών χαρτιού και προβληµάτων**

- Μπορείτε να αποφύγετε τις περισσότερες εµπλοκές χαρτιού και τα προβλήµατα τροφοδοσίας, ακολουθώντας αυτές τις οδηγίες:
	- Χρησιµοποιήστε κατάλληλο χαρτί σύµφωνα µε τις οδηγίες για τα µέσα εκτύπωσης. Για περισσότερες πληροφορίες, ανατρέξτε στην ενότητα Τοποθέτηση χαρτιού.
	- Βεβαιωθείτε ότι το χαρτί έχει τοποθετηθεί σωστά στη θήκη εισόδου.
	- Μην τοποθετείτε υπερβολικό χαρτί στη θήκη εισόδου.
	- Μην αφαιρείτε χαρτί από τη θήκη εισόδου κατά την εκτύπωση.
	- Λυγίστε, ξεφυλλίστε και ισιώστε το χαρτί πριν το τοποθετήσετε.
- Μην χρησιµοποιείτε τσαλακωµένο, βρεγµένο ή ζαρωµένο χαρτί.
- Τοποθετήστε το χαρτί σύµφωνα µε τις οδηγίες του εκτυπωτή.  $\bullet$

**Απεµπλοκή χαρτιού**

- Συνιστάται ο καθαρισµός όλης της διαδροµής του χαρτιού όταν προκύπτει εµπλοκή χαρτιού. Λ **ΠΡΟΣΟΧΗ: Για να ελαχιστοποιηθεί ο κίνδυνος σε περίπτωση εµπλοκής χαρτιού, αφήστε την επιφάνεια να κρυώσει πριν να την ακουµπήσετε. Εµπλοκή χαρτιού στη διαδροµή χαρτιού**
	- Τραβήξτε µε σταθερή κίνηση το χαρτί για να το αφαιρέσετε. Εάν δεν µπορείτε να φτάσετε το χαρτί επειδή βρίσκεται σε δυσπρόσιτο σηµείο µέσα στον εκτυπωτή, ανοίξτε το µπροστινό κάλυµµα πιέζοντας το κουμπί που βρίσκεται στη δεξιά πλευρά του εκτυπωτή και κατεβάζοντας του εκτυπωτή και κατεβάζοντας το κάλυμμα. 1.

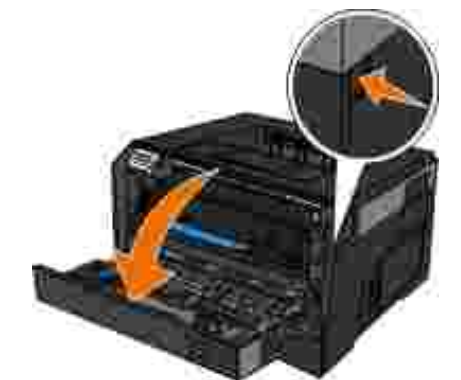

της κασέτας τόνερ. 2.

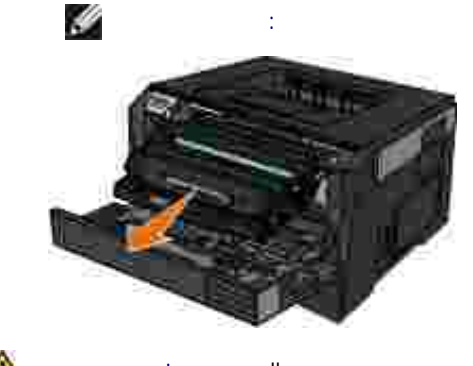

Λ **επιφάνεια να κρυώσει πριν να την ακουµπήσετε.**

Τραβήξτε προς τα έξω το συγκρότηµα κασέτας τόνερ για να βγει από τον εκτυπωτή, τραβώντας τη λαβή **ΣΗΜΕΙΩΣΗ:** Μην πατήσετε το κουµπί του συγκροτήµατος κασέτας τόνερ.

**ΠΡΟΣΟΧΗ: Η θερµοκρασία στο εσωτερικό του εκτυπωτή µπορεί να είναι υψηλή. Για να**

**ελαχιστοποιηθεί ο κίνδυνος τραυµατισµού από τυχόν καυτά εξαρτήµατα, αφήστε την**

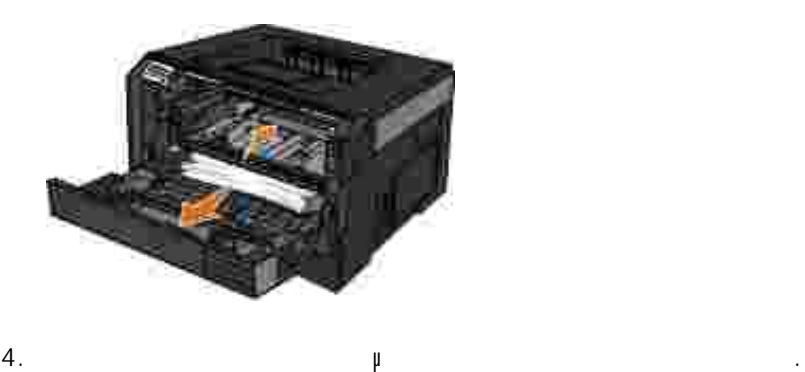

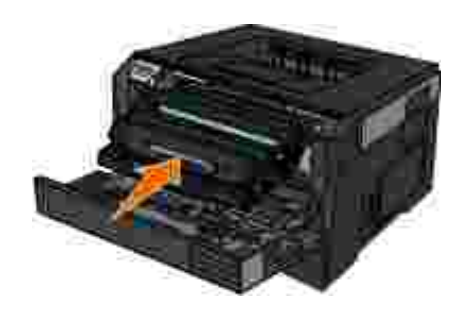

5. **μ** μι **Μη ορατή εµπλοκή χαρτιού**

Κοντά στον τροφοδότη διαφορετικών µεγεθών

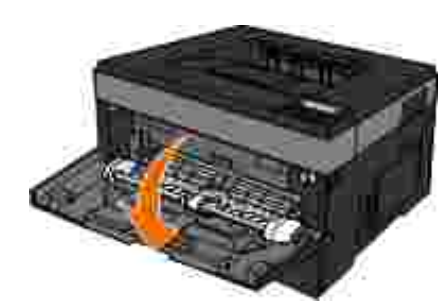

1. Assuming the distribution of  $\mu$  and  $\mu$ 

2. Κρατήστε σφιχτά το χαρτί και τραβήξετε το μεγαλές κινήσεις από τον εκτυπωτή.

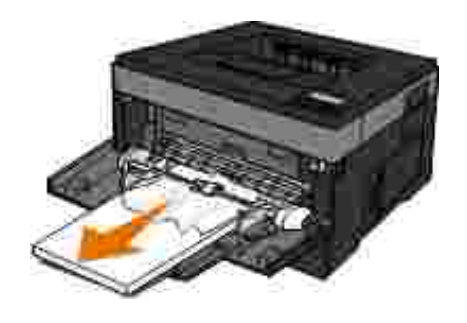

1. Αφαιρίστε της θήκη εισόδου χαρτισμός της θήκη εισό

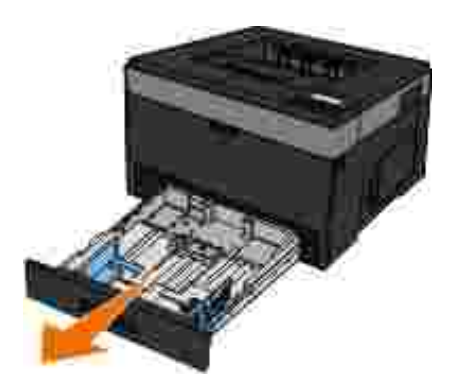

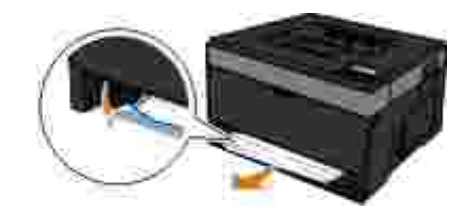

 $3.$ 

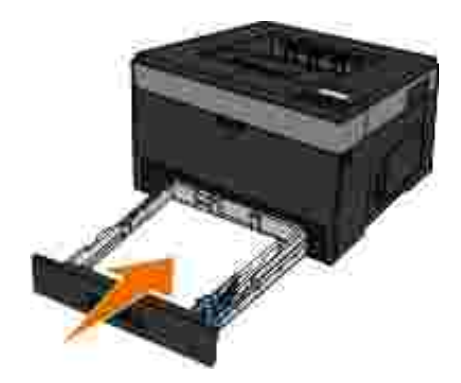

3. Κατά του τροφοδότητα της θύρα του τρόπου μεγεθών. Η κλείστε της ενδιαφορετικής μεγεθών. Η κλείστε της ενδιαφορετικής προσ

2. Κρατήστε σφιχτά το χαρτί και τραβήξετε το μεγαλές κινήσεις από τον εκτυπωτή.

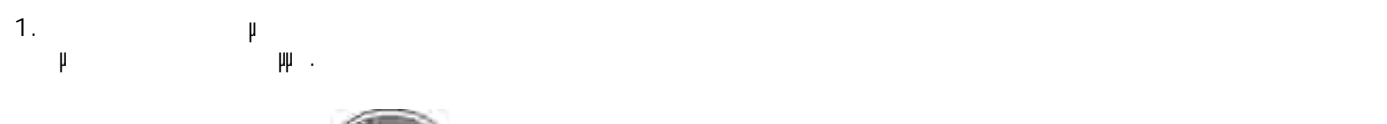

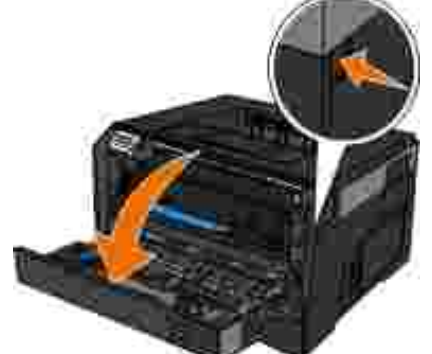

2. Κρατήστε σφιχτά το χαρτί και τραβήξετε το μεγαλές κινήσεις από τον εκτυπωτή. 3.  $\mu$   $\mu$ .

1. Ανούξε την πίσω θύρα εξόδου. Αναφ

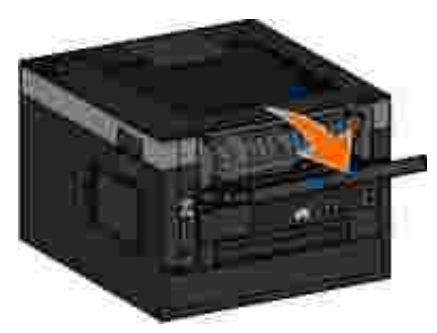

2. Κρατήστε σφιχτά το χαρτί και τραβήξετε το μεγαλές κινήσεις από τον εκτυπωτή.

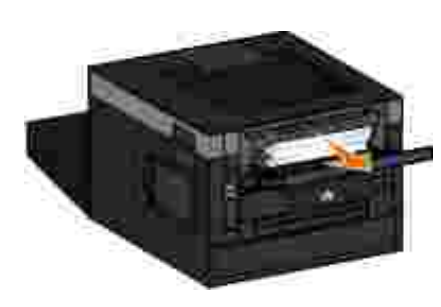

 $3.$ 

#### **Προβλήµατα χαρτιού**

3.

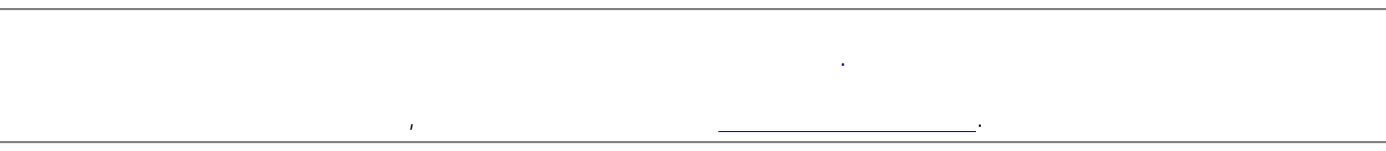

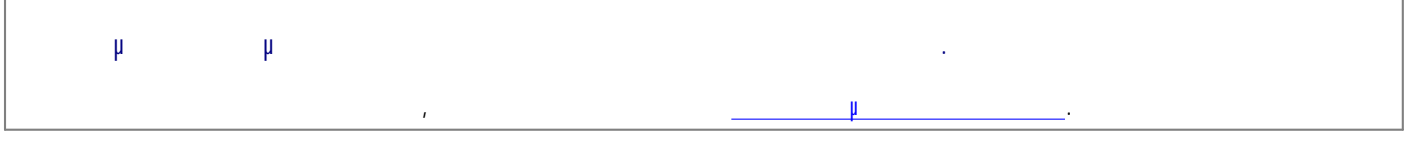

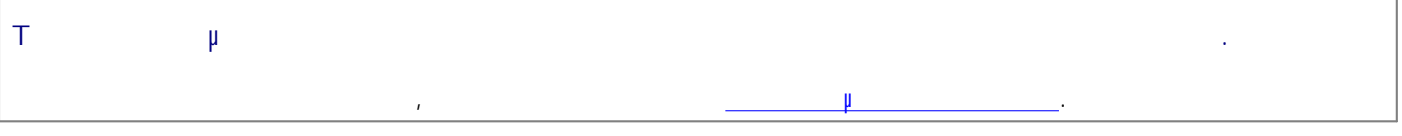

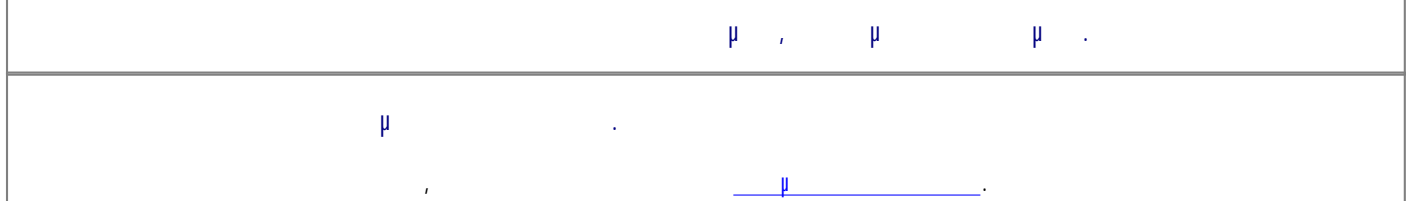

### **Προβλήµατα εκτύπωσης**

υπολογιστή σας.

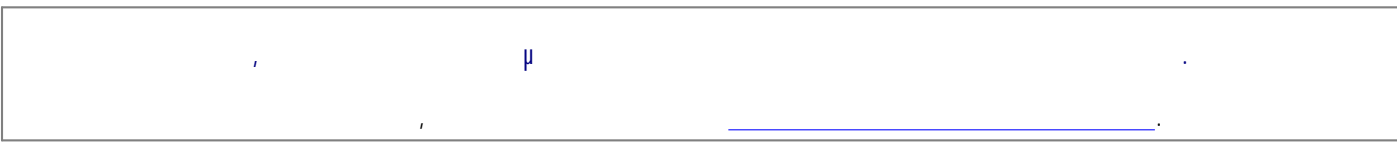

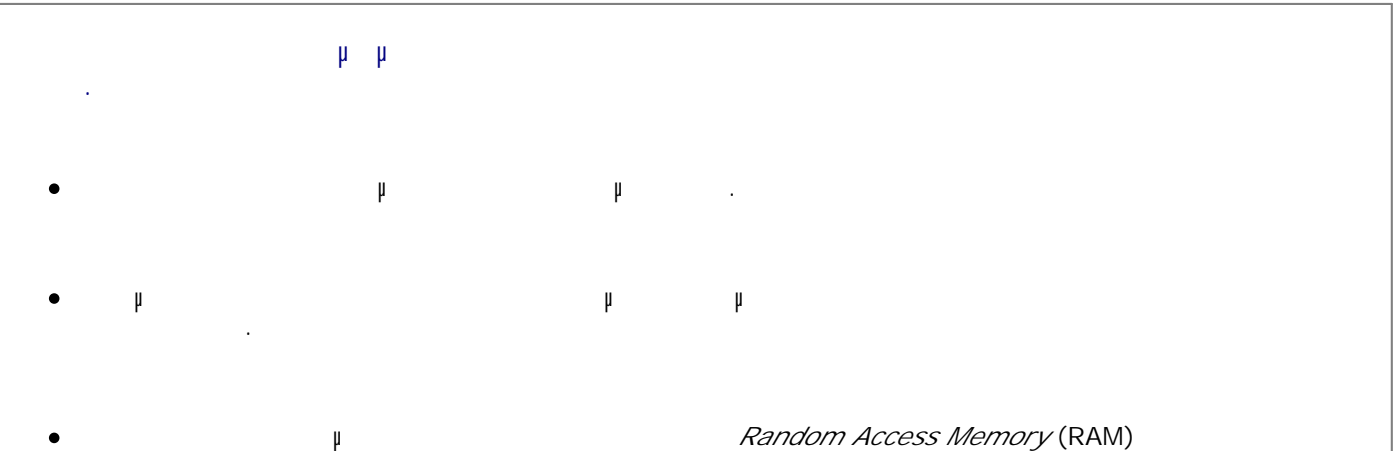

- Καταργήστε από το σύστηµά σας τις γραµµατοσειρές που χρησιµοποιούνται σπάνια. Απεγκαταστήστε το λογισµικό του εκτυπωτή και στη συνέχεια εγκαταστήστε το πάλι. Επιλέξτε µια χαµηλότερη ρύθµιση ποιότητας εκτύπωσης από το πλαίσιο διαλόγου Προτιµήσεις εκτύπωσης.
- **Βεβαιωθείτε ότι έχετε τοποθετήσει σωστά το χαρτί.** Για περισσότερες πληροφορίες, ανατρέξτε στην ενότητα Τοποθέτηση χαρτιού.

#### **Προβλήµατα ποιότητας εκτύπωσης**

- Χρησιµοποιήστε τις ακόλουθες πληροφορίες για να βρείτε λύσεις στα προβλήµατα εκτύπωσης που ενδέχεται να συναντήσετε. Εάν δεν µπορείτε να διορθώσετε το πρόβληµα, επικοινωνήστε µε την Dell στην ηλεκτρονική διεύθυνση support.dell.com. Μπορεί να υπάρχει κάποιο εξάρτηµα του εκτυπωτή που να χρειάζεται καθαρισµό ή αντικατάσταση από τεχνικό σέρβις.
- **Η εκτύπωση είναι πολύ αχνή.**
	- $\mu$  Toner Darkness ( $\mu$  and  $\mu$ )<sup>1</sup>.
- Χρησιµοποιείτε χαρτί που δεν συµφωνεί µε τις προδιαγραφές του εκτυπωτή.
- Είναι χαµηλή η στάθµη τόνερ της κασέτας τόνερ.
- Η κασέτα τόνερ είναι ελαττωµατική.
- ∆οκιµάστε τα εξής:
	- μ Toner Darkness (**Δωτεινότητα το τόνερ**) <sup>1</sup> εκτύπωση.
	- Τοποθετήστε χαρτί από νέα συσκευασία.
- Αποφύγετε το ανάγλυφο χαρτί µε σκληρό φινίρισµα. Βεβαιωθείτε πως δεν είναι υγρό το χαρτί που τοποθετήσατε στις θήκες. Αντικαταστήστε την κασέτα τόνερ.
- **Η εκτύπωση είναι πολύ σκοτεινή ή το φόντο είναι γκρι.**
	- $μ$  Toner Darkness ( $1$  $\bullet$
	- Η κασέτα τόνερ είναι άδεια ή ελαττωµατική.
- ∆οκιµάστε τα εξής:
- $\mu$  Toner Darkness ( $\mu$  1.
	- Αντικαταστήστε την κασέτα τόνερ.
- **Εµφανίζονται λευκές γραµµές στη σελίδα.**  $\bullet$ Είναι βρώµικος ο φακός της κεφαλής εκτύπωσης.
	- Η κασέτα τόνερ είναι ελαττωµατική.
- Η  $\frac{2}{\pi}$  μ.  $\bullet$ 
	- $µ$  and  $z$  =  $z$
	- Καθαρίστε το φακό της κεφαλής εκτύπωσης. Αντικαταστήστε την κασέτα τόνερ.

#### $\bullet$  $\mu$  2.

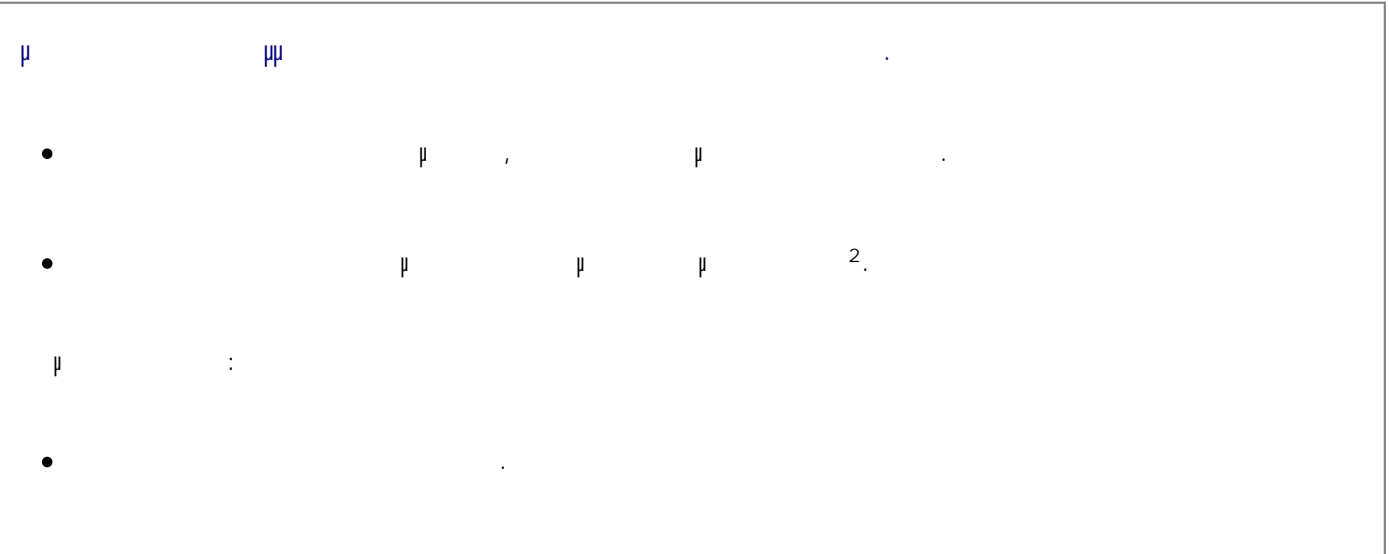

 $\mu$  2. Ċ

**Εµφανίζονται γραµµές σε κάθετες λωρίδες στη σελίδα.**

- $\bullet$ Το µελάνι µουντζουρώνεται πριν ενωθεί µε το χαρτί.
- $\bullet$ Η κασέτα τόνερ είναι ελαττωµατική.
- ∆οκιµάστε τα εξής:
	- $\bullet$ Εάν είναι άκαµπτο το χαρτί, δοκιµάστε να το τροφοδοτήσετε από άλλη θήκη ή από τον τροφοδότη πολλαπλών χρήσεων.
	- $\bullet$ Αντικαταστήστε την κασέτα τόνερ.

**Η σελίδα περιέχει ακανόνιστες εκτυπώσεις.**  $\bullet$ Το χαρτί απορρόφησε υγρασία από το περιβάλλον.

 $\bullet$ Χρησιµοποιείτε χαρτί που δεν συµφωνεί µε τις προδιαγραφές του εκτυπωτή.

- Η µονάδα τήξης<sup>2</sup> είναι φθαρµένη ή ελαττωµατική.
- ∆οκιµάστε τα εξής:
- 
- Τοποθετήστε χαρτί από νέα συσκευασία στην άδεια θήκη.
- Αποφύγετε το ανάγλυφο χαρτί µε σκληρό φινίρισµα.
- **μ** Paper Type (Tunnel Type (Tunnel paper Type (Tunnel που έχει με το χαρτισμό που έχει με το χαρτισμό που έχει τοποθετηθεί στη θήκη.
- $\mu$  2.

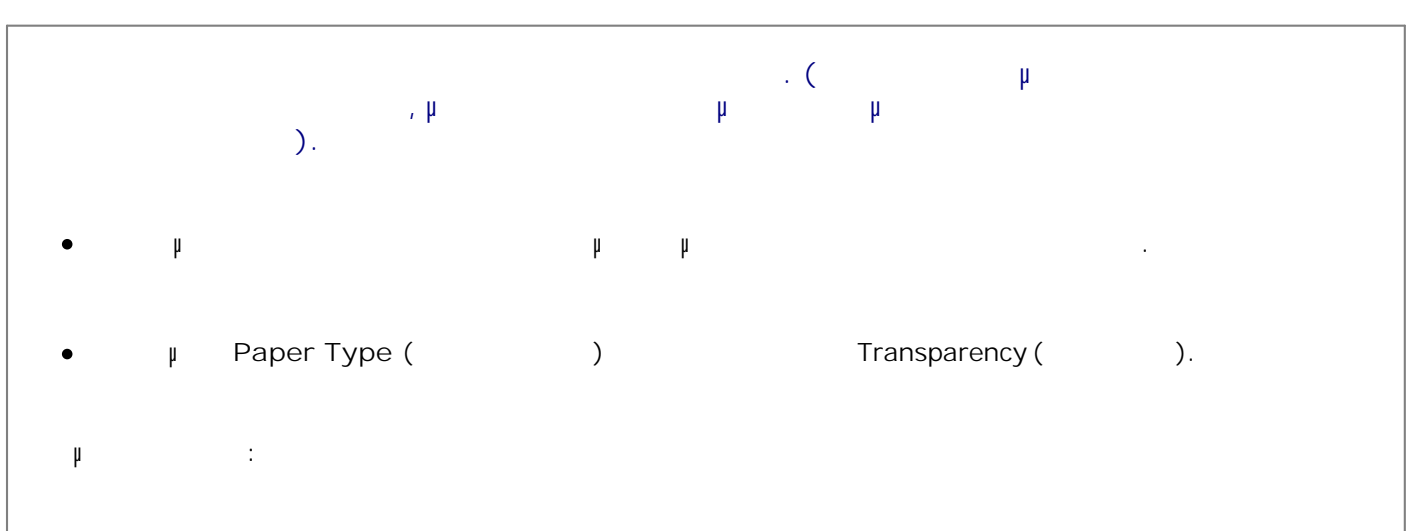

- $\mu$  and  $\mu$  and  $\mu$  and  $\mu$  or  $\mu$  or  $D$ ell.
- Βεβαιωθείτε πως έχει οριστεί η διαφάνεια ως ρύθµιση του **Paper Type** (Τύπος χαρτιού).

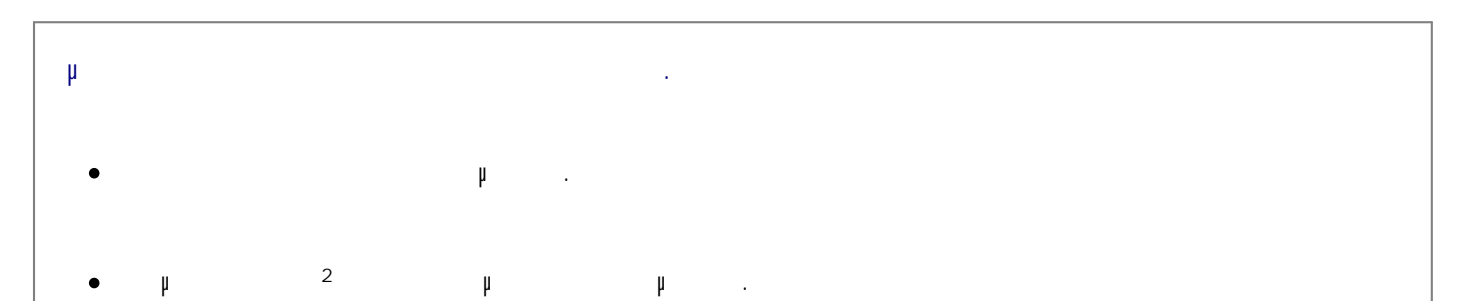

- Υπάρχει τόνερ στη διαδροµή του χαρτιού.  $\bullet$
- ∆οκιµάστε τα εξής:
- Αντικαταστήστε την κασέτα τόνερ.
- $\mu$  2.
- Καλέστε το σέρβις.
- **Το τόνερ φεύγει εύκολα από το χαρτί όταν χειρίζεστε τα φύλλα. μ μ** Paper Texture () µέσο εκτύπωσης που χρησιµοποιείτε. **μ μ** Paper Weight (Βάρος του για του για του είδος του για του χαρτισμό του είδος του για το είδος του ειδικό µέσο εκτύπωσης που χρησιµοποιείτε.
	- Η µονάδα τήξης<sup>2</sup> είναι φθαρµένη ή ελαττωµατική.
- ∆οκιµάστε τα εξής:
- **μ** Paper Texture (
(Δρή χαρτιού) ταυτίζεται με το γ τοποθετηθεί στη θήκη.
- Αλλάξτε όπως αρµόζει τη ρύθµιση **Paper Weight** (Βάρος χαρτιού).
- $\mu$  2.

**Η πυκνότητα της εκτύπωσης είναι ανοµοιόµορφη.**

Η κασέτα τόνερ είναι ελαττωµατική.

- $\bullet$ Αντικαταστήστε την κασέτα τόνερ.
- **Εµφανίζονται αχνά αποτυπώµατα εικόνων στη σελίδα.**
	- **Paper Type** (The control του φυθματιού) της φυθματιστεί σωστά.  $\bullet$
	- Η στάθµη του τόνερ είναι χαµηλή.  $\bullet$
	- $µ$  and  $I$  =  $\frac{1}{2}$  =  $\frac{1}{2}$  =  $\$

τοποθετηθεί στη θήκη.

- **μ** Paper Type (Tunnel paper Type (Tunnel με το γε το χαρτισμό που έχει με το χαρτισμό που έχει με το χαρτισμό π τοποθετηθεί στη θήκη.
- Αντικαταστήστε την κασέτα τόνερ.

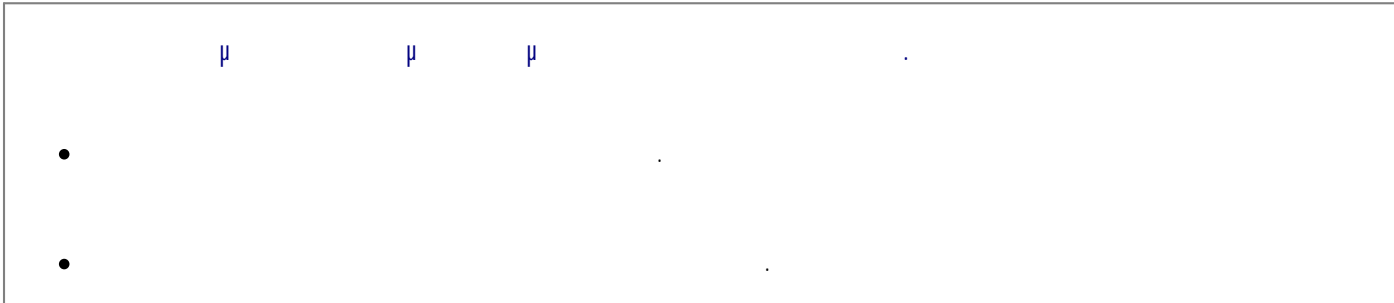

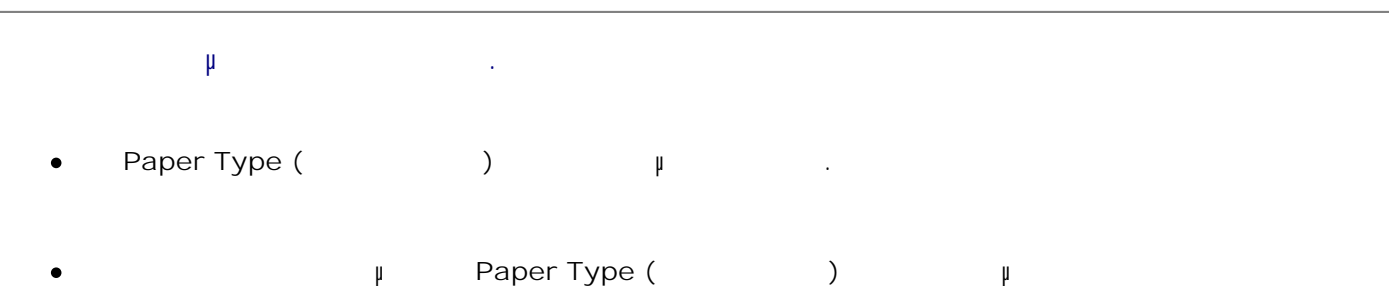

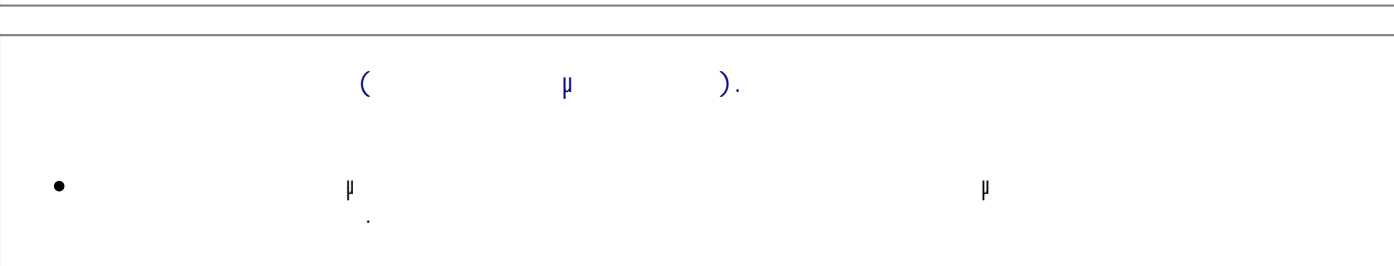

- Οι οδηγοί του τροφοδότη πολλαπλών χρήσεων δεν βρίσκονται στη σωστή θέση για το µέγεθος του χαρτιού που έχει τοποθετηθεί στον τροφοδότη.  $µ$  and  $I$  =  $|$  =  $|$  =  $|$  =  $|$  =  $|$  =  $|$  =  $|$  =  $|$  =  $|$  =  $|$  =  $|$  =  $|$  =  $|$  =  $|$  =  $|$  =  $|$  =  $|$  =  $|$  =  $|$  =  $|$  =  $|$  =  $|$  =  $|$  =  $|$  =  $|$  =  $|$  =  $|$  =  $|$  =  $|$  =  $|$  =  $|$  =  $|$  =  $|$  =  $|$  =  $|$ Μετακινήστε τους οδηγούς της θήκης έτσι ώστε να ακουµπούν στα άκρα του χαρτιού.
- Μετακινήστε τους οδηγούς του τροφοδότη πολλαπλών χρήσεων έτσι ώστε να ακουµπούν στα άκρα του χαρτιού.
- **Οι σελίδες που εκτυπώνονται είναι κενές.** Η κασέτα τόνερ είναι άδεια ή ελαττωµατική.  $\bullet$ Αντικαταστήστε την κασέτα τόνερ.
- **Οι σελίδες που εκτυπώνονται είναι τελείως µαύρες.** Η κασέτα τόνερ είναι ελαττωµατική. Ο εκτυπωτής χρειάζεται σέρβις.  $µ$  and  $z$  =  $z$ Αντικαταστήστε την κασέτα τόνερ. Καλέστε το σέρβις.
	- **Το χαρτί τσαλακώνεται πάρα πολύ όταν εκτυπωθεί και βγει στη θήκη. h h Paper Texture** (Υφή χαρτιού) για το είδος του χαρτισμό ή για το είδος του χαρτισμό ή για το ειδικό ή για το ειδικό µέσο εκτύπωσης που χρησιµοποιείτε.

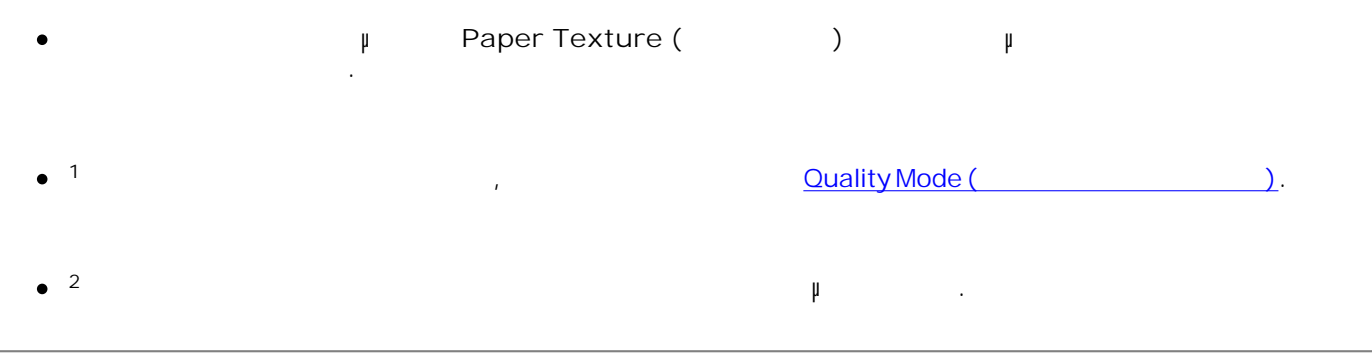

#### **Συνήθεις ερωτήσεις: ∆υνατότητες, προβλήµατα και λύσεις για Mac OS®**

Το παρόν έγγραφο παρέχει απαντήσεις σε συνήθεις ερωτήσεις σχετικά µε την εκτύπωση, το λογισµικό του εκτυπωτή και τον τρόπο αλληλεπίδρασης του λογισµικού µε το λειτουργικό σύστηµα Macintosh (OS). Η διαρκής ενηµέρωση του λογισµικού του εκτυπωτή και του υπολογιστή σας ελαχιστοποιεί τα προβλήµατα εκτύπωσης και εξασφαλίζει βέλτιστα αποτελέσματα αποτελέσματα από τον εκτυπωτή και το λειτουργικό σύστημα Mac. Γ ενημερώνετε το λογισμικό εκτυπωτή του εκτυπωτή του εκτυπωτή του εκτυπωσία Web του εκτυπωσία κατασκευαστή του ε πραγ $\mu$  του πιο πρόσφατου πακέτου. Για να ενημερώνετε το λειτουργικό σύστημα Μαc, να ενημερώνετε το λειτουργικό σύστημα Mac, να ενημερώνετε το λειτουργικό σύστημα Mac, να ενημερώνετε το λειτουργικό σύστημα Mac, να ενημε ελέγχετε ανά τακτά διαστήµατα τις ενηµερώσεις στην τοποθεσία [http://www.info.apple.com/support/downloads.html.](http://www.info.apple.com/support/downloads.html)

#### **Mac OS X**

**Γιατί µε κάποιες εφαρµογές δεν είναι δυνατή η εκτύπωση πολλαπλών αντιγράφων ενώ αναµένεται το αντίθετο;**

Ορισµένες εφαρµογές χειρίζονται µε διαφορετικό τρόπο την εκτύπωση πολλαπλών αντιγράφων. Κάποιες Example in Microsoft Word και του Adobe Reader αντιμετωπιστου την εκτύπωση πολλαπλών της εκτύπωση πολλαπλών τη αντιγράφων ενός έργου ως εργασία µονού αντιγράφου µε πολλαπλές σελίδες. Οι παρακάτω λειτουργίες δεν θα έχουν το αναµενόµενο αποτέλεσµα κατά την εκτύπωση πολλαπλών αντιγράφων χρησιµοποιώντας αυτές τις εφαρµογές.

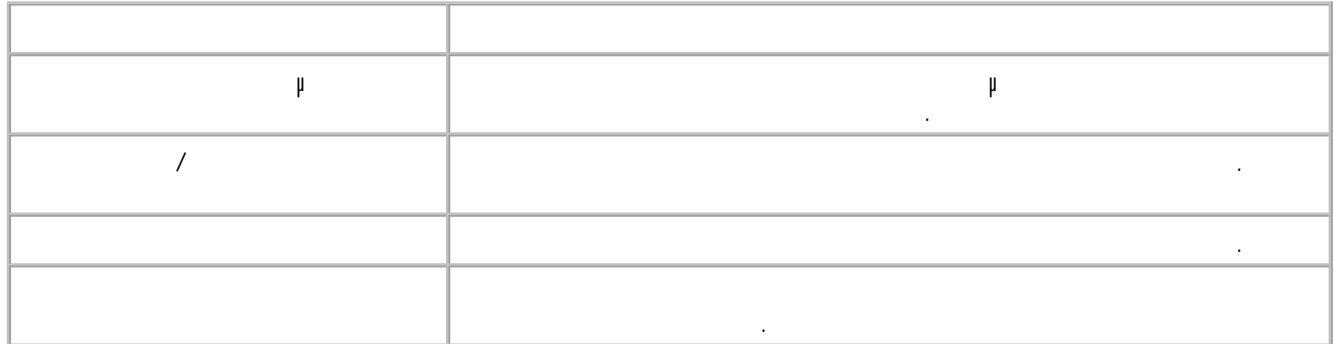

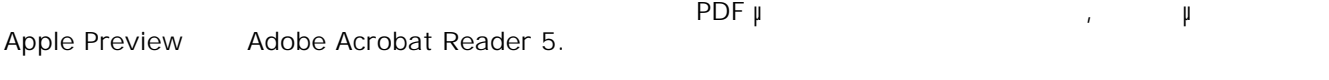

**Με ποιόν τρόπο µπορώ να κάνω διαχείριση των εκτυπωτών δικτύου;** Για τη διαχείριση των εκτυπωτών διαγείριση των εκτυπωτών δικτύου, χρησιμοποιήστε το MarkVision™ Professional.

μογή τα MarkVision Macintosh μματή με λειτουργικό με λειτουργικό με λέτημα με λέτημα με λειτουργικό με λειτουρ νεότερης έκδοσης.

# **Γνωστά προβλήµατα και λύσεις για Mac OS X**

**Με ποιόν τρόπο µπορώ να διαµορφώσω το έγγραφό µου ώστε να το εκτυπώσω σε προσαρµοσµένα μ**<br>**μ**<br>**i**;

Χρησιµοποιήστε το πλαίσιο διαλόγου Page Setup (∆ιαµόρφωση σελίδας) για να προσθέσετε ένα προσαρμού μέγεθος μέγεθος μέγεθος μέγεθος μέγεθος σε μενού ρει με το μεγαλύτερο με το μεγαλύτερο με το μεγαλύτ

**Mac OS X 10.4:** 

1. **File (**Alternative beta beta page Setup ( $\upmu$  ).

Από το αναδυόµενο µενού Paper Size (Μέγεθος χαρτιού), επιλέξτε **Manage Custom Sizes (∆ιαχείριση προσαρµοσµένων µεγεθών)** . 2.

Από το παράθυρο Custom Page Sizes (Προσαρµοσµένα µεγέθη σελίδων), κάντε κλικ στο κουµπί **+** για να δηµιουργήσετε ένα νέο µέγεθος σελίδας χαρτιού. 3.

Στην αναπτυσσόµενη λίστα, κάντε- διπλό κλικ στο **Untitled (Χωρίς τίτλο)**για να µετονοµάσετε το προσαρµοσµένο µέγεθος σελίδας. 4.

Εισαγάγετε το κατάλληλο µέγεθος σελίδας και τα περιθώρια του προσαρµοσµένου µεγέθους χαρτιού. 5.

6. Κάντε κλικ στο **OK** για να επιστρέψετε στο πλαίσιο διαλόγου Page Setup (∆ιαµόρφωση σελίδας).

 $\mu$  -  $\mu$  Paper Size (2064), επιλέξτε το προσαρμού μέγεθος μέγεθος μέγεθος μέγε  $\mu$  δημιουργήσατε. 7.

8. **ΟΚ**.

#### *Mac OS X* **10.3:**

1. **File (**Apple Setup (2) → Page Setup (2) and  $\mu$  and  $\lambda$ ).

Aπό το μενοδετικό μενού βεντού βρίσεις μενού φυθμίσεις με φυθμίσεις με φυθμόσεις με φυθμίσεις με φυθμίσεις με φυ<br>Ω τη κατάξτε φυθμίσεις με φυθμίσεις με φυθμίσεις με φυθμίσεις με φυθμίσεις με φυθμίσεις με φυθμίσεις με φυθ **µέγεθος χαρτιού)**. 2.

Κάντε κλικ στο **New (∆ηµιουργία)** και, στη συνέχεια, εισαγάγετε τα κατάλληλα στοιχεία σχετικά µε το προσαρµοσµένο µέγεθος χαρτιού. 3.

Save (
Analysis of the same of the same of the same of the same of the same of the same of the same of the same of the same of the same of the same of the same of the same of the same of the same of the same of the same of 4.

H **ΣΗΜΕΙΩΣΗ:** Πρέπει να κάνετε κλικ στο **Save** (Αποθήκευση) *πριν* κάνετε κλικ στο **OK** ή πριν ε πιστρέψετε στο παράθυρο Page Attributes (Χαρακτηριστικά σελίδας) του αναδυόμενου αναδυόμενου αναδυόμενου ανα **μ** Settings (μυθ).

**μμενου με το αναδικάτε με το επιλέξτε με το επιλέξτε επιλέξτε (Χαρακτηριστικά (Χαρακτηριστικά) σελίδας)**. 5.

 $\mu$  μ. Paper Size (2064), επιλέξτε το προσαρμού με μ. μ. μ. μ. χαρτιού. 6.

Το προσαρµοσµένο µέγεθος χαρτιού που µόλις προσθέσατε αποτελεί διαθέσιµη επιλογή για όλες τις εργασίες εκτύπωσης εκτύπωσης με την επιλογή σας στο μενού "Format for" (Μορφοποίηση για). Εναφορ εναλλακτικός τρόπος για να χρησιµοποιήσετε προσαρµοσµένο χαρτί για εκτυπώσεις εργασιών είναι να  $\begin{array}{cccc} \mu & \mu & \mu & \mu \\ \mu & \mu & \mu & \mu \end{array}$  +  $\mu - \mu$  "All pages from"<br>
(
). Deper Feed (
) Print (Όλες οι σελίδες από) στο παράθυρο του Paper Feed (Τροφοδότης χαρτιού) του πλαισίου διαλόγου Print  $\big)$ .

**Για ποιό λόγο παρέχονται οι γραµµατοσειρές οθόνης;** ματοσειρές ματοσειρές με αποθηκευμένες με αποθηκευμένες στον εκτυπωτή. Με με γραμματικό με γραμματικό με γραμμ<br>Γενιπον εκτυπωτής με αποθηκευμένες γραμματικός με γραμματικό με γραμματικό με γραμματικό με γραμματικό με γρα

οθόνης σας επιτρέπουν να δηµιουργείται έγγραφα που χρησιµοποιούν τις γραµµατοσειρές PostScript. **Γιατί κάποιες από τις γραµµατοσειρές οθόνης είναι διπλά καταχωρηµένες;**

Οι γραµµατοσειρές του υπολογιστή σας δεν είναι πανοµοιότυπες µε τις γραµµατοσειρές οθόνης που παρέχονται από την Apple. Dell παρέχει γραμματοποιείς προσειρές οθόνης που ταιριάζουν με τις γραμματο του εκτυπωτή. Εάν χρησιµοποιήσετε αυτές τις γραµµατοσειρές οθόνης, θα µπορείτε να βεβαιώνεστε ότι το αποτέλεσµα της εκτύπωσης αντιστοιχεί στην εικόνα που βλέπετε στην οθόνη του υπολογιστή.

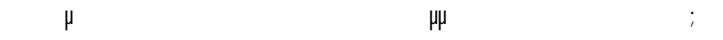

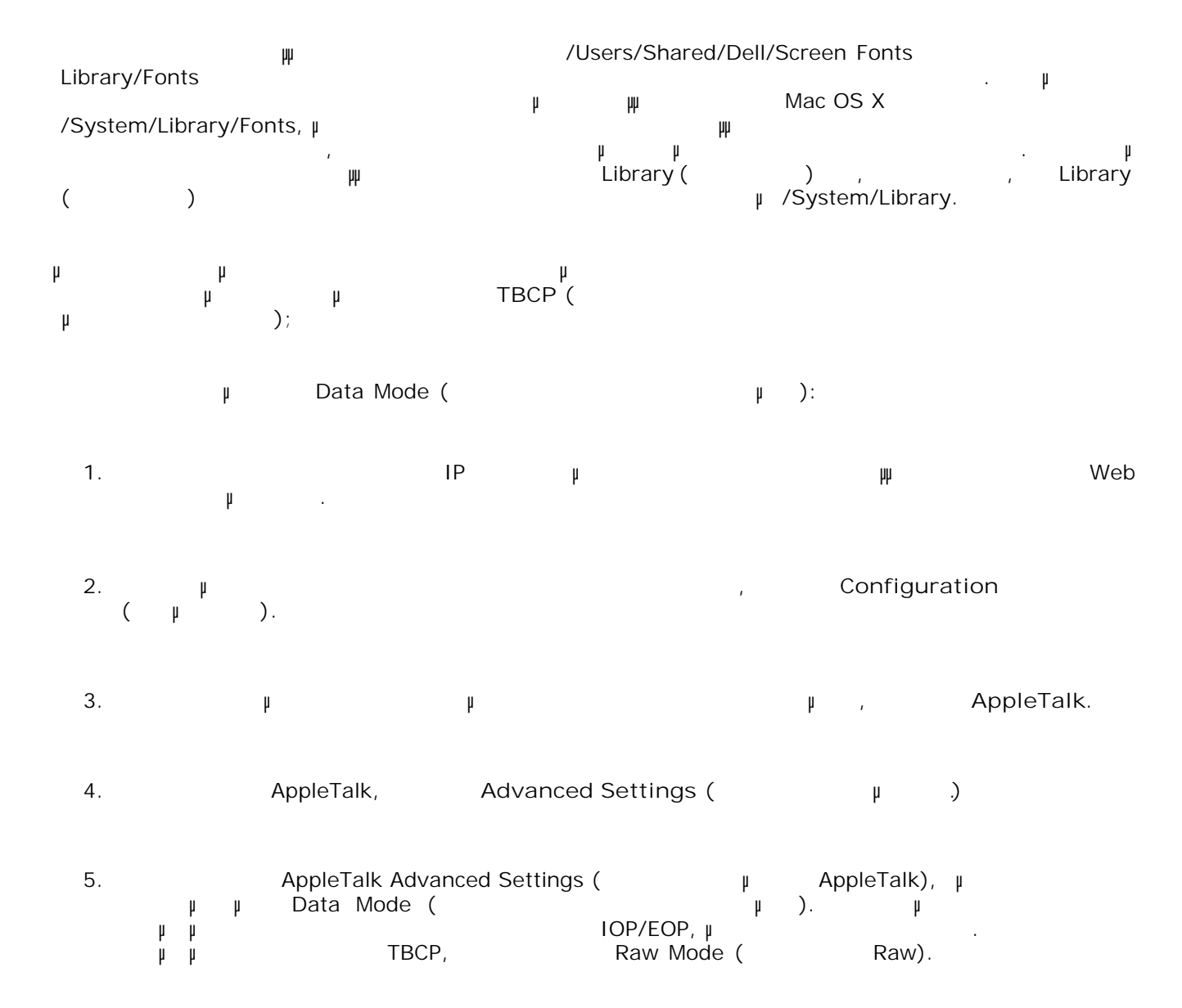

Είναι το βύσµα απευθείας συνδεδεµένο µε κατάλληλη, γειωµένη πρίζα;

Είναι συνδεδεµένο το βύσµα ρεύµατος µε τον εκτυπωτή;

Πριν καλέσετε το σέρβις, ελέγξτε τα ακόλουθα:

- Είναι σωστά συνδεδεµένος ο εκτυπωτής µε τον υπολογιστή ή το δίκτυο;  $\bullet$
- $\bullet$ Είναι συνδεδεµένες και ενεργοποιηµένες όλες οι υπόλοιπες συσκευές που συνδέονται µε τον εκτυπωτή  $\ddot{\cdot}$
- $\mathfrak{p} = \mathfrak{p}$  του ρεύ $\mathfrak{p} = \mathfrak{p}$  $\bullet$
- Μήπως κάηκε κάποια ασφάλεια;
- $\bullet$ Μήπως υπάρχει διακοπή ρεύµατος στην περιοχή σας;
- $\bullet$ Έχει τοποθετηθεί δοχείο τόνερ στον εκτυπωτή σας;
- $\bullet$ Έχει κλείσει σωστά το κάλυµµα του εκτυπωτή;
- $\mu$  and a analyzer values of each total exercise  $\mu$  . Each map of each total automobility values of  $\mu$ λειτουργεί σωστά ο εκτυπωτής σας, καλέστε το σέρβις. Εάν µπορείτε να εκτυπώσετε, πατήστε το κουµπί **Μενού** για να εκτυπώσετε µια σελίδα ρυθµίσεων µενού, στην οποία παρατίθενται ο τύπος του µοντέλου του εκτυπωτή και άλλες πληροφορίες που ενδέχεται να πρέπει να γνωρίζει ο αντιπρόσωπος του σέρβις. Για περισσότερες πληροφορίες, επικοινωνήστε µε την Dell στην ηλεκτρονική διεύθυνση support.dell.com.

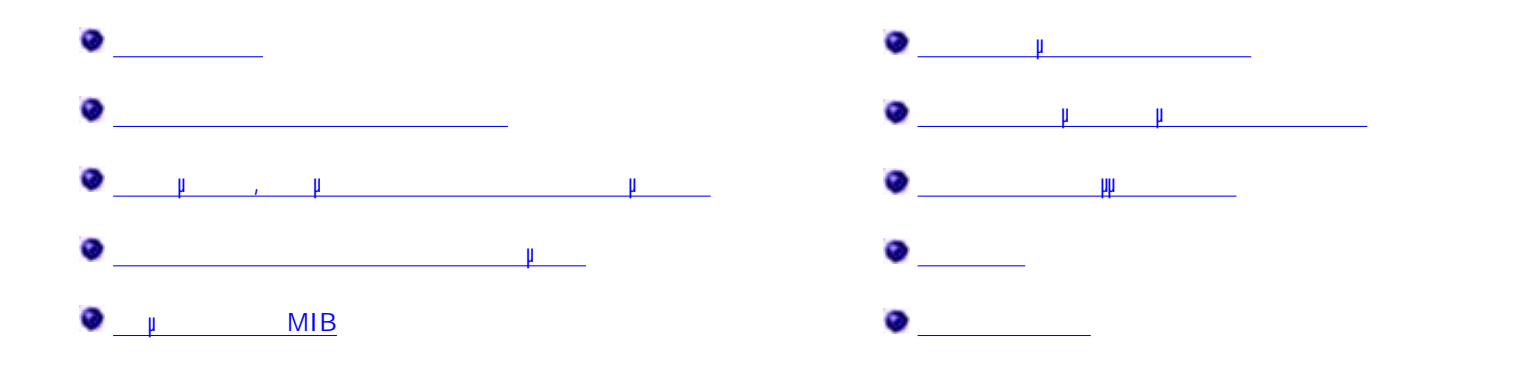

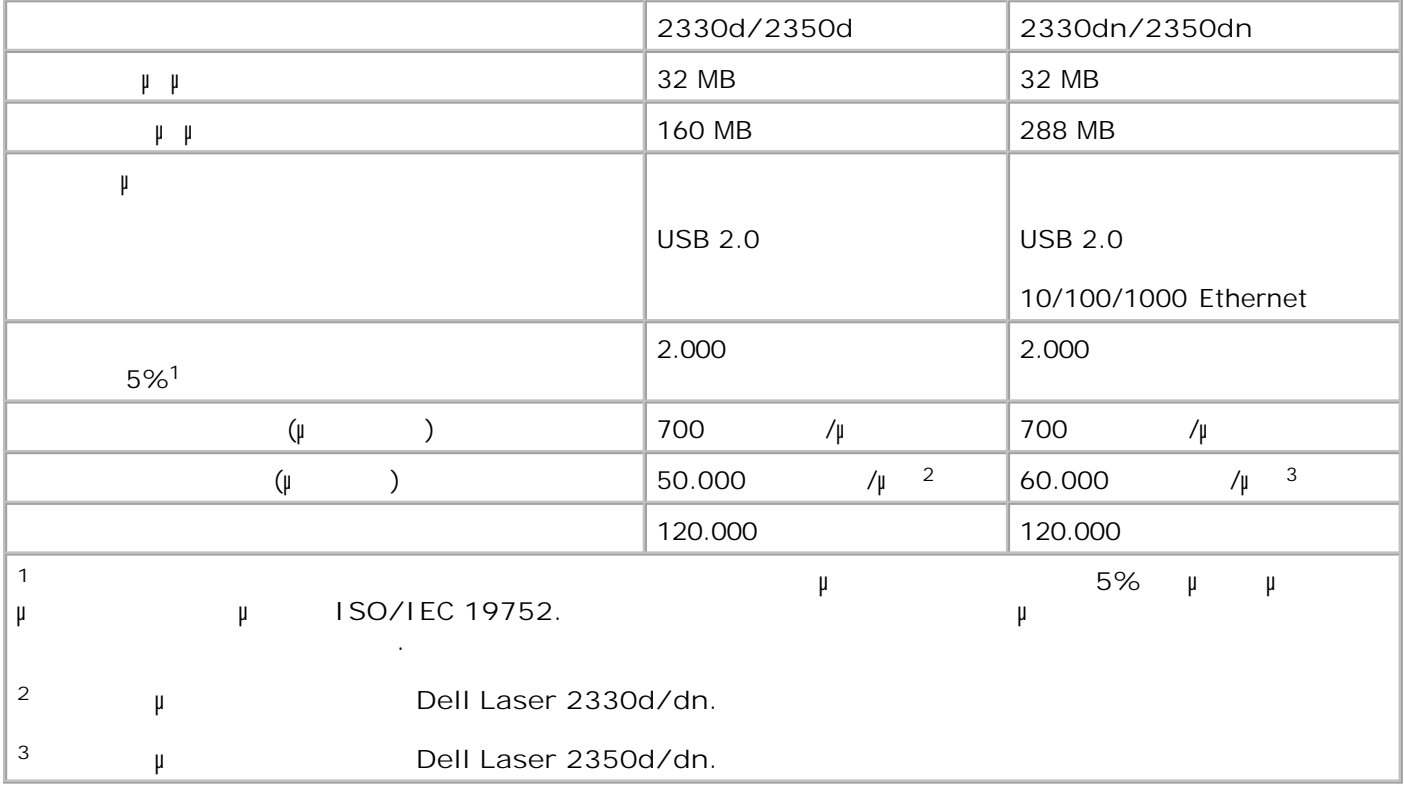

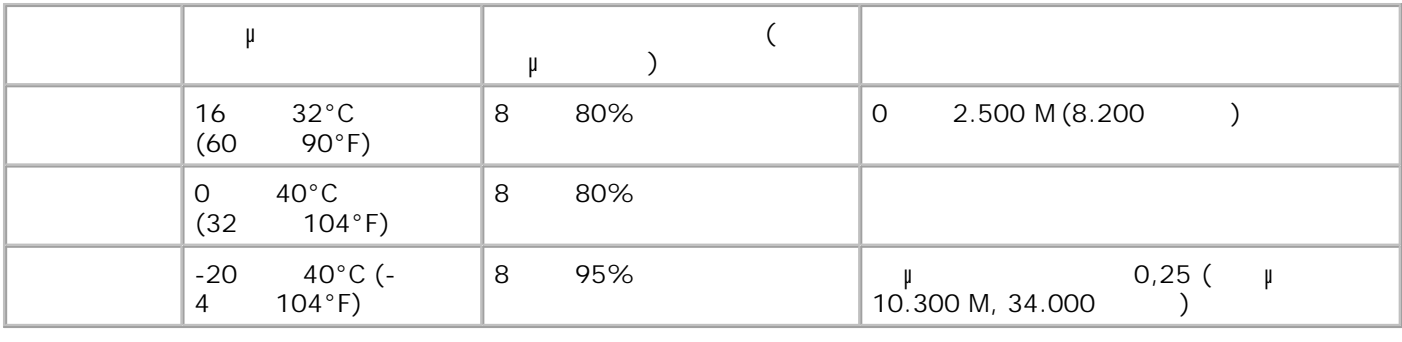

## **Προσοµοίωση, συµβατότητα και συνδεσιµότητα**

Ο εκτυπωτής σας υποστηρίζει:

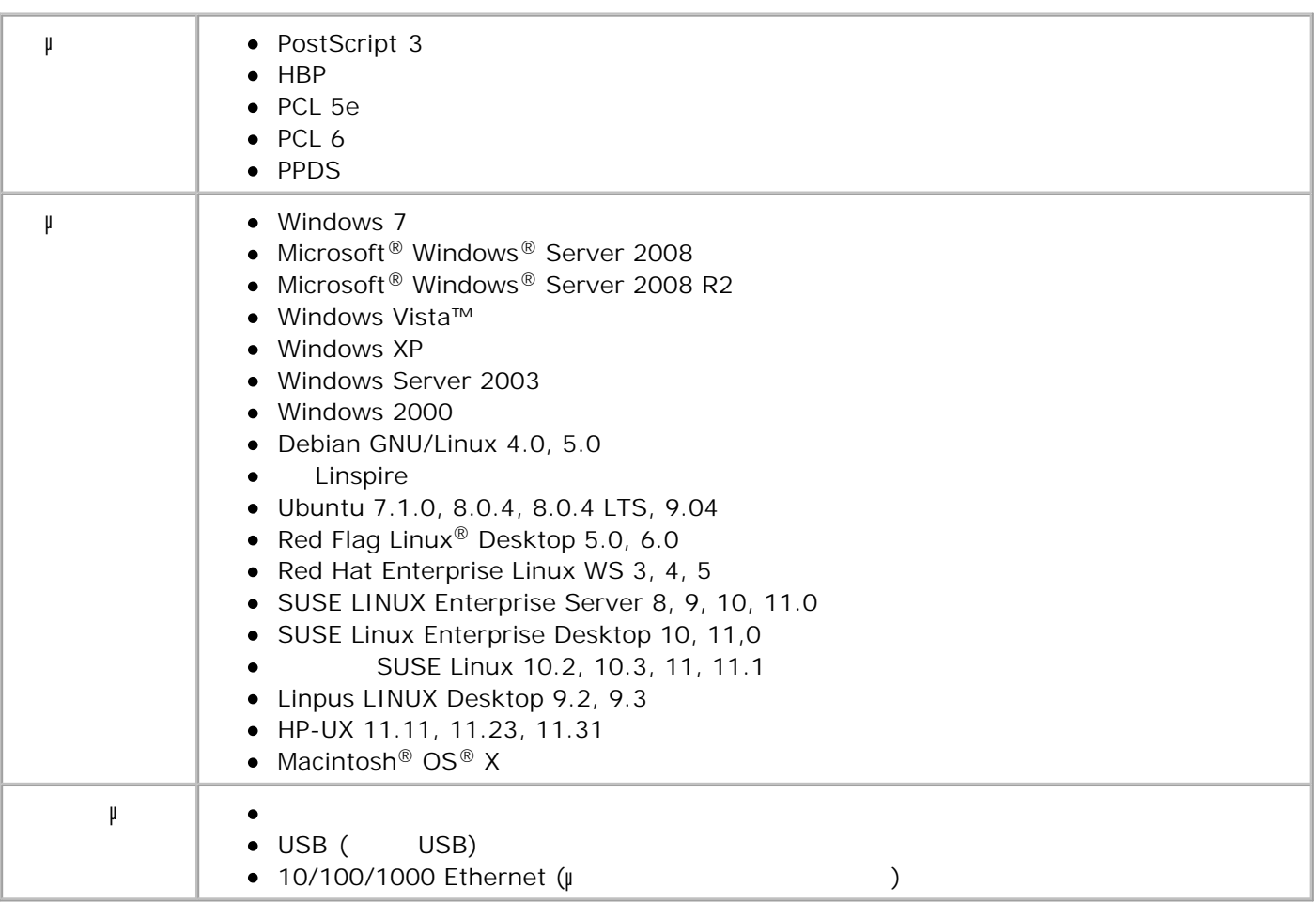

**Υποστήριξη λειτουργικού συστήµατος**

- Windows 7
- Microsoft Windows Server 2008
- Microsoft Windows Server 2008 R2
- Windows Vista  $\bullet$
- Windows XP
- Windows Server 2003
- Windows 2000
- Debian GNU/Linux 4.0
- Linspire  $\bullet$
- Ubuntu 7.1.0, 8.0.4, 8.0.4 LTS
- Red Flag Linux Desktop 5.0, 6.0
- Red Hat Enterprise Linux WS 3, 4, 5
- SUSE LINUX Enterprise Server 8, 9, 10
- SUSE Linux Enterprise Desktop 10
- SUSE Linux 10,2, 10,3, 11  $\bullet$
- Linpus LINUX Desktop 9.2, 9.3

• Macintosh OS X

#### **Συµβατότητα MIB**

(Management Information Base - MIB)  $\mu$ περιέχει πληροφορίες για τις συσκευές δικτύου (όπως είναι οι προσαρμογείς, οι φ υπολογιστές). Οι πληροφορίες αυτές βοηθούν τους διαχειριστές δικτύου στο χειρισµό του δικτύου. Ο εκτυπωτής συμμοτής των προσωπικώνεται με τις προσωπικές των προσωπικών MIB, επιτρέποντας την αναγνώριση και την αναγνώριση και την αναγνώριση και την αναγνώριση και την αναγνώριση και την αναγνώριση και την αναγνώριση κα τη διαχείριση του εκτυπωτή από διάφορα συστήµατα λογισµικού διαχείρισης εκτυπωτή και δικτύου, όπως τα

Dell OpenManage™, IT Assistant, Hewlett-Packard OpenView, CA Unicenter, Hewlett-Packard Web JetAdmin, Lexmark MarkVision Professional και λοιπά.

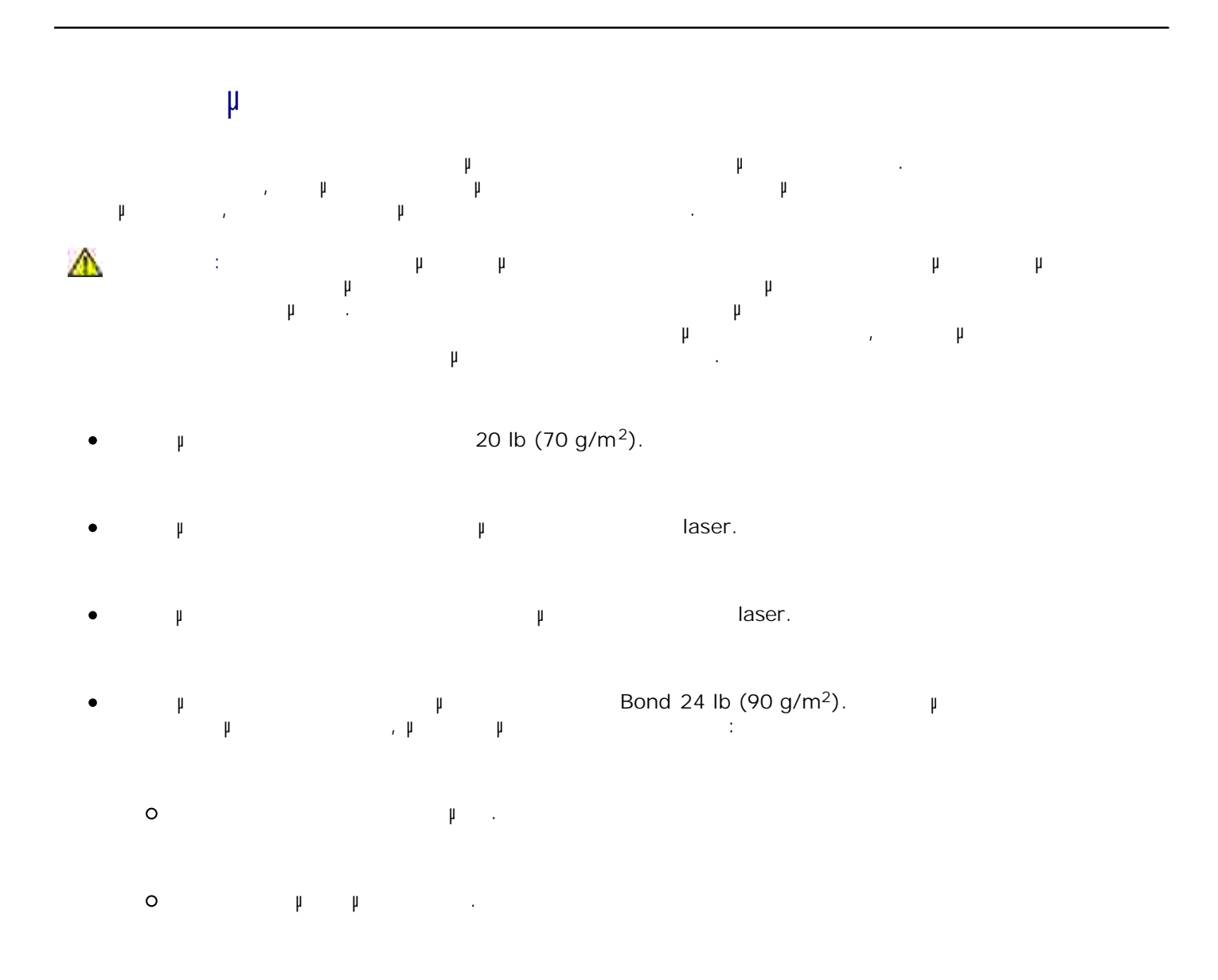

- $\circ$ Περιλαµβάνουν παράθυρα, οπές, τρυπηµένα, κοµµένα ή ανάγλυφα σηµεία.  $\circ$ Κλείνουν µε µεταλλικά κλιπ, κορδόνια ή µεταλλικά αναδιπλούµενα κλιπ.  $\circ$ Έχουν κολληµένα γραµµατόσηµα επάνω τους.  $\circ$ Έχουν εκτεθειµένη οποιαδήποτε κολλητική ουσία όταν το πτερύγιο βρίσκεται στη θέση σφράγισης.
- $\bullet$  $\mu$  μις μίδες μέγιστο μέγιστο μέγιστο μέγιστο μέγιστο μέγιστο μέγιστο μέγιστο μέγιστο μέγιστο μέγιστο μέγιστο μ 3x5 in. (76,2x127 mm).

#### **Τύποι και µεγέθη µέσων εκτύπωσης**

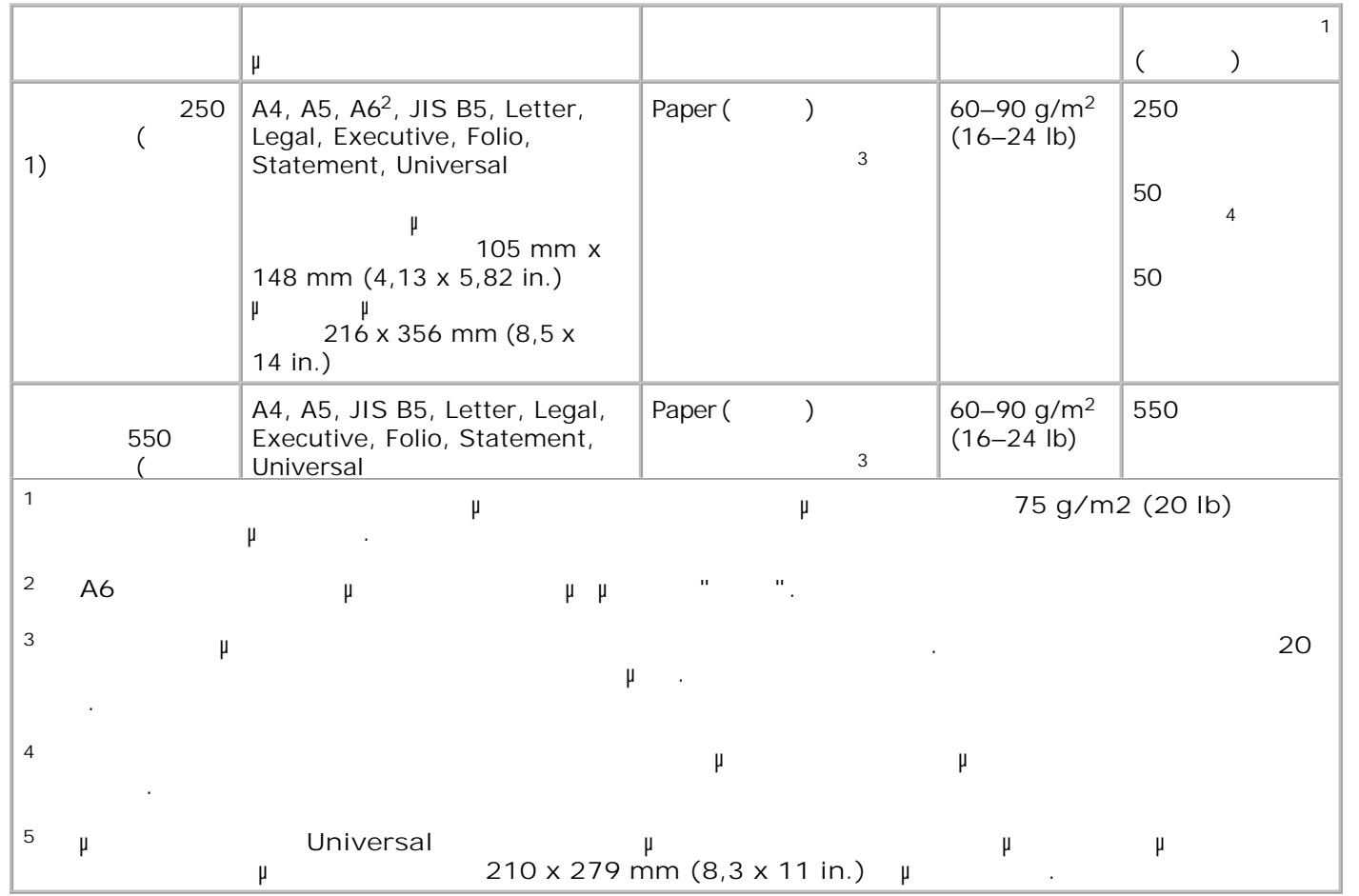

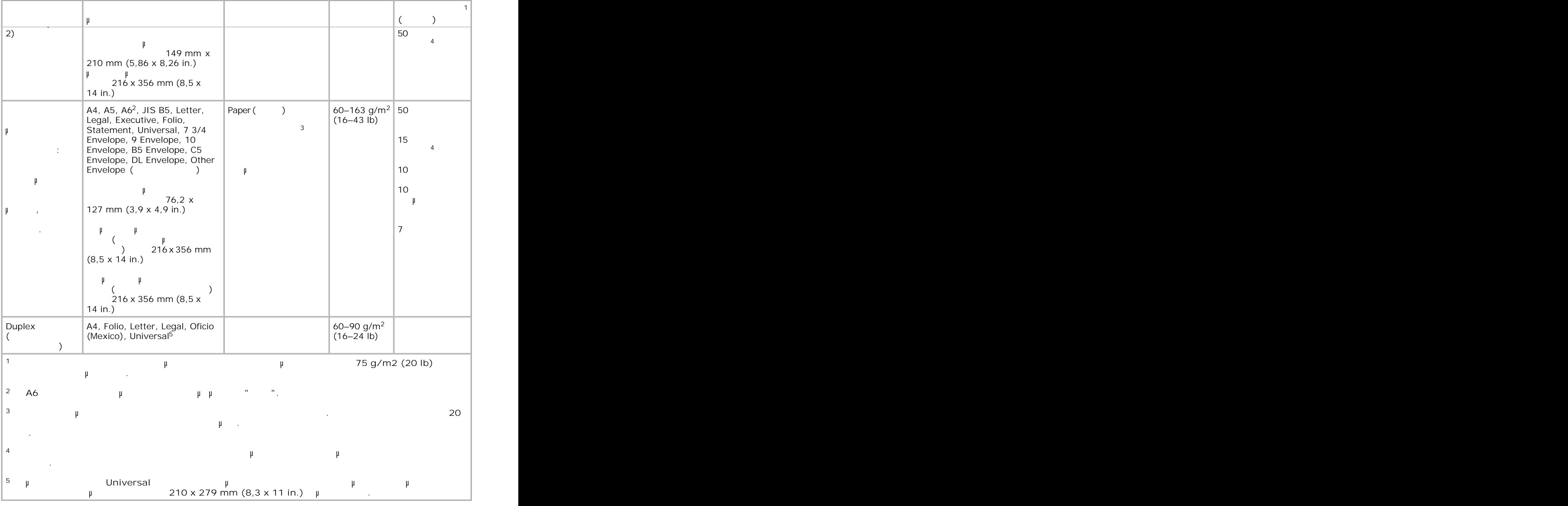

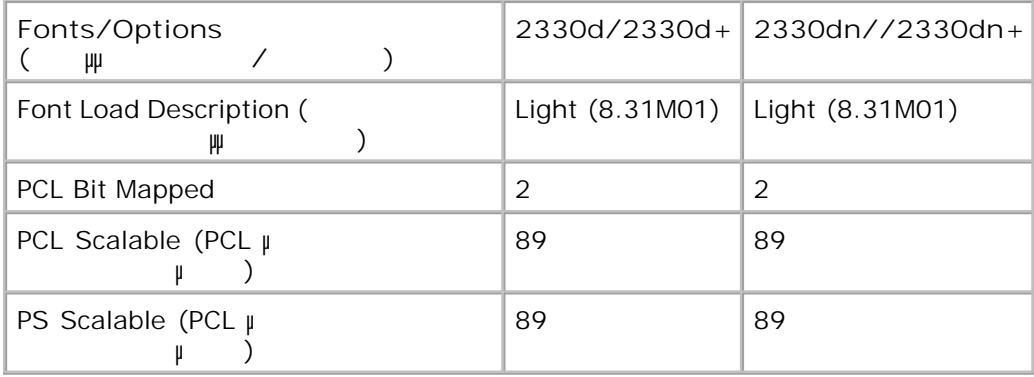

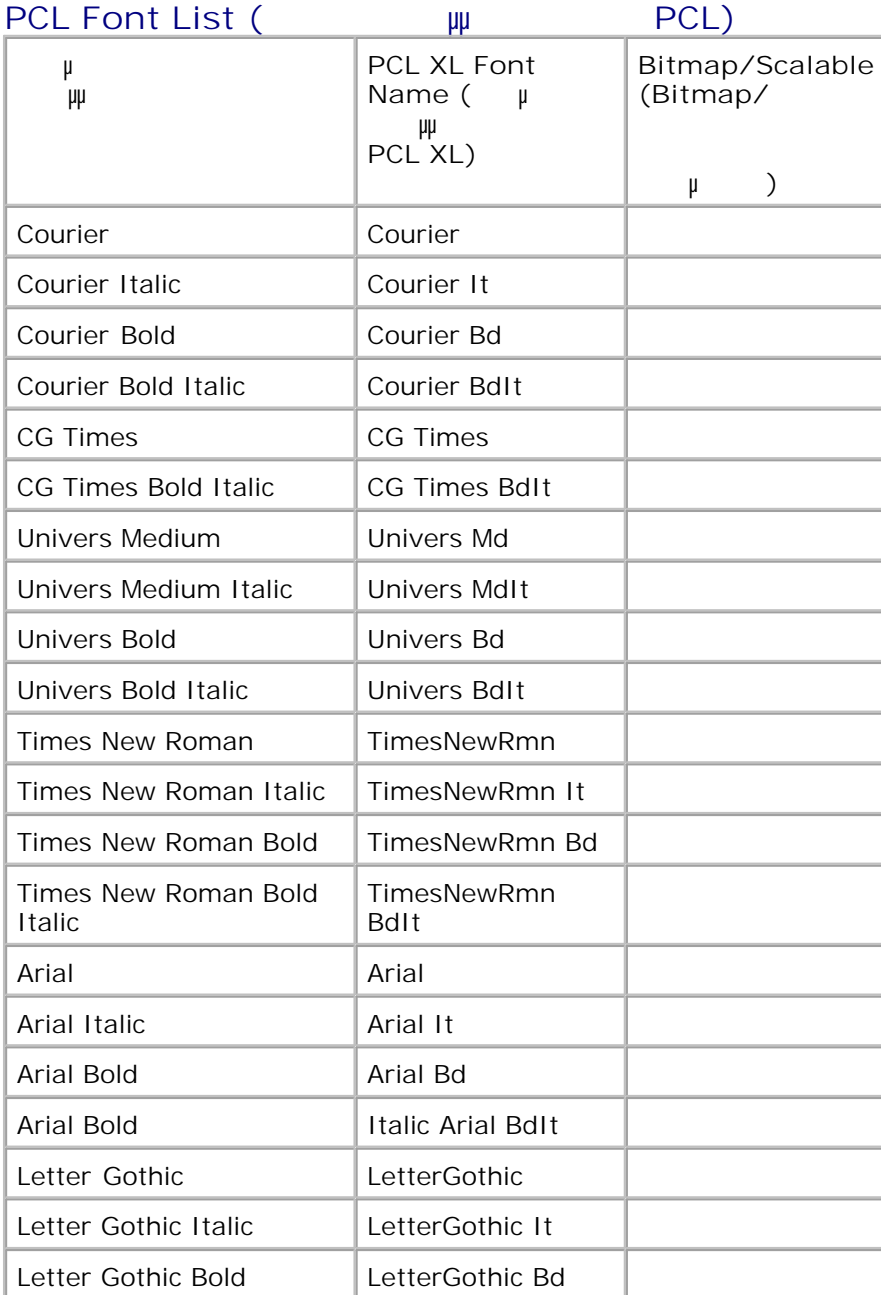

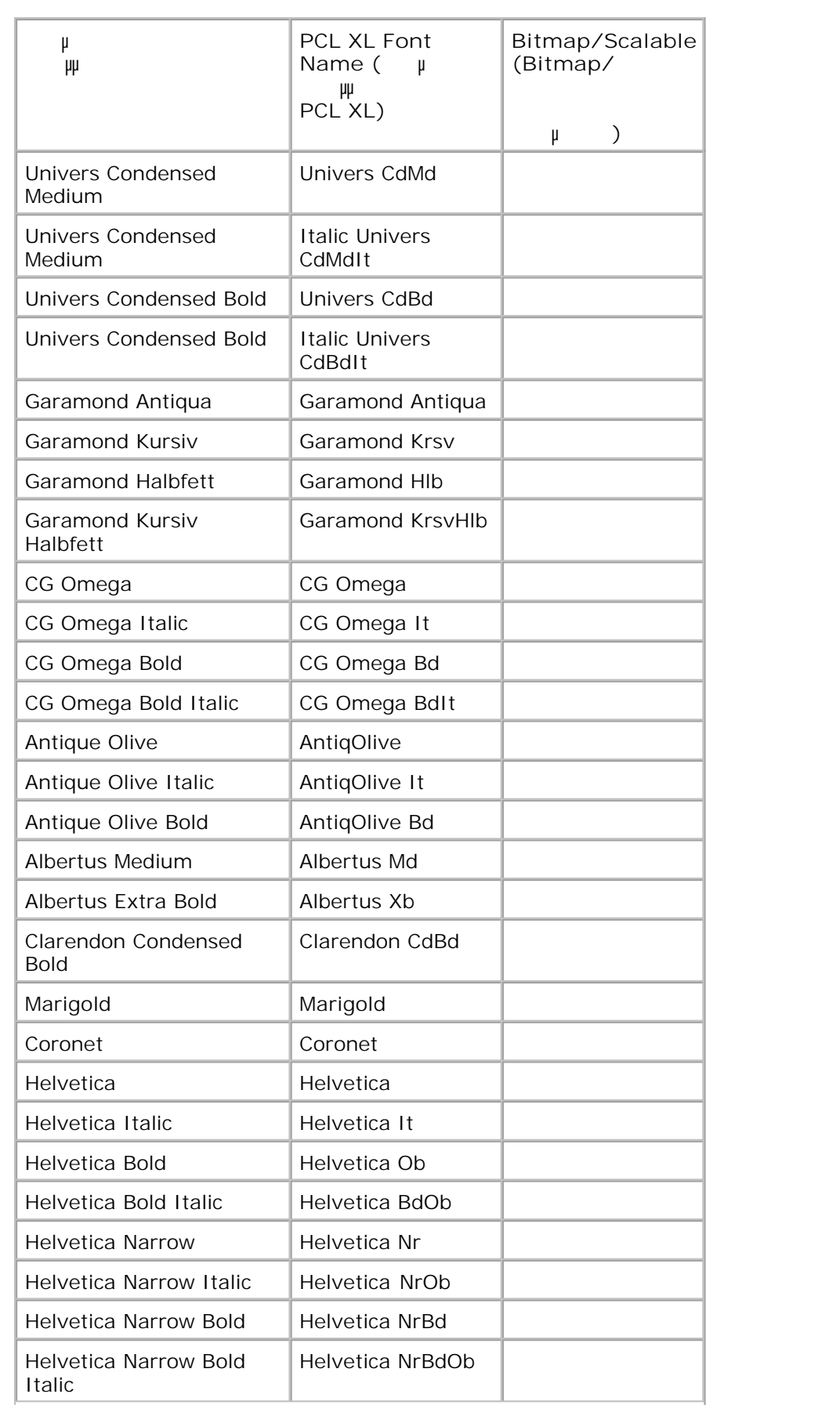
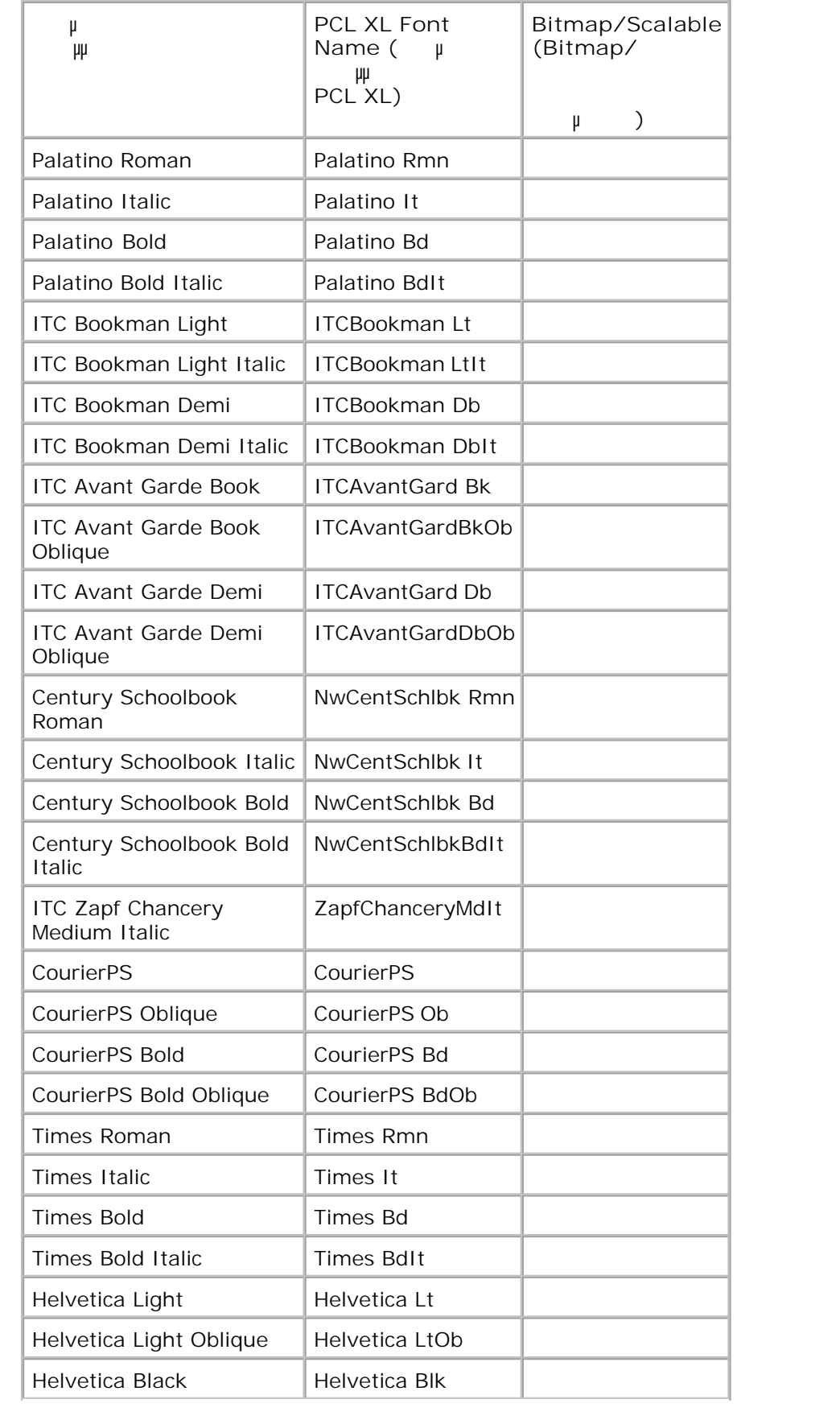

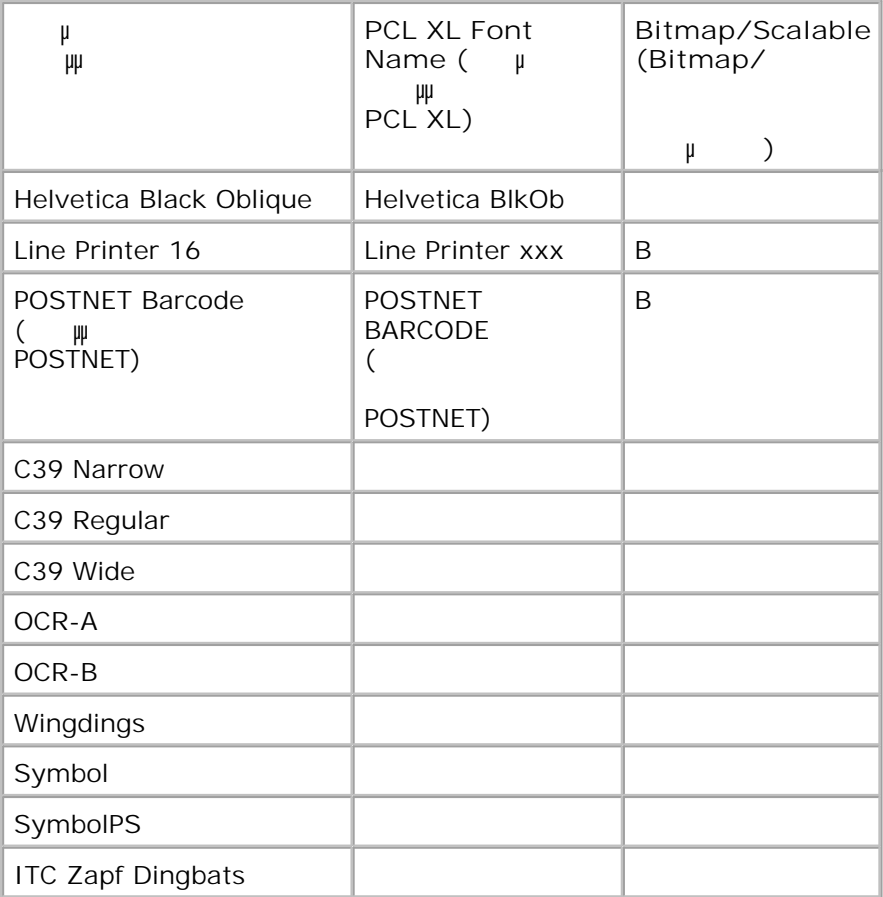

**Resident PCL Symbol Sets (Προεγκατεστημα σει συμβόλων PCL)** 

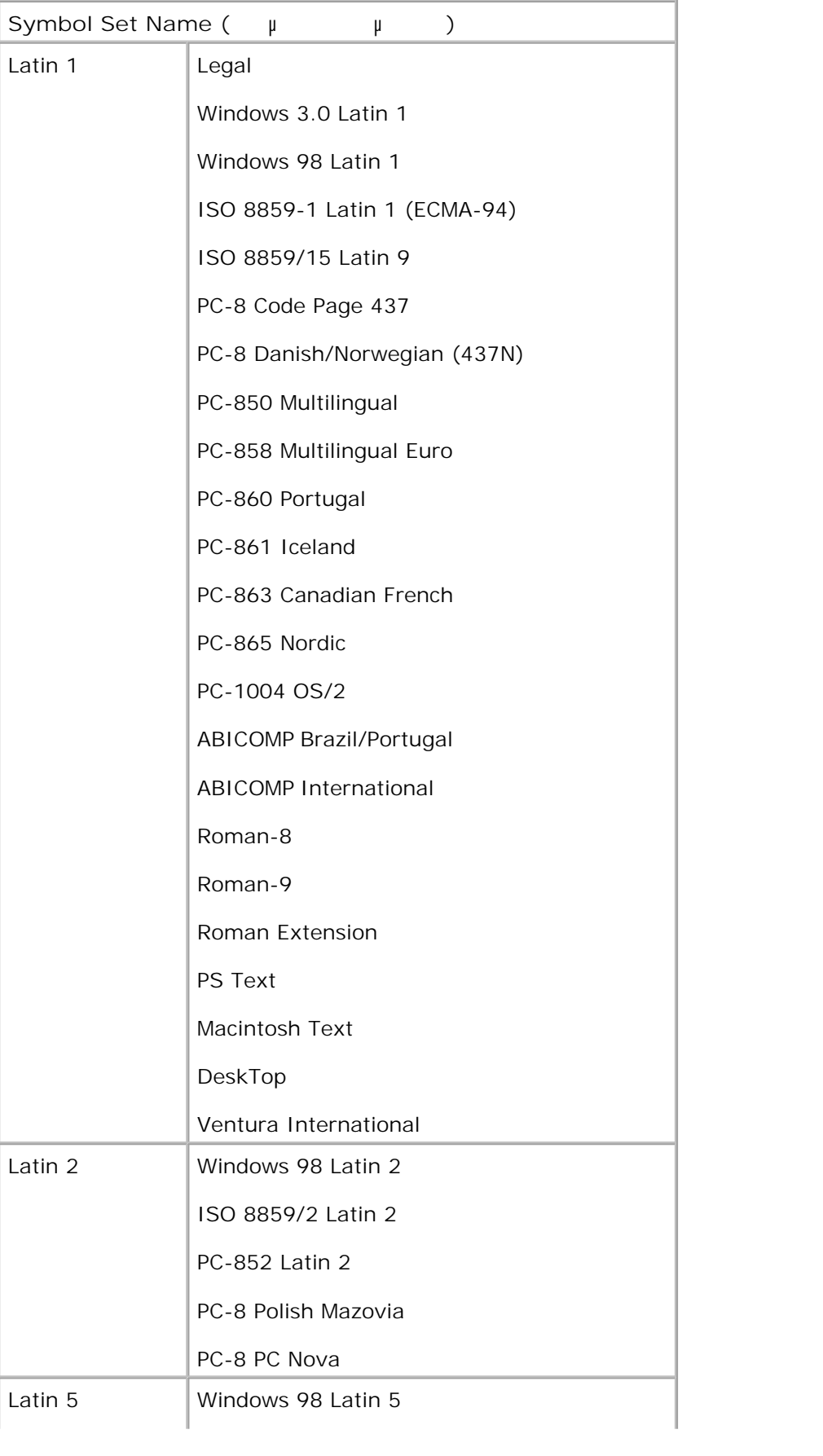

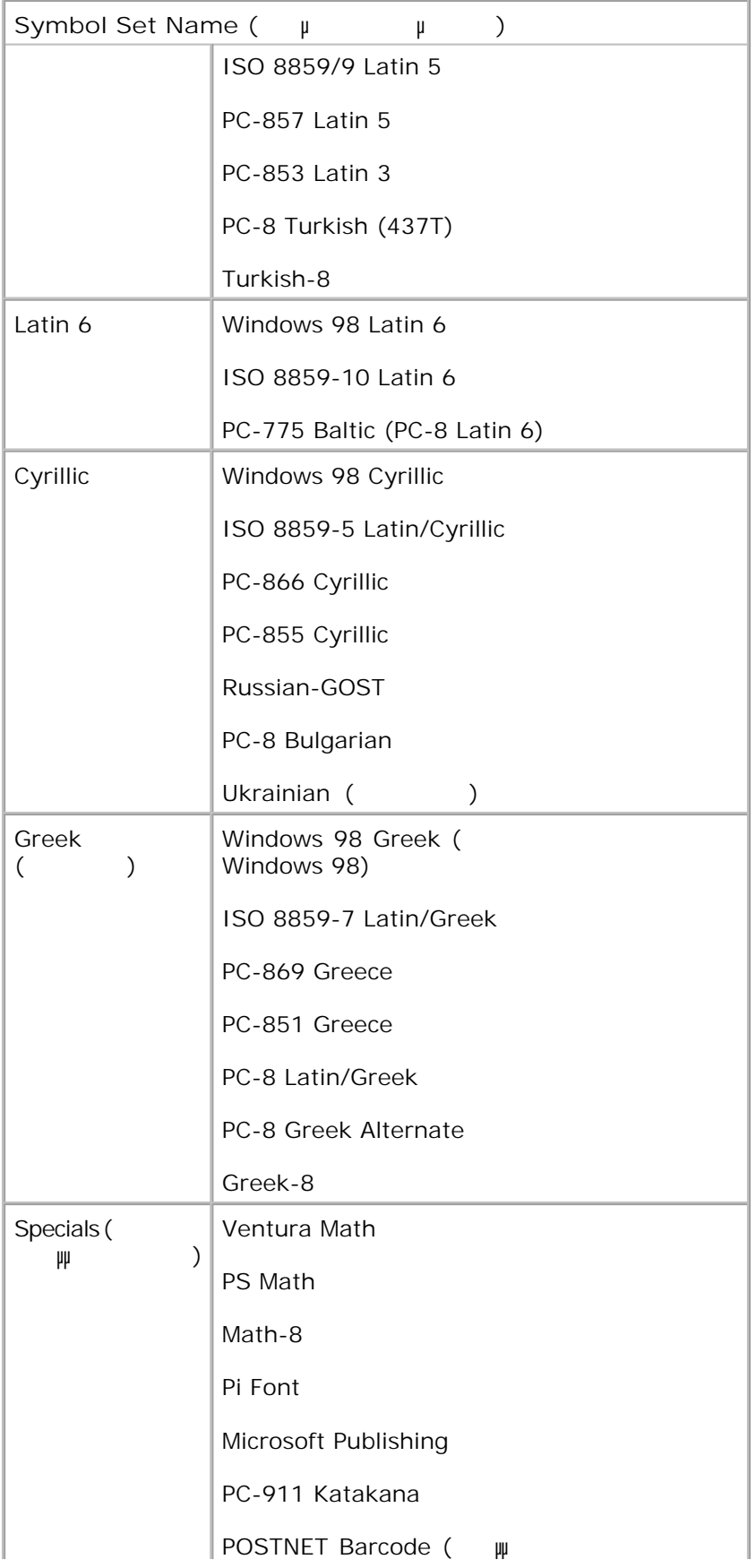

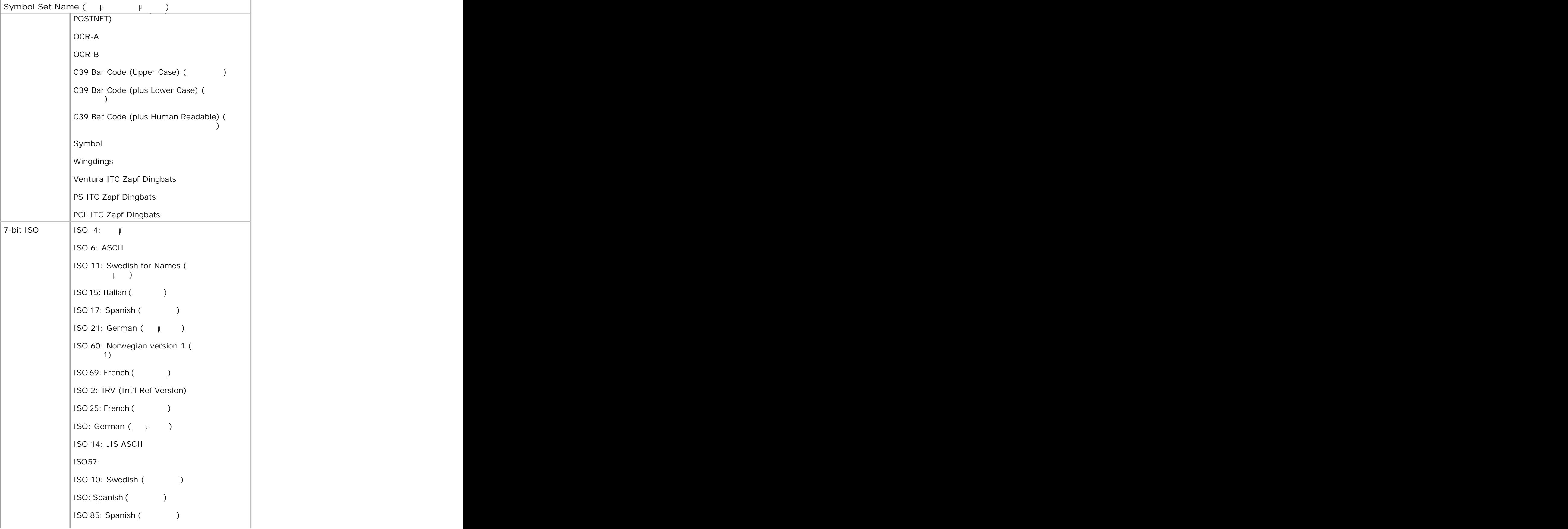

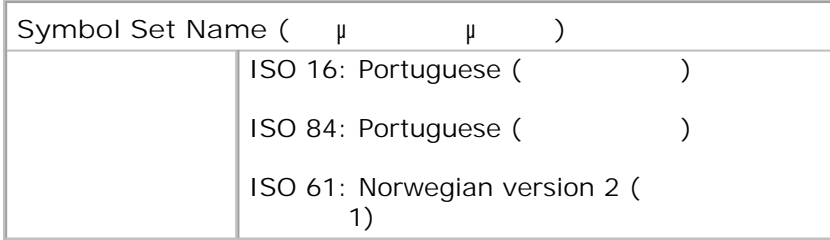

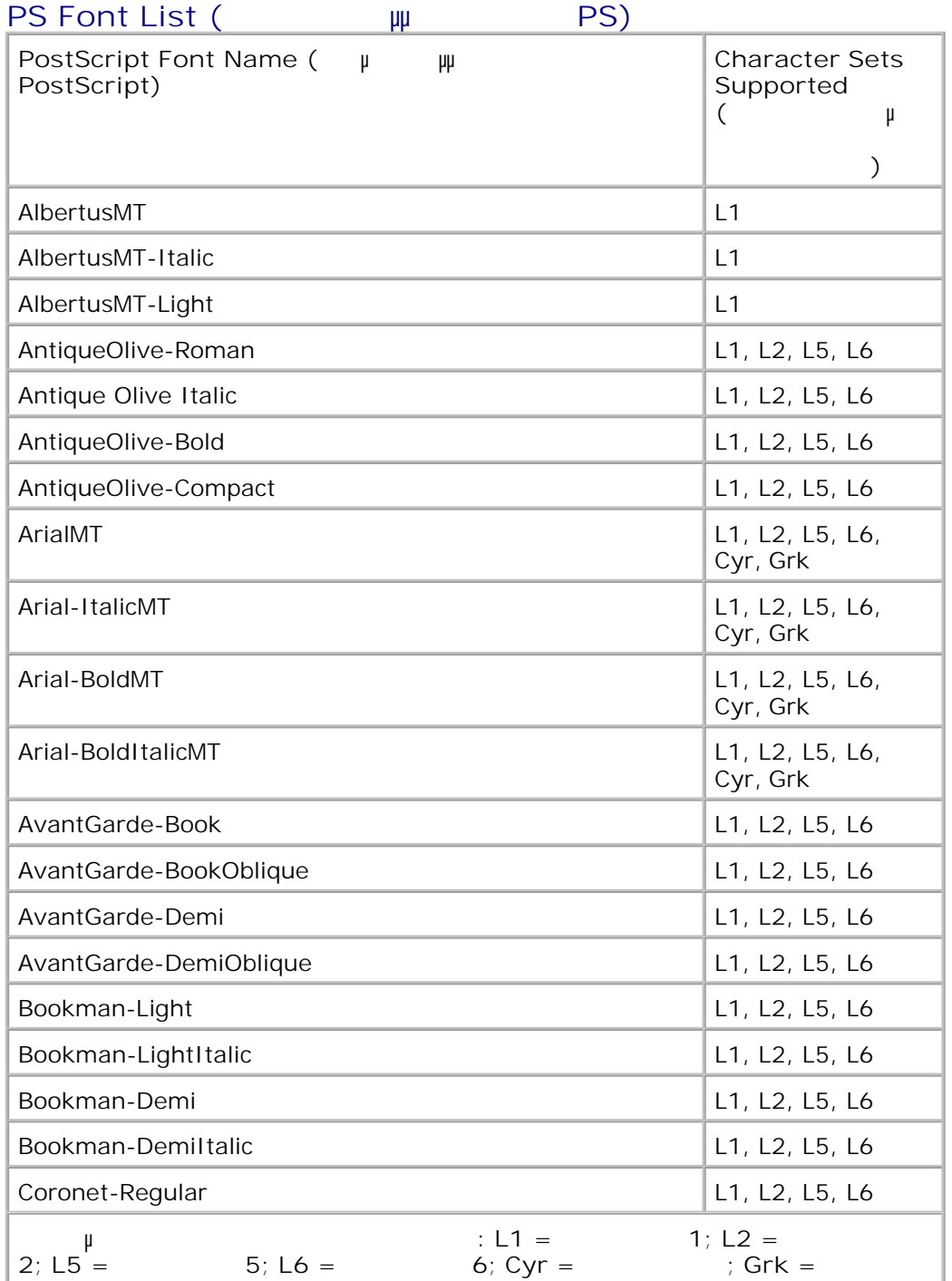

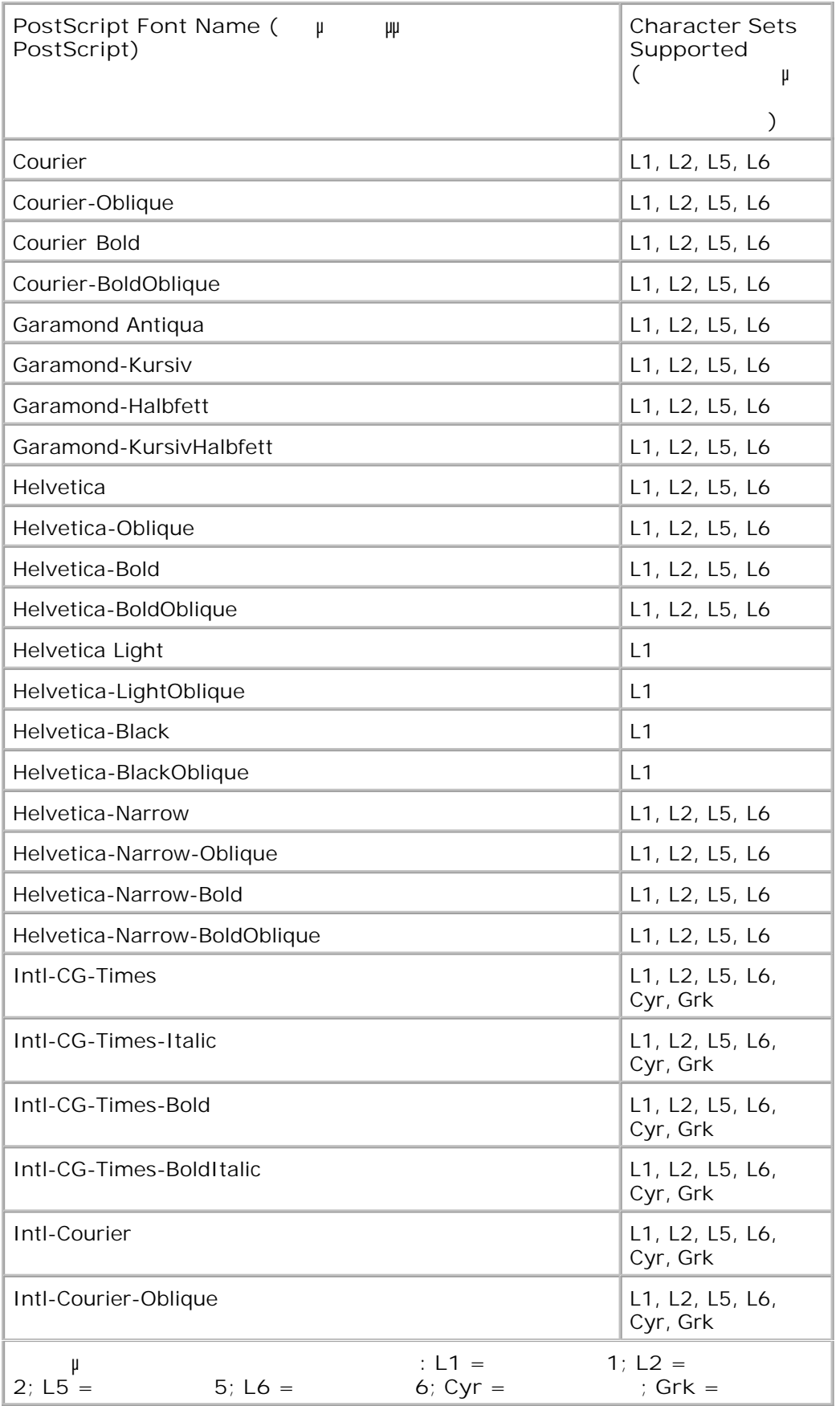

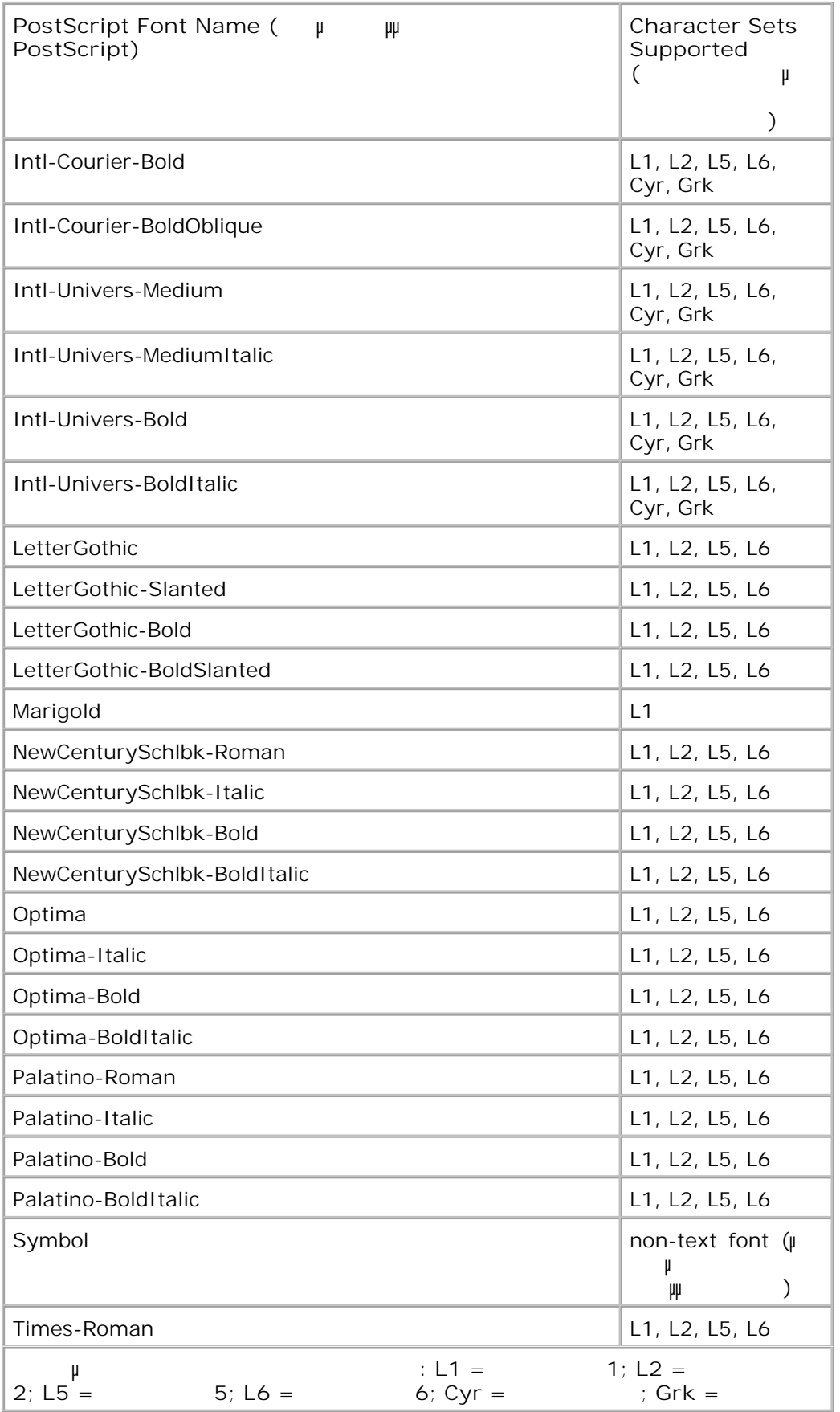

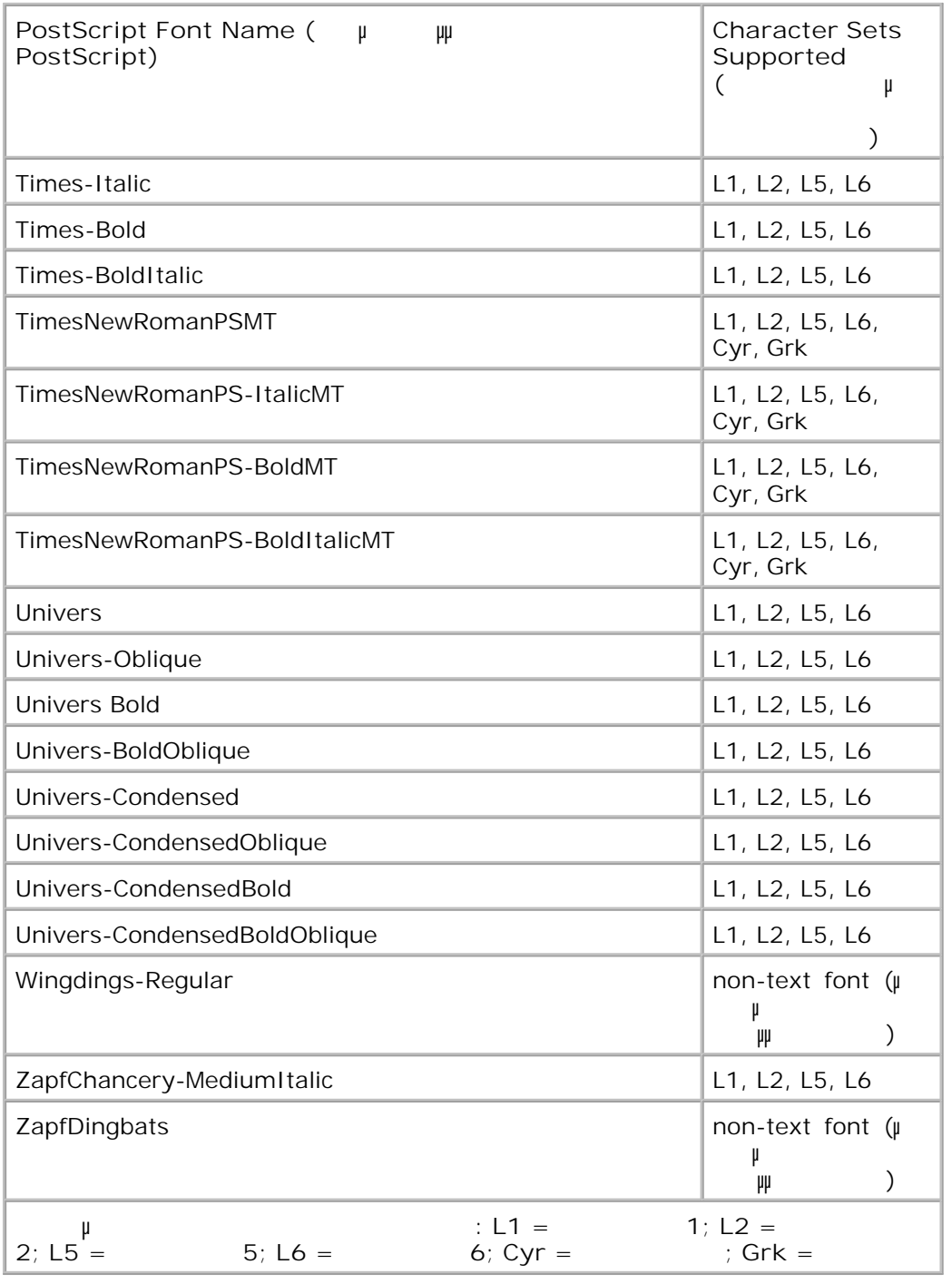

**Σύνδεση Πιστοποίηση καλωδίου**

Το καλώδιο διασύνδεσης του εκτυπωτή σας πρέπει να πληροί τις παρακάτω προδιαγραφές:

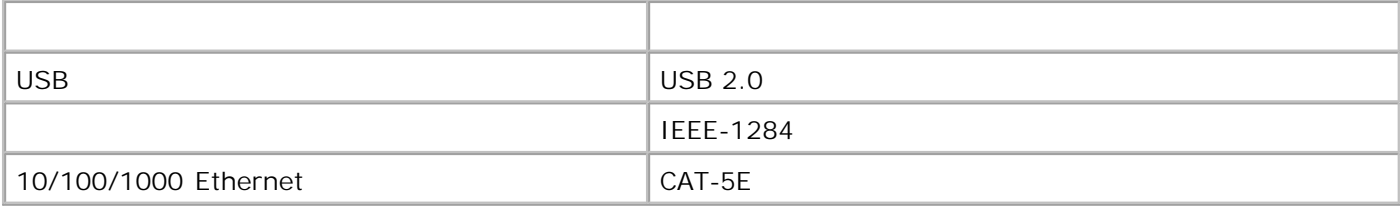

USB-IF

## **Παράρτηµα** Πολιτική τεχνικής υποστήριξης της Dell Επικοινωνία µε την Dell **Πολιτική τεχνικής υποστήριξης της Dell** Η τεχνική υποστήριξη µε τη βοήθεια τεχνικών προϋποθέτει τη συνεργασία και συµµετοχή του πελάτη στη διαδικασία αντιµετώπισης προβληµάτων και εξασφαλίζει την επαναφορά του λειτουργικού συστήµατος, του λογισµικού εφαρµογών και των προγραµµάτων οδήγησης υλικού στις αρχικές παραµέτρους όπως είχαν προκαθοριστεί από τη Dell κατά την αποστολή, καθώς και την επαλήθευση της σωστής λειτουργίας του εκτυπωτή και κάθε υλικού που έχει εγκατασταθεί από τη Dell. Εκτός από την παροχή τεχνικής υποστήριξης από τεχνικούς, υπάρχει και δυνατότητα παροχής online τεχνικής υποστήριξης από την αντίστοιχη υπηρεσία της Dell. Επίσης, ενδέχεται να διατίθενται προς πώληση πρόσθετες επιλογές τεχνικής υποστήριξης. - Dell παρέχει περιορισμένη τεχνική υποστήριξη για τον εκτυπωτή με τον εκτυπωτή με τον εκτυπωτή με το λογισμό κ

περιφερειακά που ενδέχεται να έχει εγκαταστήσει. Η υποστήριξη για λογισµικό και περιφερειακά τρίτων, όπως εκείναν του καταστάθηκαν μέσω του μέσω του Software & Peripherals (DellWare), του Software ε ReadyWare <sup>Custom Factory Integration (CFI/DellPlus), παρέχεται από τον αρχικό κατασκευαστή.</sup>

## **Επικοινωνία µε την Dell**

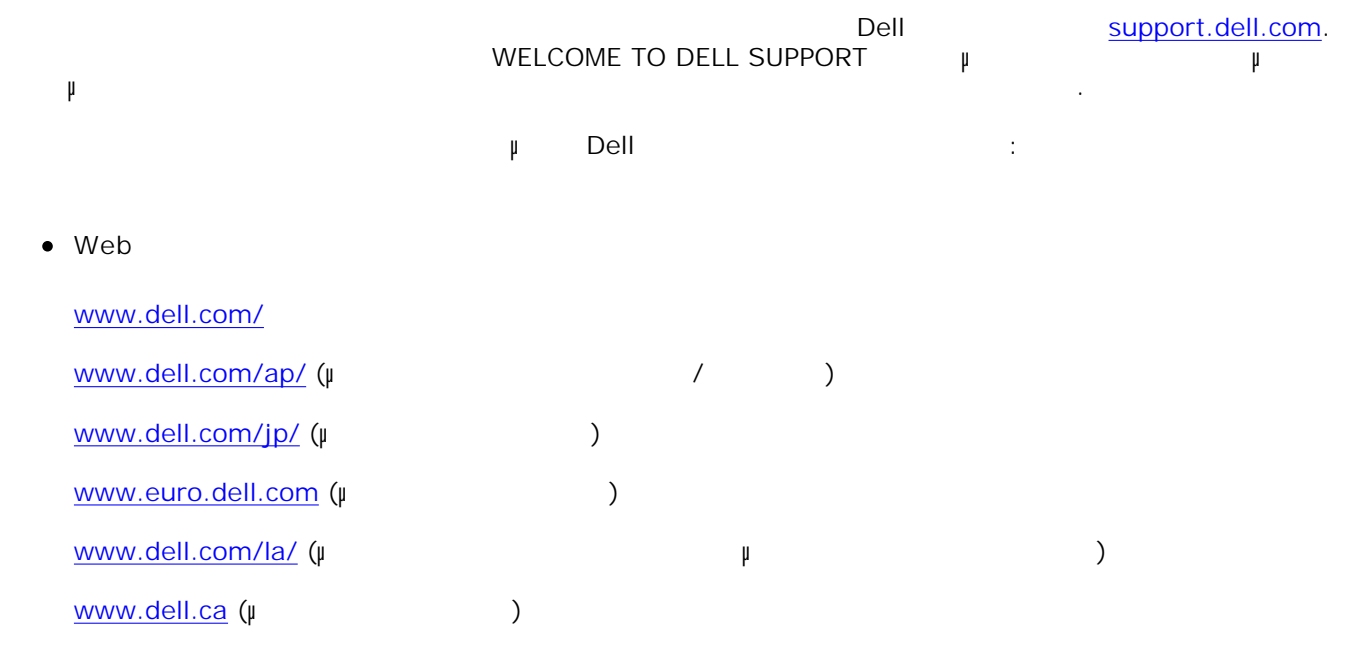

### Ανώνυµο FTP

#### ftp.dell.com

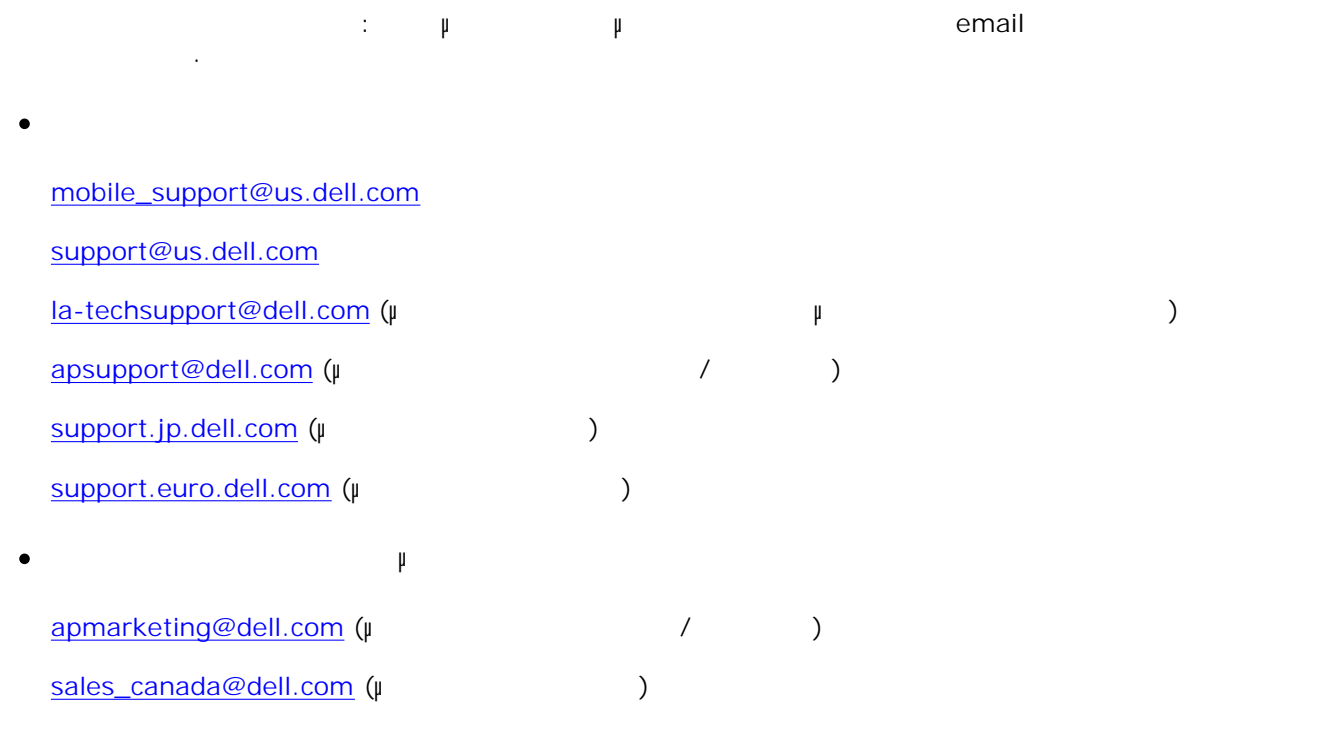

#### Η Dell Inc. ("Dell") κατασκευάζει τα προϊόντα της υλικού από εξαρτήματα της υλικού από εξαρτήματα που είναι νέα ισοδύναµα µε νέα σύµφωνα µε τις προτυποποιηµένες πρακτικές στον κλάδο. Για πληροφορίες σχετικά µε την εγγύηση της Dell για τον εκτυπωτή σας, ανατρέξτε στον *Οδηγό πληροφοριών προϊόντος*.

# **Σηµείωση σχετικά µε τη χορήγηση αδειών**

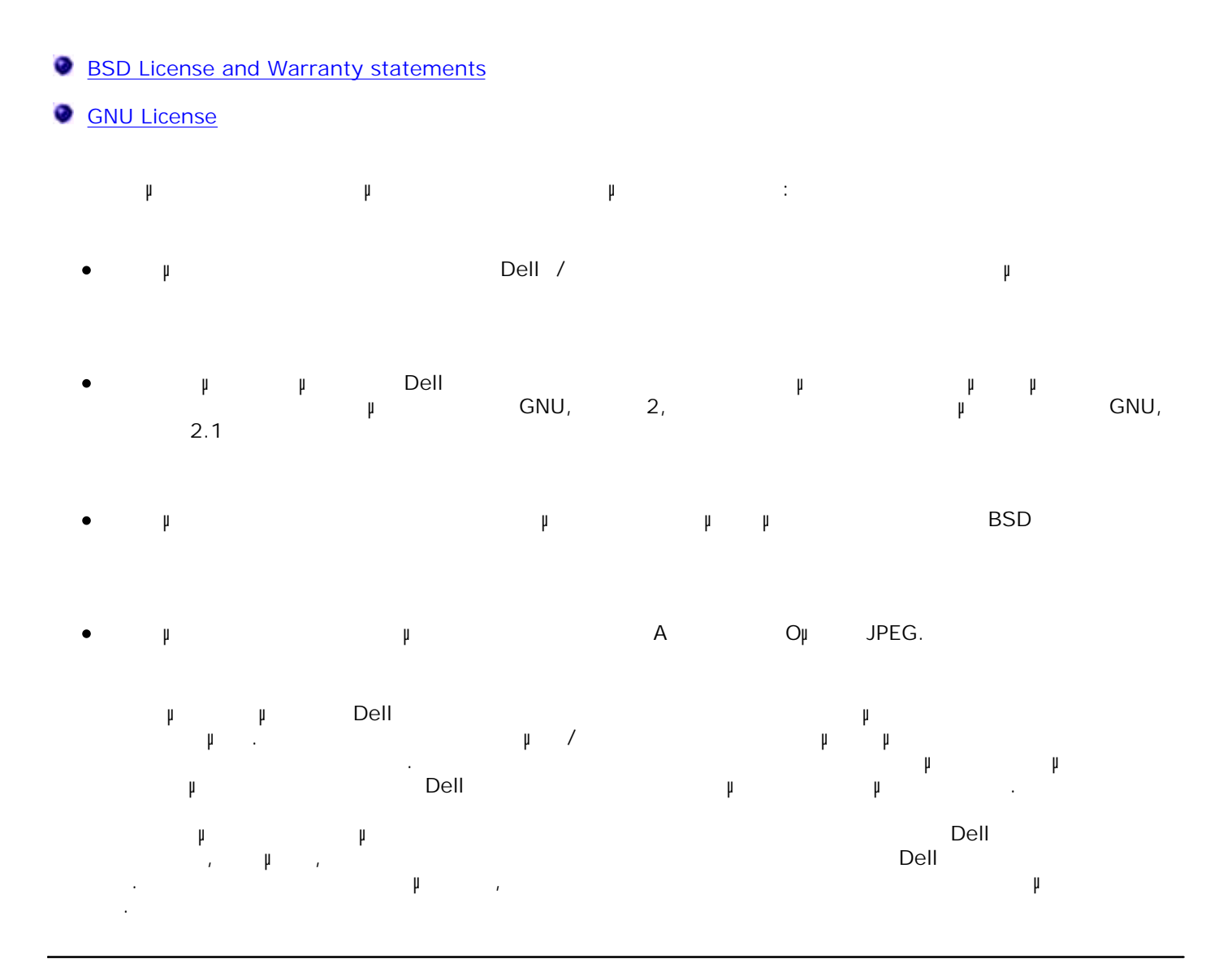

## **BSD License and Warranty statements**

Copyright (c) 1991 The Regents of the University of California. All rights reserved.

Redistribution and use in source and binary forms, with or without modification, are permitted provided that the following conditions are met:

1. Redistributions of source code must retain the above copyright notice, this list of conditions and the following disclaimer.

- 2. Redistributions in binary form must reproduce the above copyright notice, this list of conditions and the following disclaimer in the documentation and/or other materials provided with the distribution.
- The name of the author may not be used to endorse or promote products derived from this software 3. without specific prior written permission.

THIS SOFTWARE IS PROVIDED BY THE AUTHOR ` AS IS" AND ANY EXPRESS OR IMPLIED WARRANTIES, INCLUDING, BUT NOT LIMITED TO, THE IMPLIED WARRANTIES OF MERCHANTABILITY AND FITNESS FOR A PARTICULAR PURPOSE ARE DISCLAIMED. IN NO EVENT SHALL THE AUTHOR BE LIABLE FOR ANY DIRECT, INDIRECT, INCIDENTAL, SPECIAL, EXEMPLARY, OR CONSEQUENTIAL DAMAGES (INCLUDING, BUT NOT LIMITED TO, PROCUREMENT OF SUBSTITUTE GOODS OR SERVICES; LOSS OF USE, DATA, OR PROFITS; OR BUSINESS INTERRUPTION) HOWEVER CAUSED AND ON ANY THEORY OF LIABILITY, WHETHER IN CONTRACT, STRICT LIABILITY, OR TORT (INCLUDING NEGLIGENCE OR OTHERWISE) ARISING IN ANY WAY OUT OF THE USE OF THIS SOFTWARE, EVEN IF ADVISED OF THE POSSIBILITY OF SUCH DAMAGE.

## **GNU License**

GENERAL PUBLIC LICENSE

Version 2, June 1991

Copyright (C) 1989, 1991 Free Software Foundation, Inc.

59 Temple Place, Suite 330, Boston, MA 02111-1307 USA

Everyone is permitted to copy and distribute verbatim copies of this license document, but changing it is not allowed.

#### Preamble

The licenses for most software are designed to take away your freedom to share and change it. By contrast, the GNU General Public License is intended to guarantee your freedom to share and change free software--to make sure the software is free for all its users. This General Public License applies to most of the Free Software Foundation's software and to any other program whose authors commit to using it. (Some other Free Software Foundation software is covered by the GNU Library General Public License instead.) You can apply it to your programs, too.

When we speak of free software, we are referring to freedom, not price. Our General Public Licenses are designed to make sure that you have the freedom to distribute copies of free software (and charge for this service if you wish), that you receive source code or can get it if you want it, that you can change the software or use pieces of it in new free programs; and that you know you can do these things.

To protect your rights, we need to make restrictions that forbid anyone to deny you these rights or to ask you to surrender the rights. These restrictions translate to certain responsibilities for you if you distribute copies of the software, or if you modify it.

For example, if you distribute copies of such a program, whether gratis or for a fee, you must give the recipients all the rights that you have. You must make sure that they, too, receive or can get the source code. And you must show them these terms so they know their rights.

We protect your rights with two steps: (1) copyright the software, and (2) offer you this license which gives you legal permission to copy, distribute and/or modify the software.

Also, for each author's protection and ours, we want to make certain that everyone understands that there is no warranty for this free software. If the software is modified by someone else and passed on, we want its recipients to know that what they have is not the original, so that any problems introduced by others will not reflect on the original authors' reputations.

Finally, any free program is threatened constantly by software patents. We wish to avoid the danger that redistributors of a free program will individually obtain patent licenses, in effect making the program proprietary. To prevent this, we have made it clear that any patent must be licensed for everyone's free use or not licensed at all.

The precise terms and conditions for copying, distribution and modification follow.

#### GNU GENERAL PUBLIC LICENSE

#### TERMS AND CONDITIONS FOR COPYING, DISTRIBUTION AND MODIFICATION

0. This License applies to any program or other work which contains a notice placed by the copyright holder saying it may be distributed under the terms of this General Public License. The "Program", below, refers to any such program or work, and a "work based on the Program" means either the Program or any derivative work under copyright law: that is to say, a work containing the Program or a portion of it, either verbatim or with modifications and/or translated into another language. (Hereinafter, translation is included without limitation in the term "modification".) Each licensee is addressed as "you". Activities other than copying, distribution and modification are not covered by this License; they are outside its scope. The act of running the Program is not restricted, and the output from the Program is covered only if its contents constitute a work based on the Program (independent of having been made by running the Program). Whether that is true depends on what the Program does.

1. You may copy and distribute verbatim copies of the Program's source code as you receive it, in any medium, provided that you conspicuously and appropriately publish on each copy an appropriate copyright notice and disclaimer of warranty; keep intact all the notices that refer to this License and to the absence of any warranty; and give any other recipients of the Program a copy of this License along with the Program.

You may charge a fee for the physical act of transferring a copy, and you may at your option offer warranty protection in exchange for a fee.

2. You may modify your copy or copies of the Program or any portion of it, thus forming a work based on the Program, and copy and distribute such modifications or work under the terms of Section 1 above, provided that you also meet all of these conditions:

a. You must cause the modified files to carry prominent notices stating that you changed the files and the date of any change.

b. You must cause any work that you distribute or publish, that in whole or in part contains or is derived from the Program or any part thereof, to be licensed as a whole at no charge to all third parties under the terms of this License.

c. If the modified program normally reads commands interactively when run, you must cause it, when started running for such interactive use in the most ordinary way, to print or display an announcement including an appropriate copyright notice and a notice that there is no warranty (or else, saying that you provide a warranty) and that users may redistribute the program under these conditions, and telling the user how to view a copy of this License. (Exception: if the Program itself is interactive but does not normally print such an announcement, your work based on the Program is not required to print an announcement.)

These requirements apply to the modified work as a whole. If identifiable sections of that work are not derived from the Program, and can be reasonably considered independent and separate works in themselves, then this License, and its terms, do not apply to those sections when you distribute them as

separate works. But when you distribute the same sections as part of a whole which is a work based on the Program, the distribution of the whole must be on the terms of this License, whose permissions for other licensees extend to the entire whole, and thus to each and every part regardless of who wrote it.

Thus, it is not the intent of this section to claim rights or contest your rights to work written entirely by you; rather, the intent is to exercise the right to control the distribution of derivative or collective works based on the Program.

In addition, mere aggregation of another work not based on the Program with the Program (or with a work based on the Program) on a volume of a storage or distribution medium does not bring the other work under the scope of this License.

3. You may copy and distribute the Program (or a work based on it, under Section 2) in object code or executable form under the terms of Sections 1 and 2 above provided that you also do one of the following:

a. Accompany it with the complete corresponding machine-readable source code, which must be distributed under the terms of Sections 1 and 2 above on a medium customarily used for software interchange; or,

b. Accompany it with a written offer, valid for at least three years, to give any third party, for a charge no more than your cost of physically performing source distribution, a complete machine-readable copy of the corresponding source code, to be distributed under the terms of Sections 1 and 2 above on a medium customarily used for software interchange; or,

c. Accompany it with the information you received as to the offer to distribute corresponding source code. (This alternative is allowed only for noncommercial distribution and only if you received the program in object code or executable form with such an offer, in accord with Subsection b above.)

The source code for a work means the preferred form of the work for making modifications to it. For an executable work, complete source code means all the source code for all modules it contains, plus any associated interface definition files, plus the scripts used to control compilation and installation of the executable. However, as a special exception, the source code distributed need not include anything that is normally distributed (in either source or binary form) with the major components (compiler, kernel, and so on) of the operating system on which the executable runs, unless that component itself accompanies the executable.

If distribution of executable or object code is made by offering access to copy from a designated place, then offering equivalent access to copy the source code from the same place counts as distribution of the source code, even though third parties are not compelled to copy the source along with the object code.

4. You may not copy, modify, sublicense, or distribute the Program except as expressly provided under this License. Any attempt otherwise to copy, modify, sublicense or distribute the Program is void, and will automatically terminate your rights under this License. However, parties who have received copies, or rights, from you under this License will not have their licenses terminated so long as such parties remain in full compliance.

5. You are not required to accept this License, since you have not signed it. However, nothing else grants you permission to modify or distribute the Program or its derivative works. These actions are prohibited by law if you do not accept this License. Therefore, by modifying or distributing the Program (or any work based on the Program), you indicate your acceptance of this License to do so, and all its terms and conditions for copying, distributing or modifying the Program or works based on it.

6. Each time you redistribute the Program (or any work based on the Program), the recipient automatically receives a license from the original licensor to copy, distribute or modify the Program subject to these terms and conditions. You may not impose any further restrictions on the recipients' exercise of the rights granted herein. You are not responsible for enforcing compliance by third parties to this License.

7. If, as a consequence of a court judgment or allegation of patent infringement or for any other reason (not limited to patent issues), conditions are imposed on you (whether by court order, agreement or otherwise) that contradict the conditions of this License, they do not excuse you from the conditions of this License. If

you cannot distribute so as to satisfy simultaneously your obligations under this License and any other pertinent obligations, then as a consequence you may not distribute the Program at all. For example, if a patent license would not permit royalty-free redistribution of the Program by all those who receive copies directly or indirectly through you, then the only way you could satisfy both it and this License would be to refrain entirely from distribution of the Program.

If any portion of this section is held invalid or unenforceable under any particular circumstance, the balance of the section is intended to apply and the section as a whole is intended to apply in other circumstances.

It is not the purpose of this section to induce you to infringe any patents or other property right claims or to contest validity of any such claims; this section has the sole purpose of protecting the integrity of the free software distribution system, which is implemented by public license practices. Many people have made generous contributions to the wide range of software distributed through that system in reliance on consistent application of that system; it is up to the author/donor to decide if he or she is willing to distribute software through any other system and a licensee cannot impose that choice.

This section is intended to make thoroughly clear what is believed to be a consequence of the rest of this License.

8. If the distribution and/or use of the Program is restricted in certain countries either by patents or by copyrighted interfaces, the original copyright holder who places the Program under this License may add an explicit geographical distribution limitation excluding those countries, so that distribution is permitted only in or among countries not thus excluded. In such case, this License incorporates the limitation as if written in the body of this License.

9. The Free Software Foundation may publish revised and/or new versions of the General Public License from time to time. Such new versions will be similar in spirit to the present version, but may differ in detail to address new problems or concerns.

Each version is given a distinguishing version number. If the Program specifies a version number of this License which applies to it and "any later version", you have the option of following the terms and conditions either of that version or of any later version published by the Free Software Foundation. If the Program does not specify a version number of this License, you may choose any version ever published by the Free Software Foundation.

10. If you wish to incorporate parts of the Program into other free programs whose distribution conditions are different, write to the author to ask for permission. For software which is copyrighted by the Free Software Foundation, write to the Free Software Foundation; we sometimes make exceptions for this. Our decision will be guided by the two goals of preserving the free status of all derivatives of our free software and of promoting the sharing and reuse of software generally.

#### NO WARRANTY

11. BECAUSE THE PROGRAM IS LICENSED FREE OF CHARGE, THERE IS NO WARRANTY FOR THE PROGRAM, TO THE EXTENT PERMITTED BY APPLICABLE LAW. EXCEPT WHEN OTHERWISE STATED IN WRITING THE COPYRIGHT HOLDERS AND/OR OTHER PARTIES PROVIDE THE PROGRAM "AS IS" WITHOUT WARRANTY OF ANY KIND, EITHER EXPRESSED OR IMPLIED, INCLUDING, BUT NOT LIMITED TO, THE IMPLIED WARRANTIES OF MERCHANTABILITY AND FITNESS FOR A PARTICULAR PURPOSE. THE ENTIRE RISK AS TO THE QUALITY AND PERFORMANCE OF THE PROGRAM IS WITH YOU. SHOULD THE PROGRAM PROVE DEFECTIVE, YOU ASSUME THE COST OF ALL NECESSARY SERVICING, REPAIR OR CORRECTION.

12. IN NO EVENT UNLESS REQUIRED BY APPLICABLE LAW OR AGREED TO IN WRITING WILL ANY COPYRIGHT HOLDER, OR ANY OTHER PARTY WHO MAY MODIFY AND/OR REDISTRIBUTE THE PROGRAM AS PERMITTED ABOVE, BE LIABLE TO YOU FOR DAMAGES, INCLUDING ANY GENERAL, SPECIAL, INCIDENTAL OR CONSEQUENTIAL DAMAGES ARISING OUT OF THE USE OR INABILITY TO USE THE PROGRAM (INCLUDING BUT NOT LIMITED TO LOSS OF DATA OR DATA BEING RENDERED INACCURATE OR LOSSES SUSTAINED BY YOU OR THIRD PARTIES OR A FAILURE OF THE PROGRAM TO OPERATE WITH ANY OTHER PROGRAMS), EVEN IF SUCH HOLDER OR OTHER PARTY HAS BEEN ADVISED OF THE POSSIBILITY OF SUCH DAMAGES.

#### END OF TERMS AND CONDITIONS

#### How to Apply These Terms to Your New Programs

If you develop a new program, and you want it to be of the greatest possible use to the public, the best way to achieve this is to make it free software which everyone can redistribute and change under these terms.

To do so, attach the following notices to the program. It is safest to attach them to the start of each source file to most effectively convey the exclusion of warranty; and each file should have at least the "copyright" line and a pointer to where the full notice is found.

1 April 1989

Lexmark International, Inc.

This General Public License does not permit incorporating your program into proprietary programs. If your program is a subroutine library, you may consider it more useful to permit linking proprietary applications with the library. If this is what you want to do, use the GNU Library General Public License instead of this License.

GNU LESSER GENERAL PUBLIC LICENSE

Version 2.1, February 1999

Copyright (C) 1991, 1999 Free Software Foundation, Inc.

59 Temple Place, Suite 330, Boston, MA 02111-1307 USA

Everyone is permitted to copy and distribute verbatim copies of this license document, but changing it is not allowed.

[This is the first released version of the Lesser GPL. It also counts as the successor of the GNU Library Public License, version 2, hence the version number 2.1.]

#### Preamble

The licenses for most software are designed to take away your freedom to share and change it. By contrast, the GNU General Public Licenses are intended to guarantee your freedom to share and change free software- -to make sure the software is free for all its users.

This license, the Lesser General Public License, applies to some specially designated software packages- typically libraries--of the Free Software Foundation and other authors who decide to use it. You can use it too, but we suggest you first think carefully about whether this license or the ordinary General Public License is the better strategy to use in any particular case, based on the explanations below.

When we speak of free software, we are referring to freedom of use, not price. Our General Public Licenses are designed to make sure that you have the freedom to distribute copies of free software (and charge for this service if you wish); that you receive source code or can get it if you want it; that you can change the software and use pieces of it in new free programs; and that you are informed that you can do these things.

To protect your rights, we need to make restrictions that forbid distributors to deny you these rights or to ask you to surrender these rights. These restrictions translate to certain responsibilities for you if you distribute copies of the library or if you modify it.

For example, if you distribute copies of the library, whether gratis or for a fee, you must give the recipients all the rights that we gave you. You must make sure that they, too, receive or can get the source code. If you link other code with the library, you must provide complete object files to the recipients, so that they can relink them with the library after making changes to the library and recompiling it. And you must show them these terms so they know their rights.

We protect your rights with a two-step method: (1) we copyright the library, and (2) we offer you this license, which gives you legal permission to copy, distribute and/or modify the library.

To protect each distributor, we want to make it very clear that there is no warranty for the free library. Also, if the library is modified by someone else and passed on, the recipients should know that what they have is not the original version, so that the original author's reputation will not be affected by problems that might be introduced by others.

Finally, software patents pose a constant threat to the existence of any free program. We wish to make sure that a company cannot effectively restrict the users of a free program by obtaining a restrictive license from a patent holder. Therefore, we insist that any patent license obtained for a version of the library must be consistent with the full freedom of use specified in this license.

Most GNU software, including some libraries, is covered by the ordinary GNU General Public License. This license, the GNU Lesser General Public License, applies to certain designated libraries, and is quite different from the ordinary General Public License. We use this license for certain libraries in order to permit linking those libraries into non-free programs.

When a program is linked with a library, whether statically or using a shared library, the combination of the two is legally speaking a combined work, a derivative of the original library. The ordinary General Public License therefore permits such linking only if the entire combination fits its criteria of freedom. The Lesser General Public License permits more lax criteria for linking other code with the library.

We call this license the "Lesser" General Public License because it does Less to protect the user's freedom than the ordinary General Public License. It also provides other free software developers Less of an advantage over competing non-free programs. These disadvantages are the reason we use the ordinary General Public License for many libraries. However, the Lesser license provides advantages in certain special circumstances.

For example, on rare occasions, there may be a special need to encourage the widest possible use of a certain library, so that it becomes a de-facto standard. To achieve this, non-free programs must be allowed to use the library. A more frequent case is that a free library does the same job as widely used non-free libraries. In this case, there is little to gain by limiting the free library to free software only, so we use the Lesser General Public License.

In other cases, permission to use a particular library in non-free programs enables a greater number of people to use a large body of free software. For example, permission to use the GNU C Library in non-free programs enables many more people to use the whole GNU operating system, as well as its variant, the GNU/Linux operating system.

Although the Lesser General Public License is Less protective of the users' freedom, it does ensure that the user of a program that is linked with the Library has the freedom and the wherewithal to run that program using a modified version of the Library.

The precise terms and conditions for copying, distribution and modification follow. Pay close attention to the difference between a "work based on the library" and a "work that uses the library". The former contains code derived from the library, whereas the latter must be combined with the library in order to run.

#### GNU LESSER GENERAL PUBLIC LICENSE

TERMS AND CONDITIONS FOR COPYING, DISTRIBUTION AND MODIFICATION

0. This License Agreement applies to any software library or other program which contains a notice placed by the copyright holder or other authorized party saying it may be distributed under the terms of this Lesser General Public License (also called "this License"). Each licensee is addressed as "you".

A "library" means a collection of software functions and/or data prepared so as to be conveniently linked with application programs (which use some of those functions and data) to form executables.

The "Library", below, refers to any such software library or work which has been distributed under these terms. A "work based on the Library" means either the Library or any derivative work under copyright law: that is to say, a work containing the Library or a portion of it, either verbatim or with modifications and/or translated straightforwardly into another language. (Hereinafter, translation is included without limitation in the term "modification".)

"Source code" for a work means the preferred form of the work for making modifications to it. For a library, complete source code means all the source code for all modules it contains, plus any associated interface definition files, plus the scripts used to control compilation and installation of the library.

Activities other than copying, distribution and modification are not covered by this License; they are outside its scope. The act of running a program using the Library is not restricted, and output from such a program is covered only if its contents constitute a work based on the Library (independent of the use of the Library in a tool for writing it). Whether that is true depends on what the Library does and what the program that uses the Library does.

1. You may copy and distribute verbatim copies of the Library's complete source code as you receive it, in any medium, provided that you conspicuously and appropriately publish on each copy an appropriate copyright notice and disclaimer of warranty; keep intact all the notices that refer to this License and to the absence of any warranty; and distribute a copy of this License along with the Library.

You may charge a fee for the physical act of transferring a copy, and you may at your option offer warranty protection in exchange for a fee.

2. You may modify your copy or copies of the Library or any portion of it, thus forming a work based on the Library, and copy and distribute such modifications or work under the terms of Section 1 above, provided that you also meet all of these conditions:

a. The modified work must itself be a software library.

b. You must cause the files modified to carry prominent notices stating that you changed the files and the date of any change.

c. You must cause the whole of the work to be licensed at no charge to all third parties under the terms of this License.

d. If a facility in the modified Library refers to a function or a table of data to be supplied by an application program that uses the facility, other than as an argument passed when the facility is invoked, then you must make a good faith effort to ensure that, in the event an application does not supply such function or table, the facility still operates, and performs whatever part of its purpose remains meaningful.

(For example, a function in a library to compute square roots has a purpose that is entirely well-defined independent of the application. Therefore, Subsection 2d requires that any application-supplied function or table used by this function must be optional: if the application does not supply it, the square root function must still compute square roots.)

These requirements apply to the modified work as a whole. If identifiable sections of that work are not derived from the Library, and can be reasonably considered independent and separate works in themselves, then this License, and its terms, do not apply to those sections when you distribute them as separate works. But when you distribute the same sections as part of a whole which is a work based on the Library, the distribution of the whole must be on the terms of this License, whose permissions for other licensees extend to the entire whole, and thus to each and every part regardless of who wrote it.

Thus, it is not the intent of this section to claim rights or contest your rights to work written entirely by you; rather, the intent is to exercise the right to control the distribution of derivative or collective works based on the Library.

In addition, mere aggregation of another work not based on the Library with the Library (or with a work based on the Library) on a volume of a storage or distribution medium does not bring the other work under the scope of this License.

3. You may opt to apply the terms of the ordinary GNU General Public License instead of this License to a given copy of the Library. To do this, you must alter all the notices that refer to this License, so that they refer to the ordinary GNU General Public License, version 2, instead of to this License. (If a newer version than version 2 of the ordinary GNU General Public License has appeared, then you can specify that version instead if you wish.) Do not make any other change in these notices.

Once this change is made in a given copy, it is irreversible for that copy, so the ordinary GNU General Public License applies to all subsequent copies and derivative works made from that copy.

This option is useful when you wish to copy part of the code of the Library into a program that is not a library.

4. You may copy and distribute the Library (or a portion or derivative of it, under Section 2) in object code or executable form under the terms of Sections 1 and 2 above provided that you accompany it with the complete corresponding machine-readable source code, which must be distributed under the terms of Sections 1 and 2 above on a medium customarily used for software interchange.

If distribution of object code is made by offering access to copy from a designated place, then offering equivalent access to copy the source code from the same place satisfies the requirement to distribute the source code, even though third parties are not compelled to copy the source along with the object code.

5. A program that contains no derivative of any portion of the Library, but is designed to work with the Library by being compiled or linked with it, is called a "work that uses the Library". Such a work, in isolation, is not a derivative work of the Library, and therefore falls outside the scope of this License.

However, linking a "work that uses the Library" with the Library creates an executable that is a derivative of the Library (because it contains portions of the Library), rather than a "work that uses the library". The executable is therefore covered by this License. Section 6 states terms for distribution of such executables.

When a "work that uses the Library" uses material from a header file that is part of the Library, the object code for the work may be a derivative work of the Library even though the source code is not. Whether this is true is especially significant if the work can be linked without the Library, or if the work is itself a library. The threshold for this to be true is not precisely defined by law.

If such an object file uses only numerical parameters, data structure layouts and accessors, and small macros and small inline functions (ten lines or less in length), then the use of the object file is unrestricted, regardless of whether it is legally a derivative work. (Executables containing this object code plus portions of the Library will still fall under Section 6.)

Otherwise, if the work is a derivative of the Library, you may distribute the object code for the work under the terms of Section 6. Any executables containing that work also fall under Section 6, whether or not they are linked directly with the Library itself.

6. As an exception to the Sections above, you may also combine or link a "work that uses the Library" with the Library to produce a work containing portions of the Library, and distribute that work under terms of your choice, provided that the terms permit modification of the work for the customer's own use and reverse engineering for debugging such modifications.

You must give prominent notice with each copy of the work that the Library is used in it and that the Library and its use are covered by this License. You must supply a copy of this License. If the work during execution displays copyright notices, you must include the copyright notice for the Library among them, as well as a reference directing the user to the copy of this License. Also, you must do one of these things:

a. Accompany the work with the complete corresponding machine-readable source code for the Library including whatever changes were used in the work (which must be distributed under Sections 1 and 2 above); and, if the work is an executable linked with the Library, with the complete machine-readable "work that uses the Library", as object code and/or source code, so that the user can modify the Library and then

relink to produce a modified executable containing the modified Library. (It is understood that the user who changes the contents of definitions files in the Library will not necessarily be able to recompile the application to use the modified definitions.)

b. Use a suitable shared library mechanism for linking with the Library. A suitable mechanism is one that (1) uses at run time a copy of the library already present on the user's computer system, rather than copying library functions into the executable, and (2) will operate properly with a modified version of the library, if the user installs one, as long as the modified version is interface-compatible with the version that the work was made with.

c. Accompany the work with a written offer, valid for at least three years, to give the same user the materials specified in Subsection 6a, above, for a charge no more than the cost of performing this distribution.

d. If distribution of the work is made by offering access to copy from a designated place, offer equivalent access to copy the above specified materials from the same place.

e. Verify that the user has already received a copy of these materials or that you have already sent this user a copy.

For an executable, the required form of the "work that uses the Library" must include any data and utility programs needed for reproducing the executable from it. However, as a special exception, the materials to be distributed need not include anything that is normally distributed (in either source or binary form) with the major components (compiler, kernel, and so on) of the operating system on which the executable runs, unless that component itself accompanies the executable.

It may happen that this requirement contradicts the license restrictions of other proprietary libraries that do not normally accompany the operating system. Such a contradiction means you cannot use both them and the Library together in an executable that you distribute.

7. You may place library facilities that are a work based on the Library side-by-side in a single library together with other library facilities not covered by this License, and distribute such a combined library, provided that the separate distribution of the work based on the Library and of the other library facilities is otherwise permitted, and provided that you do these two things:

a. Accompany the combined library with a copy of the same work based on the Library, uncombined with any other library facilities. This must be distributed under the terms of the Sections above.

b. Give prominent notice with the combined library of the fact that part of it is a work based on the Library, and explaining where to find the accompanying uncombined form of the same work.

8. You may not copy, modify, sublicense, link with, or distribute the Library except as expressly provided under this License. Any attempt otherwise to copy, modify, sublicense, link with, or distribute the Library is void, and will automatically terminate your rights under this License. However, parties who have received copies, or rights, from you under this License will not have their licenses terminated so long as such parties remain in full compliance.

9. You are not required to accept this License, since you have not signed it. However, nothing else grants you permission to modify or distribute the Library or its derivative works. These actions are prohibited by law if you do not accept this License. Therefore, by modifying or distributing the Library (or any work based on the Library), you indicate your acceptance of this License to do so, and all its terms and conditions for copying, distributing or modifying the Library or works based on it.

10. Each time you redistribute the Library (or any work based on the Library), the recipient automatically receives a license from the original licensor to copy, distribute, link with or modify the Library subject to these terms and conditions. You may not impose any further restrictions on the recipients' exercise of the rights granted herein. You are not responsible for enforcing compliance by third parties with this License.

11. If, as a consequence of a court judgment or allegation of patent infringement or for any other reason

(not limited to patent issues), conditions are imposed on you (whether by court order, agreement or otherwise) that contradict the conditions of this License, they do not excuse you from the conditions of this License. If you cannot distribute so as to satisfy simultaneously your obligations under this License and any other pertinent obligations, then as a consequence you may not distribute the Library at all. For example, if a patent license would not permit royalty-free redistribution of the Library by all those who receive copies directly or indirectly through you, then the only way you could satisfy both it and this License would be to refrain entirely from distribution of the Library.

If any portion of this section is held invalid or unenforceable under any particular circumstance, the balance of the section is intended to apply, and the section as a whole is intended to apply in other circumstances.

It is not the purpose of this section to induce you to infringe any patents or other property right claims or to contest validity of any such claims; this section has the sole purpose of protecting the integrity of the free software distribution system which is implemented by public license practices. Many people have made generous contributions to the wide range of software distributed through that system in reliance on consistent application of that system; it is up to the author/donor to decide if he or she is willing to distribute software through any other system and a licensee cannot impose that choice.

This section is intended to make thoroughly clear what is believed to be a consequence of the rest of this License.

12. If the distribution and/or use of the Library is restricted in certain countries either by patents or by copyrighted interfaces, the original copyright holder who places the Library under this License may add an explicit geographical distribution limitation excluding those countries, so that distribution is permitted only in or among countries not thus excluded. In such case, this License incorporates the limitation as if written in the body of this License.

13. The Free Software Foundation may publish revised and/or new versions of the Lesser General Public License from time to time. Such new versions will be similar in spirit to the present version, but may differ in detail to address new problems or concerns. Each version is given a distinguishing version number. If the Library specifies a version number of this License which applies to it and "any later version", you have the option of following the terms and conditions either of that version or of any later version published by the Free Software Foundation. If the Library does not specify a license version number, you may choose any version ever published by the Free Software Foundation.

14. If you wish to incorporate parts of the Library into other free programs whose distribution conditions are incompatible with these, write to the author to ask for permission. For software which is copyrighted by the Free Software Foundation, write to the Free Software Foundation; we sometimes make exceptions for this. Our decision will be guided by the two goals of preserving the free status of all derivatives of our free software and of promoting the sharing and reuse of software generally.

#### NO WARRANTY

15. BECAUSE THE LIBRARY IS LICENSED FREE OF CHARGE, THERE IS NO WARRANTY FOR THE LIBRARY, TO THE EXTENT PERMITTED BY APPLICABLE LAW. EXCEPT WHEN OTHERWISE STATED IN WRITING THE COPYRIGHT HOLDERS AND/OR OTHER PARTIES PROVIDE THE LIBRARY "AS IS" WITHOUT WARRANTY OF ANY KIND, EITHER EXPRESSED OR IMPLIED, INCLUDING, BUT NOT LIMITED TO, THE IMPLIED WARRANTIES OF MERCHANTABILITY AND FITNESS FOR A PARTICULAR PURPOSE. THE ENTIRE RISK AS TO THE QUALITY AND PERFORMANCE OF THE LIBRARY IS WITH YOU. SHOULD THE LIBRARY PROVE DEFECTIVE, YOU ASSUME THE COST OF ALL NECESSARY SERVICING, REPAIR OR CORRECTION.

16. IN NO EVENT UNLESS REQUIRED BY APPLICABLE LAW OR AGREED TO IN WRITING WILL ANY COPYRIGHT HOLDER, OR ANY OTHER PARTY WHO MAY MODIFY AND/OR REDISTRIBUTE THE LIBRARY AS PERMITTED ABOVE, BE LIABLE TO YOU FOR DAMAGES, INCLUDING ANY GENERAL, SPECIAL, INCIDENTAL OR CONSEQUENTIAL DAMAGES ARISING OUT OF THE USE OR INABILITY TO USE THE LIBRARY (INCLUDING BUT NOT LIMITED TO LOSS OF DATA OR DATA BEING RENDERED INACCURATE OR LOSSES SUSTAINED BY YOU OR THIRD PARTIES OR A FAILURE OF THE LIBRARY TO OPERATE WITH ANY OTHER SOFTWARE), EVEN IF SUCH HOLDER OR OTHER PARTY HAS BEEN ADVISED OF THE POSSIBILITY OF SUCH DAMAGES.

#### END OF TERMS AND CONDITIONS

How to Apply These Terms to Your New Libraries

If you develop a new library, and you want it to be of the greatest possible use to the public, we recommend making it free software that everyone can redistribute and change. You can do so by permitting redistribution under these terms (or, alternatively, under the terms of the ordinary General Public License).

To apply these terms, attach the following notices to the library. It is safest to attach them to the start of each source file to most effectively convey the exclusion of warranty; and each file should have at least the "copyright" line and a pointer to where the full notice is found.

1 April 1990

Lexmark International, Inc.

That's all there is to it!